# CalSAWS

California Statewide Automated Welfare System

## **Design Document**

CA-215665 & CA-215666

 $\mathbf{r}$ 

DDID 2314 FDS: GA GR Rules Phase 1 Online changes (Batch 1/2/3), Batch 1 (11 Rules ) - Non-Financial Rules and corresponding NOA Reasons

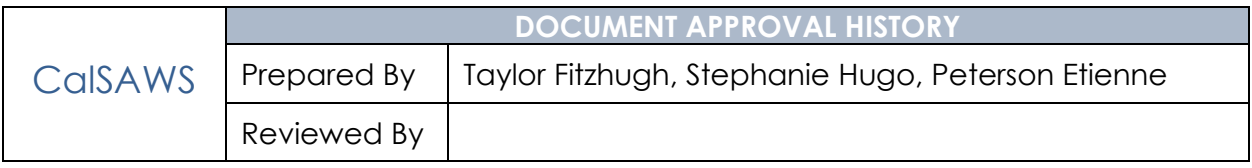

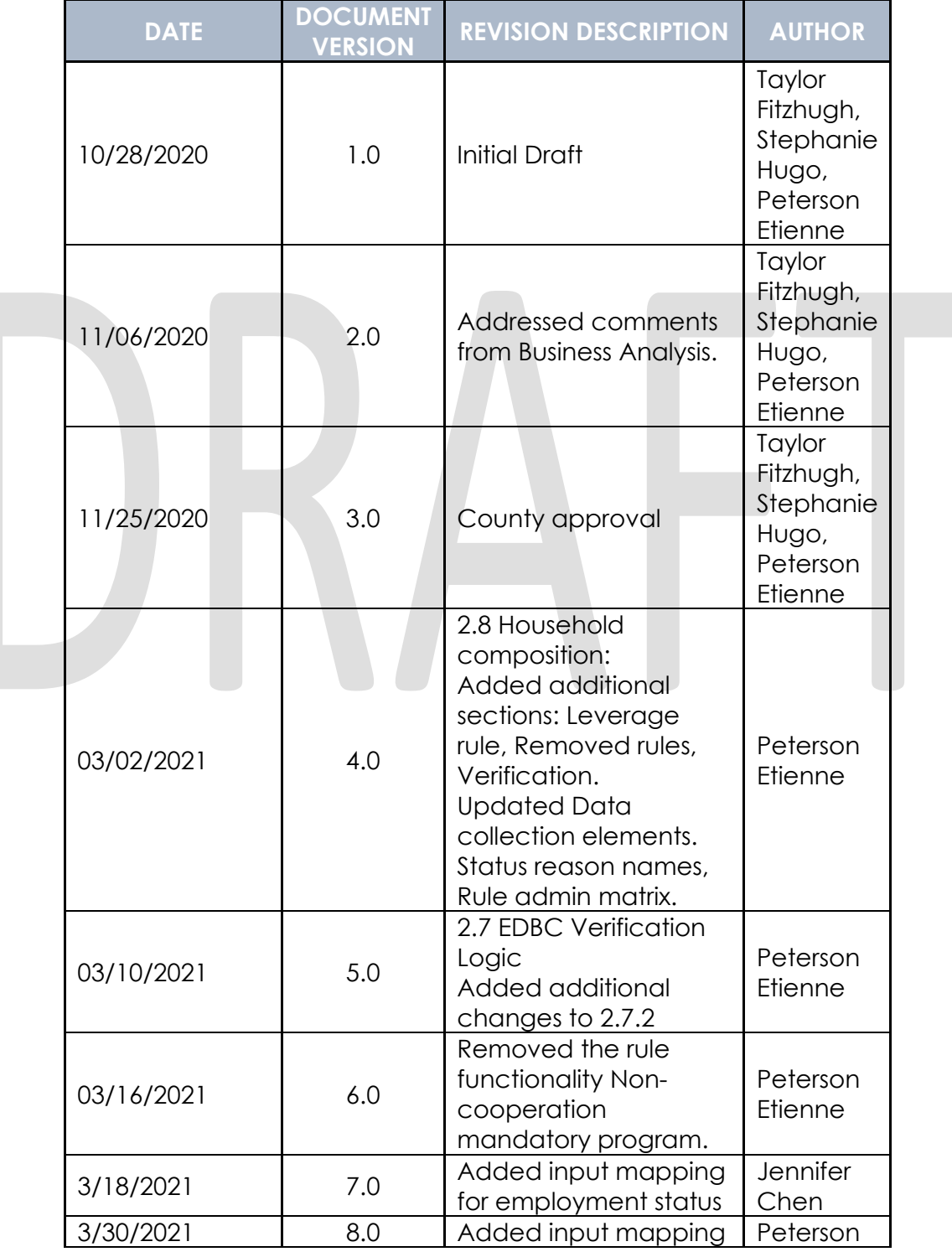

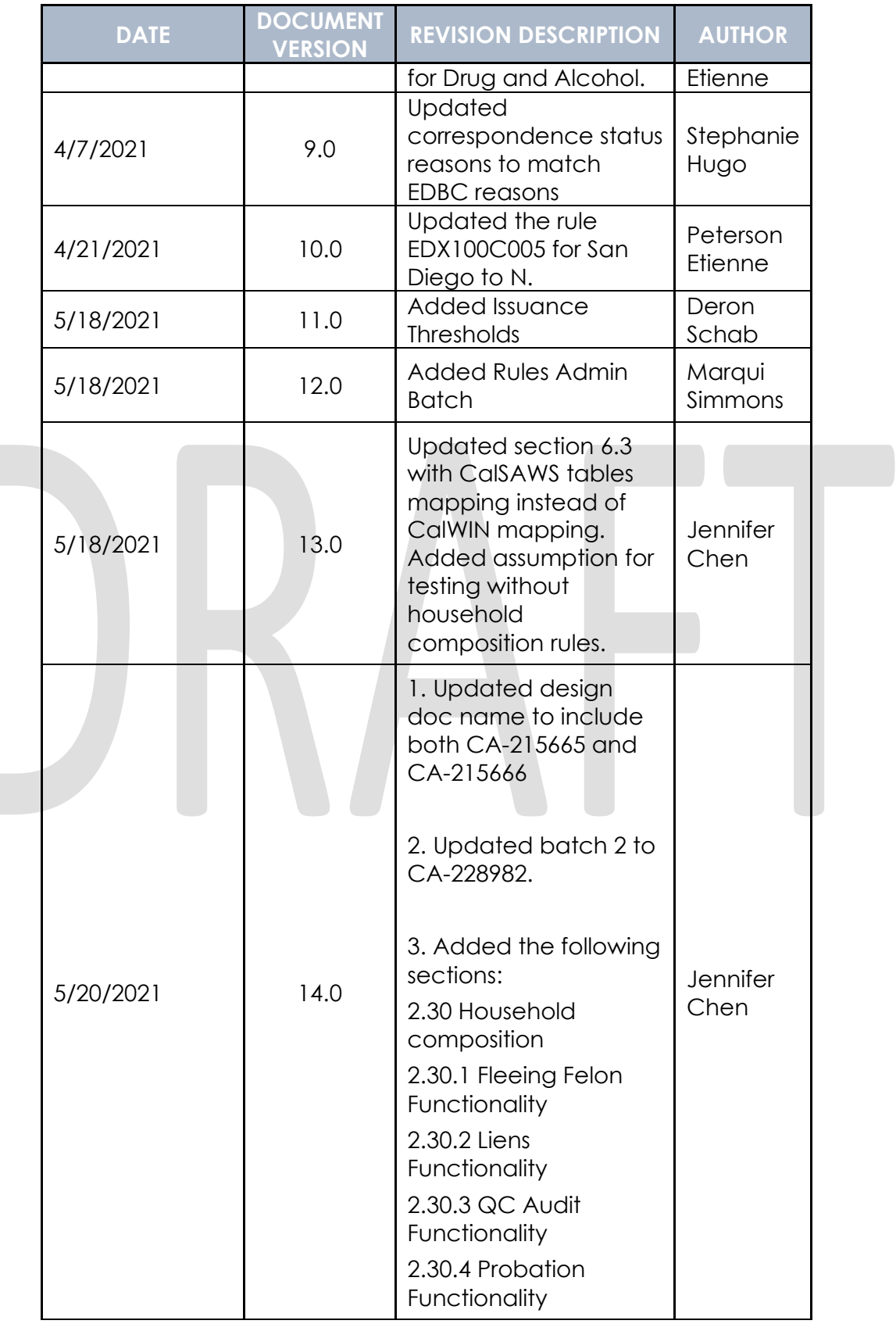

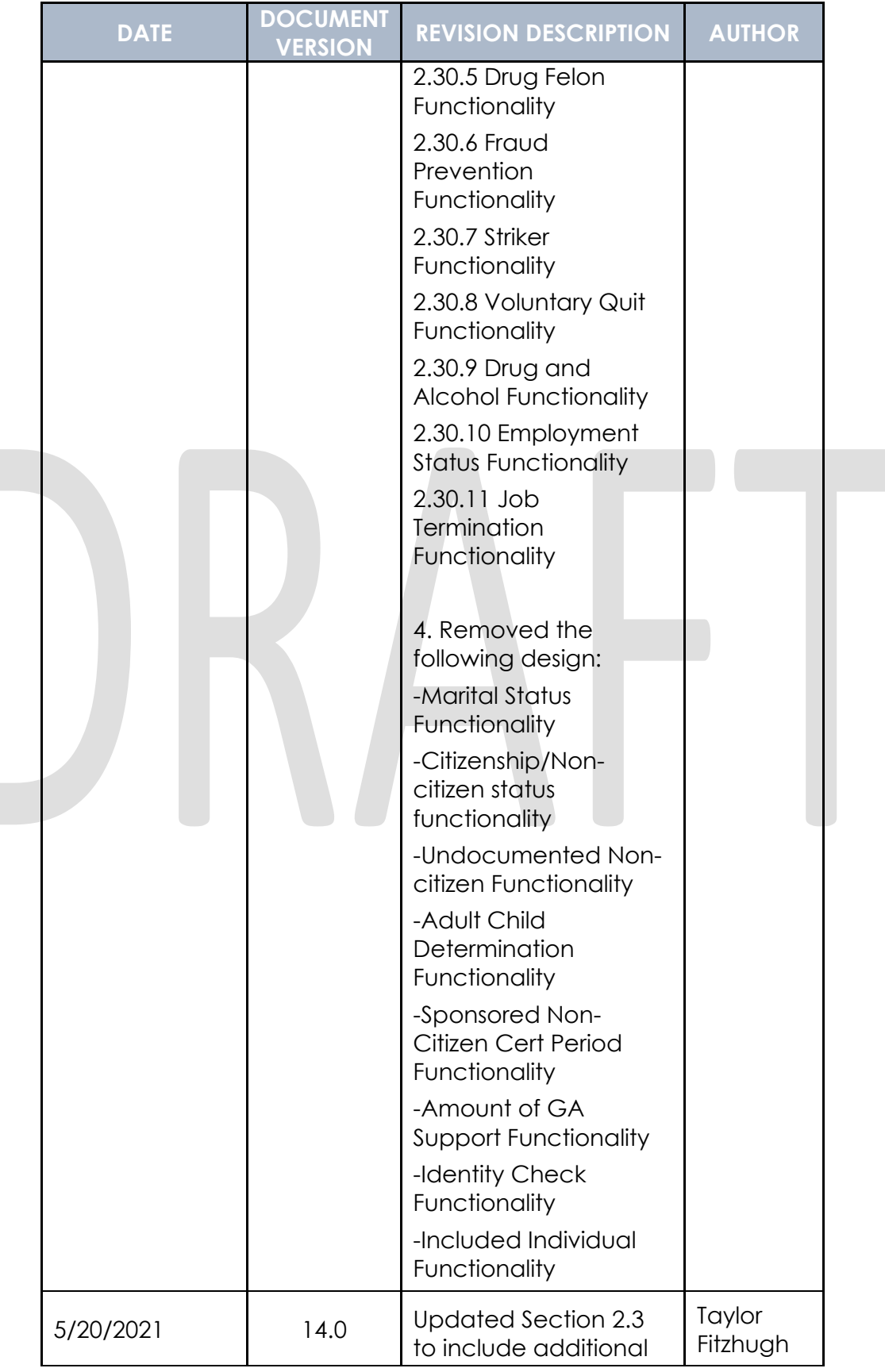

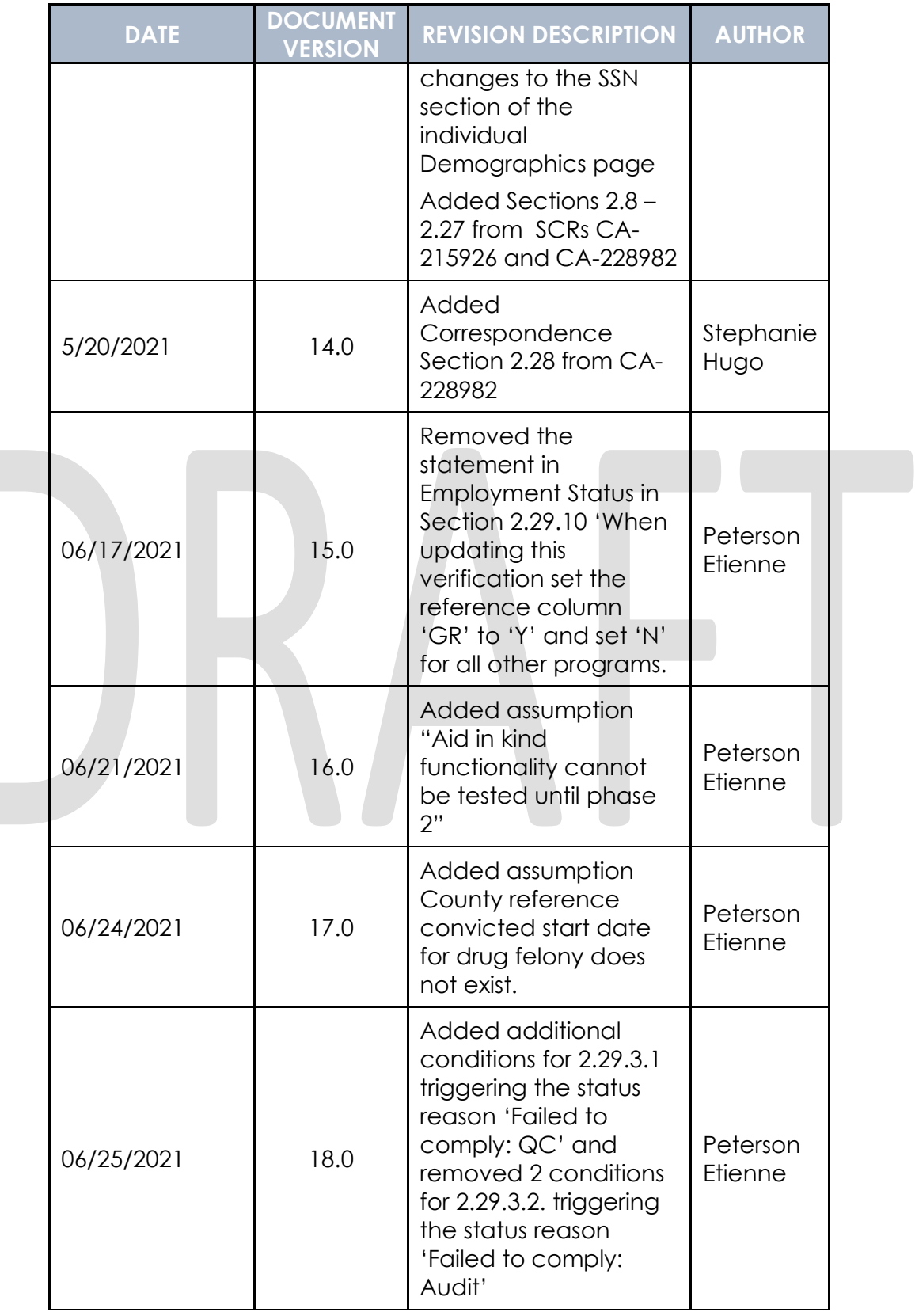

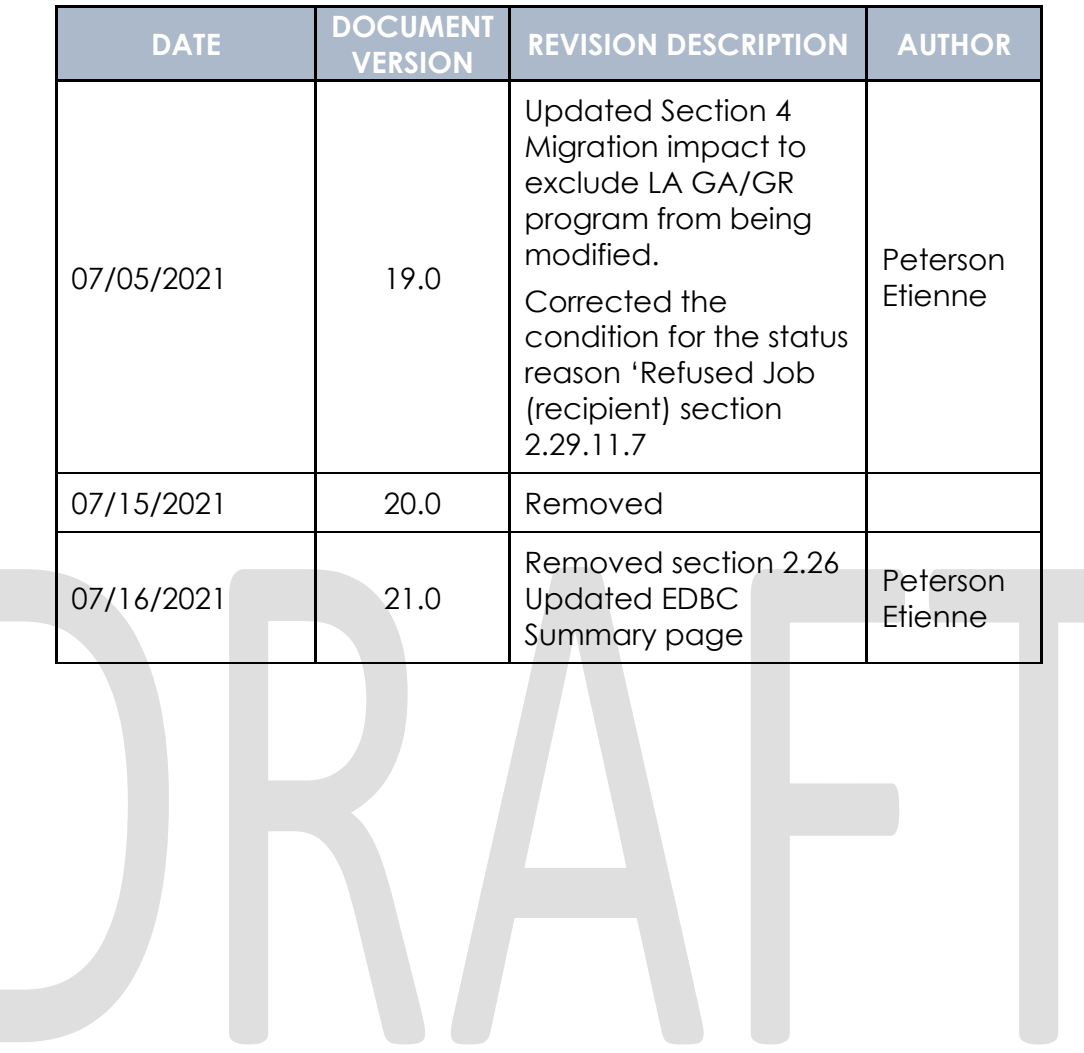

### **Table of Contents**

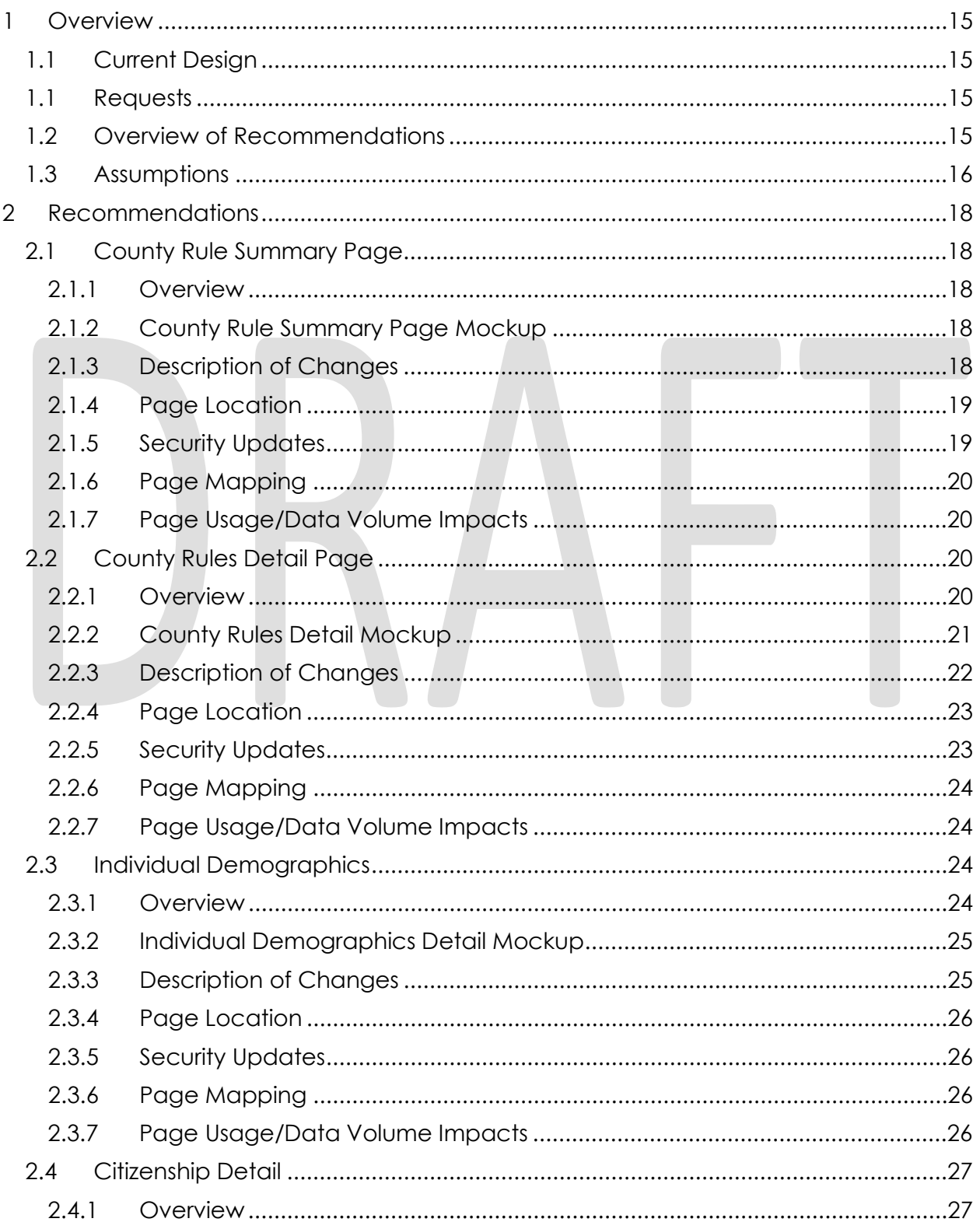

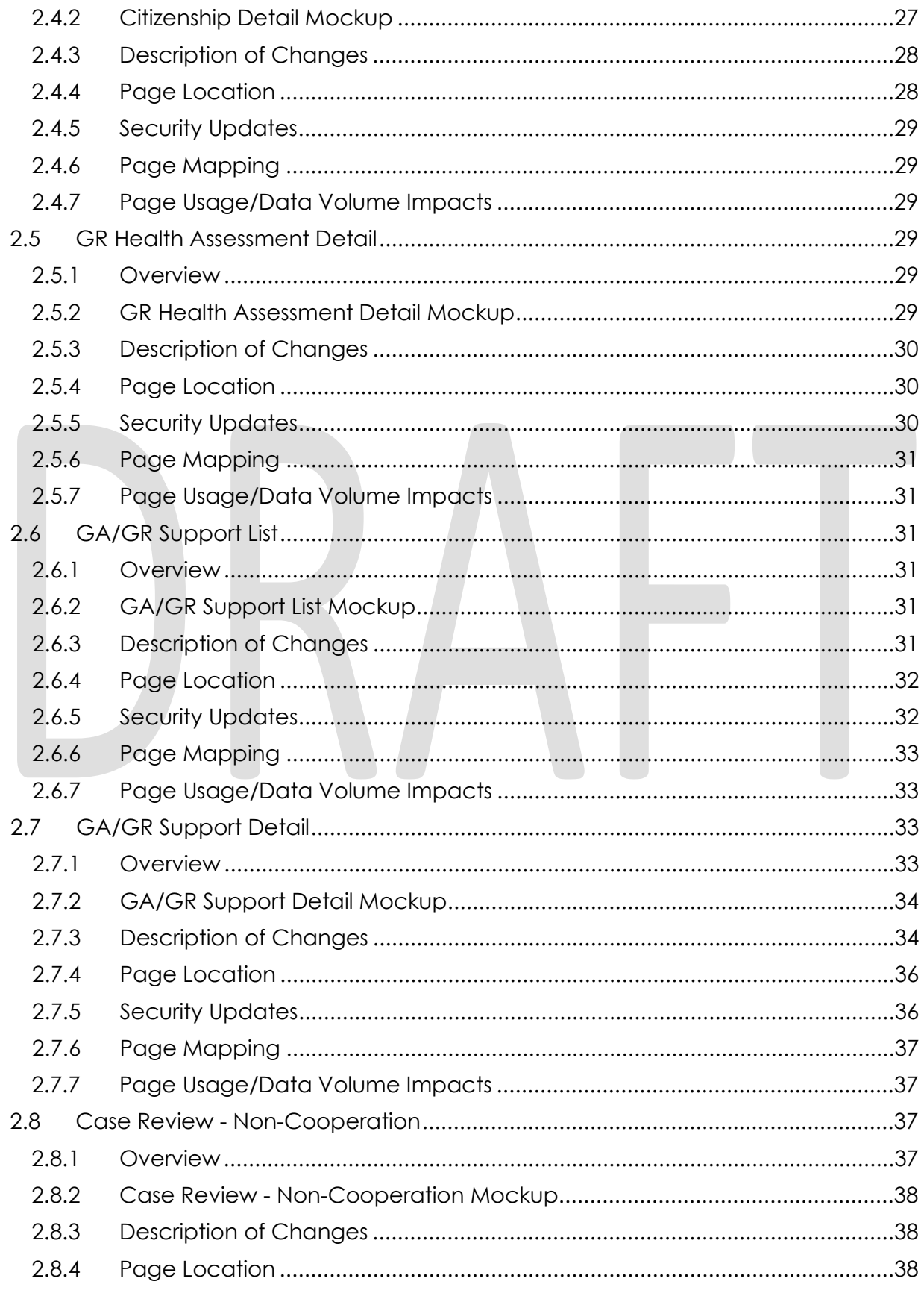

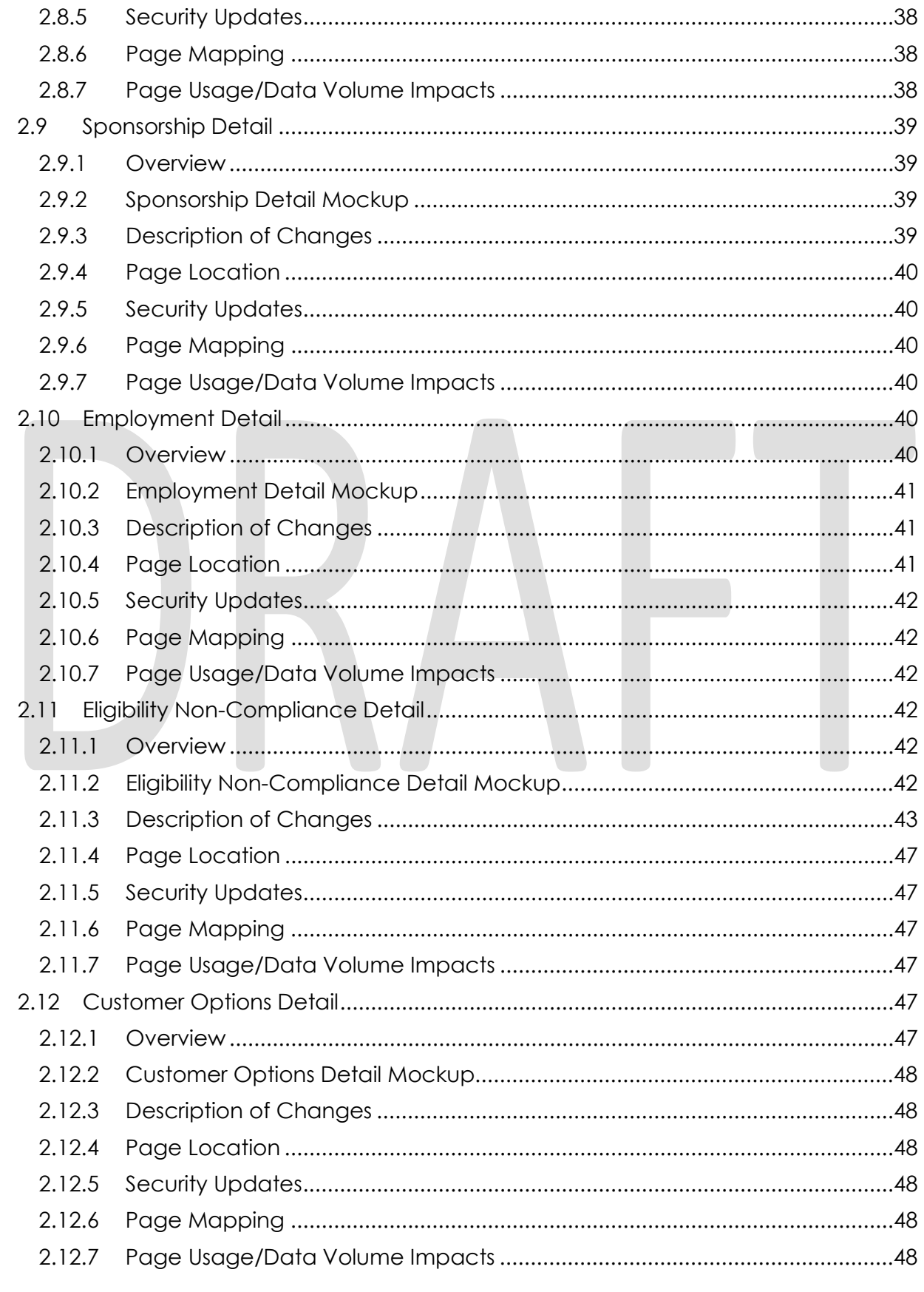

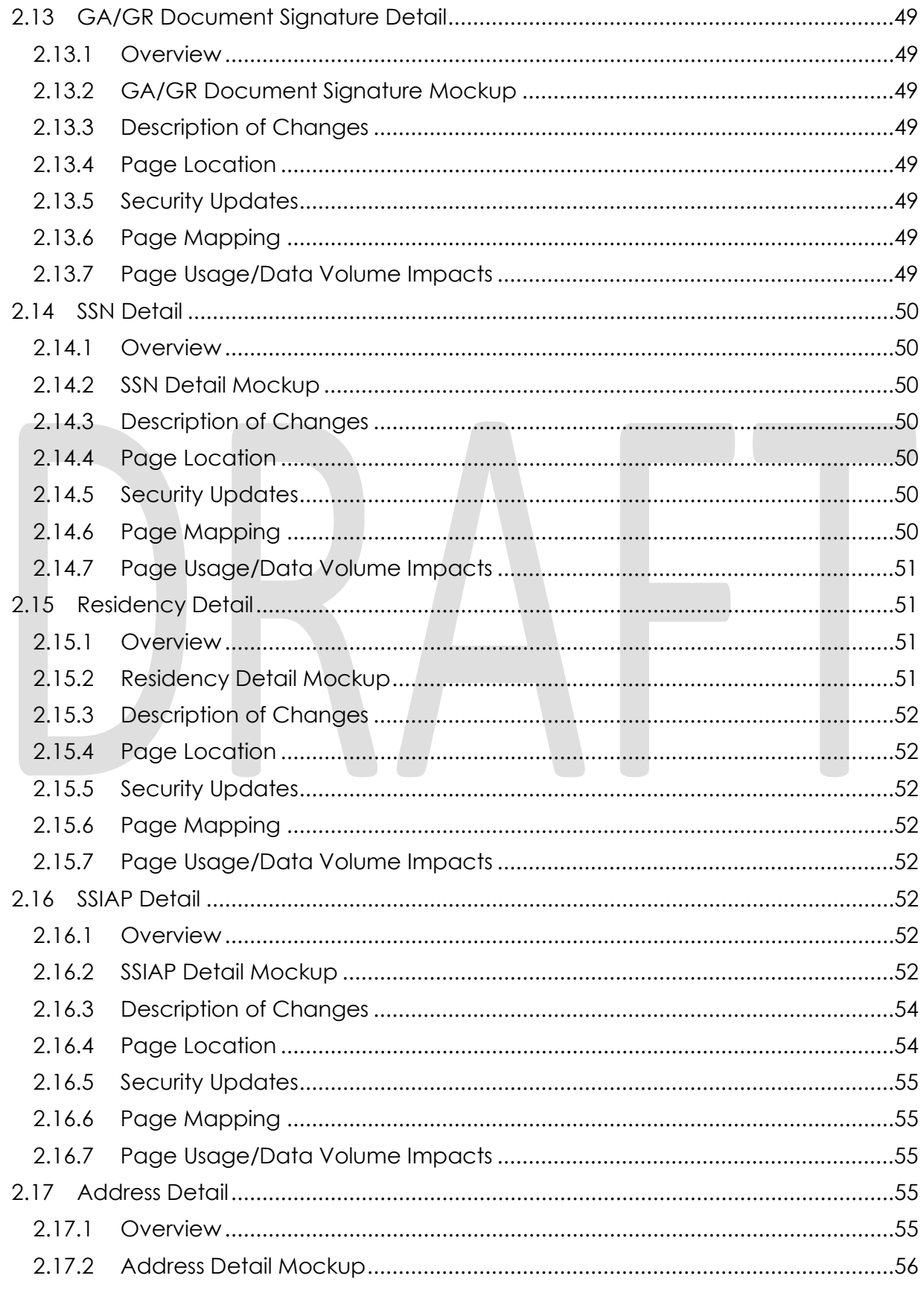

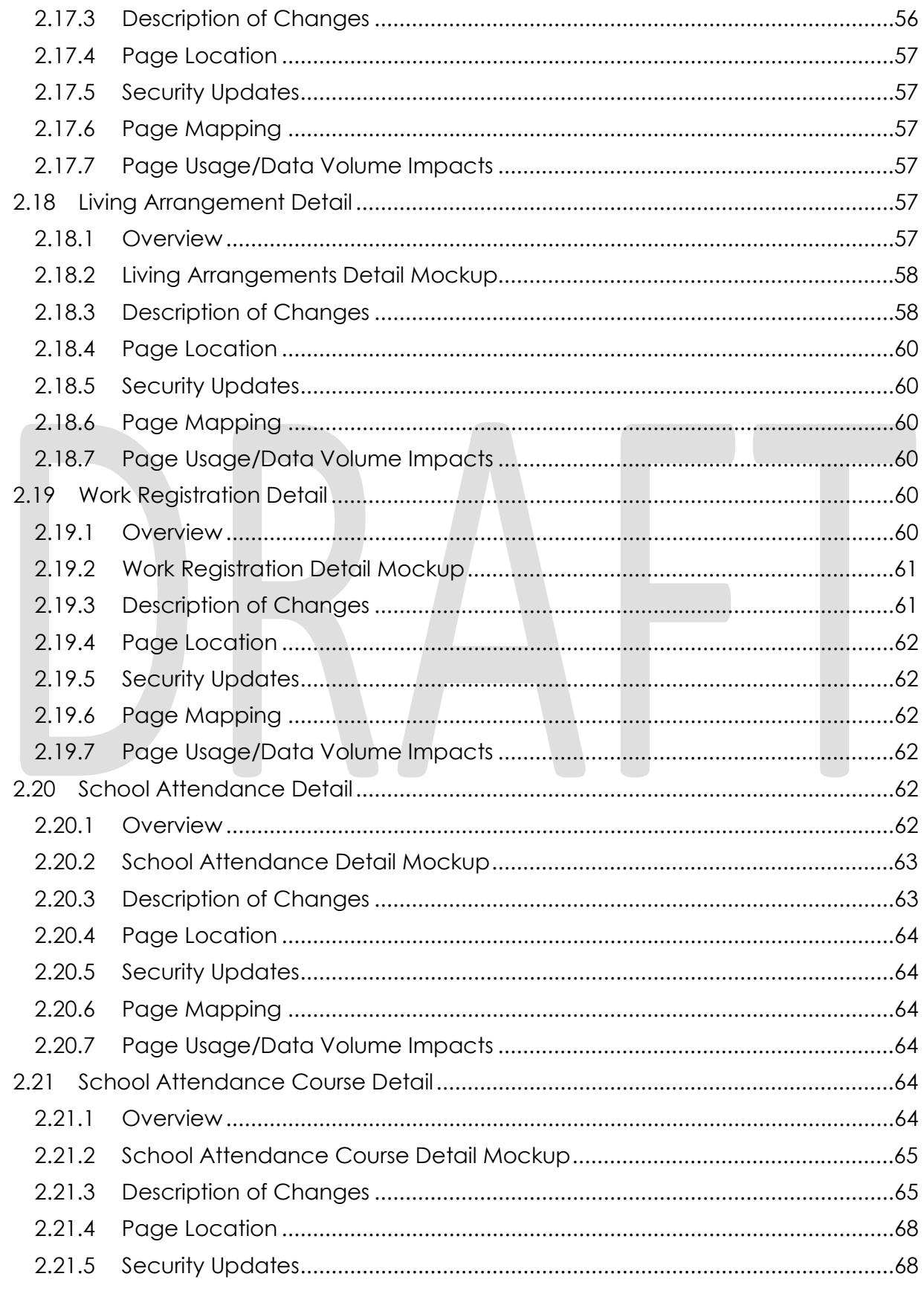

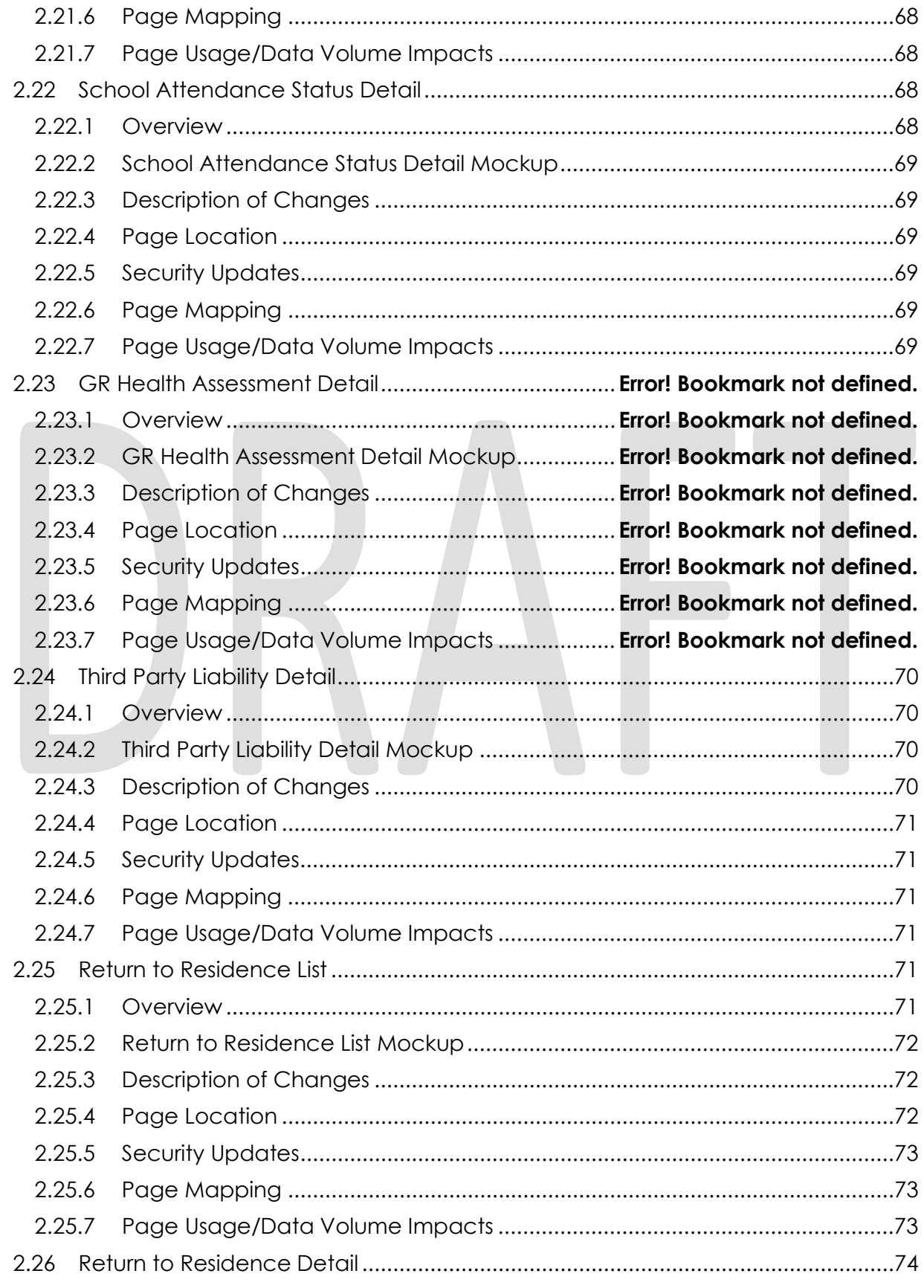

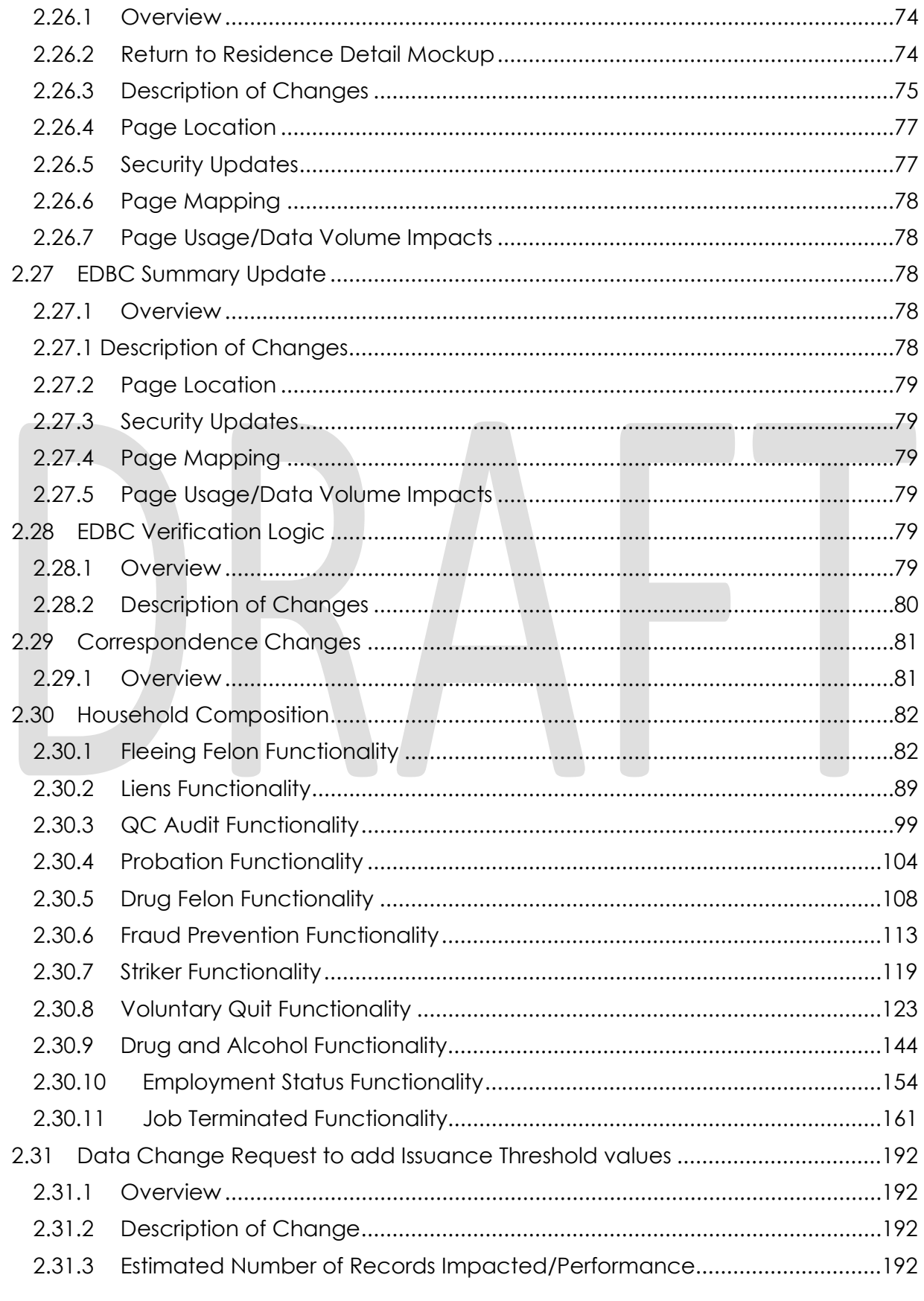

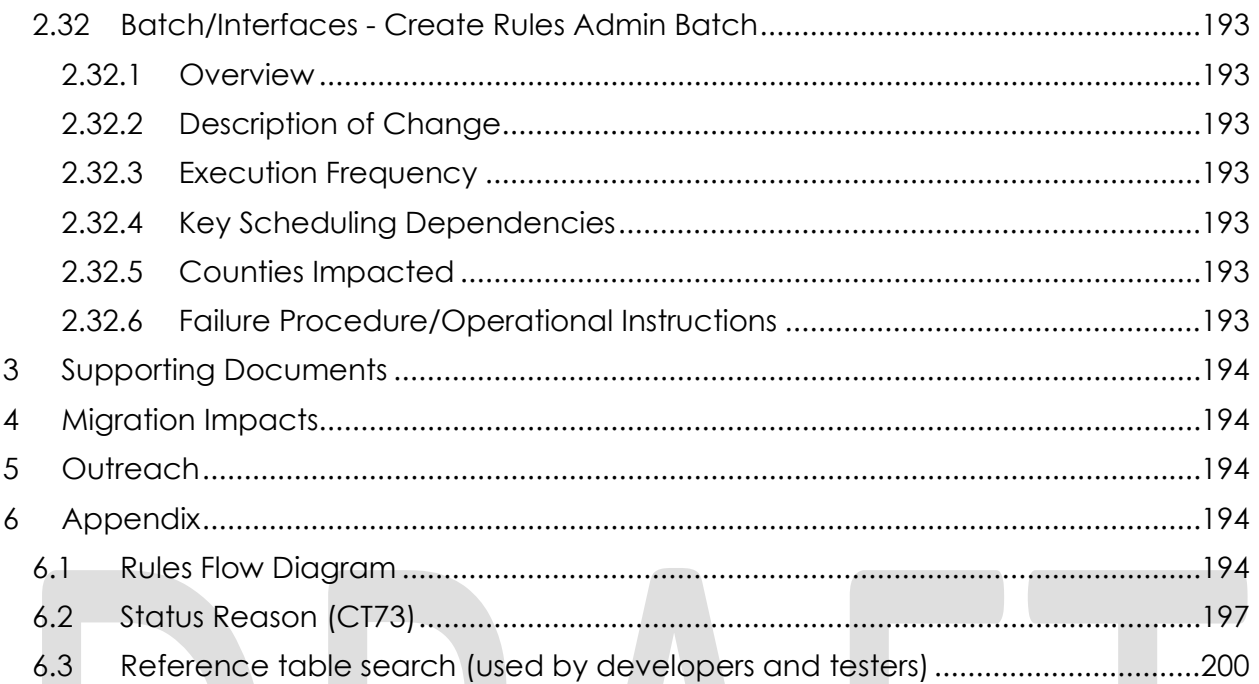

#### <span id="page-14-0"></span>**1 OVERVIEW**

This SCR will implement the household composition and Non-Financial functionality for the new CalWIN General Relief (GR) solution in CalSAWS.

#### <span id="page-14-1"></span>**1.1 Current Design**

The General Assistance/General Relief (GA/GR) solution in the CalSAWS system is designed to automate the rules for the Los Angeles county's implementation as well as the automation and monitoring of their General Relief Opportunities for Work (GROW) program. Currently CalWIN manages their GR program logic by using a Rule Matrix which can be accessed by the county to allow each county administrator to customize the behavior to their specific county.

#### <span id="page-14-2"></span>**1.1 Requests**

A new CalWIN GA/GR solution will be developed in CalSAWS to automate the rules and administer the program for the 18 CalWIN counties. This solution will provide the framework for the remaining 39 C-IV counties to opt into this solution in the future. This change request will automate the household composition and Non-Financial functionality for the new solution

#### <span id="page-14-3"></span>**1.2 Overview of Recommendations**

- 1. Add all the required Data Collection elements to implement the Household and Non-Financial functionalities for the new solution.
- 2. Create new Admin Summary and Detail pages that can be accessed in Admin tools by the County Admin staff.
- 3. Create new Rules Admin Batch Job to update requested changes from the Admin Detail pages.
- 4. A new set of Admin detail pages, Rules, Batch and NOA triggers will be added for the below Household Composition and Non-Financial.
	- 1. [Fleeing Felon](#page-81-1)
	- 2. [Liens](#page-88-0)
	- 3. [QC Audit](#page-98-0)
	- 4. [Probation](#page-103-0)
	- 5. [Drug Felon](#page-107-0)
	- 6. [Fraud Prevention](#page-112-0)
	- 7. [Striker](#page-118-0)
	- 8. [Voluntary Quit](#page-122-0)
	- 9. [Drug and Alcohol Treatment](#page-143-1)
	- 10. [Employment Status](#page-153-0)
	- 11. [Job Terminated](#page-160-0)

#### <span id="page-15-0"></span>**1.3 Assumptions**

- 1. The existing Los Angeles county rules will remain unchanged.
- 2. This SCR CA-215665 & CA-215666 is based on the WCDS approved documents.
- 3. The design of the rules is for each CalWIN county based on the DXC documents approved by the counties.
- 4. This SCR CA-215665 & CA-215666 is phase one of three which consists of 11 CalWIN rulesets for Household Composition and Non-Financial. The remaining rulesets will be designed in SCR CA-228982 and SCR CA-215926.
- 5. The functionality of this CA-215665 & SCR CA-215666 will be disabled until activated by the system property flag established in SCR CA 215669.
- 6. This SCR CA-215665 & CA-215666 will be an addition to SCR CA-228982 and will not state the additions and modification made in SCR CA-228982. Only new additions and modifications not stated in SCR CA-228982 will be stated in this design.
- 7. Any logic related to San Francisco explicitly called out in relevant WCDS approved use cases will be included in this design. Any, San Francisco sub program logic independent of the rule will be added in SCR CA-215677 DDID 2374 scheduled for 22.01.
- 8. Alerts will be handled separately outside the Rules design in a separate SCR CA-220119.
- 9. The following status reasons will be designed as CalWIN status codes in this SCR but will be translated in future designs:
	- a. XAS853
	- b. CAS306
	- c. CAS668
	- d. XAN005
	- e. XAN766
	- f. XAN791
	- g. X10236
	- h. X10067
	- i. X10224
	- j. X10233
	- k. X10234
	- l. X10235
- 10. The Compliance reason: 'Client failed to give a fingerprint and photo image' is not currently used in CalWIN but is stated in the WCDS approved document and will not be designed in this SCR.
- 11. EDBC will result in 0 benefit as resource will be set to PASS and income logic will be bypassed during the first phase. Income logic will be added in phase two (CA-215916, CA-215672, CA-215927). Resource and reporting logic will be added in phase 3 (CA-215917).
- 12. Leveraged rules are main rules from another use cases whose logic are also used in this use case. Leveraged rules in this SCR whose main use case are not designed in phase 1 cannot be tested using the admin page. Example: Institutional status use case has a leverage rule that is a main rule in Earned income use case. Since Earned income use case is not designed in phase 1, this leverage rule will not be able to be tested from the admin page.

- 13. EDBC summary page layout will follow current Los Angeles County GA EDBC summary. The following sections will be in the EDBC summary page, others will be added in later phases: EDBC Header, EDBC Information, Program Configuration, Reporting Configuration, Allotment, Page Mappings (PMCR) and Security (STCR). Note: Allotment will have all 0 for values, and Security will follow current Los Angeles county security framework.
- 14. All Data collection used in EDBC determination is effective for the benefit month.
- 15. For correspondences that trigger for Change action scenarios, these cannot be tested at this Phase due to the EDBCs not resulting in dollar amount approvals. These scenarios can be tested after implementation of EDBC Rules Phase 2 SCRs.
- 16. The term 'data selection date' is referencing the first day of the EDBC benefit month.
- 17. End to End testing of EDBC and Correspondence will not be possible until 22.01 release.
- 18. GR will use existing CalSAWS functionality that sets first day of the benefit month as data selection date. EDBC SFU and Non-financial evaluation for GR will use the data selection date to determine which data collection records will be used unless otherwise indicated.
- 19. All calculation for computed values will detailed in the Visio diagram.
- 20. 'Participation status' will be an internal flag in CalSAWS, when a participation status is set in the rule it will replace the previous set status for each individual.
- 21. Logic that checks or creates Sanctions cannot be tested until CA-227328 is implemented.
- 22. The detailed rules flow, requirement calculation, and status reason conditions will be specified in the Visio document.
- 23. Household composition rules cannot be tested until 21.11 with CA-228982. When testing the non-financial rules without household composition, only single adult program can be tested with positive household composition conditions such as in the home, US citizen, etc.
- 24. All page updates presented within the document will be available to all 58 counties at the time of implementation. The programs on the case do not affect the ability to view any of the added fields or pages, unless specified.
- 25. County-specific correspondences will not trigger for counties where the eligibility rule is turned off (see County Admin Matrix for any rule in section 2.30)
- 26. Any functionality related to Aid-in-kind cannot be tested until phase 2 Financial Functionality income logic which consists of CA-215916, CA-215672 and CA-224578.
- 27. County reference convicted start date for drug felony does not exist. The condition individual's date convicted for drug felony is after the county reference convicted start date for drug felony will always return true.

#### <span id="page-17-0"></span>**2 RECOMMENDATIONS**

#### <span id="page-17-2"></span><span id="page-17-1"></span>**2.1 County Rule Summary Page**

#### 2.1.1 Overview

The County Rule Summary page will provide the user a list of rule functionalities broken down into different categories. The functionalities will lead the user to a detail page in which they can view the individual rules.

#### **2.1.2 County Rule Summary Page Mockup**

#### <span id="page-17-3"></span>**County Admin Summary**

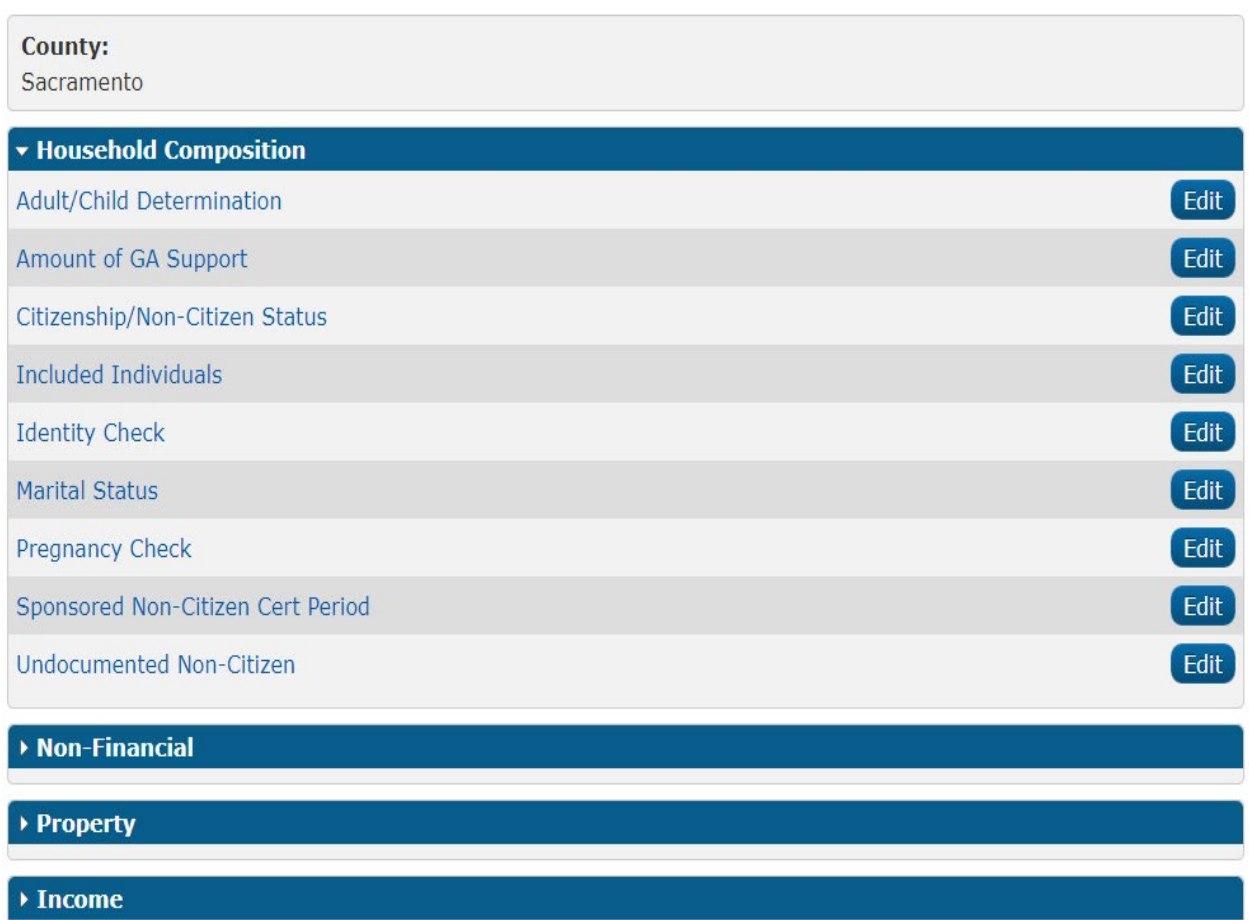

#### **Figure 2.1.2.1 – County Rule Summary Page**

#### <span id="page-17-4"></span>**2.1.3 Description of Changes**

1. County – This field will display the county of the user.

- 2. Household Composition This section will be an expandable section with the following functionalities listed beneath it. This section will be collapsed by default.
	- a. Adult/Child Determination
	- b. Amount of GA Support
	- c. Citizenship/Non-Citizen Status
	- d. Included Individuals
	- e. Identity Check
	- f. Marital Status
	- g. Pregnancy Check
	- h. Sponsored Non-Citizen Cert Period
	- i. Undocumented Non-Citizen
- 3. Non-Financial This section will be an expandable section with the functionalities listed beneath it. This section will be collapsed by default. **Functionalities will be defined in a future SCR.** 
	- a. Fleeing Felon
	- b. Liens
	- c. QC Audit
	- d. Probation
	- e. Drug Felon
	- f. Fraud Prevention
	- g. Striker
	- h. Voluntary Quit
	- i. Drug and Alcohol Treatment
	- j. Employment Status
	- k. Job Terminated
- 4. Property This section will be an expandable section with the functionalities listed beneath it. This section will be collapsed by default. Functionalities will be defined in a future SCR.
- 5. Income This section will be an expandable section with the functionalities listed beneath it. This section will be collapsed by default. Functionalities will be defined in a future SCR.

#### <span id="page-18-0"></span>**2.1.4 Page Location**

- **Global: Admin Tools**
- **Local: Admin**
- **Task: County Rules**

#### <span id="page-18-1"></span>**2.1.5 Security Updates**

Security Rights

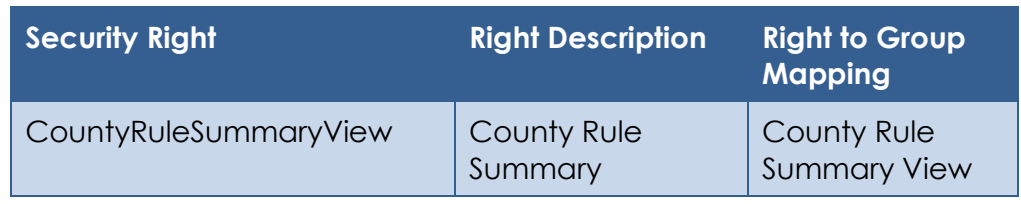

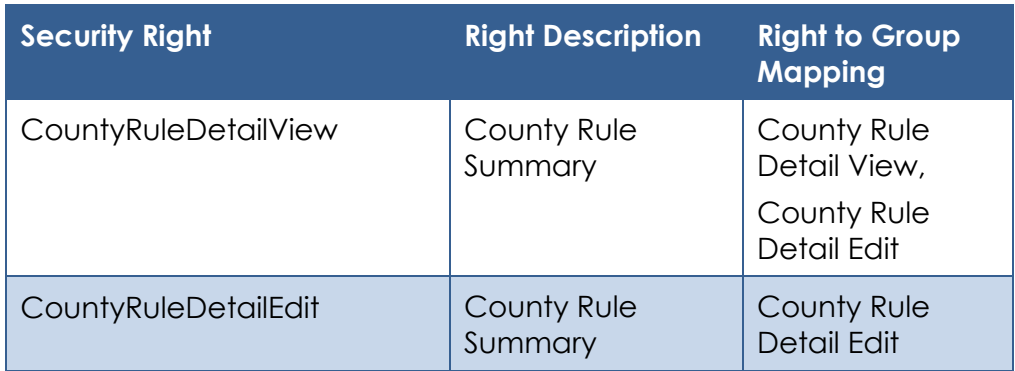

#### Security Groups

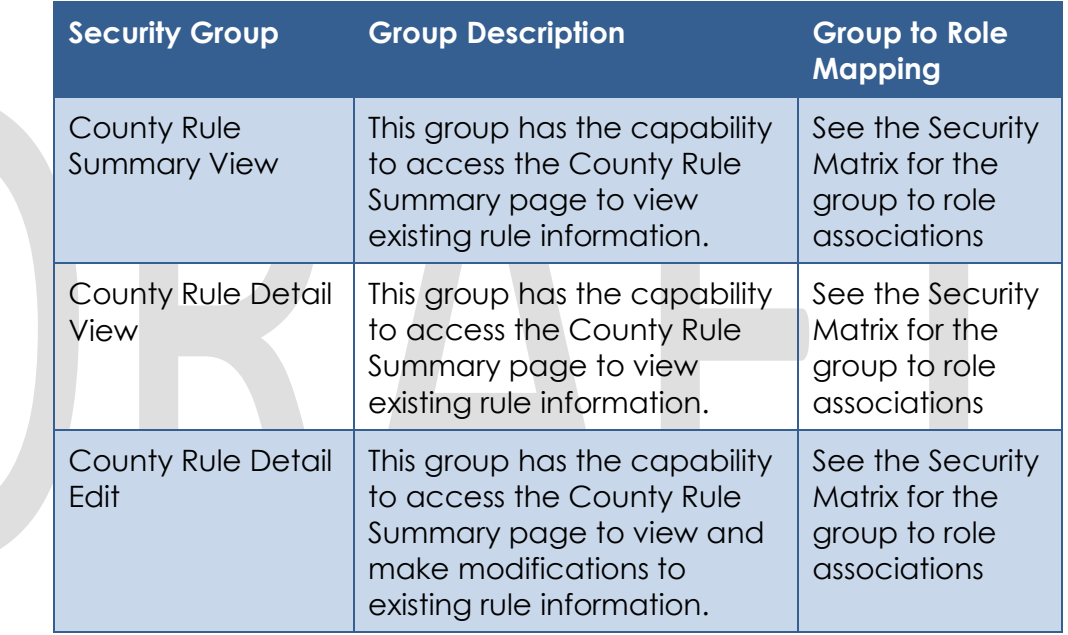

#### <span id="page-19-0"></span>2.1.6 Page Mapping

No page mappings are required.

#### <span id="page-19-1"></span>**Page Usage/Data Volume Impacts**

This is a new page and will not be frequented often in a normal workflow.

#### <span id="page-19-3"></span><span id="page-19-2"></span>**2.2 County Rules Detail Page**

#### 2.2.1 Overview

The County Rules Detail page will provide the user a list of all rules contained within a specific functionality. The rules will display whether they are active or inactive for a given date.

#### <span id="page-20-0"></span>**2.2.2 County Rules Detail Mockup County Rules Detail**

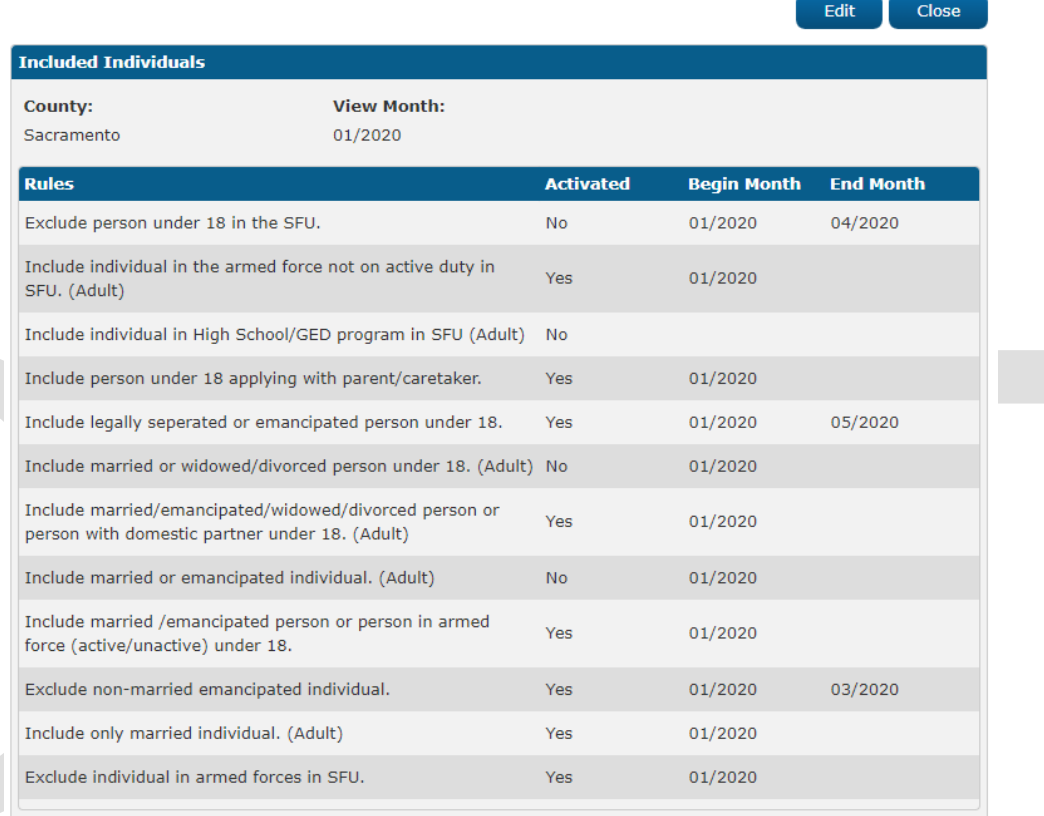

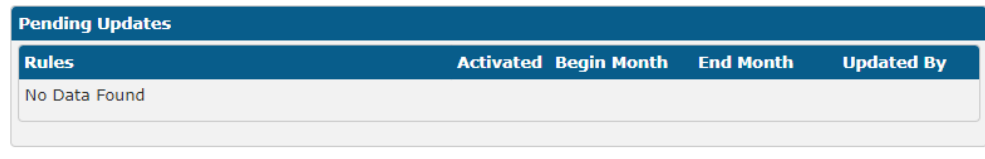

Edit

Close

**Figure 2.2.2.1 – County Rule Detail (View)**

#### **County Rules Detail**

|                                                                                                    |                               |                              |                    | Save<br>Cancel    |
|----------------------------------------------------------------------------------------------------|-------------------------------|------------------------------|--------------------|-------------------|
| <b>Included Individuals</b>                                                                              |                               |                              |                    |                   |
| County:<br>Sacramento                                                                                    | <b>View Month:</b><br>01/2020 |                              |                    |                   |
| <b>Rules</b>                                                                                             |                               | <b>Activated</b>             | <b>Begin Month</b> | <b>End Month</b>  |
| Exclude person under 18 in the SFU.                                                                      |                               | $No$ $\vee$                  | 01/2020<br>×       | 04/2020<br>m      |
| Include individual in the armed force not on active duty in<br>SFU. (Adult)                              |                               | $Yes \vee$                   | 01/2020<br>×       | ×                 |
| Include individual in High School/GED program in SFU (Adult)                                             |                               | $No$ $\vee$                  | 01/2020<br>×       | ×                 |
| Include person under 18 applying with parent/caretaker.                                                  |                               | $Yes$ $\vee$                 | 01/2020<br>×       | Ŧ                 |
| Include legally seperated or emancipated person under 18.                                                |                               | $Yes$ $\vee$                 | 01/2020<br>×       | 05/2020<br>w      |
| Include married or widowed/divorced person under 18.<br>(Adult)                                          |                               | $N_0$ $\vee$                 | 01/2020<br>×       | ×                 |
| Include married/emancipated/widowed/divorced person or<br>person with domestic partner under 18. (Adult) |                               | $Yes$ $\vee$                 | 01/2020<br>×       | ×                 |
| Include married or emancipated individual. (Adult)                                                       |                               | $No \vee$                    | 01/2020<br>×       | m                 |
| Include married /emancipated person or person in armed<br>force (active/unactive) under 18.              |                               | $Yes$ $\vee$                 | 01/2020<br>×       | w                 |
| Exclude non-married emancipated individual.                                                              |                               | $Yes \vee$                   | 01/2020<br>×       | 03/2020<br>w      |
| Include only married individual, (Adult)                                                                 |                               | $Yes$ $\vee$                 | 01/2020<br>×       | Ŧ                 |
| Exclude individual in armed forces in SFU.                                                               |                               | $Yes$ $\vee$                 | 01/2020<br>Ŧ       | w                 |
| <b>Pending Updates</b>                                                                                   |                               |                              |                    |                   |
| <b>Rules</b>                                                                                             |                               | <b>Activated Begin Month</b> | <b>End Month</b>   | <b>Updated By</b> |
| Exclude person under 18 in the SFU.                                                                      | Yes                           | 04/2020                      |                    | 92                |
| Include individual in the armed force not on active<br>duty in SFU. (Adult)                              | <b>No</b>                     | 05/2020                      |                    | 92                |
| Include individual in High School/GED program in<br>SFU (Adult)                                          | $>$ Yes                       | 04/2020                      |                    | 92                |

**Figure 2.2.2.2 – County Rule Detail (Edit)**

#### <span id="page-21-0"></span>**2.2.3 Description of Changes**

- 1. The section title will match the functionality selected to reach the detail page
- 2. County The County of the logged in user.
- 3. View Month The date the user is viewing the associated rules for. The calendar icon will allow the user to select the date. The date will display in MM/YYYY format. Standard Date validation for the date format will apply. The default date will be the current month.
- 4. View This button will refresh the rule display information based on dates provided.
- 5. Rules The list of rules associated to this functionality.

- 6. Activated The indicator of whether the rule is active or not based on the view date. This field will be a Yes/No dropdown. There will be no blank value.
- 7. Begin Month The date the rule was activated/deactivated. This will be a date field in MM/YYY format. This date will always evaluate to the first day of the month selected. This field will only be editable in Create and Edit mode. The validation message, "Begin Month cannot be prior to the current month.", will display if the user attempts to Save with a month prior to the current month.
- 8. End Month The date the rule stopped being active/inactive. This will be a date field in MM/YYY format. This date will always evaluate to the last day of the month selected. This field will only be editable in Create and Edit mode. The validation message, "End Month cannot be prior to the Begin Month.", will display if the user attempts to Save with a month prior to the Begin Month.
- 9. Pending Updates This section will display the list of changes made throughout the day that have yet to be applied by users. Changes made by a user will be pending until they are applied via an overnight batch job. The section will display the same information inserted as well as an updated by column. The updated by column will display a staff id as a link to the worker detail page of the user specified.
- 10. Save This button will save update the information based on the user's input and return the user to the County Rule Summary page. This button is only visible in Edit mode.
- 11. Cancel This button will return the user to the County Rule Summary page without applying any changes. This button is only visible in Edit mode.
- 12. Edit This button will take the user to the County Rule Summary Page in Edit mode. This button is only visible in View mode. This button will only display if the user has the "CountyRuleDetailEdit" right
- 13. Close This button will return the user to the County Rule Summary. This button is only visible in View mode.
- 14. Records created will be effective dated so that there is always a highdated determination for every rule.

#### <span id="page-22-0"></span>**2.2.4 Page Location**

- **Global: Admin Tools**
- **Local: Admin**
- **Task: County Rule**

#### <span id="page-22-1"></span>**2.2.5 Security Updates**

Security Rights

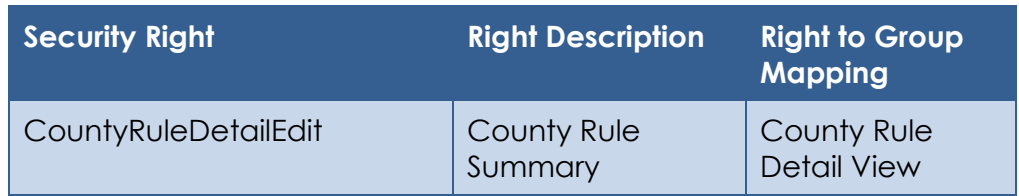

#### Security Groups

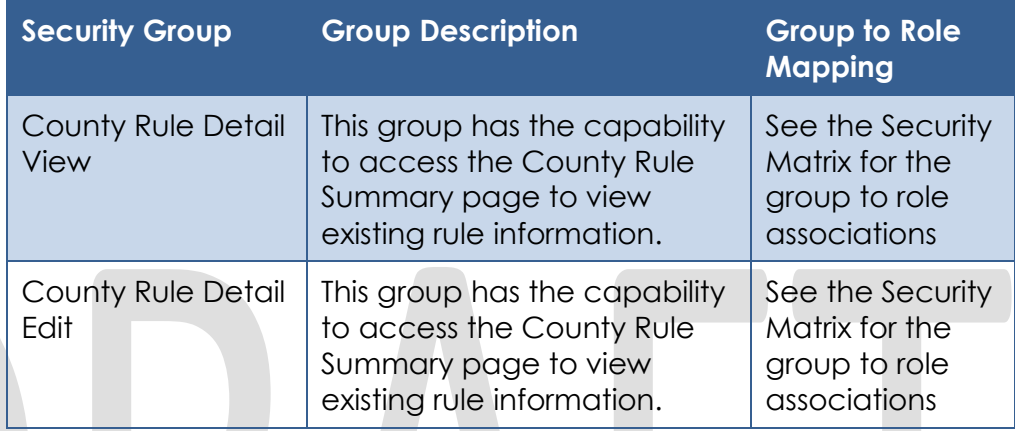

#### <span id="page-23-0"></span>**Page Mapping**

No page mappings are required.

#### <span id="page-23-1"></span>**Page Usage/Data Volume Impacts**

This is a new page and will not be frequented often in a normal workflow.

#### <span id="page-23-3"></span><span id="page-23-2"></span>**2.3 Individual Demographics**

#### 2.3.1 Overview

This section will provide the data collection page changes required for Individual Demographics to store reasons for separation.

#### **Individual Demographics Detail Mockup**

#### <span id="page-24-0"></span>**Individual Demographics Detail**

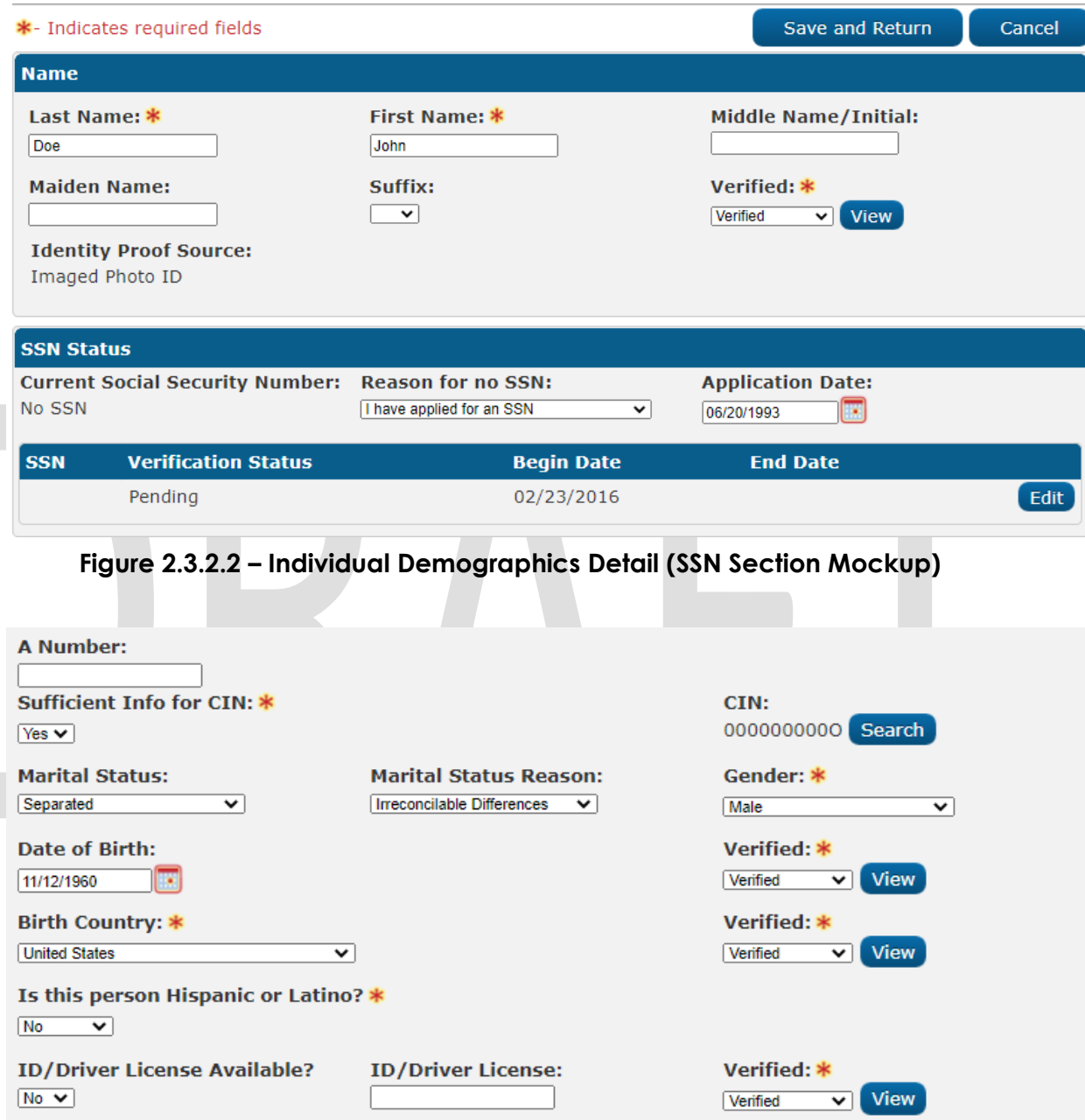

<span id="page-24-1"></span>**Figure 2.3.2.2 – Individual Demographics Detail (Martial Status Reason Mockup)**

#### **2.3.3 Description of Changes**

1. Add a new dropdown labeled "Marital Status Reason" This dropdown will only display when the "Marital Status" field has a

value of "Separated". The field will default to blank. This field will have the following options:

- a. Abused
- b. Battered
- c. Insanity
- d. Irreconcilable Differences
- e. Other
- 2. Add a new "Verified" dropdown field. This field will default to "Pending". This field will utilize the existing verification framework. The verification type will be "ID/ Driver's License". The dropdown will be editable in Create and Edit Modes. This field will only display when the ID/Driver's License field is displayed. This field will be required.
	- a. Pending
	- b. Refused
	- c. Verified
	- d. Not Applicable
- 3. Add a new "View" button next to the "Verified" Dropdown field. The "View" button will take the user to the "Verification Detail" page in *View-Edit-mode and will be available in all page modes.*
- 4. Create a "Verified" verification record with a type of "ID/ Driver's License" for all existing address records.
- 5. A Date field fitled "SSN Application Date" will display when the "Reason for no SSN" field has a value of "I have applied for an SSN". The field will default to blank.
- 6. Add the following Reason for no SSN options:
	- a. I am unable to apply for an SSN

b. I am unwilling to apply for an SSN

#### <span id="page-25-0"></span>**2.3.4 Page Location**

- **Global:** Eligibility
- **Local:** Customer Information
- **Task:** Individual Demographics

#### <span id="page-25-1"></span>**2.3.5 Security Updates**

No Security Updates Required.

#### <span id="page-25-2"></span>2.3.6 Page Mapping

Add page mappings for the new field.

#### <span id="page-25-3"></span>**Page Usage/Data Volume Impacts**

No additional page usage is expected from this update.

#### <span id="page-26-1"></span><span id="page-26-0"></span>**2.4 Citizenship Detail**

#### 2.4.1 Overview

The Citizenship Detail page is used to track the Citizenship status and documentation of the participants. This page will be updated to track the Trujillo case status of the participant.

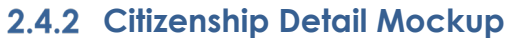

<span id="page-26-2"></span>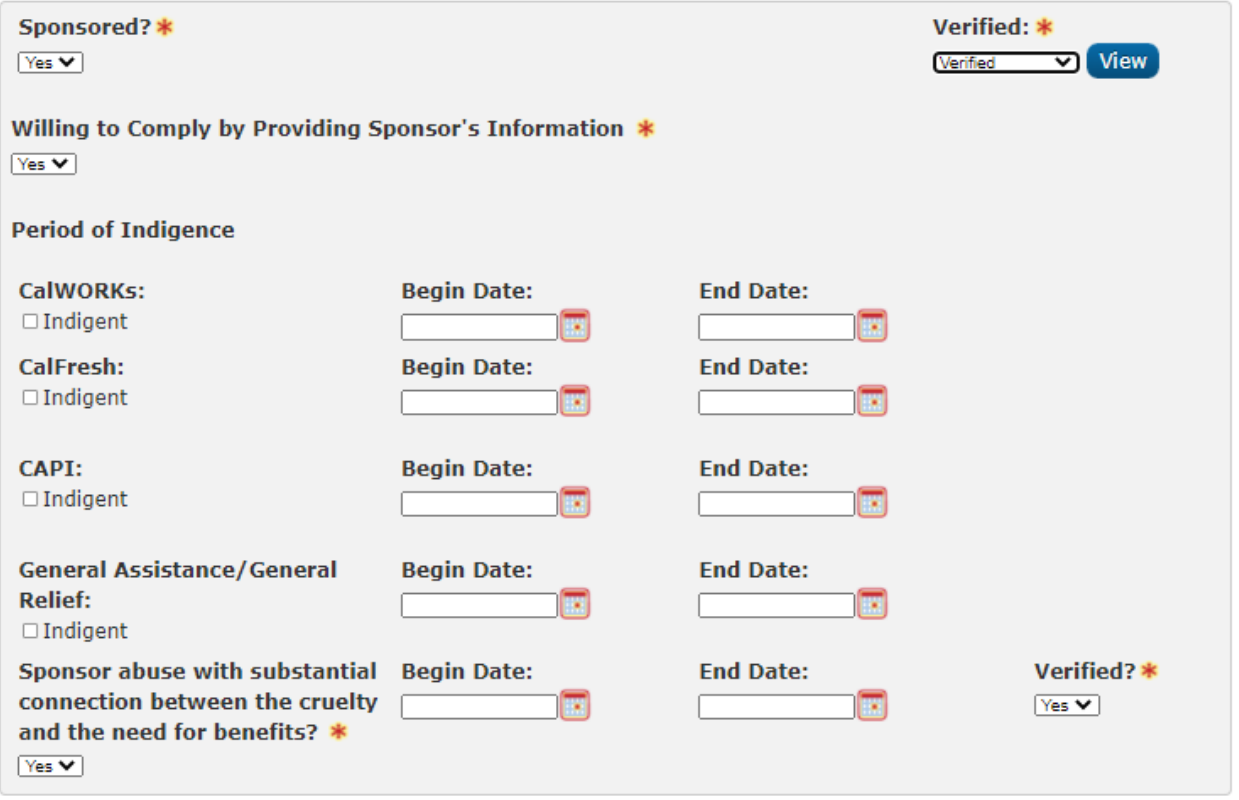

**Figure 2.4.2.1 – Citizenship Detail (Sponsor Segment)**

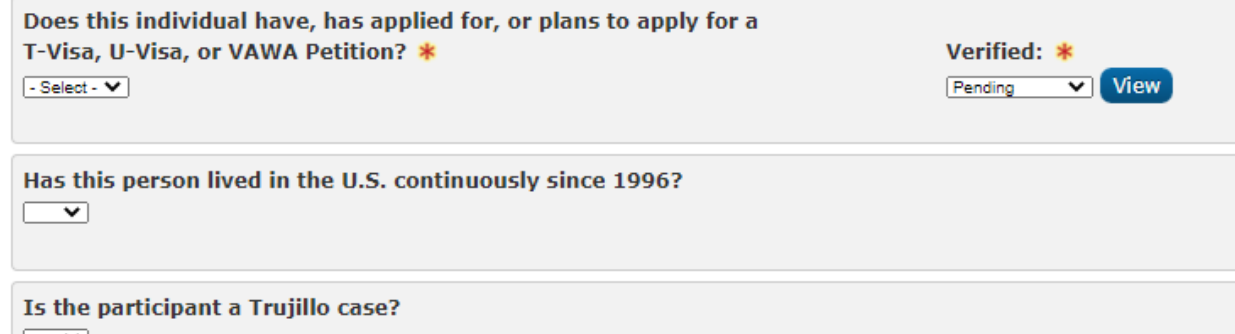

⊻

**Secondary Save Status:** 

 $\overline{\mathbf{v}}$ 

<span id="page-27-0"></span>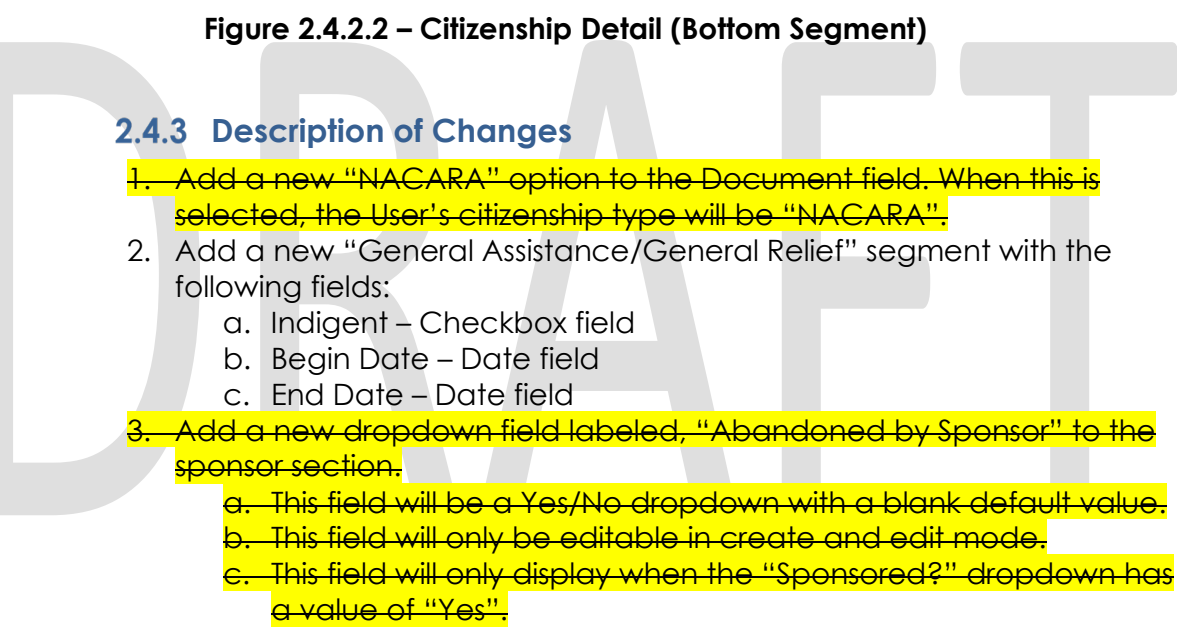

- 4. Add a new section above the section containing the Secondary Save Status field. This section will hold the field, "Is the participant an LPR or a Trujillo case?"
- 5. The "Is the participant **an LPR or a** Trujillo case?" will be a Yes/No dropdown field. This field will not be required and will default to a blank option.

#### <span id="page-27-1"></span>**2.4.4 Page Location**

- **Global:** Eligibility
- **Local:** Customer Information
- **Task: Non-Financial-> Citizenship**

#### <span id="page-28-0"></span>**2.4.5 Security Updates**

No security updates.

#### <span id="page-28-1"></span>**2.4.6 Page Mapping**

Page mappings are required for the new fields.

#### <span id="page-28-2"></span>**Page Usage/Data Volume Impacts**

No additional page usage updates.

#### <span id="page-28-4"></span><span id="page-28-3"></span>**2.5 GR Health Assessment Detail**

#### 2.5.1 Overview

The GR Health Assessment Detail page is used to track medical conditions to determine if the participant is eligible to work. This page will be modified to provide a diagnosis field to track specific medical conditions.

#### **2.5.2 GR Health Assessment Detail Mockup**

#### <span id="page-28-5"></span>**GR Health Assessment Detail**

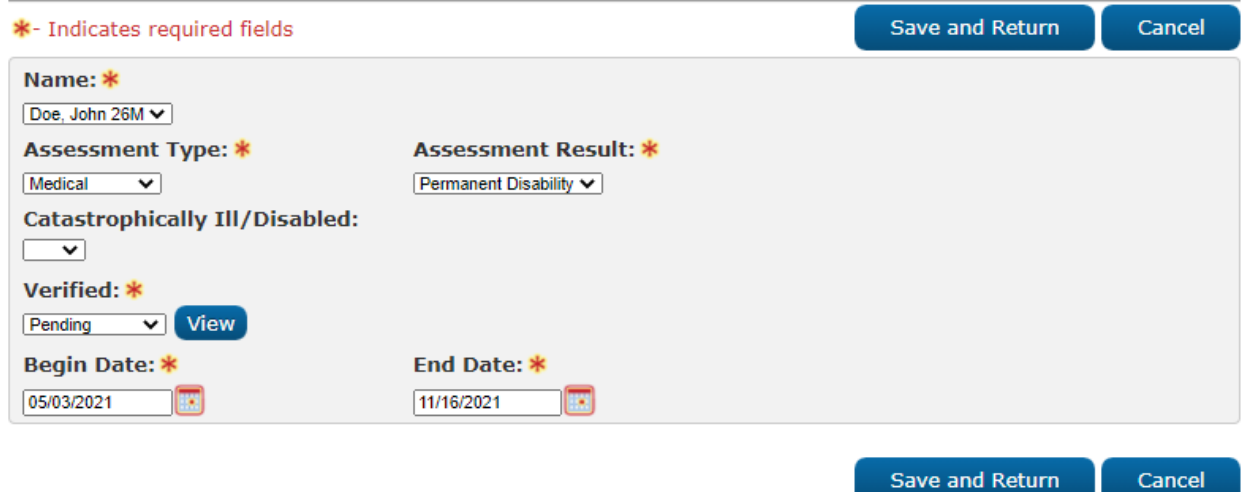

**Figure 2.5.2.1 – GR Health Assessment Detail Page (Create Mode)**

#### **GR Health Assessment Detail**

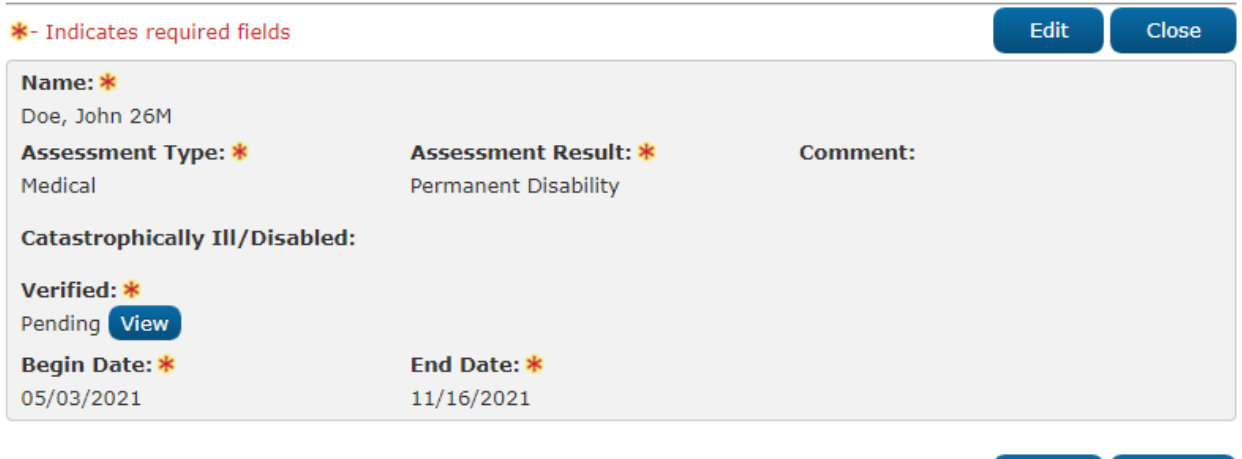

<span id="page-29-0"></span>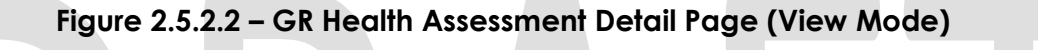

#### **2.5.3 Description of Changes**

1. Add a new field labeled, "Catastrophically Ill/Disabled". This field will not be required. This field will be a Yes/No dropdown with a default value of blank. This field will only be editable in Create and Edit modes.

Edit

Close

- 2. Add a new "Verified" dropdown field. This field will default to "Pending". This field will utilize the existing verification framework. The verification type will be "Disability". The dropdown will be editable in Create and Edit Modes.
	- a. Pending
	- b. Refused
	- c. Verified
	- d. Not Applicable
- 3. Add a new "View" button next to the "Verified" Dropdown field. The "View" button will take the user to the "Verification Detail" page in View Edit mode and will be available in all page modes.

#### <span id="page-29-1"></span>**2.5.4 Page Location**

- **Global:** Eligibility
- **Local:** Customer Information
- **Task:** GR-> GR Health Assessment

#### <span id="page-29-2"></span>**2.5.5 Security Updates**

No security updates.

#### <span id="page-30-0"></span>2.5.6 Page Mapping

Page mappings are required for the new field.

#### <span id="page-30-1"></span>**Page Usage/Data Volume Impacts**

No additional page usage updates.

#### <span id="page-30-3"></span><span id="page-30-2"></span>**2.6 GA/GR Support List**

#### 2.6.1 Overview

The GA/GR Support List page is used to display a list of GA/GR support records tied to individuals.

#### **GA/GR Support List Mockup**

#### <span id="page-30-4"></span>**GA/GR Support List**

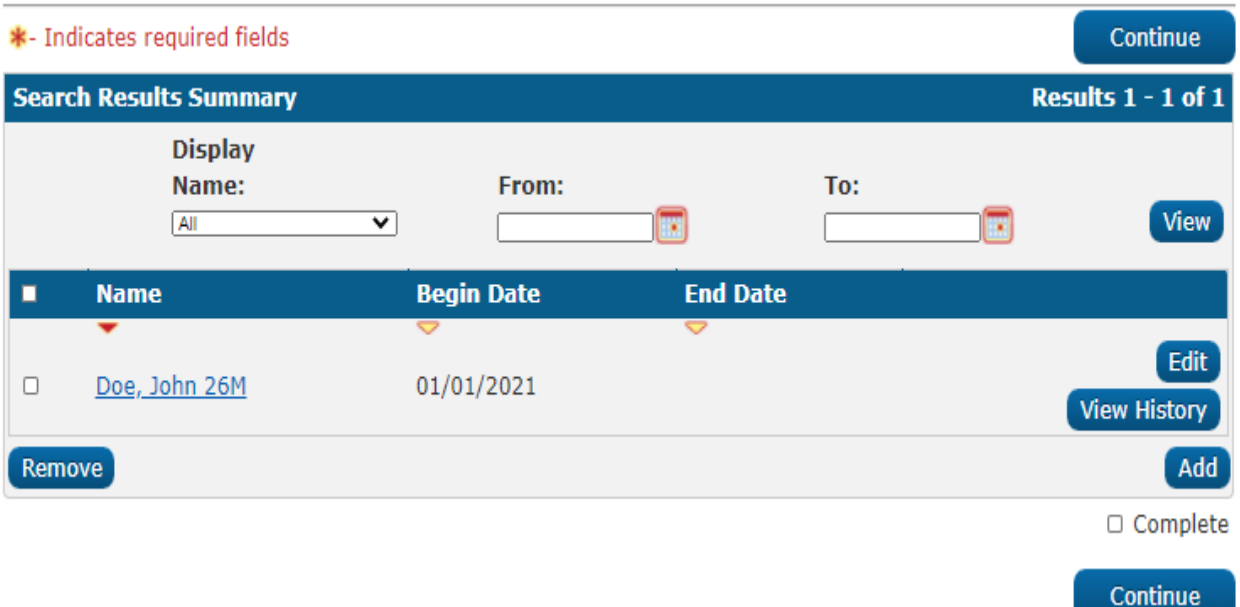

**Figure 2.6.2.1 – GA/GR Support List Page**

#### <span id="page-30-5"></span>**2.6.3 Description of Changes**

- 1. The GA/GR Support task navigation option will **appear as the last** option after the "GR Time Limits" option beneath the GR task navigation sub menu.
- 2. Name This dropdown will display all participants on the case that are not hidden or marked as duplicate. The default value will be "All".
- 3. From The earliest date that a record of support can begin to appear in search results.

- 4. To The latest date that a record of support can end to appear in search results.
- 5. View This button will refresh the search results based on the filter criteria provided. The default search results will display all currently active records for eligible participants.
- 6. Name The name of the participant associated with the record. The name will display in the <Last, First AgeGender> format. This field will be a hyperlink that will direct the user to the GA/GR Support Detail page in view mode when the user has the "GAGRSupportDetailView" right.
- 7. Begin Date The date the support began.
- 8. End Date The date the support ended.
- 9. Edit This button will take the user to the GA/GR Support Detail page in Edit mode for the associated record. This button will only display when the user has the "GAGRSupportDetailEdit" right.
- 10. View History This button will open the Transaction History Detail page for the associated record to view changes made to the record.
- 11. Remove This button will delete all records with a checkbox selected. This button will only display when the user has the "GAGRSupportDetailRemove" right.
- 12. Add This button will take the user to the GA/GR Support Detail page in Create mode. This button will only display when the user has the "GAGRSupportDetailEdit" right.
- 13. Continue This button will direct the user to the Verification List page. If the Support Detail page was marked as a page required based on root questions, then if the complete checkbox has been selected, the page will be marked as complete on the to-do list.

#### <span id="page-31-0"></span>**2.6.4 Page Location**

- **Global:** Eligibility
- **Local:** Customer Information
- **Task:** GR-> GA/GR Support

#### <span id="page-31-1"></span>**2.6.5 Security Updates**

Security Rights:

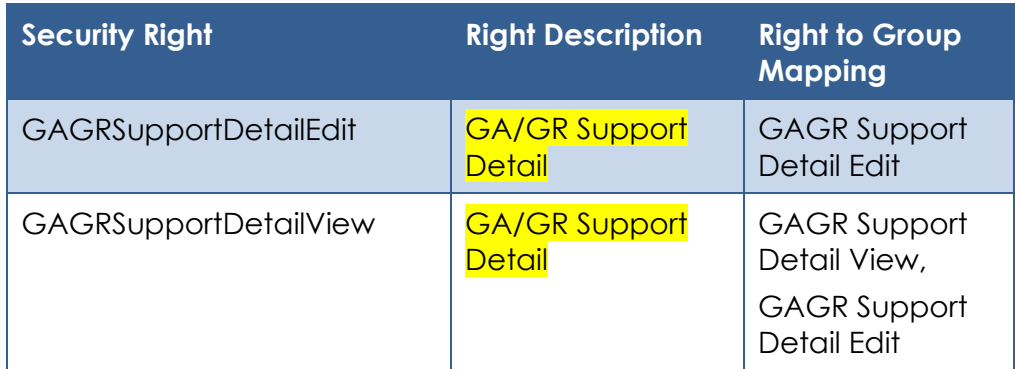

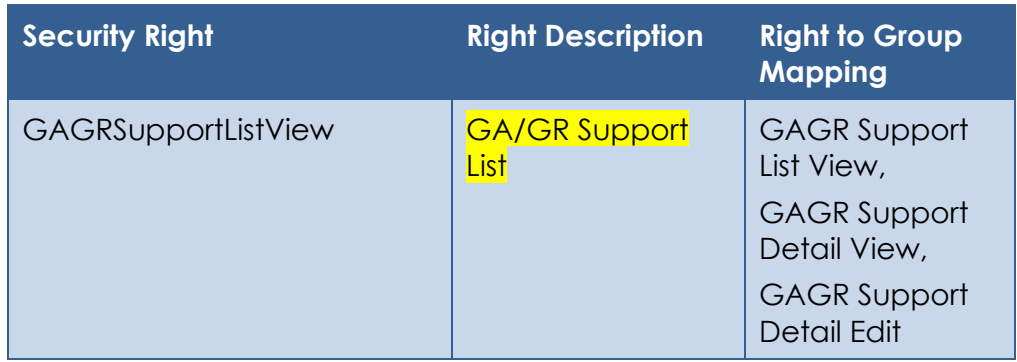

#### Security Groups:

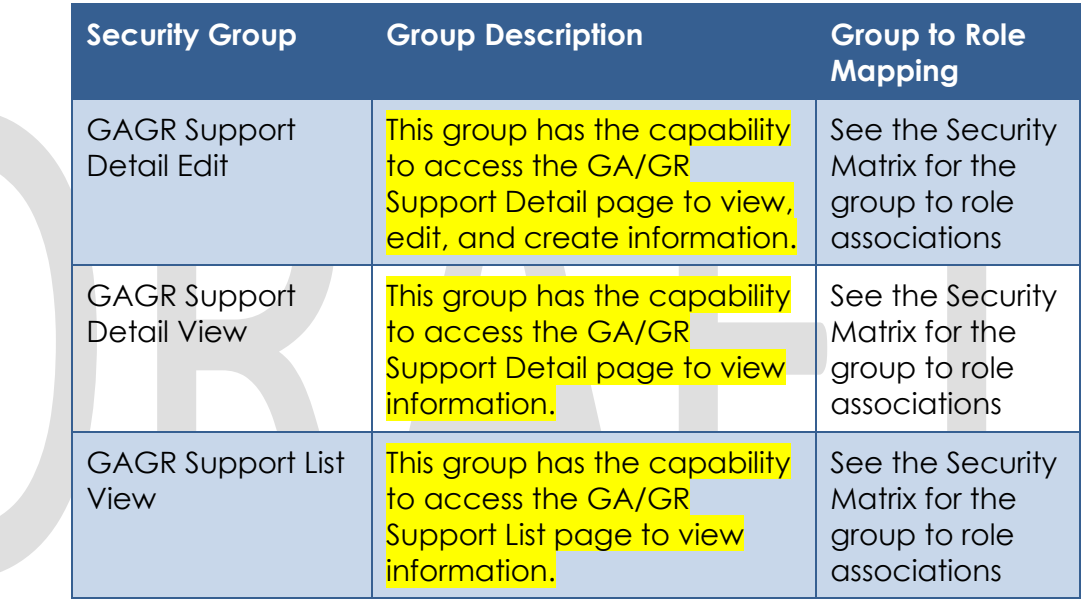

#### <span id="page-32-0"></span>2.6.6 Page Mapping

Page mappings are required for the new page.

#### <span id="page-32-1"></span>**Page Usage/Data Volume Impacts**

No additional page usage updates.

#### <span id="page-32-3"></span><span id="page-32-2"></span>**2.7 GA/GR Support Detail**

#### 2.7.1 Overview

The GA/GR Support Detail page is used to track if a participant is receiving support from a non-sponsor.

#### **GA/GR Support Detail Mockup**

#### <span id="page-33-0"></span>**GA/GR Support Detail**

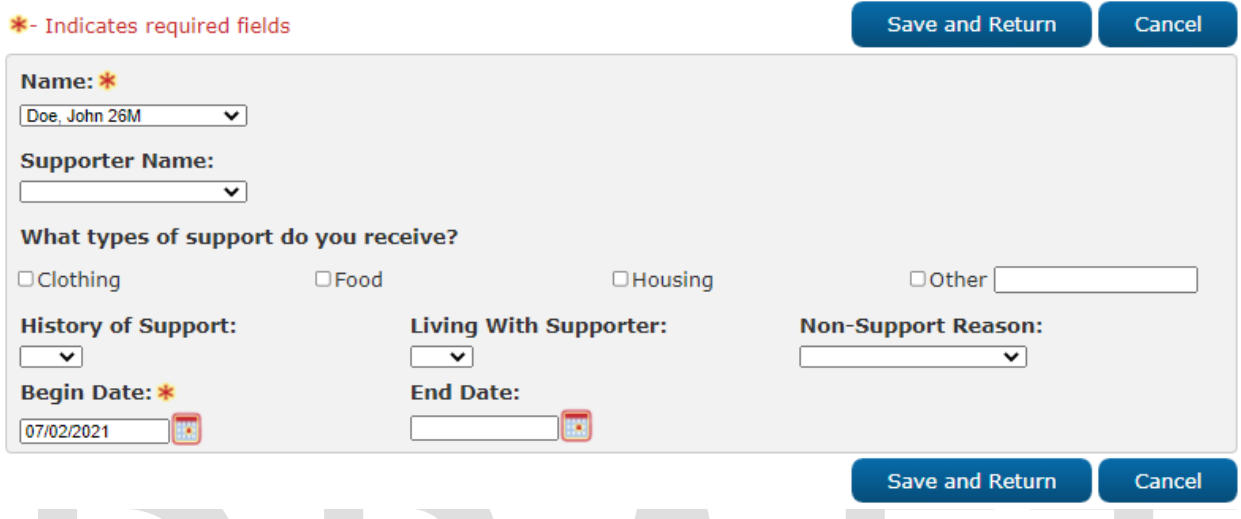

**Figure 2.7.2.1 – GA/GR Support Detail**

#### **2.7.3 Description of Changes**

- <span id="page-33-1"></span>1. Name – This dropdown will display all GA/GR program participants on the case that are not hidden or marked as duplicate. The name will display in the <Last, First AgeGender> format. The default value will be "-Select". This field will be required.
- 2. Supporter Name This dropdown will display all GA/GR program participants on the case that are not hidden or marked as duplicate. The name will display in the <Last, First AgeGender> format. The default value will be blank.
- 3. What types of support do you receive? This field will have checkboxes to allow the user to select between the following support types received. a. Clothing
	- b. Food
	- c. Housing
	- d. Other Other will also have an input field with a 30-character limit to allow the user to specify their own support types.
- 4. History of Support This field will be a yes/no dropdown field. The default value will be blank.
- 5. Living with Supporter This field will be a yes/no dropdown field. The default value will be blank.
- 6. Non-Support Reason This field will be a dropdown with the following options. The default value will be blank.
	- a. Abandonment
	- b. Abuse
	- c. Accepted In Home without Rent
	- d. Addition to Family

- e. Car Accident
- f. Change in Landlord
- g. Change in Living Arrangements
- h. Client Failed to Provide Information
- i. Court Appearance
- j. Death
- k. Disabled
- l. Drug/Alcohol Problem
- m. Establish Paternity
- n. Expenses Increased
- o. Family
- p. Fighting
- q. Homelessness
- r. Hospitalization
- s. Illness
- t. Inappropriate Conduct
- u. Incarceration
- v. Insufficient Income
- w. Institutionalized
- x. Loss of Contact
- y. Loss of Resources
- z. Mandatory Member of Food Stamp Household
- aa. Marriage
- bb. Medical Appointment
- cc. Mental Disability

#### dd. Needs Still Being Met

- ee. No Good Cause for Non-Support
- ff. No Longer Able to
- gg. No Longer Able to Support Financially
- hh. No Longer Living with Sponsor
	- ii. No Longer Subject to Sponsor Deeming
	- jj. No Longer Want to
- kk. Not Legally Responsible
- ll. Other Good Cause for Non-Support
- mm. Other No Good Cause for Non-Support
	- nn. Other Household Members No Longer Receiving CalWORKs
- oo. Other Household Members Receiving CalWORKs
- pp. Other Obligations
- qq. Out of Jail
	- rr. Physical Disability
- ss. Quit Job
- tt. Refusal to Accept Employment
- uu. Refusal to Attend School
- vv. Refusal to Attend Training

ww. Source is Receiving Cash Aid and Cannot Support

- xx. Sponsor/Responsible Relative Refuses to Provide Info
- yy. Sponsor/Responsible Relative Refuses to Support
- zz. Sponsor/Responsible Relative on Public Assistance

aaa. Sponsor/Responsible Relative will Support Client in Own Home

- bbb. Unemployment
- ccc. Unsubstantiated
- ddd. Whereabouts of Source of Support Unknown
- eee. Whereabouts of Sponsor/Responsible Relative Unknown
- 7. Begin Date The date the support began. This field will be required. The date will be stored in the MM/DD/YYYY format.
- 8. End Date The date the support ended. The date will be stored in the MM/DD/YYYY format.
- 9. Edit This button will take the user to the GA/GR Support Detail page in Edit mode for the associated record. This button will only display when the user has the "GAGRSupportDetailEdit" right. This button will only display in View Mode.
- 10. Close This button will take the user to the GA/GR Support List page. This button will only display in View mode.
- 11. Cancel This button will take the user to the GA/GR Support List page. This button will only display in Edit mode.
- 12. Save and Continue This button will take the user to the GA/GR Support List page and commit all modified information into the database. Changes saved to the database will be stored in a history table to be used with the transaction history functionality. This button will only display in Edit mode.

#### <span id="page-35-0"></span>**2.7.4 Page Location**

- **Global: Eligibility**
- **Local:** Customer Information
- **Task:** GR-> GA/GR Support

#### <span id="page-35-1"></span>**2.7.5 Security Updates**

Security Rights:

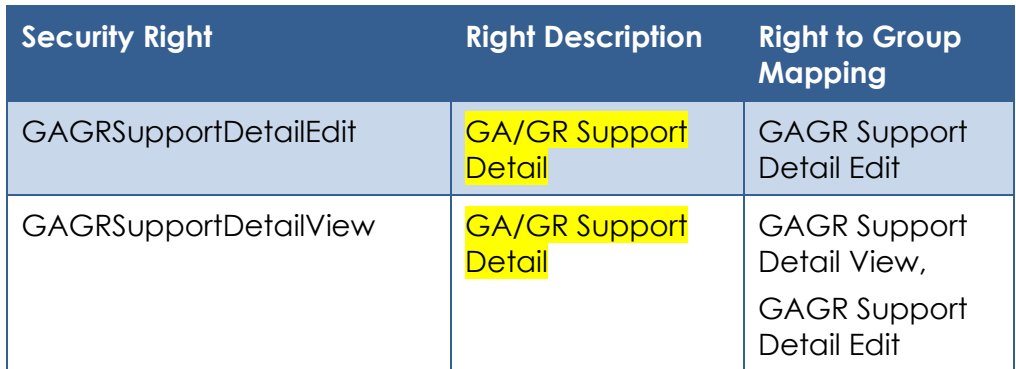

Security Groups:
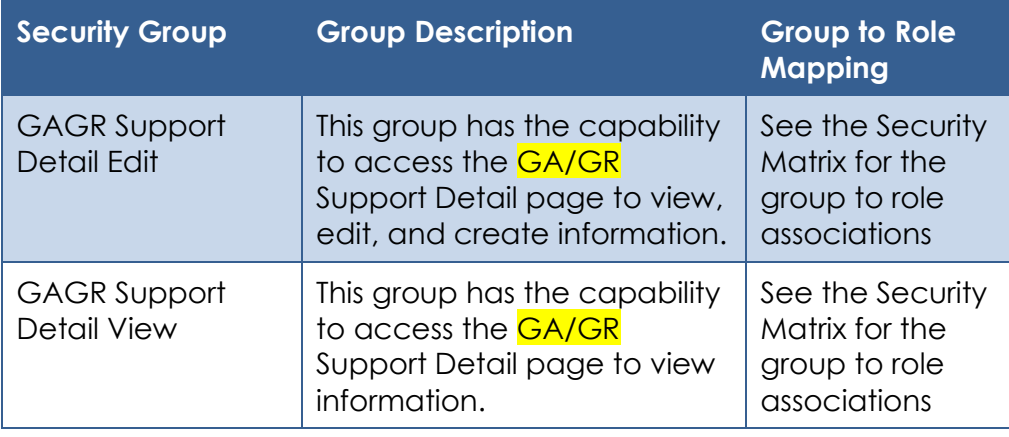

### 2.7.6 Page Mapping

Page mappings are required for the new page.

# **Page Usage/Data Volume Impacts**

No additional page usage updates.

#### **2.8 Case Review - Non-Cooperation**

# 2.8.1 Overview

The Case Review Non-Cooperation page is used for QA Auditors to track the status of a participant's cooperation with a Quality Assurance/Quality Control Audit. This page will be updated to allow the users to declare whether good cause was deemed for the participant's non-cooperation.

### **Case Review - Non-Cooperation Mockup**

# **Case Review - Non-Cooperation** Save & Reassign \*- Indicates required fields **Contract Contract Contract**

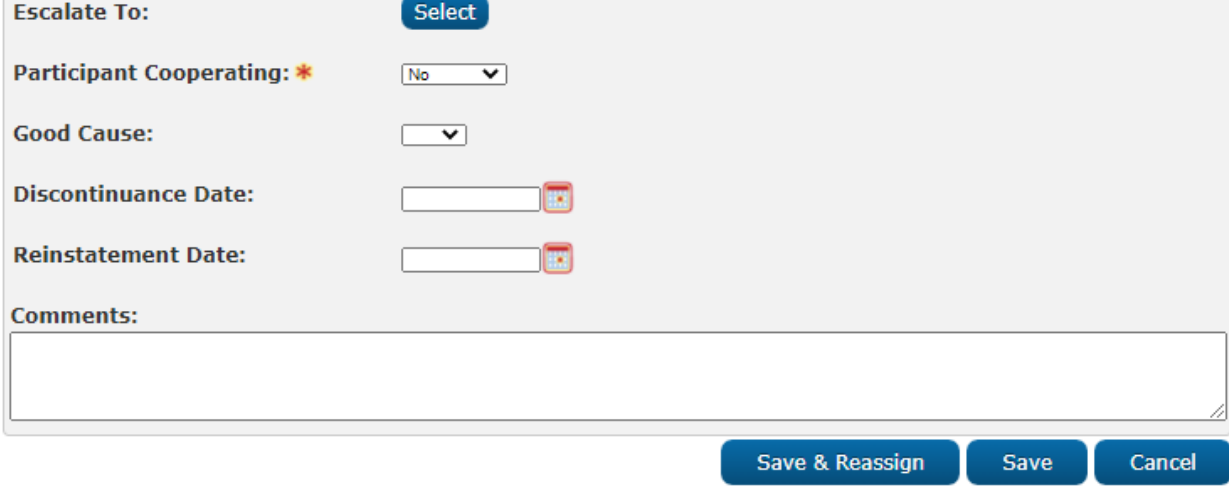

Save

Cancel

# **Figure 2.8.2.1 – Case Review - Non-Cooperation**

# **2.8.3 Description of Changes**

- 1. Add a 'Good Cause' dropdown field. This field will be a Yes/No dropdown field with a default value of **blank <del>'-Select-'. This field will be required, when</del>** visible.
- 2. The 'Good Cause' dropdown will only display when the 'Participant Cooperating' field is set to 'No'

# **2.8.4 Page Location**

- **Global:** Special Units
- **Local:** Quality Review
- **Task:** Case Review

# **2.8.5 Security Updates**

No security updates.

# 2.8.6 Page Mapping

Add page mappings for the new field.

# **Page Usage/Data Volume Impacts**

No page usage impacts.

# **2.9 Sponsorship Detail**

### 2.9.1 Overview

The Sponsorship Detail page for Individual sponsors is used to track sponsor information for individuals sponsored on a case. An additional field will be added to track whether the sponsor has signed the lien for sponsorship as well.

# **2.9.2 Sponsorship Detail Mockup**

#### **Sponsorship Detail**

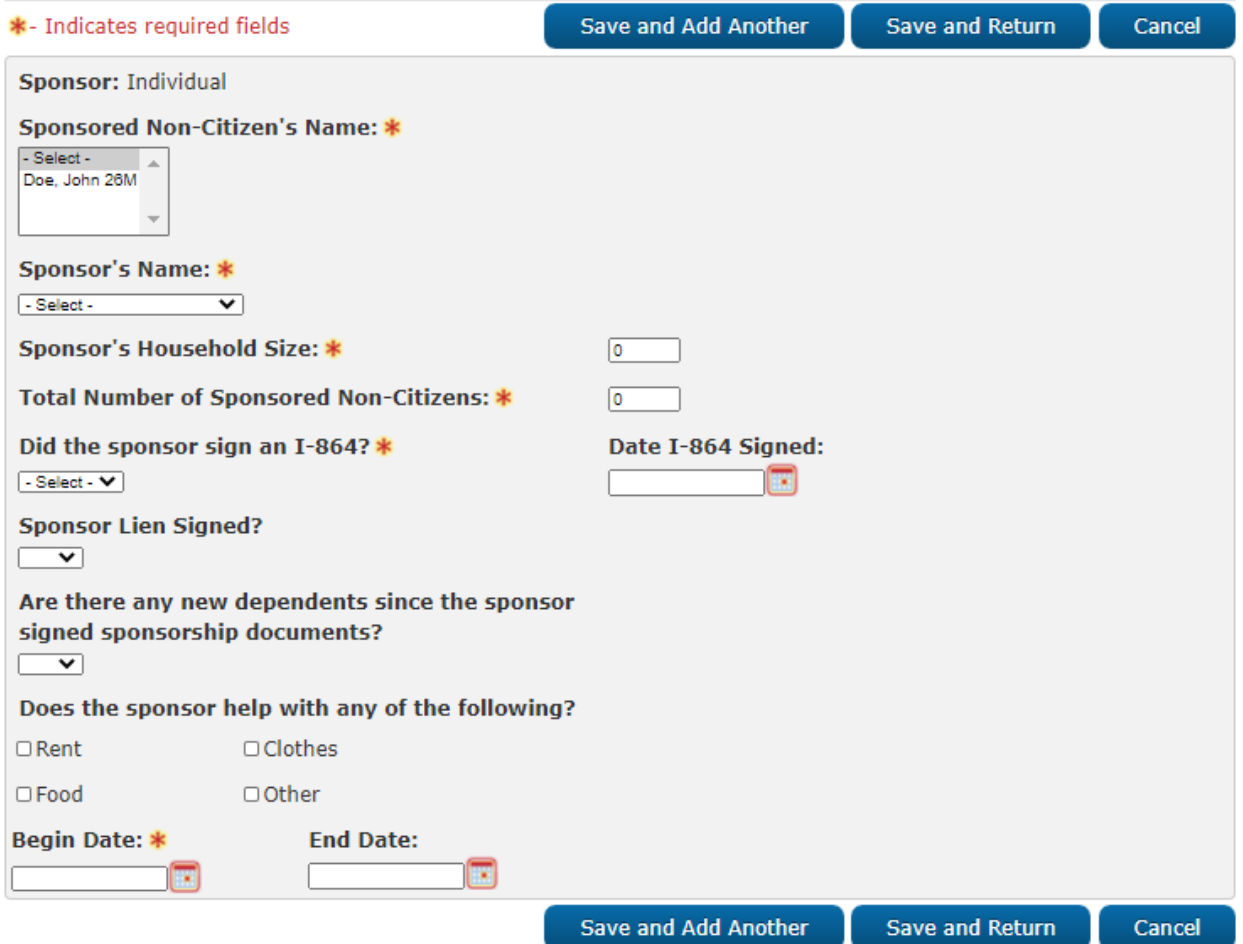

**Figure 2.9.2.1 – Sponsorship Detail**

# **2.9.3 Description of Changes**

1. Add a new 'Sponsor Lien Signed?' dropdown field. This field will be a Yes/No dropdown field with a default value of blank. This field will be editable in Create and Edit Mode.

2. Add a new 'Are there any new dependents since the sponsor signed sponsorship documents?' dropdown field. This field will be a Yes/No dropdown field with a default value of blank. This field will be editable in Create and Edit Mode.

### **2.9.4 Page Location**

- **Global:** Eligibility
- **Local:** Customer Information
- **Task:** Non-Financial-> Sponsorship

# **2.9.5 Security Updates**

No security updates.

# 2.9.6 Page Mapping

Add page mappings for the new field.

# **Page Usage/Data Volume Impacts**

No page usage impacts.

# **2.10 Employment Detail**

# **2.10.1 Overview**

The Employment Detail page is used to track a user's employment information including their employer, hours, and employment type. This page will be modified to add an additional termination reason to specify if the user refused to start their employment at a job site.

### **Employment Detail Mockup**

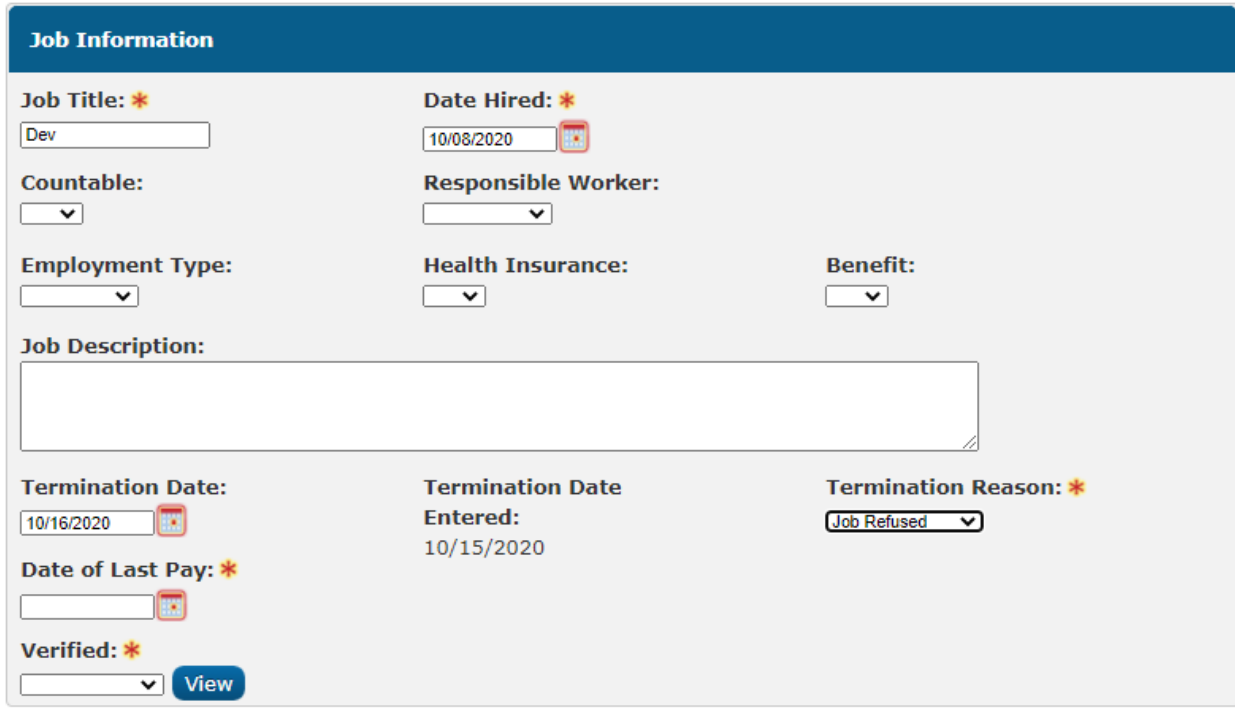

### **Figure 2.10.2.1 – Employment Detail (Job Information Section)**

# **2.10.3 Description of Changes**

- 1. Add the following new options to the 'Termination Reason' dropdown field:
	- a. Business Closure
	- b. Discrimination
	- c. Household Emergency
	- d. Inadequate Wages
	- e. Job Refused
	- f. Labor Dispute
	- g. Language
	- h. Legal Reasons
	- i. Medical Reasons
	- j. Other
	- k. Other Good Cause
	- l. Physical/Mental Safety
	- m. Transportation

# **2.10.4 Page Location**

- **Global:** Eligibility
- **Local:** Customer Information
- **Task:** Non-Financial-> Employment

#### **2.10.5 Security Updates**

No security updates.

### **2.10.6 Page Mapping**

No new page mappings required

### **Page Usage/Data Volume Impacts**

No page usage impacts.

### **2.11 Eligibility Non-Compliance Detail**

#### **2.11.1 Overview**

The Eligibility Non-Compliance Detail page is used to track non-compliance reasons for the eligibility programs such as CalFresh, Medi-Cal, and General Assistance/General Relief. This page will be modified to enhance the ability to view and track additional non-compliance reasons for GA/GR programs.

# **Eligibility Non-Compliance Detail Mockup**

# **Eligibility Non-Compliance Detail**

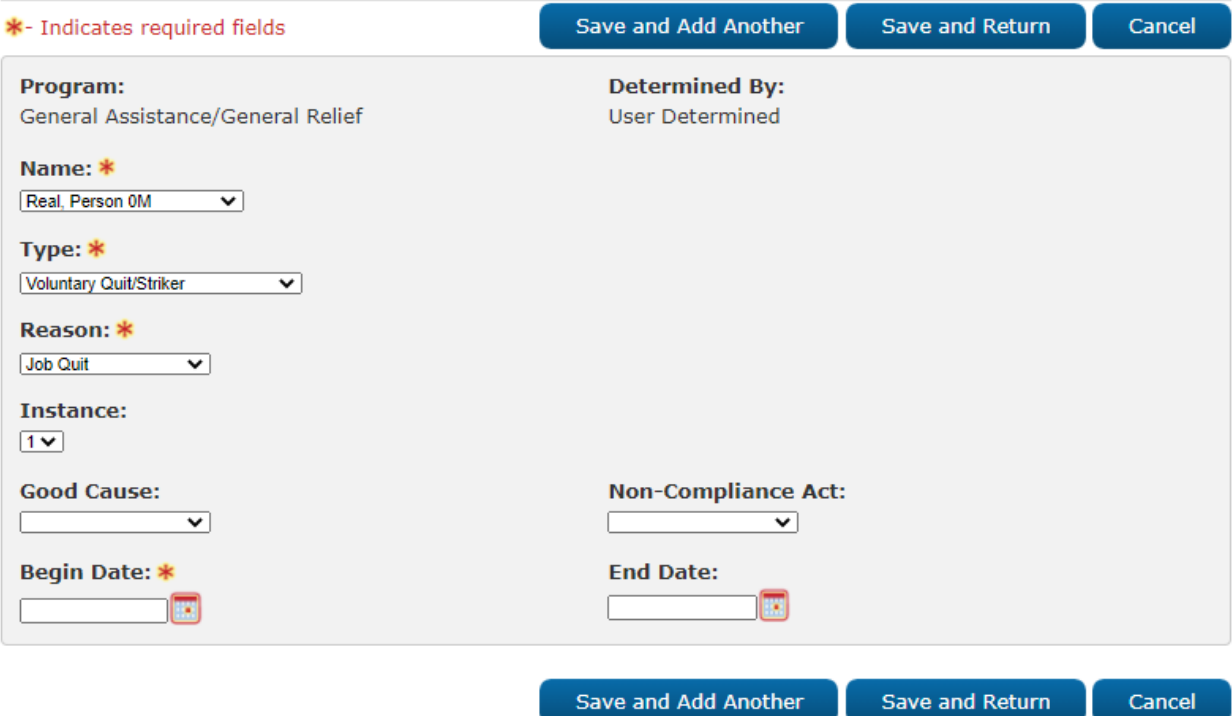

**Figure 2.11.2.1 – Eligibility Non-Compliance Detail (User Determined)**

# **Eligibility Non-Compliance Detail**

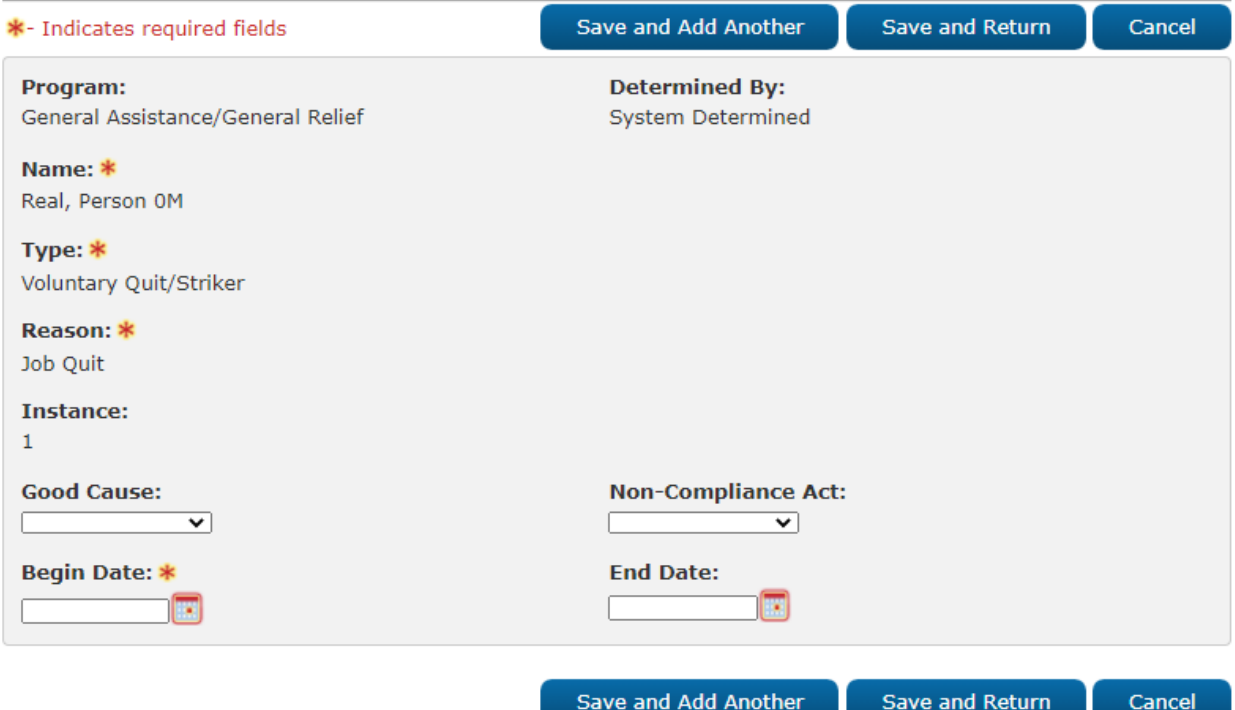

**Figure 2.11.2.2 – Eligibility Non-Compliance Detail (System Determined)**

# **2.11.3 Description of Changes**

- 1. Update the instance dropdown to permanently display for the General Assistance/General Relief type. Current positioning and dynamic field logic will apply when determining the location of the field. Only one instance field label will display at any given time. The instance options for the new Reasons will be the following:
	- a. 1
	- b. 2
	- c. 3
	- d. 4
	- e. 5
- 2. Add a new field, "Determined By". This field will be un-editable in all page modes and will populate to a value of "User Determined" when a user creates the record or "System Determined" when the record is created by the system through an automated action. When the record is system determined, only the following fields will be editable:
	- a. Good Cause
	- b. Begin Date
	- c. End Date
- 3. Add a new "Good Cause" dropdown field. This field will be editable in Create and Edit Mode. This field will be located below all dynamic fields. This field will

have the following values with a default value of blank. The values will be ordered alphabetically.

- a. Agency Error
- b. Circumstances Beyond Control
- c. Conceived Thru Rape/Incest
- d. Counseling Regarding Adoption
- e. County Determined
- f. Death in the Family
- g. Emotional Harm
- h. Employment Obtained
- i. FC Not Best Interest of Child
- j. Illness
- k. Inadequate License
- l. Incarceration
- m. Individual has a Disability
- n. Lack of Available Appointments
- o. Language
- p. Legal Adoption Pending
- q. Legal Difficulties
- r. Mandatory Court Appearance
- s. Medical Appt that Cannot be Rescheduled
- t. Moved Out of County
- u. Needed to Care for Verifiably Ill Immediate Family Member
- v. No Care for Child or Incap Family Member
- w. Other
- x. Physical Harm
- y. Remoteness
- z. Sexual Harassment
- aa. Sexual Harm
- bb. Transportation Problems
- cc. Unable to Read/Write
- dd. Wage Below Minimum Wage
- ee. Worksite Unsafe
	- ff. Would Interrupt High School or GED Study
- gg. Would Interrupt Training Increasing Employability
- 4. Update the "Good Cause" dropdown to display the following values when the
	- type, "Voluntary Quit/Striker" is selected.
		- a. Circumstances Beyond Control
		- b. Commute Time Exceeds 2 Hours per Day
		- c. Discrimination
		- d. Employer Requested Resignation
		- e. Enrolled in School More than Half Time
		- f. Household Emergency
		- g. Illness
		- h. Labor Union Restrictions
		- i. Lack of Adequate Child Care
		- i. Language
		- k. Lost New job

- l. Migrant/Seasonal Employment
- m. Moved to Support Other Household Member New Job
- n. Offer Accepted for Employment That Never Started
- o. Out of County Job/Training for Household Member
- p. Physical/Mental Incapacity
- q. Quit Self Employment
- r. Reduced Working Hours
- s. Religion
- t. Required to Care for Family Member
- u. Retirement Under 60
- v. Secured Comparable Employment
- w. Strike/Lockout
- x. Transportation Problems
- y. Unreasonable Work Demands
- z. Unsuitable Work Conditions
- aa. Wage Below Minimum Wage
- bb. Working Less than 30 Hours per Week
- cc. Worksite Unsafe
- 5. Add a dropdown labeled 'Non-Compliance Act'. This dropdown will default to blank and will have the following values in Alphabetical order.
	- a. Negligence
	- b. Willful
- 6. Add the following Type and Reason options based on the associated type. Note that some types listed below already exist for the corresponding program and only need reasons added. Existing order methods will apply for the Type and Reason dropdowns:
	- a. Type: Audit
		- i. Refused to Cooperate
	- b. Type: CAPI
		- i. No CAPI Application
	- c. Type: Employment
		- i. Job Termination or Job Refusal
	- d. Type: Employment Services
		- i. Failure to Meet Requirements
		- ii. GRWP
	- e. Type: Failure to Attend
		- i. Comprehensive Assessment
		- ii. Disability Case Management Appointment
		- iii. Drug Treatment
		- iv. Drug Treatment Outside of County Residence
		- v. Evaluation
		- vi. Medical Consultant Appointment
		- vii. Multilingual Assessment
		- viii. Orientation
		- ix. Substance Abuse Treatment
	- f. Type: Failure to Provide
		- i. Choice of Representation Form
		- ii. Earnings

- iii. False Information Provided
- iv. Interest Income/Property
- v. Lawsuit Information
- vi. Lawyer Release
- vii. Medical Assessment/Questionnaire
- viii. Medical Report
- ix. Notice of Appeal Filed
- x. Real/Personal Property
- xi. Release of Information
- xii. Requested Information
- xiii. SSI/SSP Status
- xiv. Timely Information
- g. Type: Felony/Violation
	- i. Fleeing Felon
	- ii. Fleeing Felon Pending Verification
	- **iii. Probation/Parole Violator**
	- iv. Unverified Fleeing Felon
- h. Type: Fiscal
	- i. Check Cashed After Replacement Issued
	- ii. Out of County EBT Transaction
- i. Type: IPV/Fraud
	- i. Fraud Conviction
	- ii. Fraud Prevention
	- iii. Non-Cooperation
- j. Type: Living Arrangement
	- i. Housing Claimed while Sheltered
- k. Type: Medical
	- i. Medical Evaluation
	- l. Type: Participant
		- i. Participant Requested
- m. Type: Procedural Requirement
	- i. CalWORKs Eligible Minor
	- ii. Failed Reinstatement Appointment
	- iii. Failed to Complete Orientation
	- iv. Failed to Comply with Work Audit
	- v. Failed to Cooperate with Child Support
	- vi. Failed to Maintain DHS Housing
	- vii. Failed to Register EDD
	- viii. Failed to Sign Lien
	- ix. Failure to Comply with SSI
	- x. Failure to Comply with Veteran's Benefit Requirements
	- xi. Failure to Contact TLCS
	- xii. Failure to Cooperate with Disability Management Services Program
	- xiii. Failure to Cooperate with SETA Refugee Program
	- xiv. Failure to File Administrative Appeal for SSI/SSP
	- xv. Failure to Request SSI/SSP Denial Hearing
	- xvi. Found on SFIS
	- xvii. SSN

- n. Quality Control
	- i. Refused to Cooperate
- o. SSI/SSP
	- i. Failed to Cooperate with IAP Advocate
	- ii. Failed to Cooperate with SSA Office/ Agency
	- iii. Failed to Cooperate with SSI Advocate
	- iv. SSI Process
- p. Voluntary Quit/Striker

#### i. Job Quit More Than 45 Days Ago

- 7. Update the Date Convicted field to display when the following conditions are met. All existing field-specific validations will apply:
	- a. Type: Felony/Violation
	- b. Reason: Fleeing Felon or Unverified Fleeing Felon
	- c. Program: General Assistance/General Relief

# **2.11.4 Page Location**

- **Global:** Eligibility
- **Local:** Customer Information
- **Task:** Non-Financial-> Non-Compliance

# **2.11.5 Security Updates**

No security updates.

# **Page Mapping**

Add page mappings for the new fields.

# **Page Usage/Data Volume Impacts**

No page usage impacts.

# **2.12 Customer Options Detail**

# **2.12.1 Overview**

The Customer Options Detail page is used to allow unique options to be related to a participant. This page will be updated to add additional option required for rules.

# **2.12.2 Customer Options Detail Mockup**

# **Customer Options Detail**

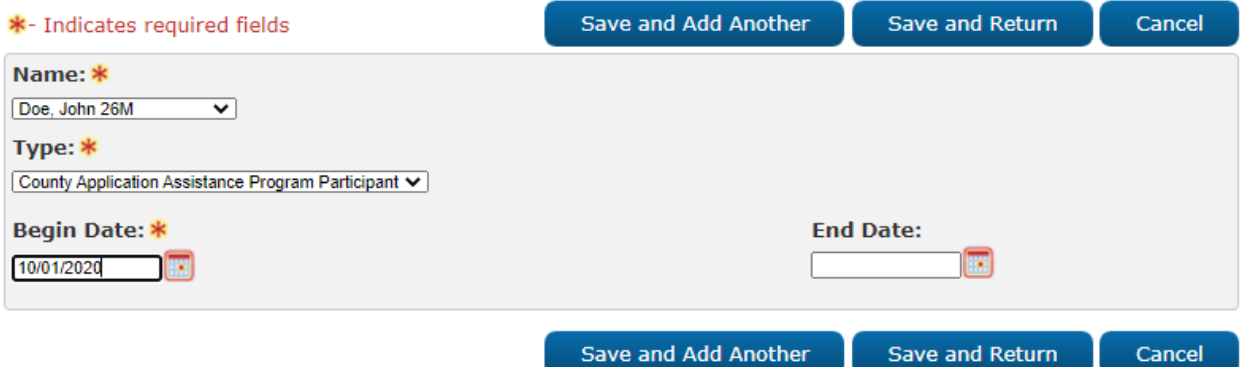

**Figure 2.12.2.1 – Customer Options Detail**

# **2.12.3 Description of Changes**

- 1. Add the following options to the Type dropdown. This option will follow the existing sorting method of the dropdown.
	- a. County Application Assistance Program Participant
	- b. SBR Director's Exception

# **2.12.4 Page Location**

- **Global:** Eligibility
- **Local:** Customer Information
- **Task:** Non-Financial-> Customer Options

# **2.12.5 Security Updates**

No security updates.

# **Page Mapping**

Add page mappings for the new fields.

# **Page Usage/Data Volume Impacts**

No page usage impacts.

# **2.13 GA/GR Document Signature Detail**

### **2.13.1 Overview**

The GA/GR Document Signature page is used to track the date that particular document types were signed. This page will be updated to include additional documents.

# **2.13.2 GA/GR Document Signature Mockup**

# **GA/GR Document Signature Detail**

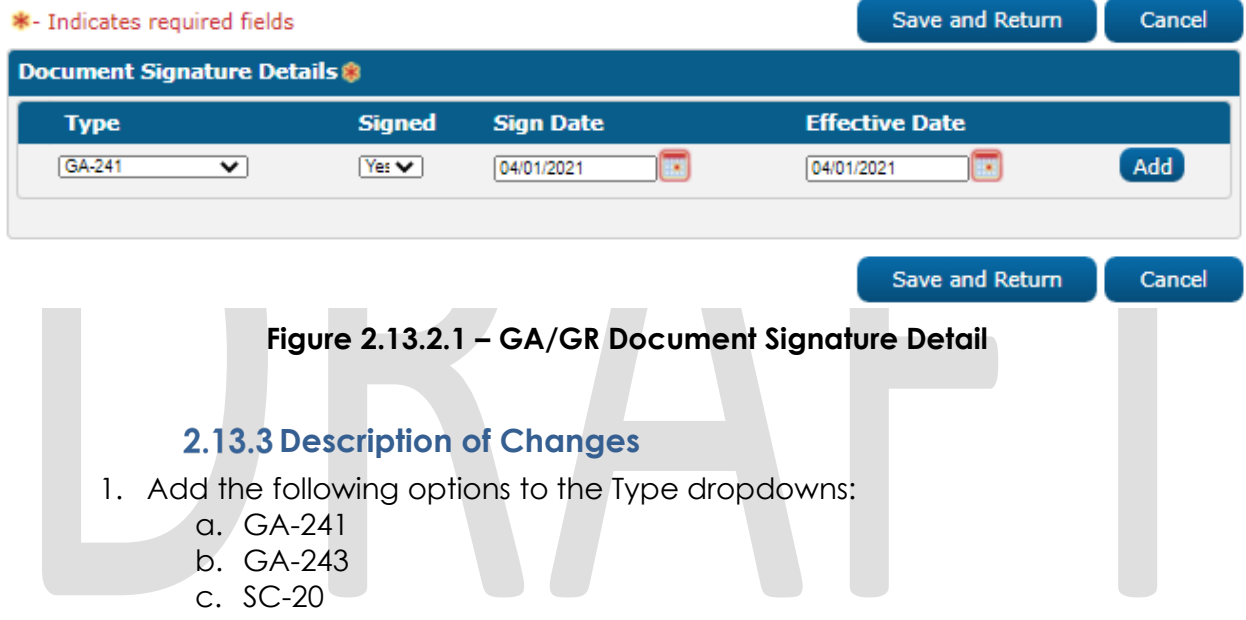

# **2.13.4 Page Location**

- **Global:** Eligibility
- **Local:** Customer Information
- **Task:** GR->Document Signature

# **2.13.5 Security Updates**

No security updates.

# **2.13.6 Page Mapping**

No page mapping impacts.

# **Page Usage/Data Volume Impacts**

No page usage impacts.

### **2.14 SSN Detail**

#### **2.14.1 Overview**

The "SSN Detail" page is used to add and modify a Social Security Number for an individual. This page will be updated to display a new field labeled "Attempted to Obtain" when the SSN Number field is blank.

# **2.14.2 SSN Detail Mockup**

# **SSN Detail**

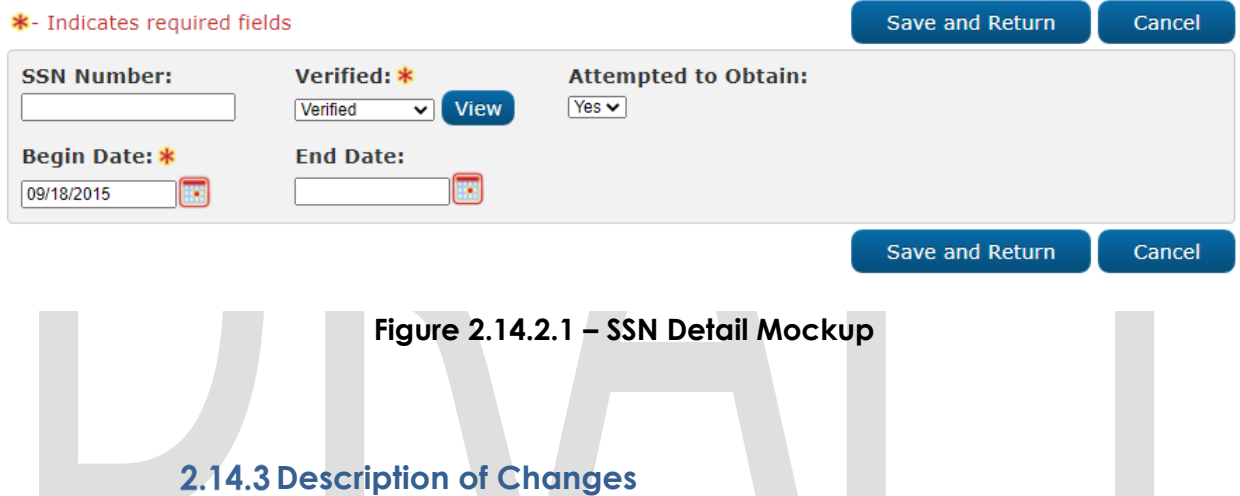

Add a new Yes/No dropdown labeled "Attempted to Obtain". This field will only display while the SSN Number field is blank. The field will default to blank.

#### **2.14.4 Page Location**

- **Global:** Eligibility
- **Local:** Customer Information
- **Task:** Individual Demographics

#### **2.14.5 Security Updates**

No Security Updates.

# **2.14.6 Page Mapping**

Add page mapping for the New Field.

# **Page Usage/Data Volume Impacts**

No page usage impacts.

#### **2.15 Residency Detail**

#### **2.15.1 Overview**

**Residency Detail** 

The Residency Detail page is used to track the participant's residency information within a given county. This page will be updated to allow the users to track the participant's right and ability to reside.

### **2.15.2 Residency Detail Mockup**

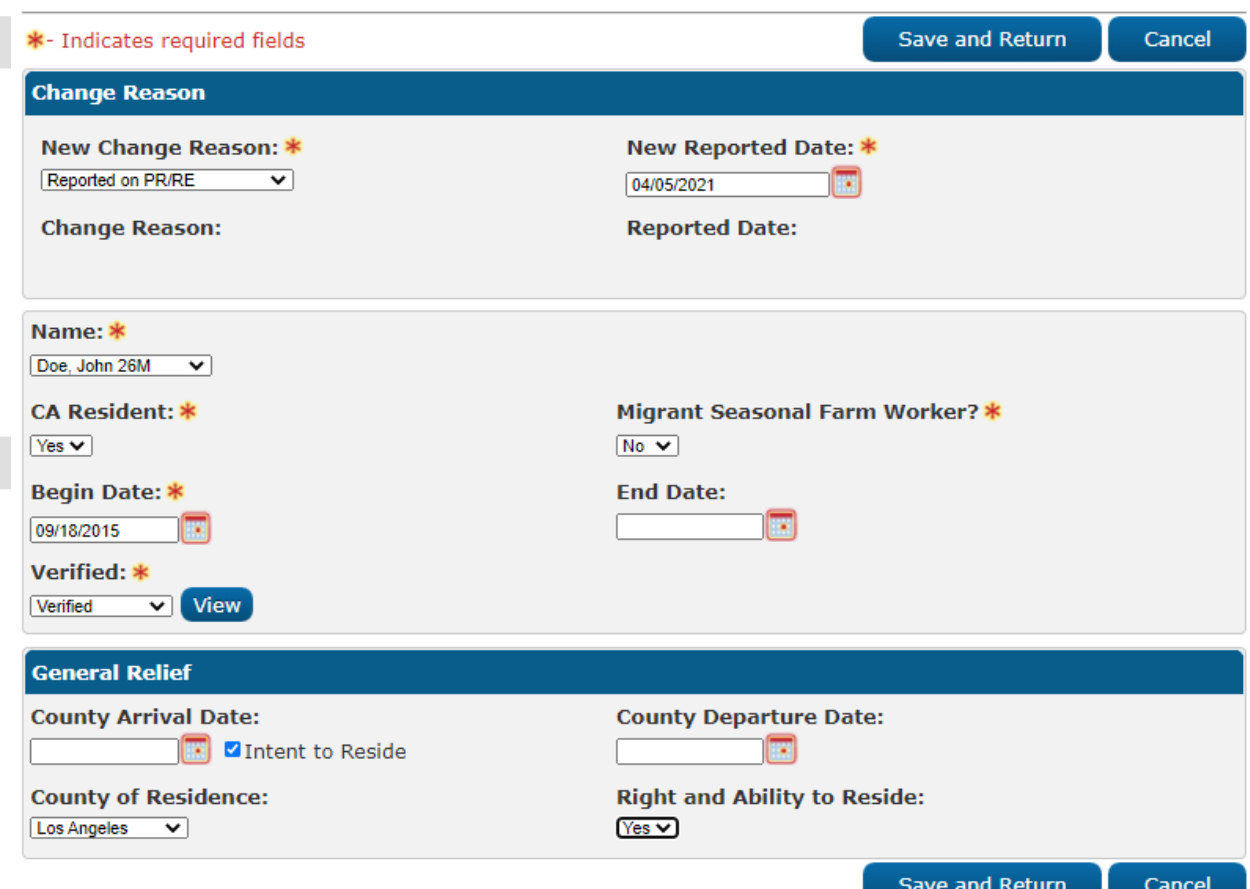

**Figure 2.15.2.1 – Residency Detail Mockup** 

#### **2.15.3 Description of Changes**

1. Add a new Yes/No dropdown labelled "Right and Ability to Reside". This field will default to blank. This field will only be editable in Create and Edit modes.

### **2.15.4 Page Location**

- **Global:** Eligibility
- **Local:** Customer Information
- **Task:** Residency

# **2.15.5 Security Updates**

No Security Updates Required.

# **2.15.6 Page Mapping**

Page mapping updates are required.

### **Page Usage/Data Volume Impacts**

No additional page usage is expected from this update.

# **2.16 SSIAP Detail**

# **2.16.1 Overview**

The SSIAP Detail page is used to track SSI Advocacy and Hearing information and statuses. This page will be updated to accommodate additional fields to support the new GA/GR rulesets.

#### 2.16.2 SSIAP Detail Mockup

#### **SSIAP Detail**

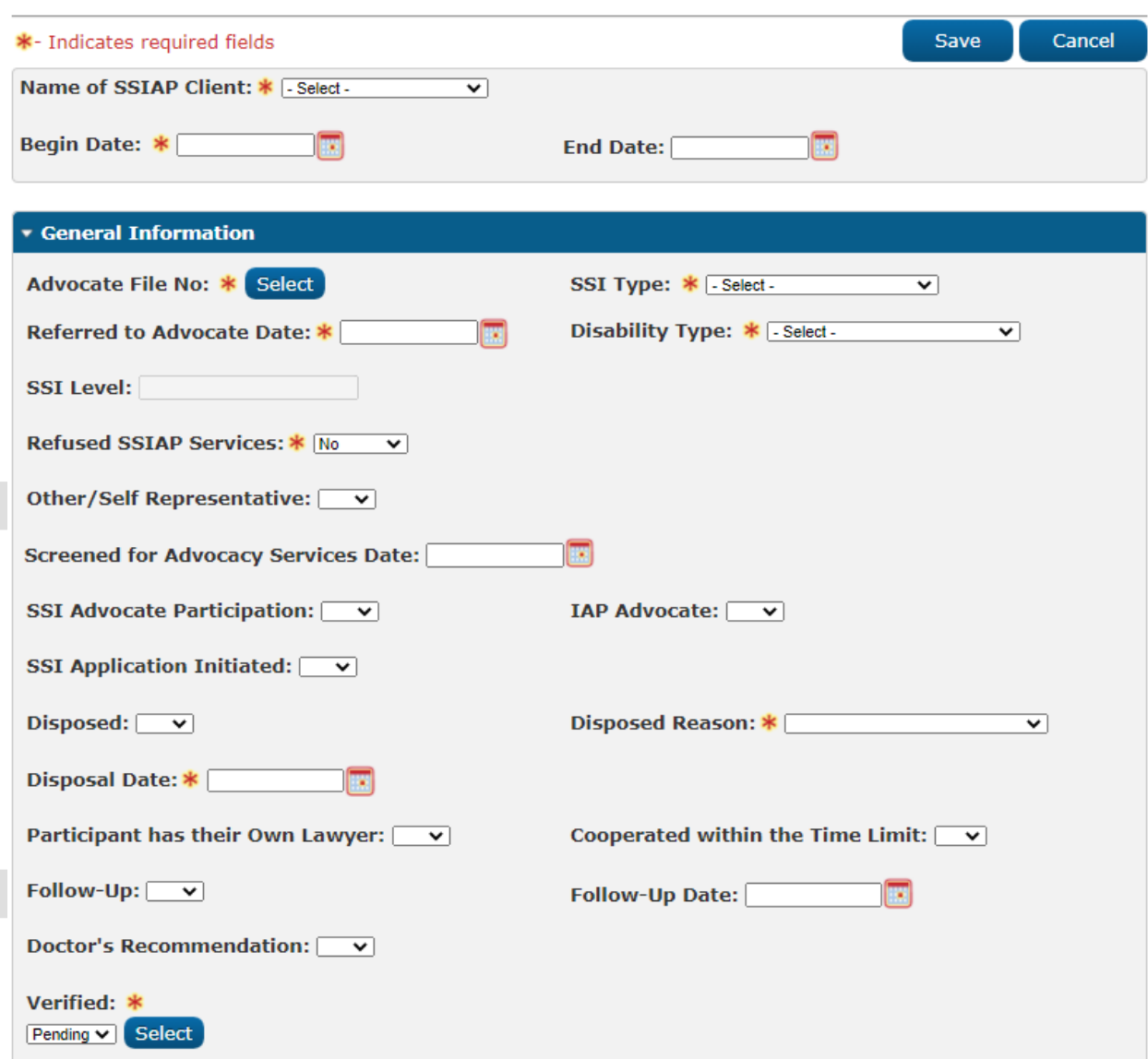

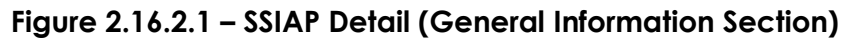

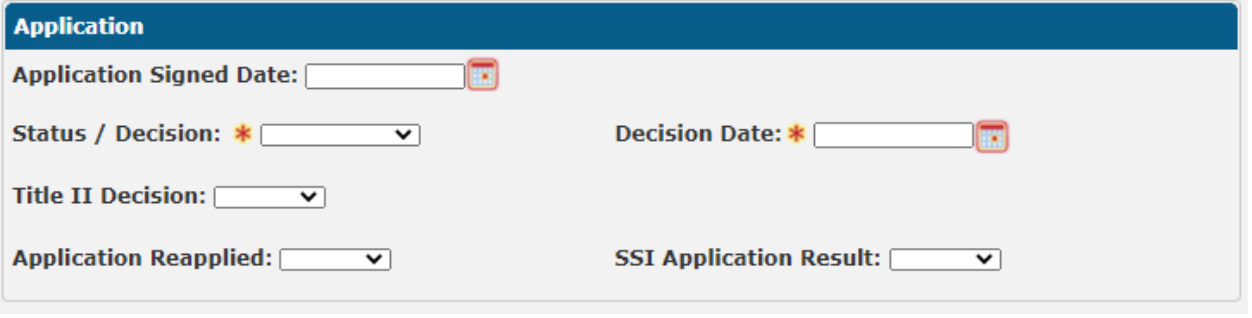

**Figure 2.16.2.2 – SSIAP Detail (Application Section)**

# **2.16.3 Description of Changes**

- 1. Add a new Yes/No dropdown labeled "Doctor's Recommendation". The field will default to blank. This field will only be editable in Create and Edit modes.
- 2. Add a new Yes/No dropdown labeled "Follow Up". The field will default to blank. This field will only be editable in Create and Edit modes.
- 3. Add a new Date field labeled "Follow Up Date". The field will default to blank. The Date will be in the DD/MM/YYYY format. This field will only be editable in Create and Edit modes.
- 4. Add a new Yes/No dropdown labeled "Application Reapplied". The field will default to blank. This field will only be editable in Create and Edit modes.
- 5. Add a new Yes/No dropdown labeled "SSI Advocate Participation". The field will default to blank. This field will only be editable in Create and Edit modes.
- 6. Add a new Yes/No dropdown labeled "IAP Advocate". The field will default to blank. This field will only be editable in Create and Edit modes.
- 7. Add a new Yes/No dropdown labeled "Participant has their Own Lawyer". The field will default to blank. This field will only be editable in Create and Edit modes.
- 8. Add a new Yes/No dropdown labeled "Cooperated within the Time Limit". The field will default to blank. This field will only be editable in Create and Edit modes.
- 9. Add a new dropdown labeled "SSI Application Result" with the following options. The field will default to blank. This field will only be editable in Create and Edit modes.
	- a. Approved
	- b. Rejected
	- c. Pending
- 10. Add a new "Verified" dropdown field. This field will default to "Pending". This field will utilize the existing verification framework. The verification type will be "SSIAP". The dropdown will be editable in Create and Edit Modes. This field will be required.
	- a. Pending
	- b. Refused
	- c. Verified
	- d. Not Applicable
- 11. Add a new "View" button next to the "Verified" Dropdown field. The "View" button will take the user to the "Verification Detail" page in View Edit mode and will be available in all page modes.

# **2.16.4 Page Location**

- **Global:** Eligibility
- **Local:** Customer Information

• **Task:** Non-Financial->SSIAP

#### **Security Updates**

No Security Updates Required.

#### **2.16.6 Page Mapping**

No new page mappings are required.

#### **Page Usage/Data Volume Impacts**

No additional page usage is expected from this update.

### **2.17 Address Detail**

#### **2.17.1 Overview**

The "Address Detail" page is used to track a participant's home and mailing address. This page will be updated to track whether an Address is <mark>.ong Term.</mark>

#### **2.17.2 Address Detail Mockup**

### **Address Detail**

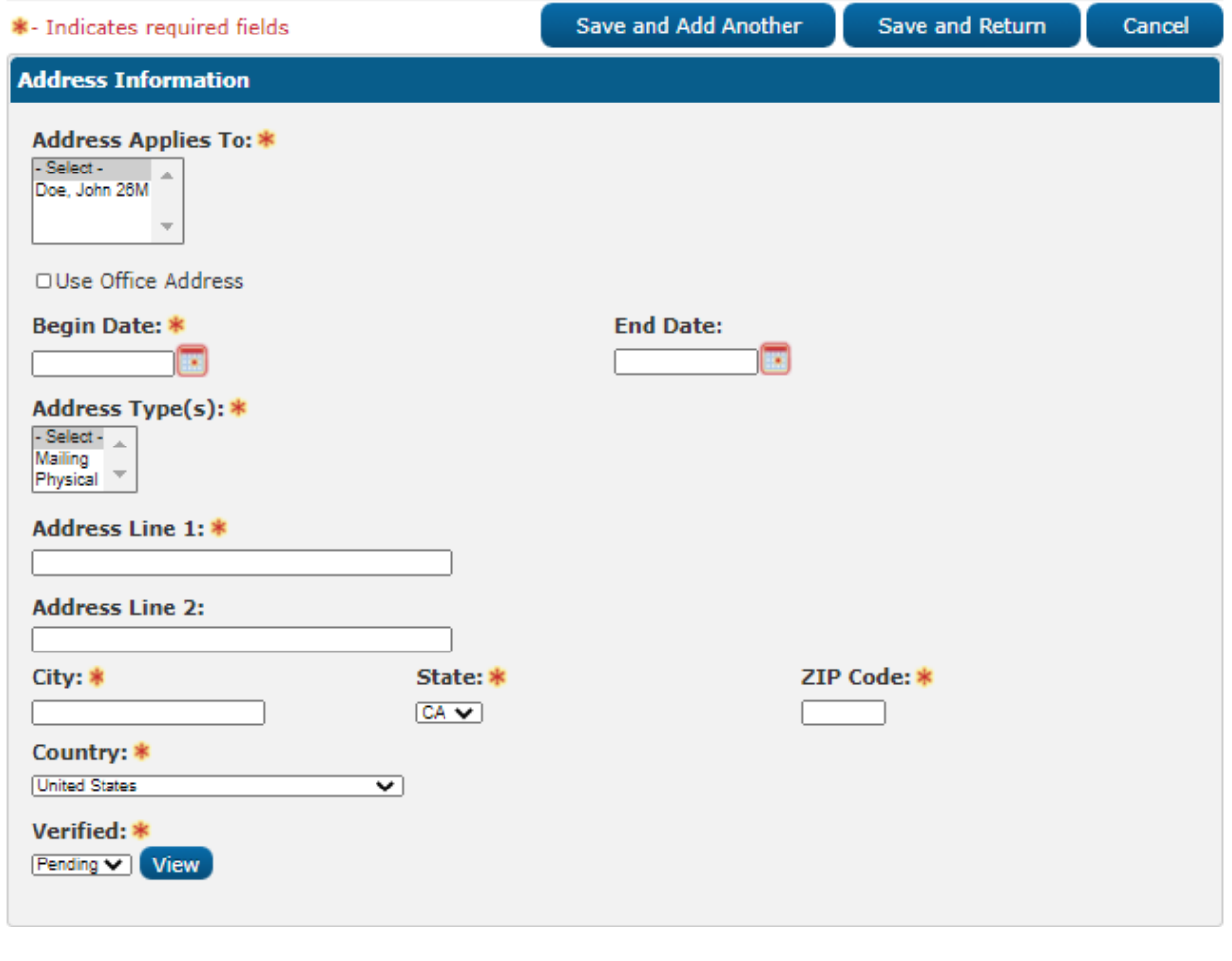

Save and Add Another Save and Return **Figure 2.17.2.1 – Address Detail Mockup**

Cancel

### **2.17.3 Description of Changes**

#### 1. Add a new "Verified" dropdown field. This field will default to "Pending". This field will utilize the existing verification framework. The verification type will be "Living Address". The dropdown will be editable in Create and Edit Modes. This field will be required.

- a. Pending
- b. Refused
- c. Verified
- d. Not Applicable

#### 2. Add a new "View" button next to the "Verified" Dropdown field. The "View" button will take the user to the "Verification Detail" page in View mode and will be available in all page modes. This button will not

display when either the parent field does not display or there is no verification record associated in view mode.

#### 2.17.4 Page Location

- **Global:** Eligibility
- **Local:** Customer Information
- **Task:** Contact

# **2.17.5 Security Updates**

**No Security Updates.** 

2.17.6 Page Mapping

Add page mapping for the New Fields.

**Page Usage/Data Volume Impacts**

No page usage impacts.

### **2.18 Living Arrangement Detail**

#### **2.18.1 Overview**

The "Living Arrangement Detail" page is used to track the living situation for people living in facilities outside of standard housing situations. This page will be updated to track additional information related to the user's housing circumstances.

# **Living Arrangements Detail Mockup**

### **Living Arrangements Detail**

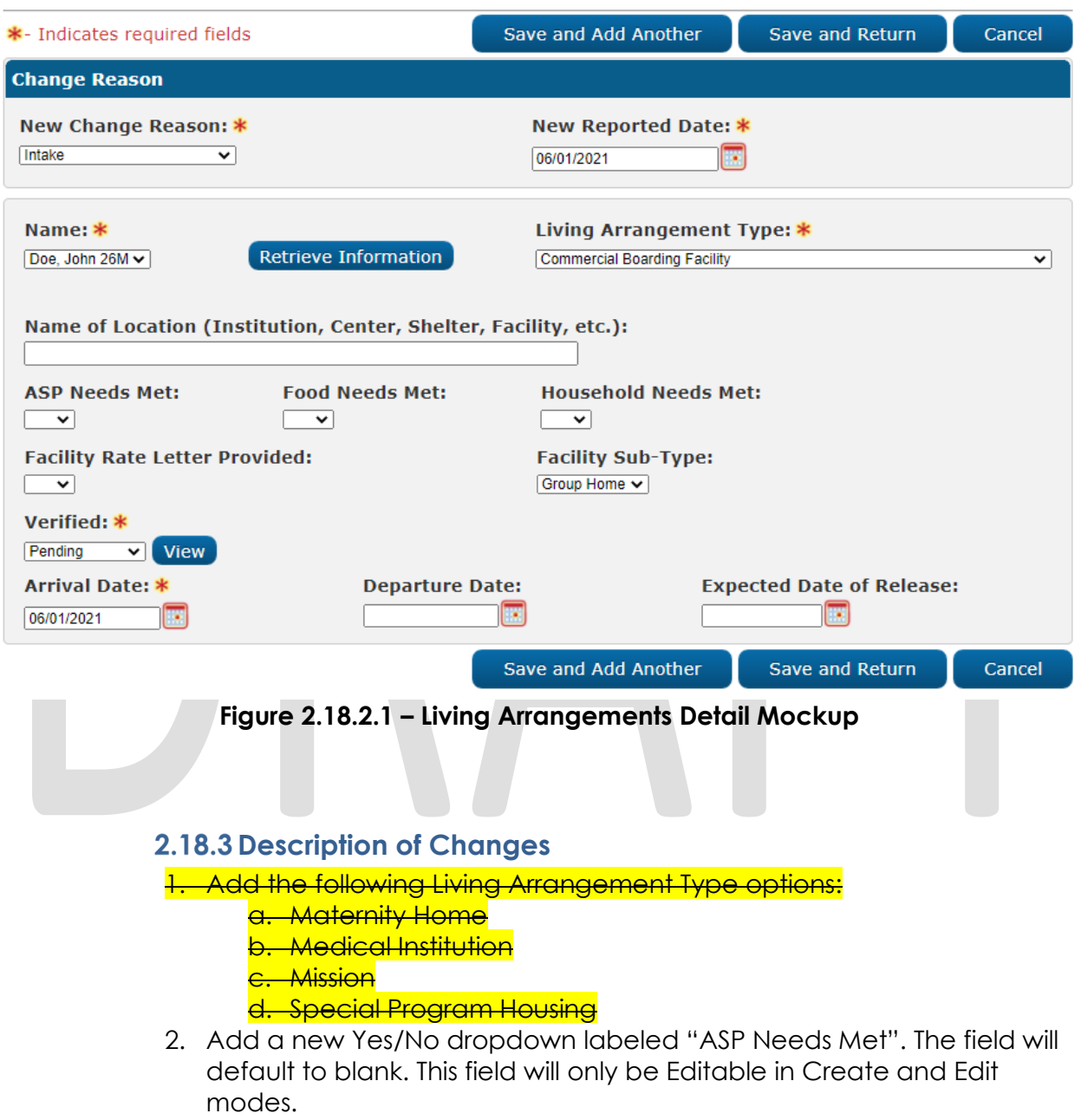

- 3. Add a new Yes/No dropdown labeled "Food Needs Met". The field will default to blank. This field will only be Editable in Create and Edit modes.
- 4. Add a new Yes/No dropdown labeled "Household Needs Met". The field will default to blank. This field will only be Editable in Create and Edit modes.
- 5. Add a new Yes/No dropdown labeled "Facility Rate Letter Provided". The field will default to blank. This field will only be Editable in Create and Edit modes.

- 6. Add a new field "Facility Sub-Type". This field will be editable in Create and Edit modes. This field will dynamically populate with values based on the Living Arrangement Type value selected. This field will default to blank. Below is the list of values:
	- a. Alternative General Assistance Program Drug & Alcohol
	- b. College/Univ Dormitory
	- c. Correctional Facilities
	- d. County Certified Private Home
	- e. County Inmate
	- f. County Inmate Stipulated Order of Continuance
	- g. County Inmate Stipulated Order of Continuance **Undocumented**
	- h. County Inmate Undocumented
	- i. Criminal Institution
	- j. Department of Rehabilitation
	- k. Detention Center
	- l. Drug and Alcohol Rehab Public Funding
	- m. Drug and Alcohol Treatment Private Funding
	- n. Group Home
	- o. Half-way House
	- p. Homeless Shelter
	- <mark>q. Jail</mark>
	- r. Juvenile Detention Facility
	- s. Licensed Facility
	- t. Maternity Home
	- U. Maternity Home
	- v. Mission
	- w. Other
	- x. Pre-Parole-County
	- y. Pre-Parole-State
	- z. Prison
	- aa. Private Medical Institution
	- bb. Private Mental Facility
	- cc. Public Medical Institution
	- dd. Public Mental Facility
	- ee. Recovery Homes
	- ff. Residential Shelter
	- gg. Safe House
	- hh. Shelter for Battered Spouse
	- ii. Sober Living
	- ji. Special Program Housing Exempt
	- kk. Special Program Housing Non-Exempt
	- ll. State Inmate
	- mm. State Inmate Stipulated Order of Continuance
		- nn. State Inmate Stipulated Order of Continuance Undocumented
	- oo. State Inmate undocumented
	- pp. Transitional Housing
	- qq. Veterans Acute Care Facility

- 7. Add a new "Verified" dropdown field. This field will default to "Pending". This field will utilize the existing verification framework. The verification type will be "Living Arrangement". The dropdown will be editable in Create and Edit Modes. This field will be required.
	- a. Pending
	- b. Refused
	- c. Verified
	- d. Not Applicable
- 8. Add a new "View" button next to the "Verified" Dropdown field. The "View" button will take the user to the "Verification Detail" page in View Edit mode and will be available in all page modes.

# **2.18.4 Page Location**

- **Global:** Eligibility
- **Local:** Customer Information
- **Task:** Living Arrgmt

# **2.18.5 Security Updates**

No Security Updates.

# **2.18.6 Page Mapping**

Add page mapping for the New Fields.

# **Page Usage/Data Volume Impacts**

No page usage impacts.

# **2.19 Work Registration Detail**

#### 2.19.1 Overview

The "Work Registration Detail" page is used to track the employability status for the GROW program. This page will be enhanced to represent all General Assistance Employment Service programs.

#### **2.19.2 Work Registration Detail Mockup**

# **Work Registration Detail**

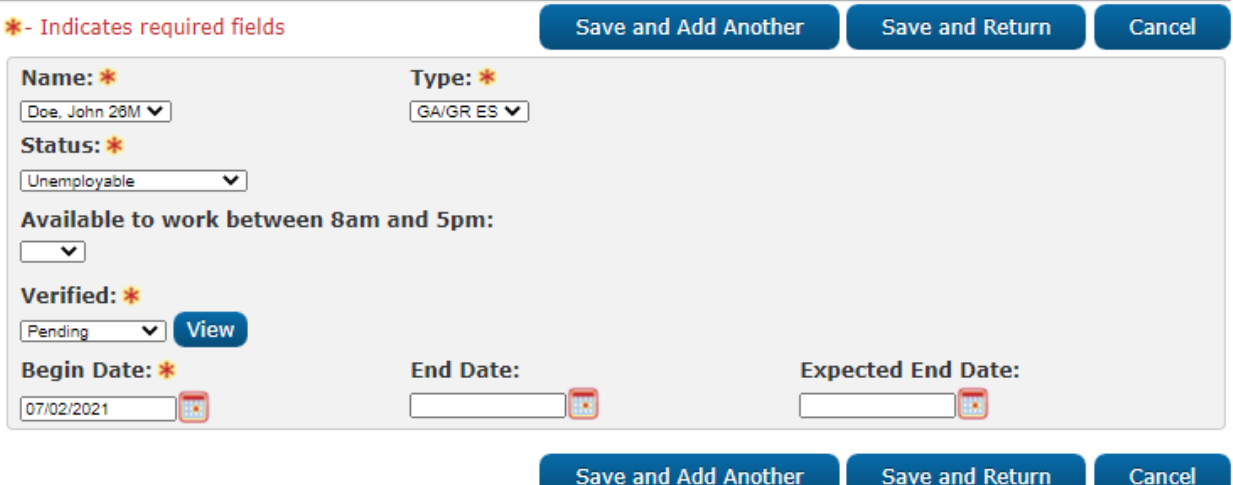

**Figure 2.19.2.1 – Work Registration Detail Mockup (Create Mode)**

#### **Work Registration Detail**

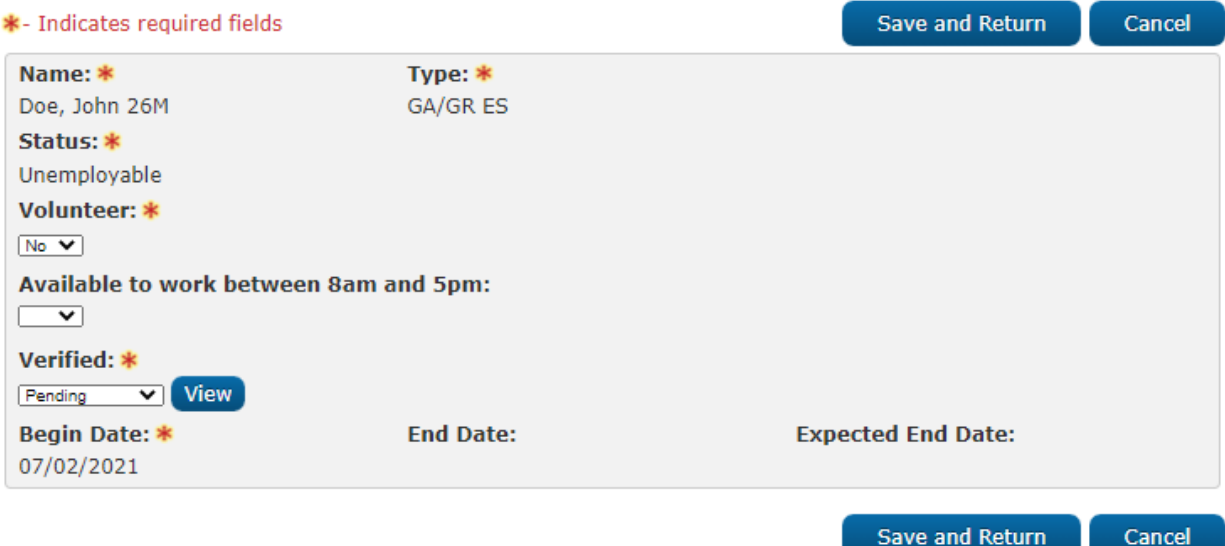

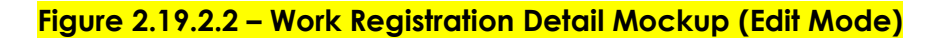

#### **2.19.3 Description of Changes**

- 1. Add a new option, "GA/GR ES" under the "Type" dropdown to represent all employment services for General Assistance/General Relief aside from the GROW program. This option will be available to select from the Type dropdown when adding a new Work Registration record.
- 2. Update the Status Dropdown to display the following options when the "Type" is "GA/GR ES":

- a. Employable
- b. Unemployable
- c. Conditionally Employable
- 3. The "Status Reason" and "Status Reason Type" fields will not display for the type selection, "GA/GR ES'
- 4. Add a new Yes/No dropdown labeled "Available to work between 8am and 5pm". The field will default to blank. This field will be editable in Create and Edit modes.
- 5. Add a new "Verified" dropdown field. This field will default to "Pending". This field will utilize the existing verification framework. The verification type will be "Work Registration". The dropdown will be editable in Create and Edit Modes. This field will be required.
	- a. Pending
	- b. Refused
	- c. Verified
	- d. Not Applicable
- 6. Add a new "View" button next to the "Verified" Dropdown field. The "View" button will take the user to the "Verification Detail" page in View Edit mode and will be available in all page modes.

### **2.19.4 Page Location**

- **Global:** Eligibility
- **Local:** Customer Information
- **Task:** Work Regist.

# **2.19.5 Security Updates**

No Security Updates.

# **2.19.6 Page Mapping**

Add page mapping for the New Fields.

#### **Page Usage/Data Volume Impacts**

No page usage impacts.

# **2.20 School Attendance Detail**

#### 2.20.1 Overview

The "School Attendance Detail" page is used to track the Information of a student. This page will be modified to track course information and add additional School types.

# **School Attendance Detail Mockup**

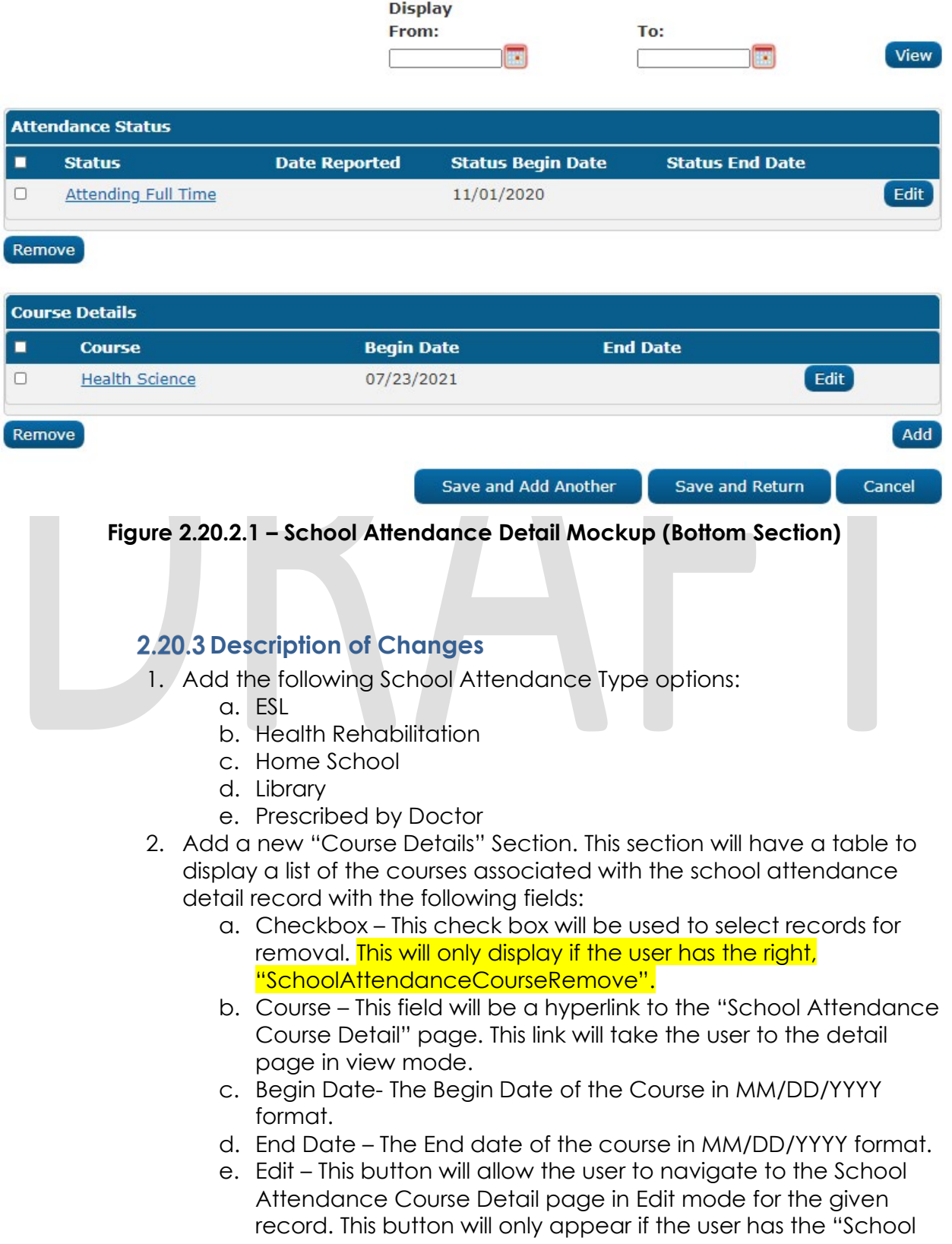

Attendance Detail Edit" right. This button will display in all page modes.

- 3. Add the Remove button for the Course Details Section. This button will only display in create and edit mode. This button will remove all selected courses. This button will only display if the user has the right, "SchoolAttendanceCourseRemove".
- 4. Add the Add button for the Course Details Section. This button will only display In Create and Edit modes. This button will lead the user to the School Attendance Course Detail page in Create mode.

#### **2.20.4 Page Location**

- **Global:** Eligibility
- **Local:** Customer Information
- **Task:** School Attend

### **2.20.5 Security Updates**

Security Rights

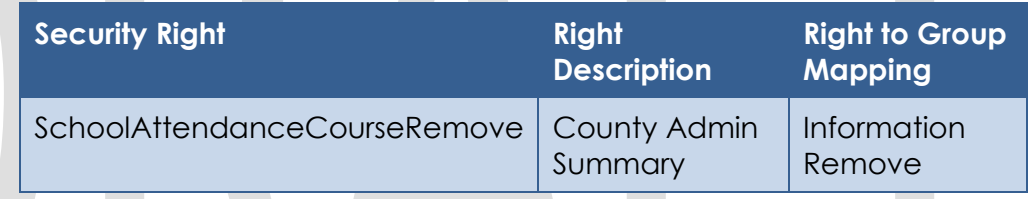

# **2.20.6 Page Mapping**

Add page mapping for the New Fields.

#### **Page Usage/Data Volume Impacts**

No page usage impacts.

#### **2.21 School Attendance Course Detail**

#### 2.21.1 Overview

The "School Attendance Course Detail" page will be used to track the course Information of a student.

#### **2.21.2 School Attendance Course Detail Mockup**

### **School Attendance Course Detail**

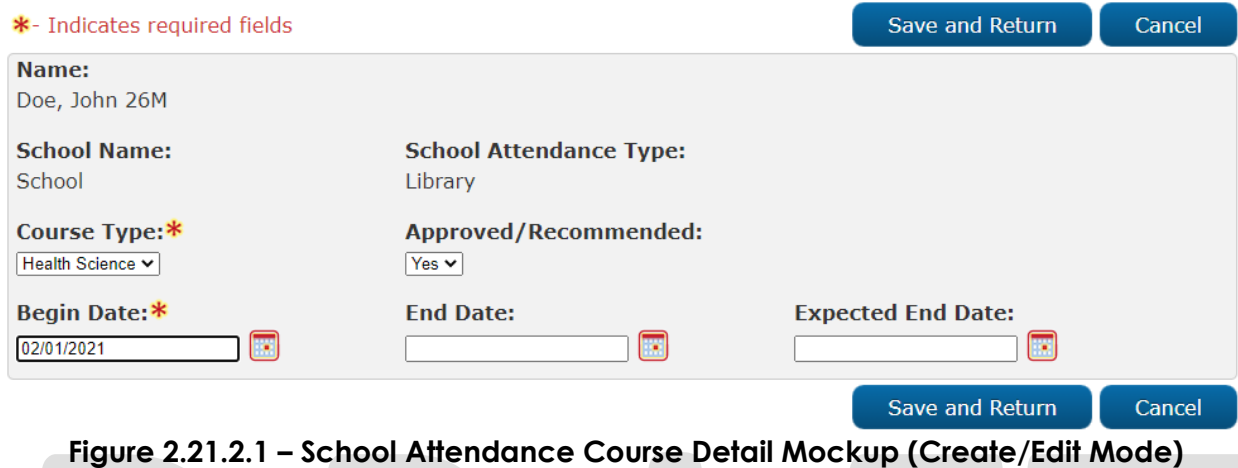

# **School Attendance Course Detail**

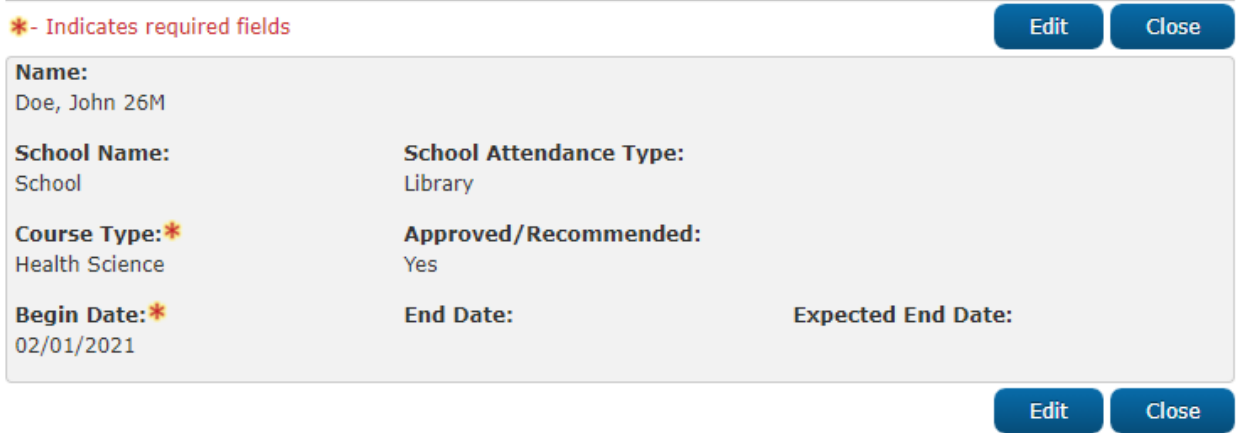

**Figure 2.21.2.2 – School Attendance Course Detail Mockup (View Mode)**

#### **2.21.3 Description of Changes**

- 1. Name This field will display the name of the participant selected on the School Attendance Detail page. This field will be uneditable.
- 2. School The name of the school selected on the School Attendance Detail page. This field will be uneditable.
- 3. School Type The name of the School Attendance Type selected on the School Attendance Detail page. This field will be uneditable.
- 4. Course Type This field will be a dropdown in Create and Edit modes. The default value will be "- Select – ". This field will be required. This field will have the following options:
	- a. Accounting
	- b. Anthropology
	- c. Architecture

- d. Art
- e. Astronomy
- f. Automotive Technology
- g. Aviation
- h. Biology
- i. Business
- j. Carpentry
- k. Chemistry
- l. Communications
- m. Computer Information Science
- n. Construction
- o. Cosmetology
- p. Criminal Justice
- q. Dental Assistant
- r. Design Technology
- s. Driver (Truck, Van, Bus, etc)
- t. Early Childhood Education
- u. Economics
- v. Electronics Technology
- w. Engineering
- x. English
- y. Family & Consumer Science
- z. Fashion
- aa. Fire Technology
- bb. Funeral Service Education
- cc. Geography
- dd. Geology
- ee. Gerontology
	- ff. Hazardous Materials
- gg. Health Education
- hh. Health Science
	- ii. History
- jj. Home Economics
- kk. Horticulture
- ll. Hospitality Management
- mm. Human Career Development
- nn. Human Resources
- oo. Human Services
- pp. Humanities
- qq. Interdisciplinary Studies
	- rr. Interior Design
	- ss. Janitorial
- tt. Journalism
- uu. Language
- vv. Legal Assisting
- ww. Library
- xx. Management
- yy. Marketing

- zz. Mathematics
- aaa. Medical
- bbb. Music
- ccc. Natural Resources
- ddd. Nursing
- eee. Nutrition and Foods
- fff. Paralegal
- ggg. Paramedic
- hhh. Philosophy
	- iii. Photography
	- jjj. Physical Education
- kkk. Physical Science
	- lll. Physics
- mmm. Political Science
	- nnn. Psychology
	- ooo. Real Estate
	- ppp. Recreation
	- qqq. Respiratory Care
		- rrr. Social Science
		- sss. Sociology
		- ttt. Speech
	- uuu. Statistics
	- vvv. Student Government
- www. Theatre Arts
	- xxx. Veterinarian
	- yyy. Welding Technology
- 5. Approved/Recommended This field will be a yes/no dropdown editable in Create and Edit modes only. This field will default to blank.
- 6. Begin Date The Date the Course began. This field will be editable in Create and Edit modes only. This field will default to blank. This field will display in MM/DD/YYYY format.
- 7. End Date The Date the Course ends. This field will be editable in Create and Edit modes only. This field will default to blank. This field will display in MM/DD/YYYY format.
- 8. Expected End Date The Date the Course is expected to end. This field will be editable in Create and Edit modes only. This field will default to blank. This field will display in MM/DD/YYYY format.
- 9. Edit This button will take the user to the School Attendance Course Detail page in Edit mode. This button will only display in View mode and only if the user has the "SchoolAttendanceDetailEdit" right.
- 10. Save And Return This button will save the record and return the user to the School Attendance Detail page in the page mode it was in previously. This button will only display in Edi mode.
- 11. Course information saved will display on the Transaction History Detail page in relation to the parent School Attendance record under a section labeled, "School Attendance Course Detail" using the existing Transaction History Framework

#### **2.21.4 Page Location**

- **Global:** Eligibility
- **Local:** Customer Information
- **Task:** School Attend

### **2.21.5 Security Updates**

No Security Updates.

# **2.21.6 Page Mapping**

Add page mapping for the New Fields.

# **Page Usage/Data Volume Impacts**

No page usage impacts.

# **2.22 School Attendance Status Detail**

#### **2.22.1 Overview**

<mark>The "School Attendance Status Detail" page will be use</mark><br>student's school attendance. An additional status of "D student's school attendance. An additional status of "Dropped Out" will be added.

# **School Attendance Status Detail Mockup**

# **School Attendance Status Detail**

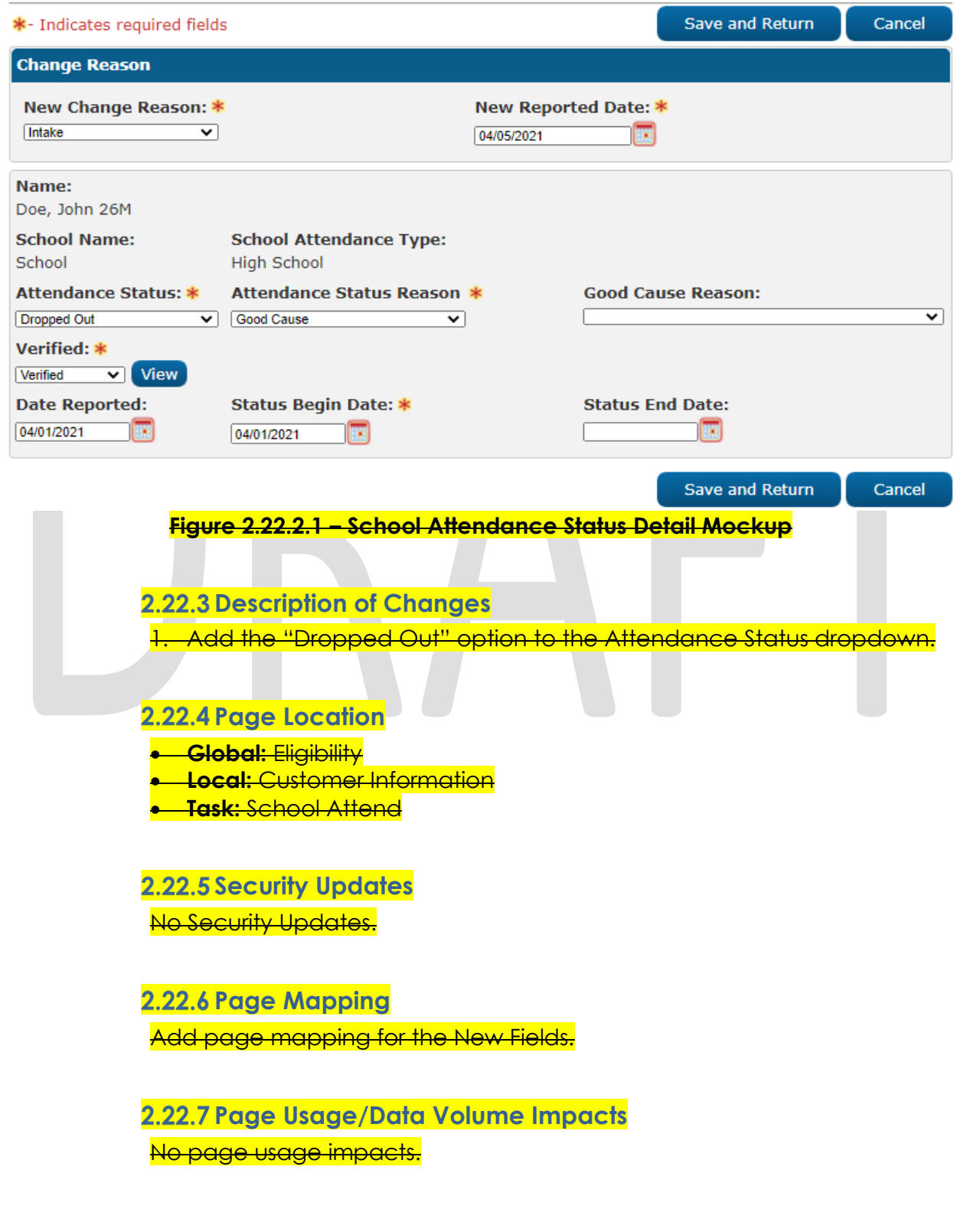

### **2.23 Third Party Liability Detail**

#### 2.23.1 Overview

The "Third Party Liability Detail" page is used to store information regarding the participant's compensation request related to injuries received. This page will be updated to add fields to indicate the appropriate forms have been signed.

# **2.23.2 Third Party Liability Detail Mockup**

# **Third Party Liability Detail**

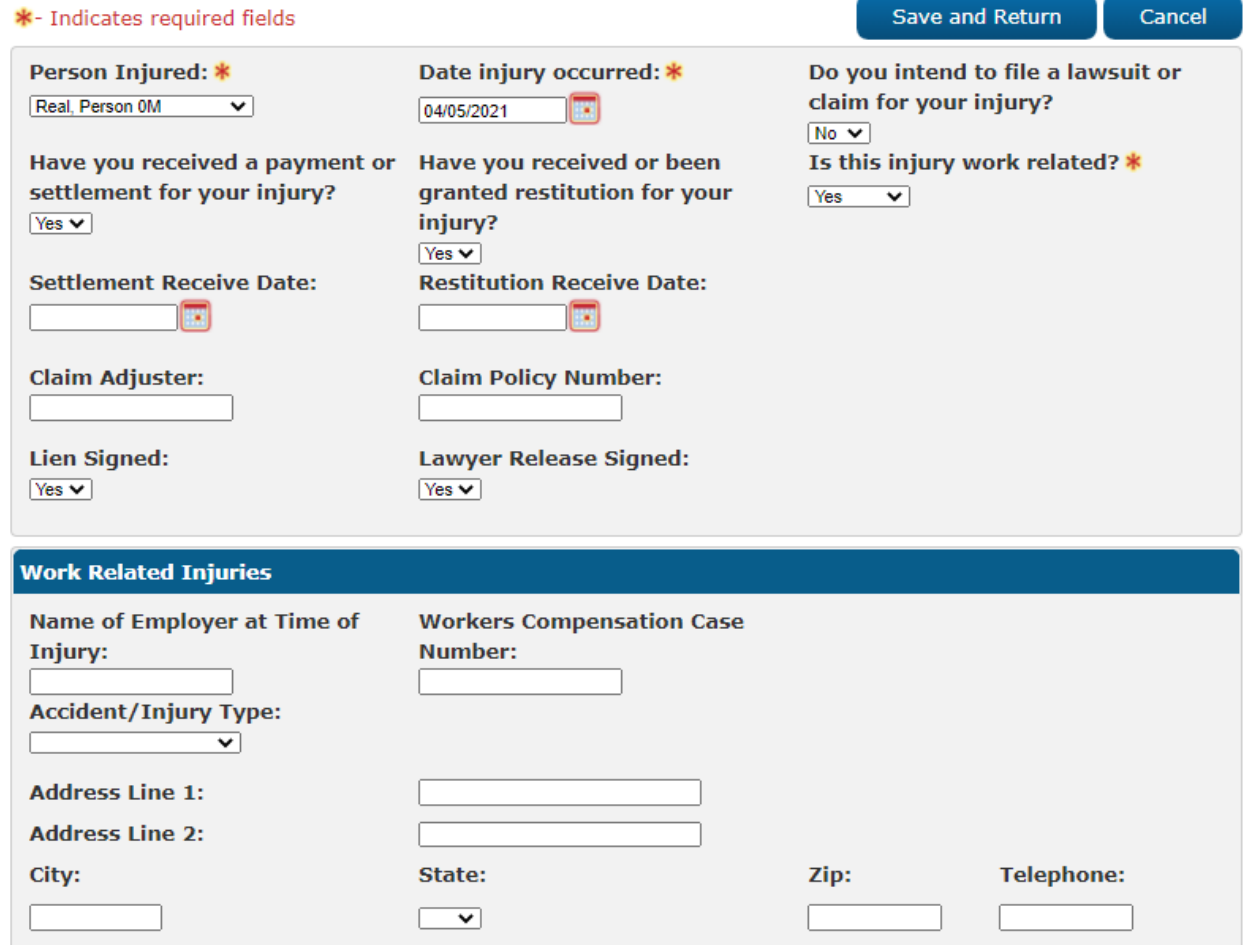

 **Figure 2.24.2.1 – Third Party Liability Detail Mockup**

#### **2.23.3 Description of Changes**

1. Add a new Yes/No dropdown labeled "Lien Signed". The field will default to blank. This field will only be Editable in Create and Edit modes.

- 2. Add a new Yes/No dropdown labeled "Lawyer Release Signed". The field will default to blank. This field will only be Editable in Create and Edit modes.
- 3. Add the option, "Other Possible Settlement" to the Accident/Injury Type dropdown under the Work Related Injuries section.

### **2.23.4 Page Location**

- **Global:** Eligibility
- **Local:** Customer Information
- **Task:** Financial -> Third Party Liability

### **2.23.5 Security Updates**

No Security Updates.

# **2.23.6 Page Mapping**

Add page mapping for the New Fields.

# **Page Usage/Data Volume Impacts**

No page usage impacts.

# **2.24 Return to Residence List**

#### **2.24.1 Overview**

The "Return to Residence List" page is used to display a list of residents returning to out of state locations.

# **2.24.2 Return to Residence List Mockup**

# **Return to Residence List**

|        | <b>Search Results Summary</b> |                         |                 |     | Results $1 - 1$ of $1$      |
|--------|-------------------------------|-------------------------|-----------------|-----|-----------------------------|
|        |                               | <b>Display</b><br>From: |                 | To: | <b>View</b><br>Add          |
|        | <b>Name</b>                   | <b>Begin Date</b>       | <b>End Date</b> |     |                             |
| $\Box$ | Doe, John 26M                 | 09/18/2015              | ↽               |     | Edit<br><b>View History</b> |
| Remove |                               |                         |                 |     | Add                         |

**Figure 2.25.2.1 – Return to Residence List Mockup**

# **2.24.3 Description of Changes**

- 1. The Return to Residence Left Hand Task Navigation option Will appear under the GR SupportDisplay From – The earliest effective date for a record.
- 2. To The latest end date of a record.
- 3. View This button will reload the search results based on the dates provided.
- 4. Checkbox The checkboxes will be used to select records for removal.
- 5. Name The name of the participant. This field will be a hyperlink to the Return to Residence Detail page in View mode for the associated record when the user has the "ReturnToResidenceDetailView" right.
- 6. Begin Date The begin date of the record.
- 7. End Date The end date of the record.
- 8. Edit This button will navigate to the Return to Residence Detail page in Edit mode for the associated record when the user has the "ReturnToResidenceDetailEdit" right.
- 9. View History This button will open the Transaction History popup to display the historical changes for the given record when the user has the "ReturnToResidenceDetailView" right.
- 10. Add This button will navigate to the Return to Residence Detail page in Create mode for the associated record when the user has the "ReturnToResidenceDetailEdit" right.
- 11. Remove This button will delete all selected records. This button will only display when the user has the "ReturnToResidenceDetailRemove" right.

# **2.24.4 Page Location**

- **Global:** Case Info
- **Local:** Customer Information
• **Task:** GR -> Return to Residence

# **2.24.5 Security Updates**

Security Rights:

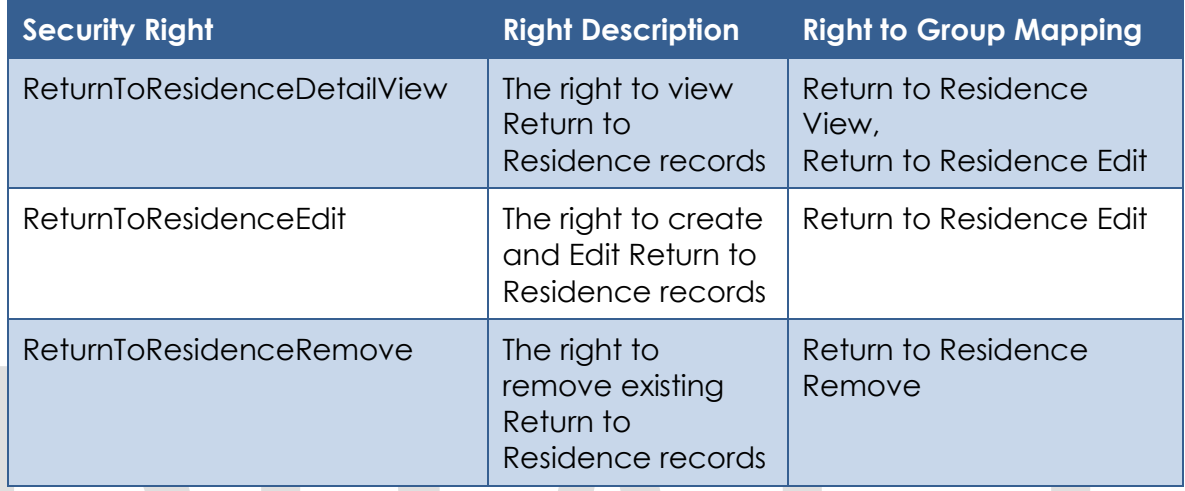

### Security Groups:

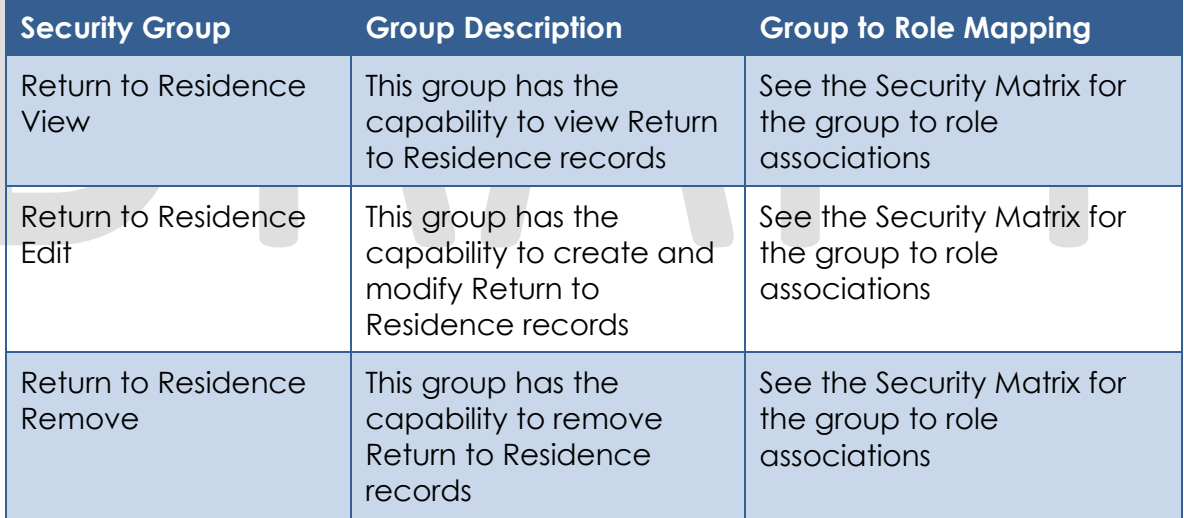

## **2.24.6 Page Mapping**

Add page mappings for the new field.

## **Page Usage/Data Volume Impacts**

No page usage impacts.

## **2.25 Return to Residence Detail**

### **2.25.1 Overview**

The "Return to Residence Detail" page is used to track residents returning to out of state locations.

## **2.25.2 Return to Residence Detail Mockup**

### **Return to Residence Detail**

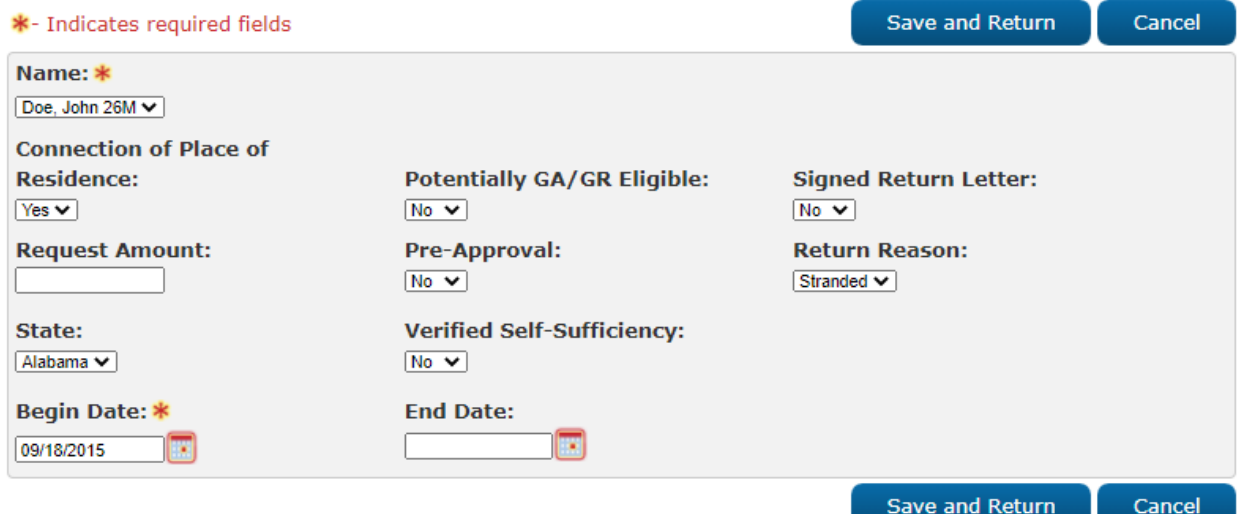

## **Figure 2.26.2.1 – Return to Residence Detail Mockup (Create and Edit Mode) Return to Residence Detail**

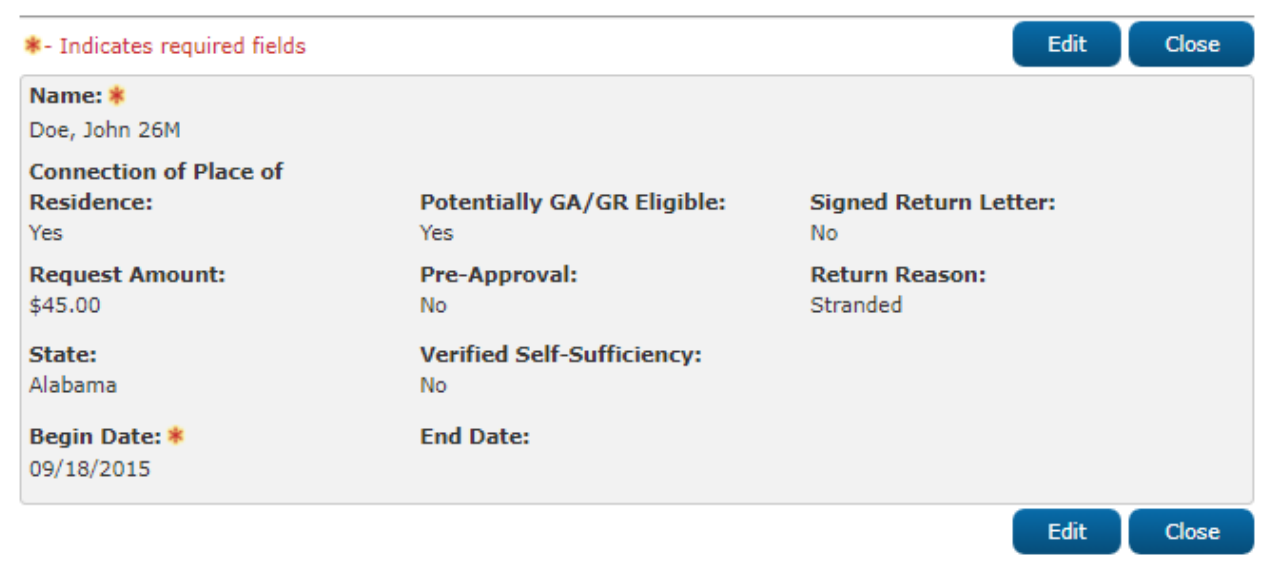

**Figure 2.26.2.2 – Return to Residence Detail Mockup (View Mode)**

## **2.25.3 Description of Changes**

- 1. Name Displays the name of the case members. This dropdown will only be editable in Create and Edit modes. This dropdown will default to "-Select-".
- 2. Connection of Place of Residence This field will be a Yes/No dropdown. This dropdown will only be editable in Create and Edit modes. This dropdown will default to "blank".
- 3. Potentially GA/GR Eligible This field will be a Yes/No dropdown. This dropdown will only be editable in Create and Edit modes. This dropdown will default to "blank".
- 4. Signed Return Letter This field will be a Yes/No dropdown. This dropdown will only be editable in Create and Edit modes. This dropdown will default to "blank".
- 5. Pre-Approval This field will be a Yes/No dropdown. This dropdown will only be editable in Create and Edit modes. This dropdown will default to "blank".

6. Return Reason – This dropdown will only be editable in Create and Edit modes. This dropdown will default to "blank". This will have the following options:

- a. Absent Parent Returned Home
- b. Alternative housing
- c. Better neighborhood
- d. Better Schools
- e. Better Services
- f. Cheaper rent
- g. Child Returned from Guardian
- h. Child Returned from Relative Caretaker
- i. Children
- j. Closer to schools
- k. Closer to work
- l. Completed Counseling
- m. Completed drug rehab
- n. Did Not Work Out
- o. Family
- p. Finished school
- q. Foster Child Returned Home
- r. Homeless Returning to Verified Residence
- s. Job Available
- t. Lack of Local Services
- u. Legal Residence
- v. Missed home
- w. Needed help
- x. Ran out of money
- y. Released from hospital
- z. Released from jail
- aa. Returning to family
- bb. Shared Housing Available

- cc. Someone Will Take In
- dd. Stranded
- ee. Worked out problems
- 7. State This field will be a dropdown listing the following states and territories. This dropdown will only be editable in Create and Edit modes. This dropdown will default to "blank".
	- a. Alabama
	- b. Alaska
	- c. American Samoa
	- d. Arizona
	- e. Arkansas
	- f. California
	- g. Colorado
	- h. Connecticut
	- i. Delaware
	- j. District of Columbia
	- k. Federated States of Micronesia
	- l. Florida
	- m. Georgia
	- n. Guam
	- o. Hawaii
	- p. Idaho
	- q. Illinois
	- r. Indiana
	- s. Iowa
	- t. Kansas
	- u. Kentucky v. Louisiana
	- w. Maine
	- x. Marshall Islands
	- y. Maryland
	- z. Massachusetts
	- aa. Michigan
	- bb. Minnesota
	- cc. Mississippi
	- dd. Missouri
	- ee. Montana
	- ff. Nebraska
	- gg. Nevada
	- hh. New Hampshire
		- ii. New Jersey
		- jj. New Mexico
	- kk. New York
	- ll. North Carolina
	- mm. North Dakota
	- nn. Northern Mariana Islands
	- oo. Ohio
	- pp. Oklahoma

- qq. Oregon
	- rr. Palau
	- ss. Pennsylvania
	- tt. Puerto Rico
- uu. Rhode Island
- vv. South Carolina
- ww. South Dakota
- xx. Tennessee
- yy. Texas
- zz. Utah
- aaa. Vermont
- bbb. Virgin Islands
- ccc. Virginia
- ddd. Washington
- eee. West Virginia
	- fff. Wisconsin
- ggg. Wyoming
- 8. Verified Self-Sufficiency This field will be a Yes/No dropdown. This dropdown will only be editable in Create and Edit modes. This dropdown will default to "blank".
- 9. Begin Date This field will only be editable in Create and Edit modes. This field is required. This field will use the date constraints in the MM/DD/YYYY format.
- 10. End Date This field will only be editable in Create and Edit modes. This field will use the date constraints in the MM/DD/YYYY format.
- 11. Edit This button will be available in View mode. This button will load the Return to Residence Detail page in Edit mode
- 12. Close This button will be available in View mode. This button will return the user to the Return to Residence List page.
- 13. Cancel This button will be available in Create and Edit mode. This button will return the user to the Return to Residence List page.
- 14. Save and Return This button will be available in Create and Edit mode. This button will save the changes made to the record and return the user to the Return to Residence List page. Records saved on this page will be effective dated.

## **2.25.4 Page Location**

- **Global:** Case Info
- **Local:** Customer Information
- **Task:** GR -> Return to Residence

### **2.25.5 Security Updates**

No Security Updates.

## **2.25.6 Page Mapping**

Add page mappings for the new field.

## **Page Usage/Data Volume Impacts**

No page usage impacts.

## **2.26 EDBC Summary Update**

## 2.26.1 Overview

**COL** 

Update the EDBC Summary to have an additional section showing the sanction individual for that benefit month. This section will reflect the information on the Eligibility Non-Compliance Detail that is valid for the benefit month.

 $\mathcal{L}_{\mathcal{A}}$ 

 $\sqrt{2}$ 

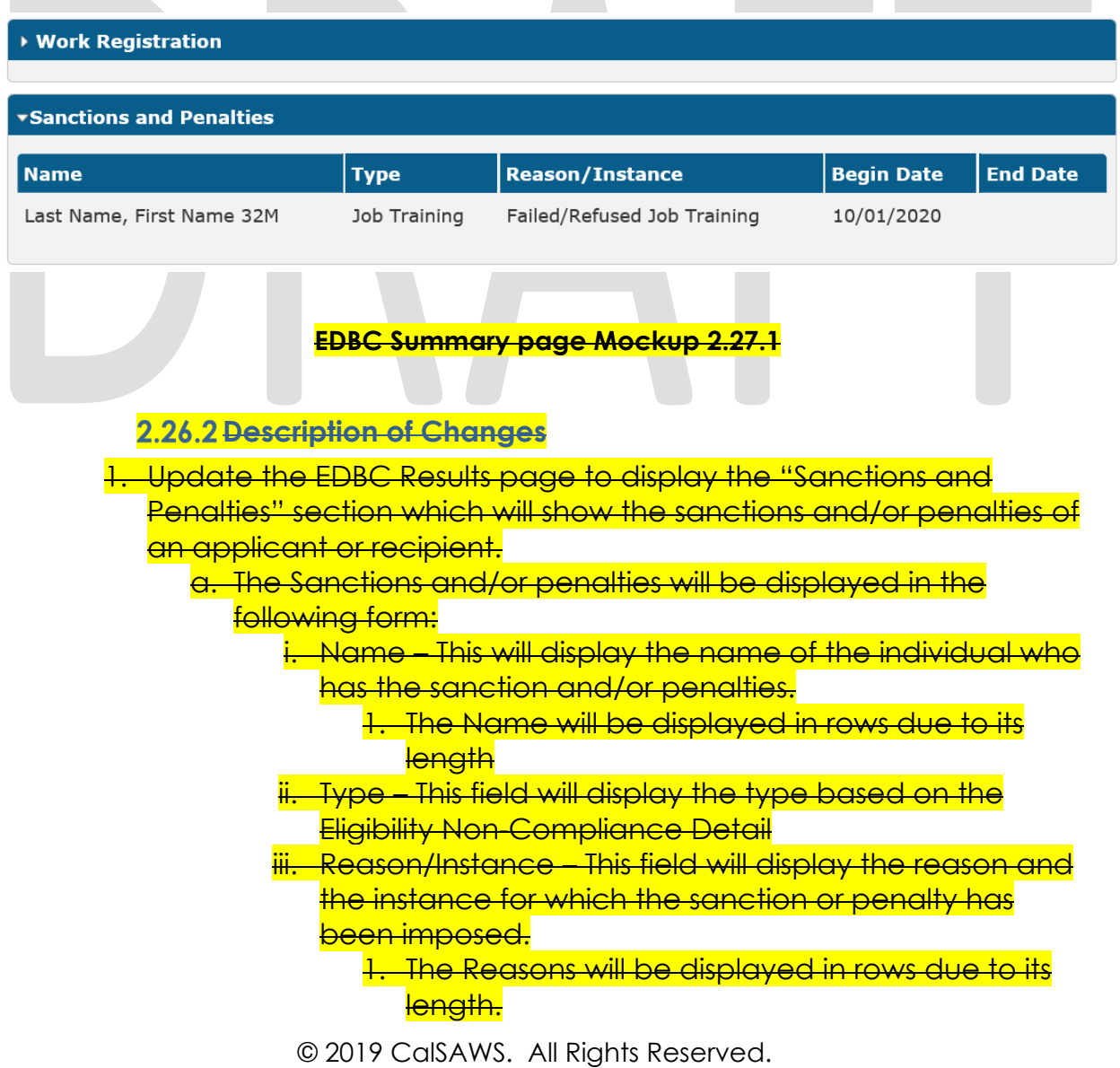

- iv. Begin Date This date will be determined by the EDBC
	- when the sanction will be applied.
- **End Date This field will map to End Date of the**
- sanction on the Eligibility Non-Compliance Detail.
- tion will be displayed below the "Work: Registration" section in the EDBC summary page.

## **2.26.3 Page Location**

• **Global:** Eligibility

- **Local:** Customer Information
- **Task:** Run EDBC -> [Program] EDBC Summary

### **2.26.4 Security Updates**

No security updates.

2.26.5 Page Mapping Add page mappings for the new fields.

**Page Usage/Data Volume Impacts** No page usage impacts.

## **2.27 EDBC Verification Logic**

## 2.27.1 Overview

Currently in CalWIN verifications when they are due, and the verification results is managed by each individual CalWIN county administrators through an administration page. Migrating into CalSAWS, CalWIN will inherit CalSAWS existing verification logic.

In CalSAWS, all verification due dates are automatically set to 10 calendar days. If the last day falls on a weekend or holiday, the verification due date will be moved to the next business day. The worker will have access to the Verification Detail Page to update the due date for each verification.

There are three types of verifications in CalSAWS: Mandatory Verifications, Mandatory Verification after due date or Non-Mandatory Verification.

For Mandatory Verifications:

- a. If the verification is pending before the verification due date:
	- i. The following soft validation will be displayed before running the EDBC: 'The following verification(s) have not been received'.
	- ii. The EDBC will have the status of 'Pending Verification'.

- iii. The user will not be able to authorize the EDBC.
- b. If the verification is pending after the verification due date
	- i. A soft validation will be displayed before running the EDBC: 'The following verification(s) have not been received:'
	- ii. The EDBC will be discontinued or denied.
	- iii. The user will be able to authorize the EDBC.

For Mandatory Verification after due date:

- a. If the verification is pending before the verification due date:
	- i. A soft validation will be displayed before running the EDBC: 'The following verification(s) have not been received.'
	- ii. The EDBC will be a regular EDBC.
- iii. The user can authorize the EDBC.
- b. If the verification is pending after the verification due date:
	- i. A soft validation will be displayed before running the EDBC: 'The following verification(s) have not been received'.
	- ii. The EDBC will be discontinued or denied.
	- iii. The user can authorize the EDBC.

For Non-Mandatory Verification:

- a. If the verification is pending before the verification due date, there will be no soft validation check.
- b. The EDBC will be a regular EDBC.
- c. The user can authorize the EDBC.
- d. The verification type will not impact the person.

## **2.27.2 Description of Changes**

1. Each county current verification for future and current action will be set according to the table below. The table will map the different combinations of current and future actions currently in CalWIN for verification to CalSAWS M – Mandatory Verification, Y- Mandatory Verification after due date and N- Non-Mandatory Verification. The CalWIN verification types will not have an administration page and any change to the verification types will now be managed in the back end.

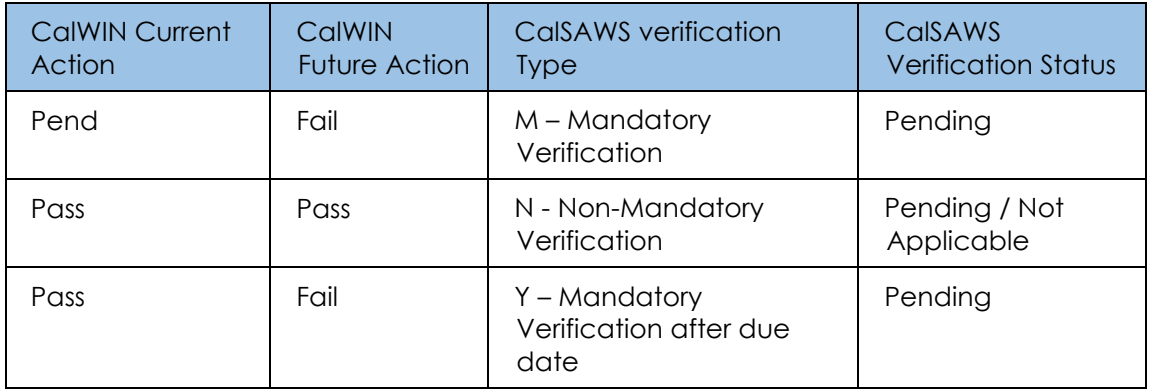

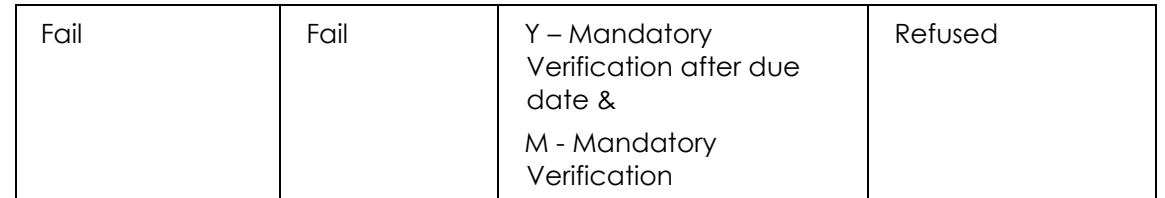

- 2. Add a new reference column name 'GR' in CT 170 Verification Type Code.
- 3. For existing verification types being updated for 'GR' set the indicator as 'Y' for the reference column 'GR' in CT 170 Verification Type Code.
- 4. For existing verification types not being updated for 'GR' set the indicator as 'N' for the reference column 'GR' in CT 170 Verification Type Code.
- 5. For new verification types being added for 'GR' set the indicator as 'Y' for the reference column 'GR' in CT 170 Verification Type Code and set 'N' for all other program reference columns.

## **2.28 Correspondence Changes**

### **2.28.1 Overview**

Prior to the new architecture implementation, the notice triggers will be created upon Accepting and Saving EDBC. After which, the user will be navigated to the Distributed Documents page where the document name of the correspondence to be generated will be displayed as text instead of a hyperlink (see below image).

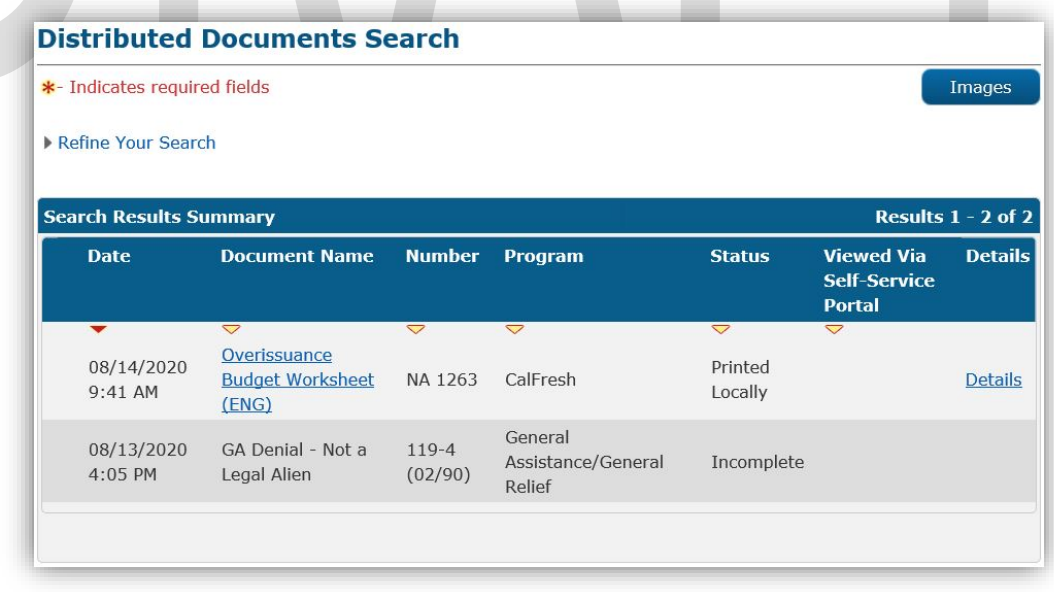

Mockup of Distributed Documents Page after Saving EDBC and a Notice Trigger is Generated prior to CalWIN Correspondence Solution

When the Correspondence Service is implemented, it will become a hyperlink that, upon clicking, will display the notice or trigger the Correspondence Service Window in a new tab (see below image).

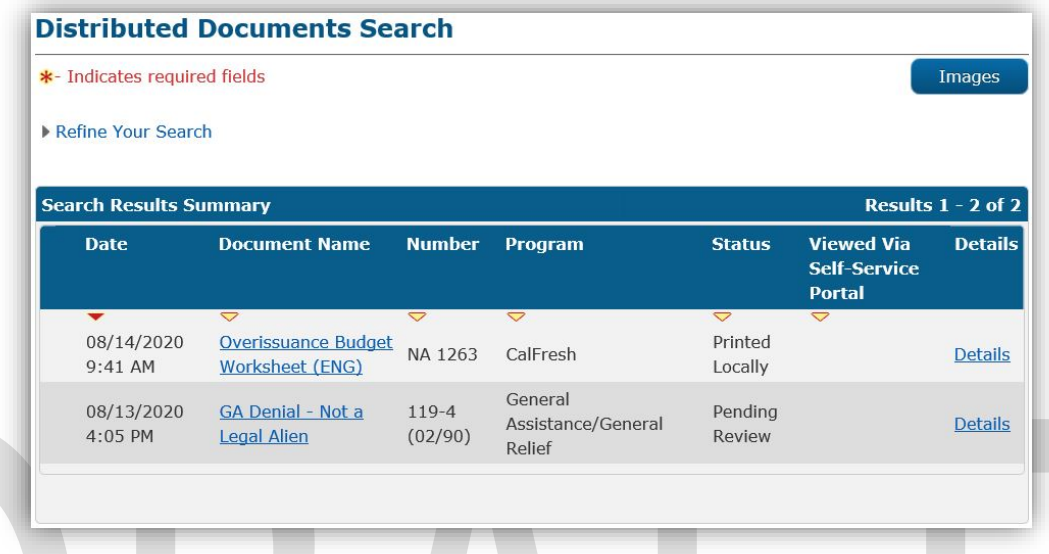

Mockup of Distributed Documents Page after Saving EDBC and a Notice is Generated after CalWIN Correspondence Solution is implemented.

CalSAWS has a "Preview NOA" functionality where a worker can preview a NOA through clicking the "Preview NOA" button before Saving and Authorizing EDBC. This functionality will be disabled for CalWIN GA/GR-only EDBCs. The worker will still be able to view the NOAs, however, it will be after Saving and Authorizing EDBC.

## **2.29 Non-Financial Composition**

## **Fleeing Felon Functionality**

### **County Admin Matrix – Fleeing Felon**

### **2.29.1.1.1 Overview**

A new County Admin Detail page for Fleeing Felon will be created. This page is viewed by the County Administrator to view the list of rules applicable for the Fleeing Felon functionality to their county.

### **2.29.1.1.2 Description of Changes**

- a. The Admin page matrix for Fleeing Felon will have the below functional categories and its associated flag turned on or off based on the current GA/GR functionality for each County
- b. The activate switch Yes/No indicate if that functionality is applicable to the displayed county.

## c. The functionality is effective dated with begin and end date

d. The rule functionality can be viewed as of a date using the view date

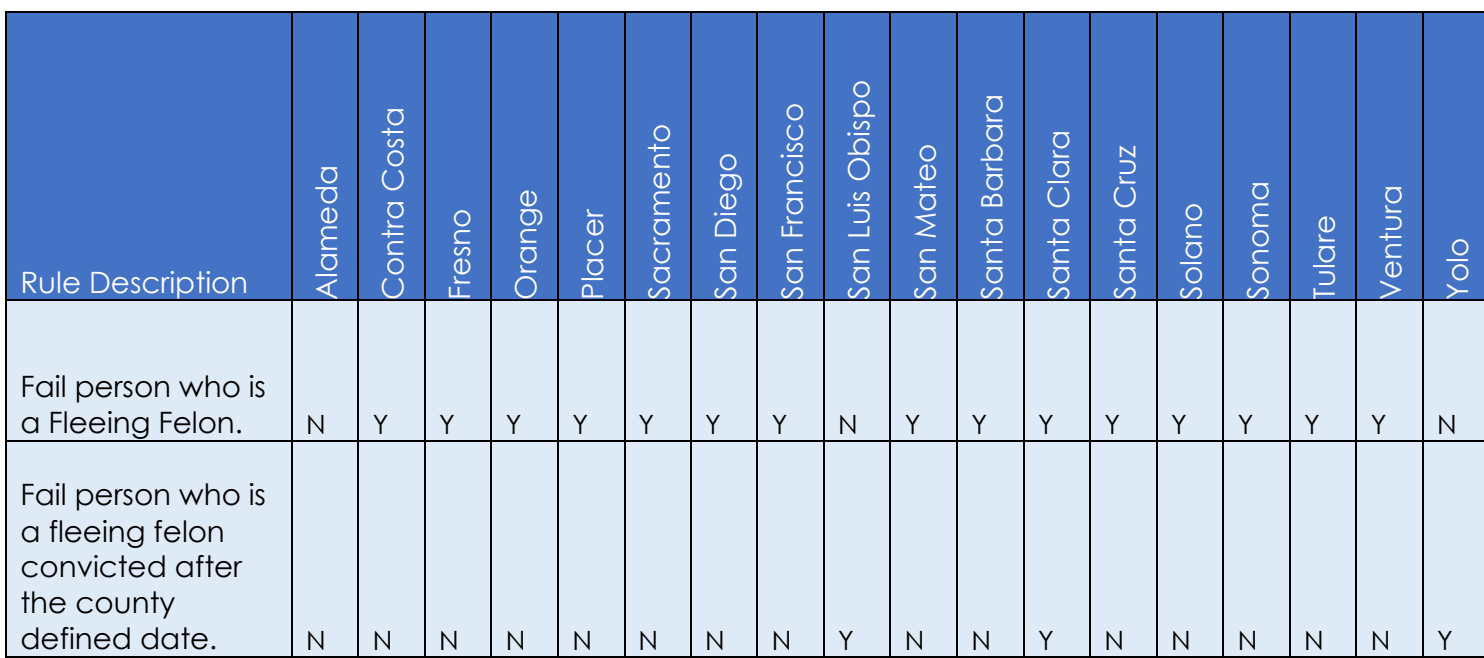

Below is the corresponding CalWIN rule number mapped to CalSAWS rules.

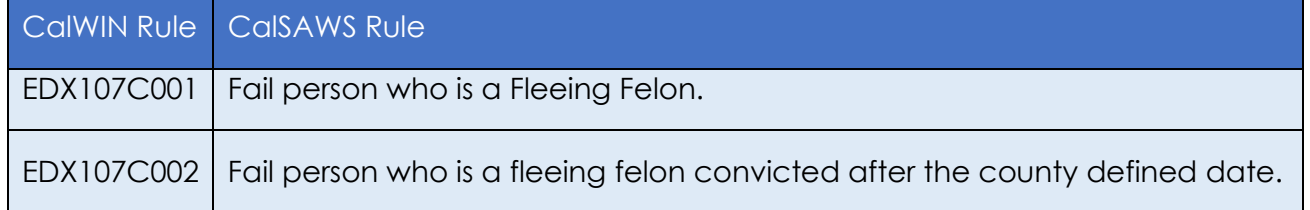

#### $2.29.1.2$ **EDBC Changes**

### **2.29.1.2.1 Overview**

This section will provide the Eligibility Rules flow for Fleeing Felon Program Person Eligibility that can be filtered for each CalWIN County

## **2.29.1.2.2 Description of Change**

### **Fleeing Felon Rules Flow Diagram:**

A Consolidated Rules Flow Visio document will be provided as a separate Attachment in addition to this design Document that will depict the rules for a

selected County. Reference Appendix 6.1 Rules Flow Diagram 'Viewing Visio [Document in Internet Explorer'](#page-193-0) for instruction on how to access Visio.

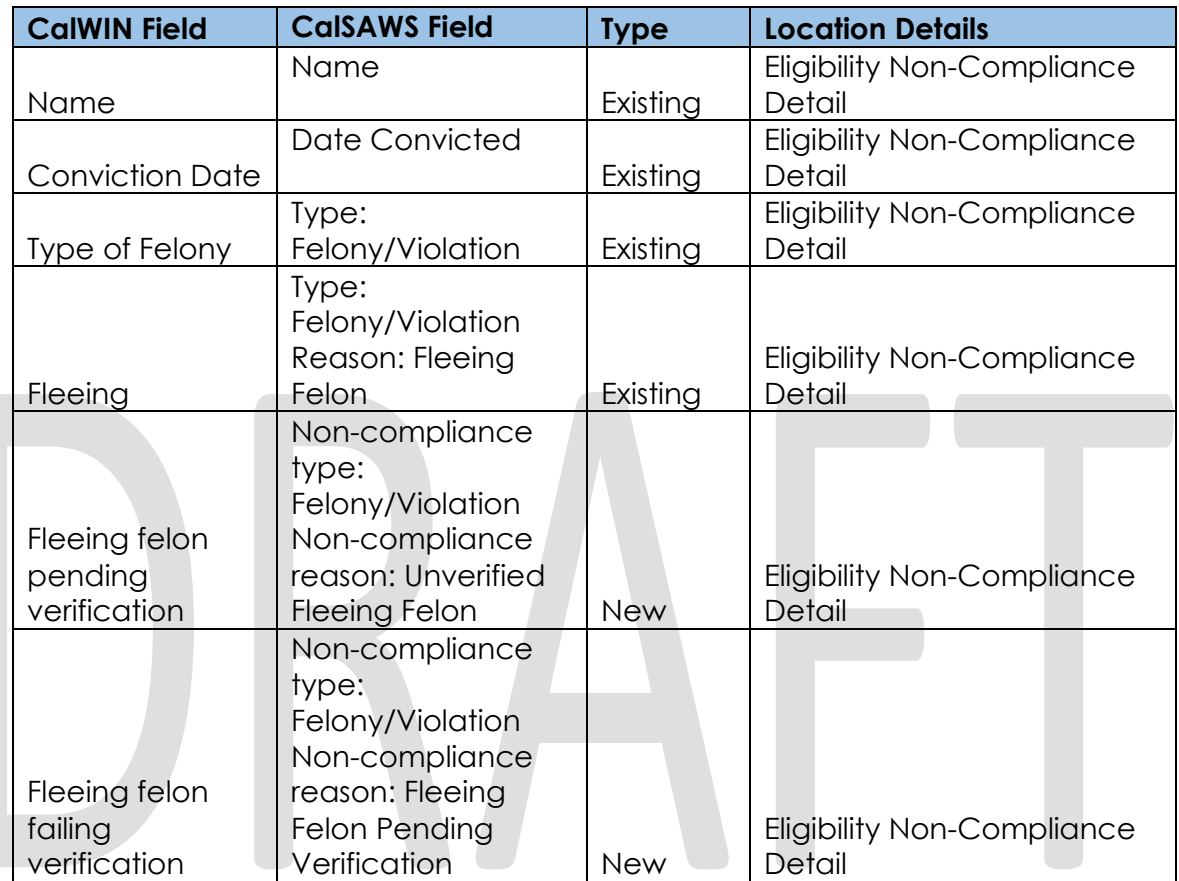

The following Data Collection elements will be used by this Rule Flow.

## **Existing Program/Person Status:**

The following existing program/person status reason will be leveraged by this rule flow when the following conditions are met.

- 1. The existing program/person status reason 'CT73\_C1 Fleeing Felon' will be set as a display status reason when all the following conditions are met.
	- a. The individual has the following non-compliance entry:
		- i. Non-compliance type: Felony/Violation
			- ii. Non-compliance reason: Fleeing Felon
	- b. The rule 'Fail person who is a Fleeing Felon.' is active.

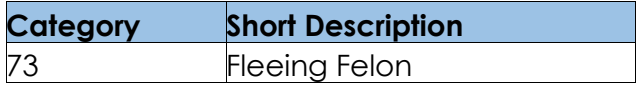

### **New Program/Person Status:**

New Program/Person Status Reasons will be added to be used by this Rule Flow. The following reasons will set to the program/person level when the following conditions are met:

- 1. The new program/person status reason CT73 'Fleeing Felon After County Date' will be set as a display status reason when all the following conditions:
	- a. The individual has the following non-compliance entry:
		- i. Non-compliance type: Felony/Violation
		- ii. Non-compliance reason: 'Fleeing Felon'
	- b. The rule 'Fail person who is a Fleeing Felon.' is not active.
	- c. The rule 'Fail person who is a fleeing felon convicted after the county defined date.' is not active.
	- d. The individual's date convicted for fleeing felon is after the convicted start date for fleeing felon '12/31/1997'.

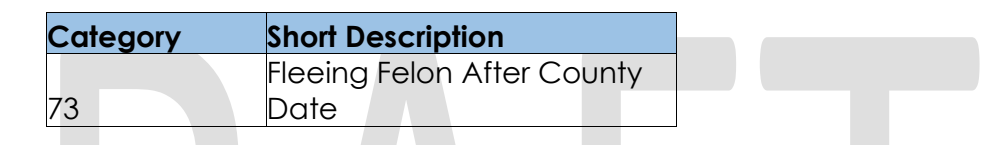

- 2. The existing program/person status reason CT73 'FTP No Proof Fleeing Felon' will be set as a display status reason when all the following conditions in either A or B are met.
	- A. All the following are met:
		- a The individual has the following non-compliance entry:
			- i. Non-compliance type: Felony/Violation
			- ii. Non-compliance reason: Unverified Fleeing Felon
	- B. All the following are met:
		- a The individual has the following non-compliance entry:
			- i. Non-compliance type: Felony/Violation
			- ii. Non-compliance reason: Fleeing Felon Pending **Verification**

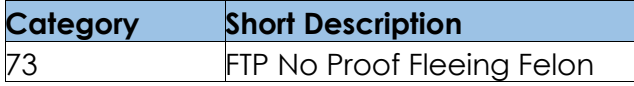

Please refer the [Rules Flow Diagram](#page-193-0) in the Appendix section on how to open and navigate the Visio diagram

#### $2.29.1.3$ **Correspondence**

### **2.29.1.3.1 Overview**

This section describes the Notice of Action (NOA) triggers that will be created depending on the resulting EDBC reason code in the previous sections. Notices only trigger from certain reason codes listed in this section.

The reason codes listed in the rule recommendations are formatted as <CalWIN Reason Code> - <CalSAWS EDBC Display Reason>. The trigger condition describes the statuses and reasons in which the notice will trigger for. The county-specific information describes which counties and actions the notices will generate for, as well as the document name and number that will be displayed on the distributed documents page. The template column determines how notices are grouped when generated.

## **2.29.1.3.2 Description of Change**

- 1. Reason Code: XAN057 Fleeing Felon
	- a. Trigger Condition
		- i. This notice generates for the applicable counties when an individual was 'Pending' and is now 'Denied' on the current EDBC with the reason 'Fleeing Felon'. or
		- ii. An individual was 'Active' in the previous saved EDBC and is now 'Discontinued' on the current EDBC with the reason 'Fleeing Felon' and the program is also Discontinued or
		- iii. This notice generates for the applicable counties when there is a change in benefit amount and the program was 'Active' in the previous saved EDBC and is still 'Active' on the current EDBC with the reason 'Fleeing Felon'.
	- b. Person Level Reason
	- c. County-specific information:

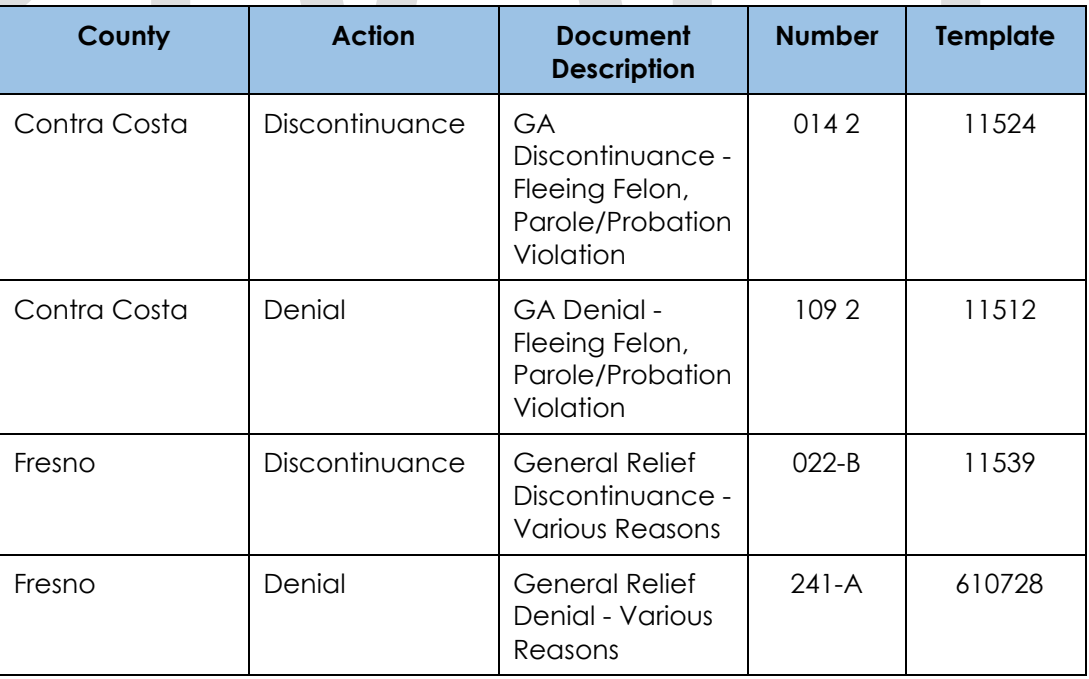

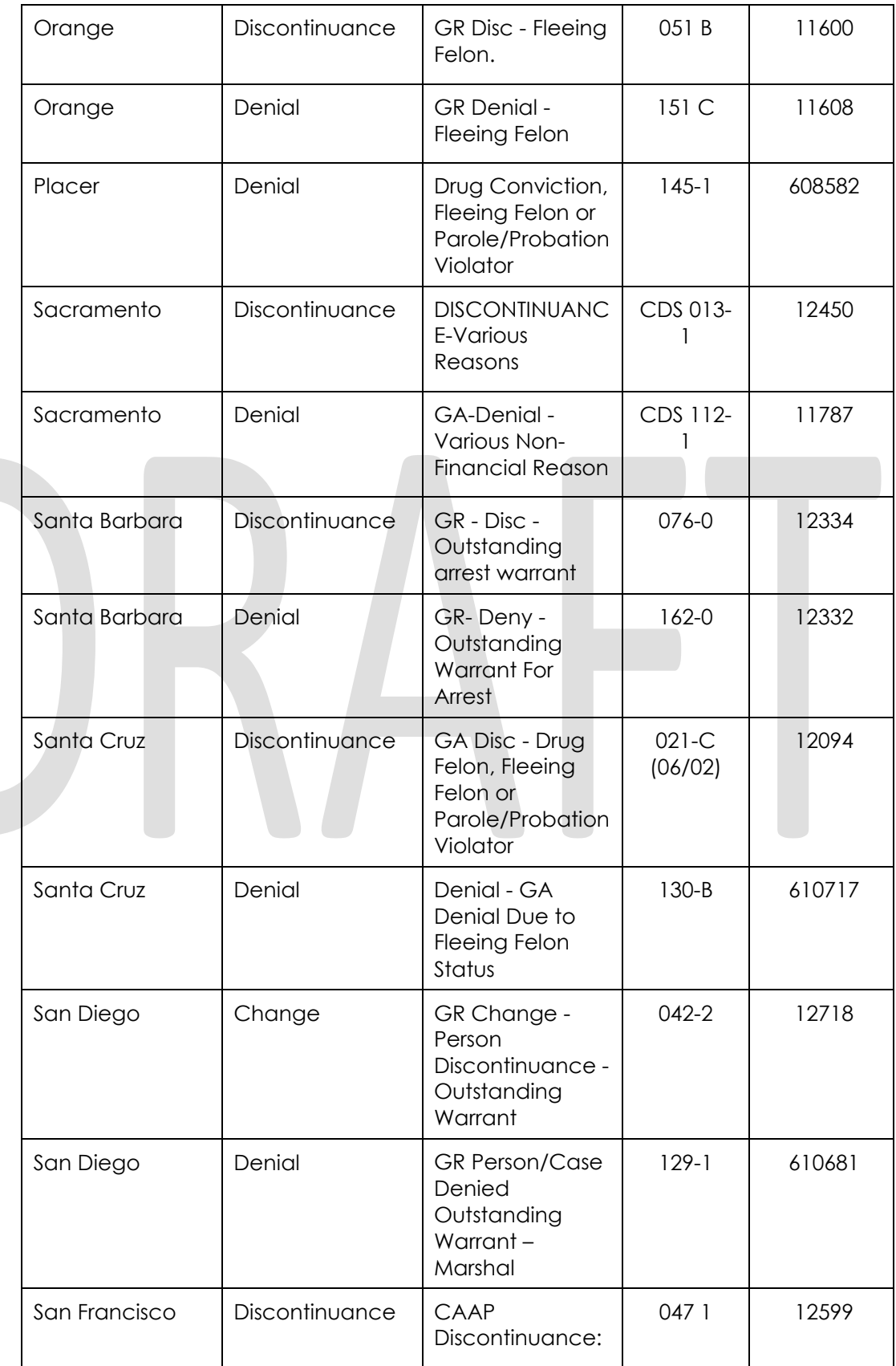

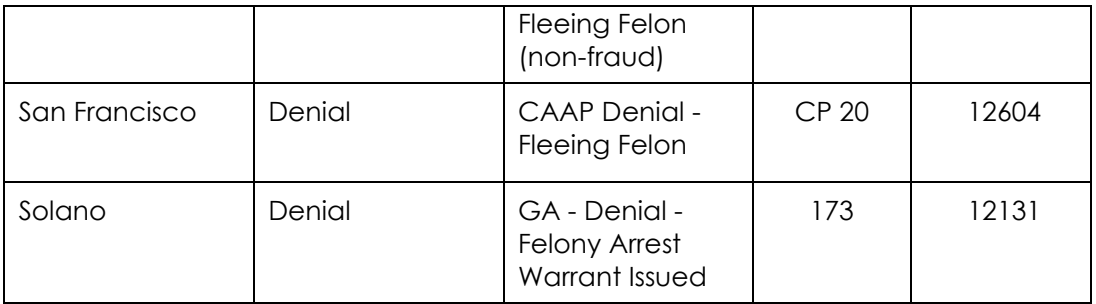

## 2. Reason Code: XAN058 - Fleeing felon after county date

- a. Trigger Condition
	- i. This notice generates for the applicable counties when an individual was 'Pending' and is now 'Denied' on the current EDBC with the reason 'Fleeing felon after county date'. or
	- ii. An individual was 'Active' in the previous saved EDBC and is now 'Discontinued' on the current EDBC with the reason 'Fleeing felon after county date'.
- b. Person Level Reason
- c. County-specific information:

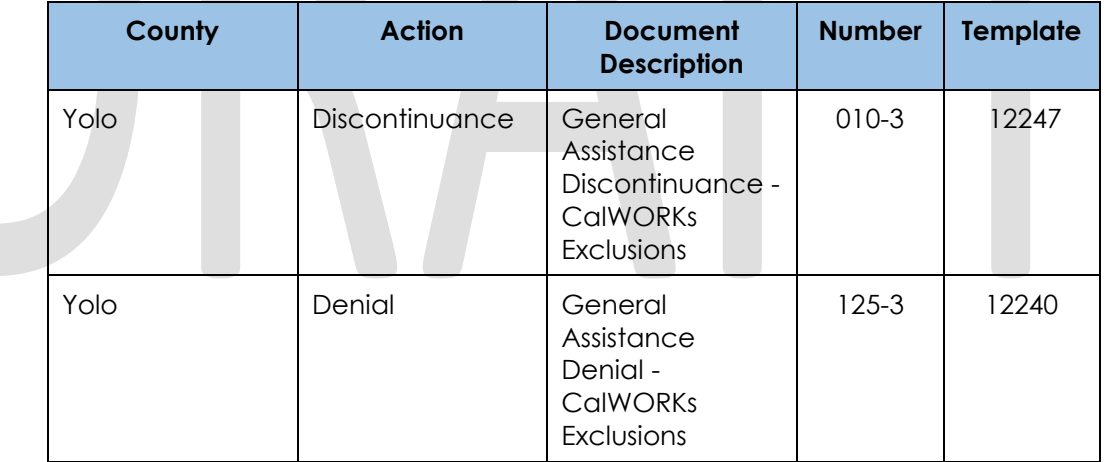

## **Project Requirements**

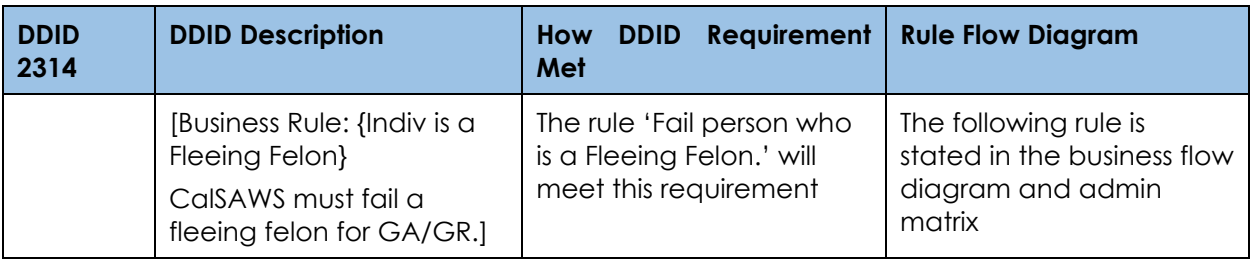

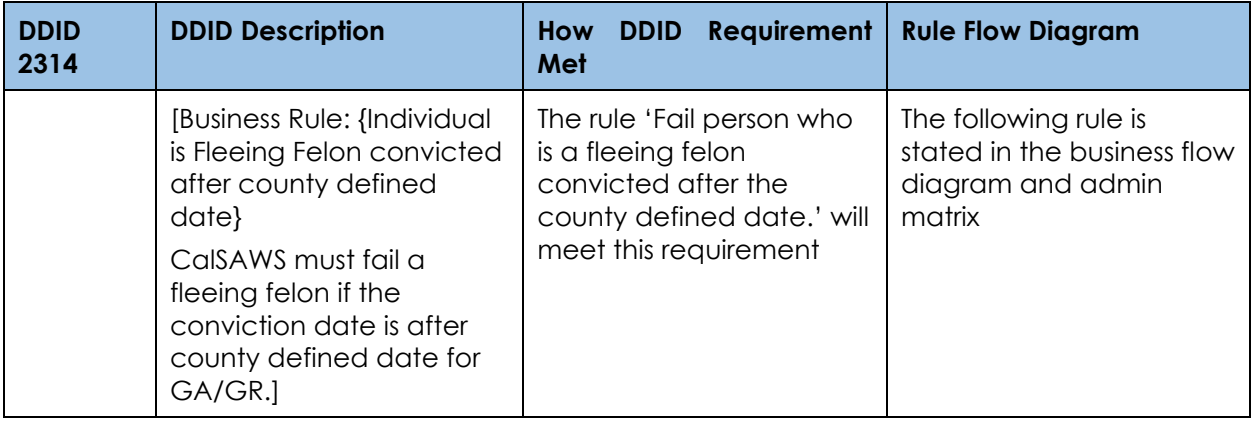

## **Liens Functionality**

## **County Admin Matrix - Liens**

### **2.29.2.1.1 Overview**

A new County Admin Detail page for Liens will be created. This page is viewed by the County Administrator to view the list of rules applicable for the Liens functionality to their county.

### **2.29.2.1.2 Description of Changes**

- a. The Admin page matrix for Liens will have the below functional categories and its associated flag turned on or off based on the current GA/GR functionality for each County.
- b. The activate switch Yes/No indicate if that functionality is applicable to the displayed county.
- c. The functionality is effective dated with begin and end date.
- d. The rule functionality can be viewed as of a date using the view date.

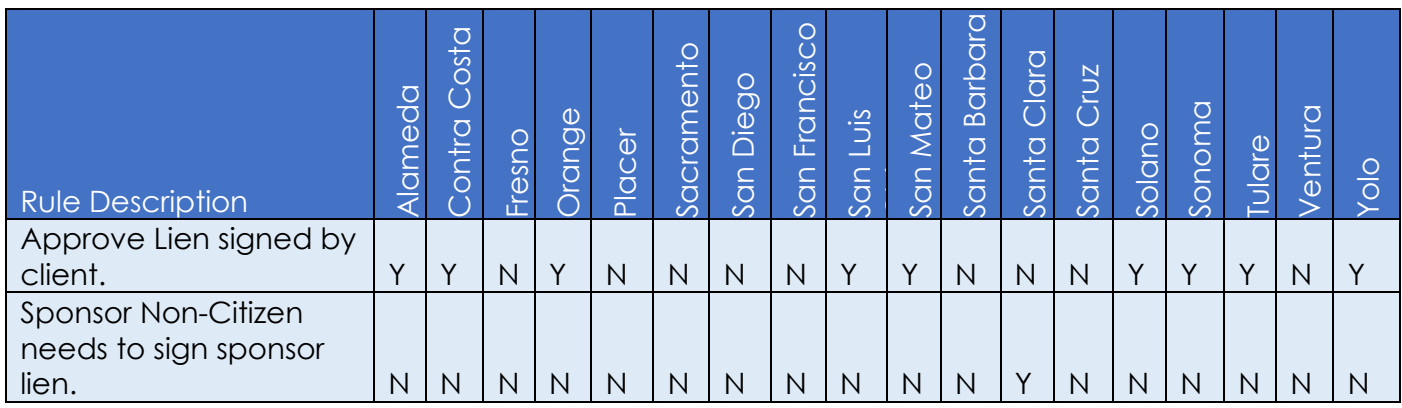

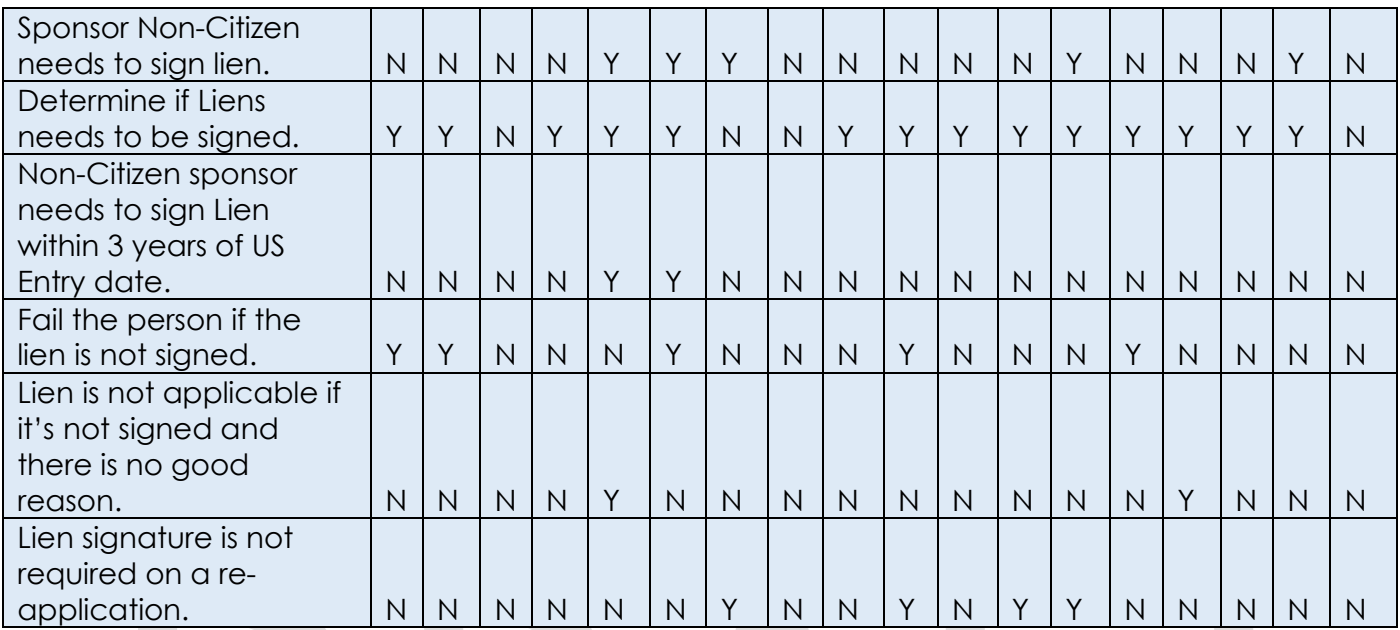

Below is the corresponding CalWIN rule number mapped to CalSAWS rules.

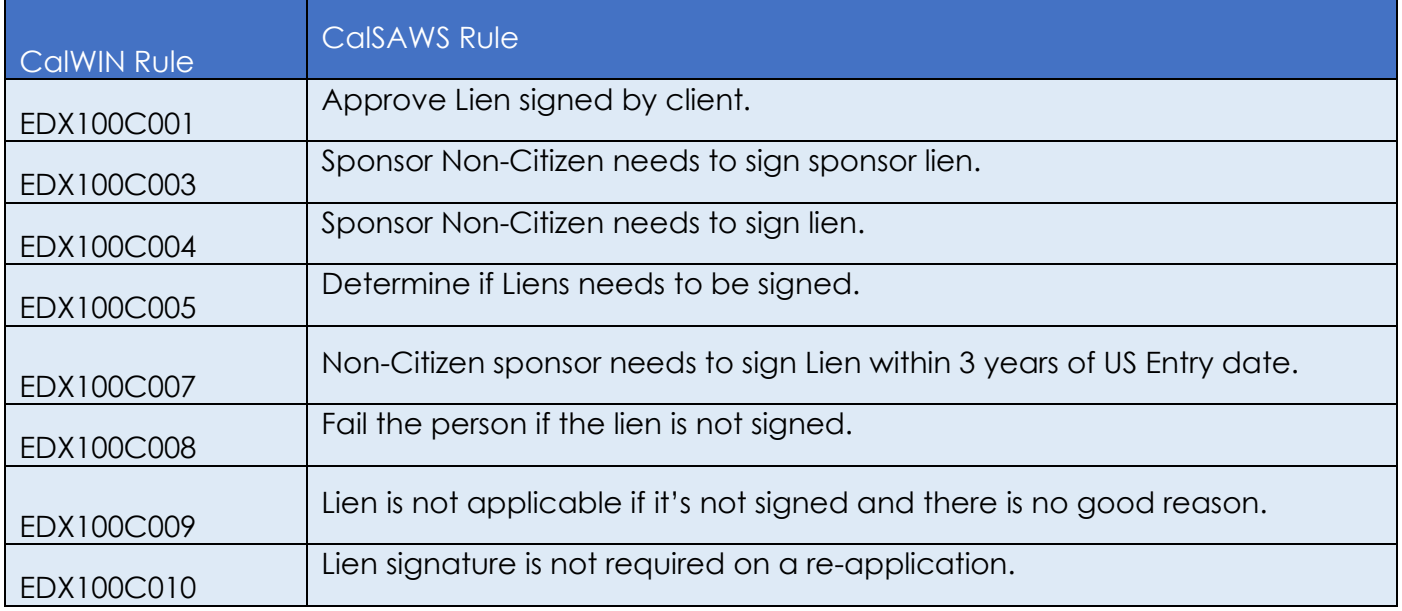

### **Leverage Rule**

Below is the corresponding leveraged CalWIN rule County Admin Matrix and the CalWIN number mapped to CalSAWS rules

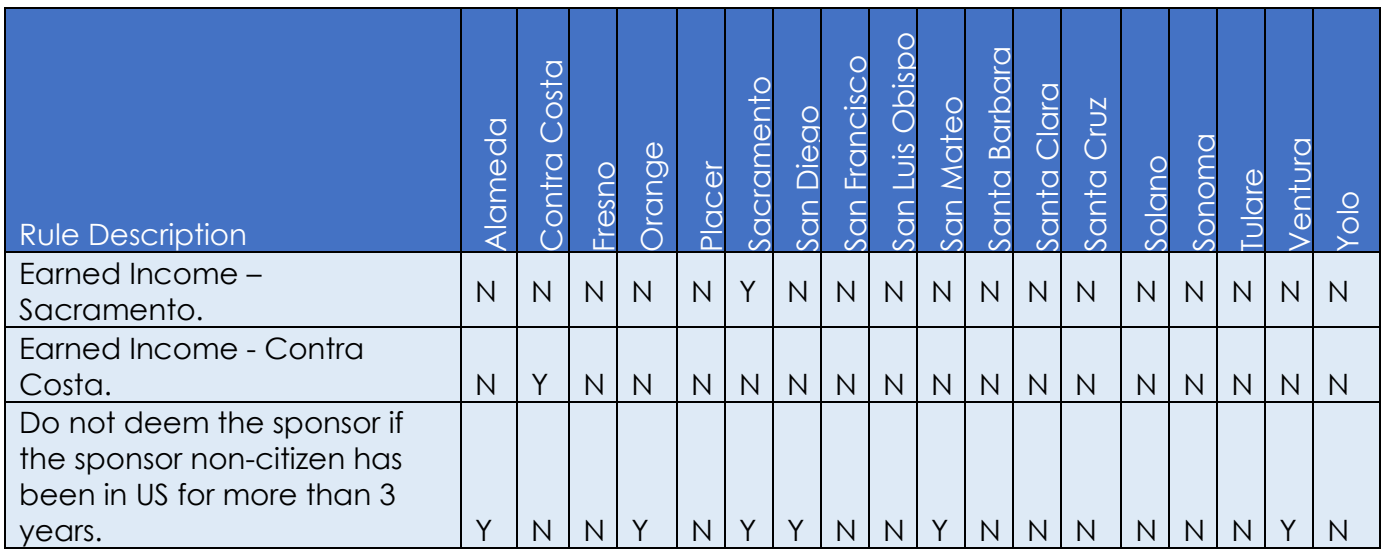

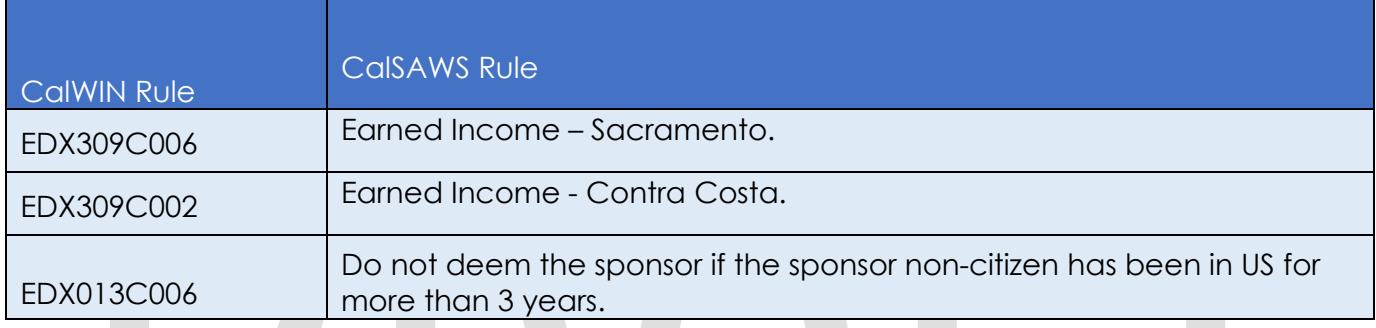

#### 2.29.2.2 **EDBC Changes**

### **2.29.2.2.1 Overview**

This section will provide the Eligibility Rules flow for Liens/Program Person Eligibility that can be filtered for each CalWIN County

### **2.29.2.2.2 Description of Change**

### **Liens Rules Flow Diagram:**

 A Consolidated Rules Flow Visio document will be provided as a separate Attachment in addition to this design Document that will depict the rules for a selected County. Reference Appendix 6.1 Rules Flow Diagram 'Viewing Visio [Document in Internet Explorer'](#page-193-0) for instruction on how to access Visio.

The following Data Collection elements will be used by this Rule Flow.

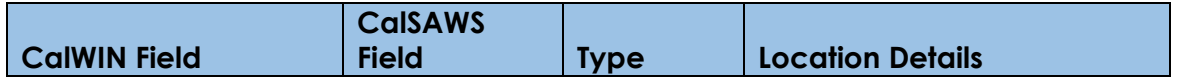

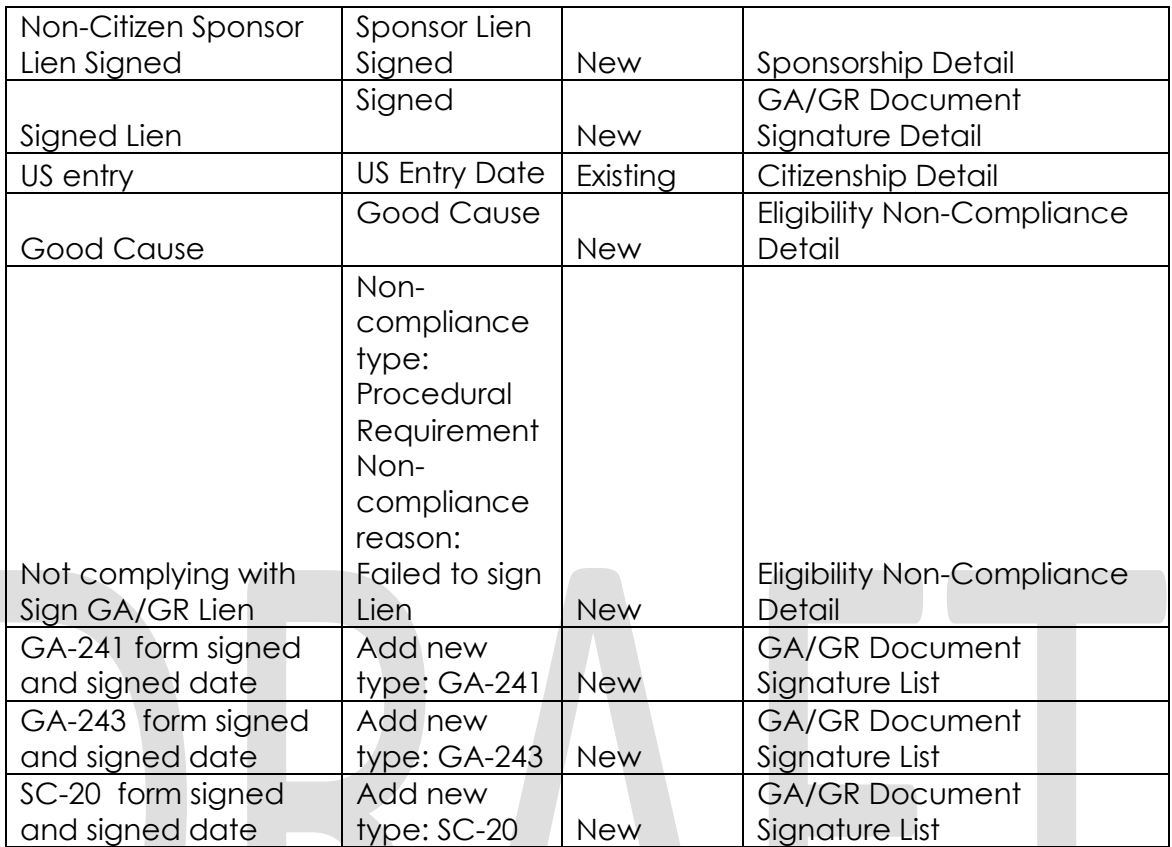

### **New Program/Person Status:**

New Program/Person Status Reasons will be added to be used by this Rule Flow. The following reasons will set to the program/person level when the following conditions are met:

- 1. The new program/person status reason 'CT73 'Non-Citizen Lien Not Signed' will be set as a display status reason when all of the following conditions are met in either A or B.
	- A. All the conditions are met:
		- a. The rule 'Determine if Liens needs to be signed.' is active.
		- b. The individual has a non-compliance entry and no good cause selected.
			- i. Non-compliance type: Procedural Requirement
			- ii. Non-compliance reason: Failed to sign Lien.
		- c. The rule 'Approve Lien signed by client.' is not active.
		- d. The individual has a sponsor. This is checked by having a sponsorship record.
		- e. The rule 'Sponsor Non-Citizen needs to sign sponsor lien.' is active.
		- f. Any non-citizen individual in the household has the 'sponsor lien signed' as 'No'.
	- B. All the conditions are met:
		- a. The rule 'Determine if Liens needs to be signed.' is active.

- b. The rule 'Approve Lien signed by client.' is not active.
- c. The individual has a sponsor. This is checked by having a sponsorship record.
- d. The rule 'Sponsor Non-Citizen needs to sign sponsor lien.' is not active.
- e. The rule 'Sponsor Non-Citizen needs to sign lien.' is active.
- f. The non-citizen individual 'Sponsor lien signed' is 'No'.
- g. The rule 'Non-Citizen sponsor needs to sign Lien within 3 years of US Entry date.' is active.
- h. The rule 'Do not deem the sponsor if the sponsor non-citizen has been the in US for more than 3 years.' is active.
- i. The individual has a valid 'Date of entry' into the United states.
- j. The benefit begin month is after the individual 'Date of Entry + 3 years'.

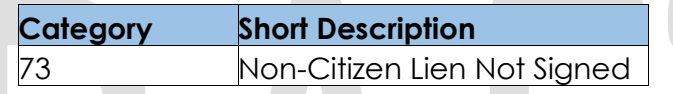

- 2. The new program/person status reason 'CT73 'Did Not Sign Lien' will be set as a display status reason when all of the following conditions are met in either A or B.
	- A. All the conditions are met:
		- a. The rule 'Determine if Liens needs to be signed.' is active.
		- b. The individual has a non-compliance entry and no good cause selected.
			- i. Non-compliance type: Procedural Requirement
			- ii. Non-compliance reason: Failed to sign Lien.
		- c. The rule 'Approve Lien signed by client.' is not active.
			- d. The individual has a sponsor. This is checked by having a sponsorship record.
		- e. The rule 'Sponsor Non-Citizen needs to sign sponsor lien.' is not active.
		- f. The rule 'Sponsor Non-Citizen needs to sign lien.' is active.
		- g. The non-citizen individual 'Sponsor lien signed' is 'No'.
		- h. The rule 'Non-Citizen sponsor needs to sign Lien within 3 years of US Entry date.' is active.
	- B. All the conditions are met:
		- a. The Non-citizen in the household does not have a sponsor (sponsorship record exists) or the Non-Citizen Sponsor Lien Signed is false.
		- b. The signed Lien is 'false', or the 'signed date' is before the application date.
		- c. The rule 'Fail the person if the lien is not signed.' is active.

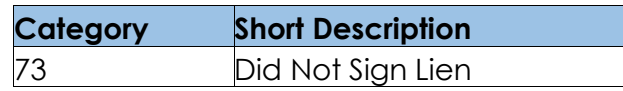

- 3. The new program/person status reason CT73 'SC-20 Not Signed' will be set as a display status reason when all the following conditions are met.
	- a. The rule 'Determine if Liens needs to be signed.' is active
	- b. The rule 'Earned Income Sacramento.' is active.
	- c. The case has an entry in the GA/GA Document signature List with the type: SC-20 and the form is not signed.

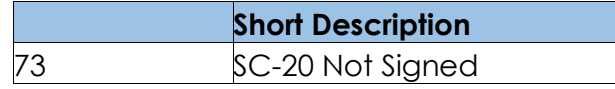

- 4. The new program/person status reason CT73 'GA-241 Not Signed' will be set as a display status reason when all of the following conditions are met.
	- a. The rule 'Determine if Liens needs to be signed.' is active.
	- b. The rule 'Earned Income Sacramento.' is active.
	- c. The case has an entry in the GA/GA Document signature List with the type: SC-20 and the form is signed.
	- d. The rule 'Earned Income Contra Costa.' is active
	- e. The case has an entry in the GA/GA Document signature List with the type: GA-241 and the form is not signed.

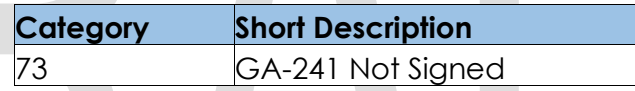

- 5. The new program/person status reason CT73 'Lien Not Signed' will be set as a display status reason when all the following conditions:
	- a. The non-citizen in the household does not have a sponsor (sponsorship record exists).
	- b. The signed Lien is 'No', and the 'signed date' is before the application date
	- c. The rule 'Fail the person if the lien is not signed.' or 'Lien signature is not required on a re-application.' is not active.
	- d. The rule 'Lien is not applicable if it's not signed and there is no good reason.' is not active

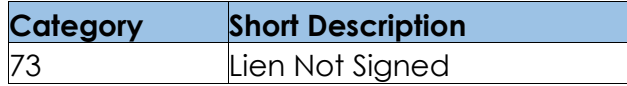

- 6. The new program/person status reason CT73 'GA-243 Not Signed' will be set as a display status reason when all of the following conditions are met.
	- a. The rule 'Determine if Liens needs to be signed.' is active.
	- b. The rule 'Earned Income Contra Costa.' is active.
	- c. The case has an entry in the GA/GA Document signature List with the type: GA-241 and the form is signed
	- d. The case has an entry in the GA/GA Document signature List with the type: GA-243 and the form is not signed.

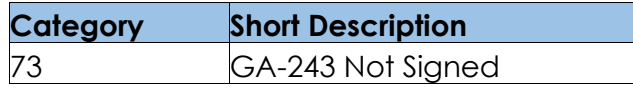

Please refer the [Rules Flow Diagram](#page-193-0) in the Appendix section on how to open and navigate the Visio diagram

#### 2.29.2.3 **Correspondence**

### **2.29.2.3.1 Overview**

This section describes the Notice of Action (NOA) triggers that will be created depending on the resulting EDBC reason code in the previous sections. Notices only trigger from certain reason codes listed in this section.

The reason codes listed in the rule recommendations are formatted as <CalWIN Reason Code> - <CalSAWS EDBC Display Reason>. The trigger condition describes the statuses and reasons in which the notice will trigger for. The county-specific information describes which counties and actions the notices will generate for, as well as the document name and number that will be displayed on the distributed documents page. The template column determines how notices are grouped when generated.

## **2.29.2.3.2 Description of Change**

- 1. Reason Code: XAN062 Non-Citizen lien not signed
	- a. Trigger Condition
		- i. This notice generates for the applicable counties when an individual was 'Pending' and is now 'Denied' on the current EDBC with the reason 'Non-Citizen lien not signed'.
	- b. Person Level Reason
	- c. County-specific information:

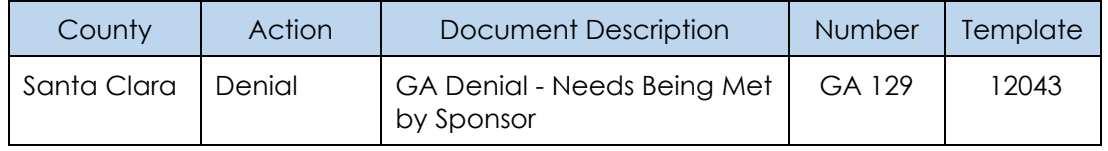

### 2. Reason Code: XAN064 – Did not sign lien

- a. Trigger Condition
	- i. This notice generates for the applicable counties when an individual was 'Pending' and is now 'Denied' on the current EDBC with the reason 'Did not sign lien'.
- b. Person Level Reason
- c. County-specific information:

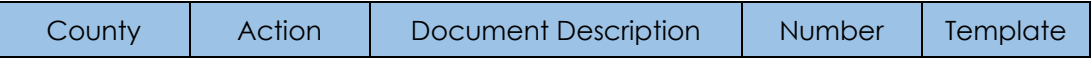

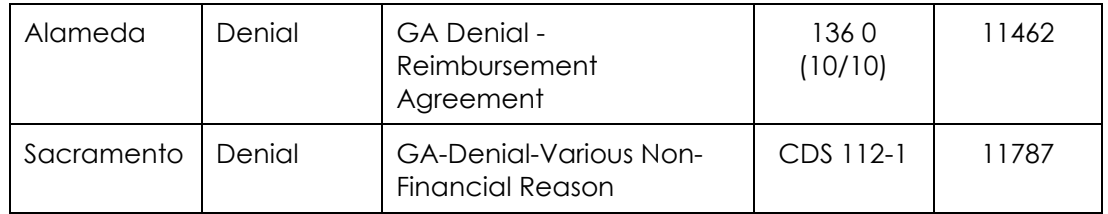

## 3. Reason Code: XAN065 – Lien not signed

- a. Trigger Condition
	- i. This notice generates for the applicable counties when an individual was 'Pending' and is now 'Denied' on the current EDBC with the reason 'Lien not signed'.
	- ii. An individual was 'Active' in the previous saved EDBC and is now 'Discontinued' on the current EDBC with the reason 'Lien not signed'.
- b. Person Level Reason
- c. County-specific information:

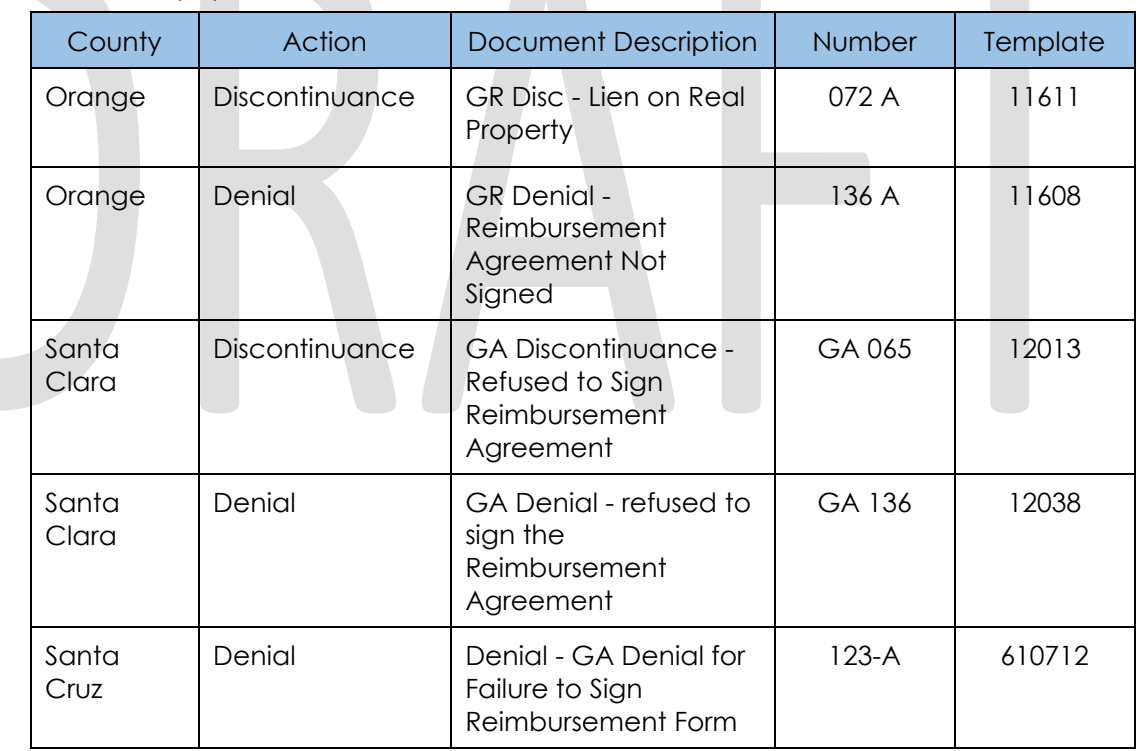

## 4. Reason Code: XAN026 – SC-20 not signed

- a. Trigger Condition
	- i. This notice generates for the applicable counties when an individual was 'Pending' and is now 'Denied' on the current EDBC with the reason 'SC-20 not signed'.
- b. Person Level Reason
- c. County-specific information:

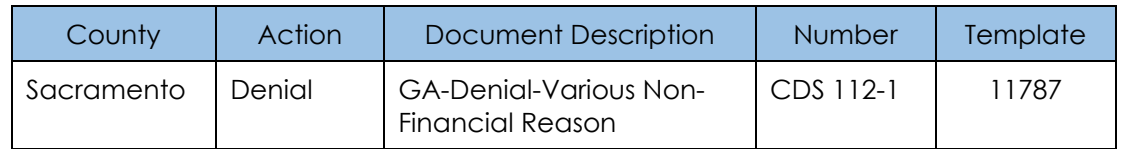

### 5. Reason Code: XAN124 – GA-241 not signed

- a. Trigger Condition
	- i. This notice generates for the applicable counties when an individual was 'Pending' and is now 'Denied' on the current EDBC with the reason 'GA-241 not signed'.
- b. Person Level Reason
- c. County-specific information:

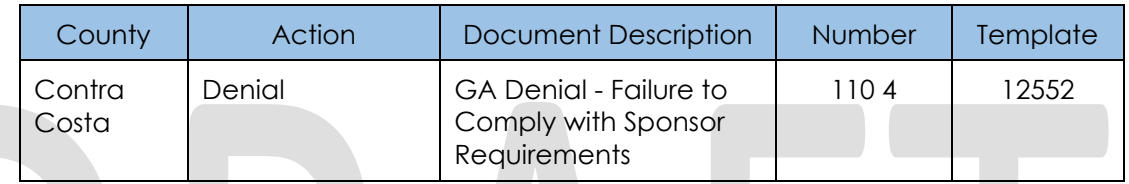

## 6. Reason Code: XAN131 – GA-243 not signed

- a. Trigger Condition
	- i. This notice generates for the applicable counties when an individual was 'Pending' and is now 'Denied' on the current EDBC with the reason 'GA-243 not signed'.
- b. Person Level Reason
- c. County-specific information:

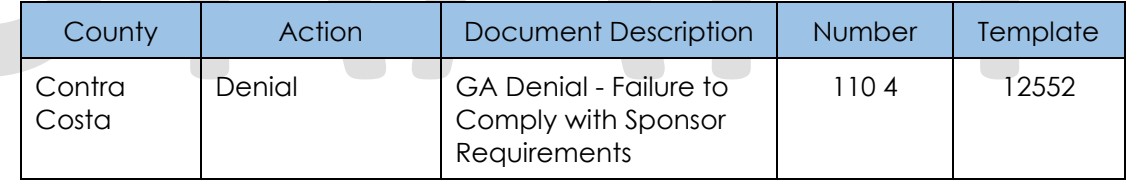

## **Project Requirements**

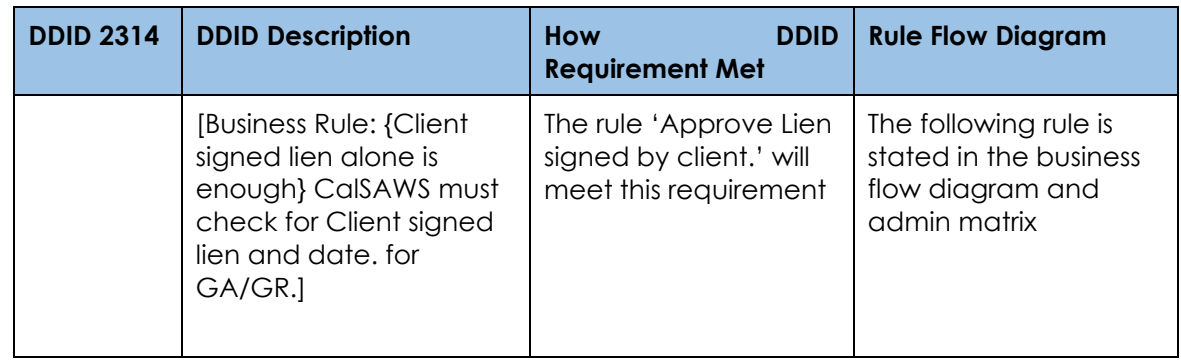

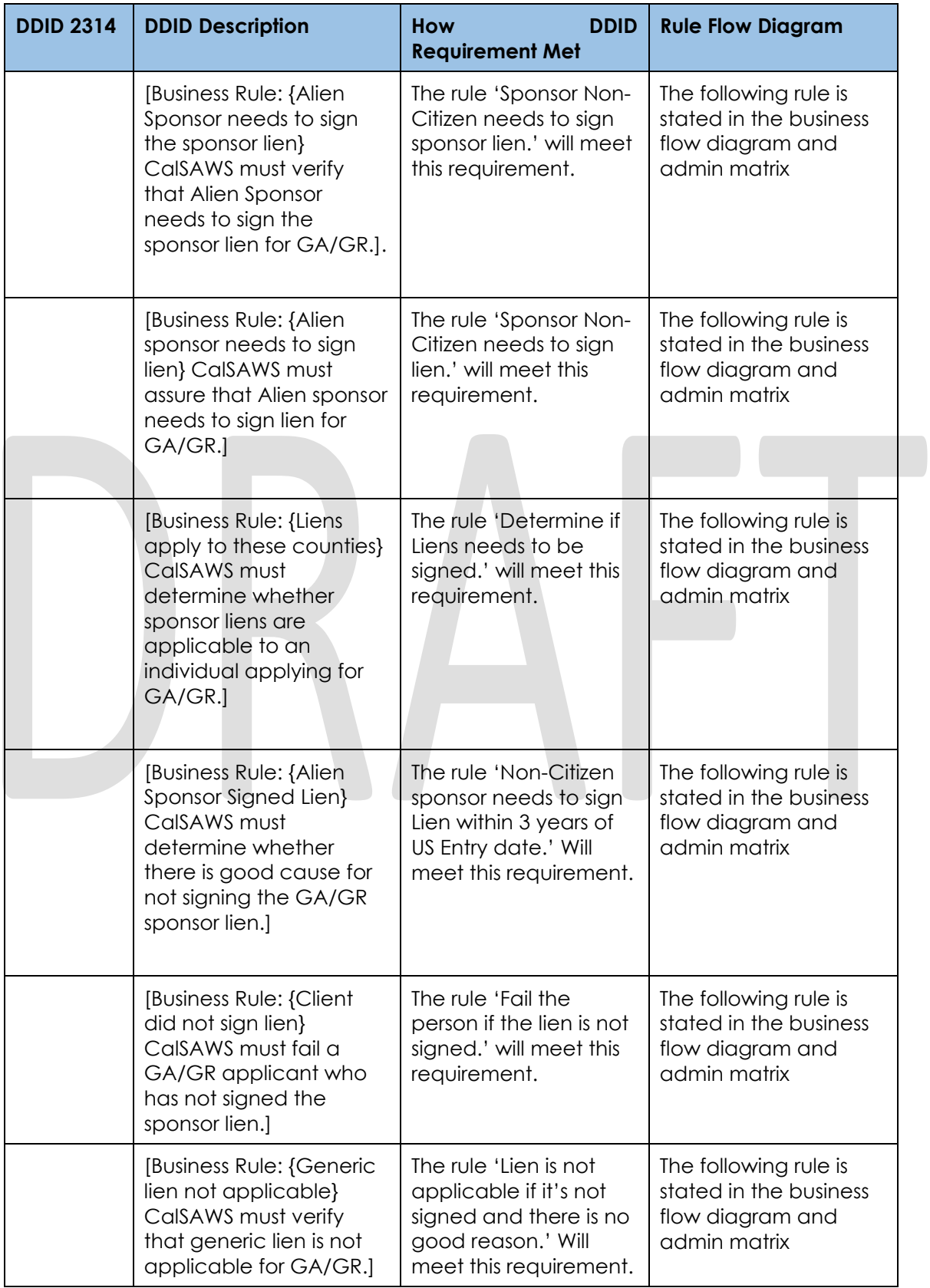

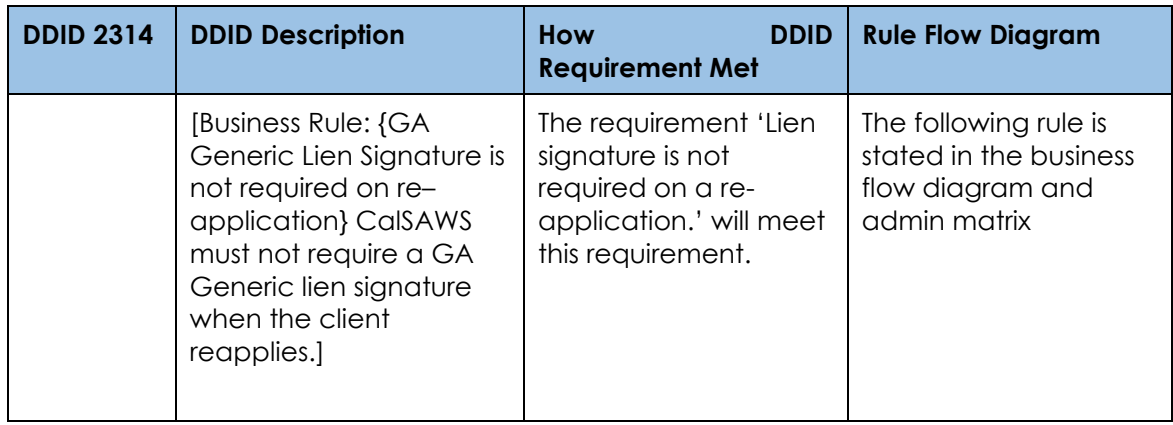

## **QC Audit Functionality**

## **County Admin Matrix – QC Audit**

### **2.29.3.1.1 Overview**

A new County Admin Detail page for QC Audit will be created. This page is viewed by the County Administrator to view the list of rules applicable for the QC Audit functionality to their county.

## **2.29.3.1.2 Description of Changes**

- a. The Admin page matrix for QC Audit will have the below functional categories and its associated flag turned on or off based on the current GA/GR functionality for each County
- b. The activate switch Yes/No indicate if that functionality is applicable to the displayed county.
- c. The functionality is effective dated with begin and end date
- d. The rule functionality can be viewed as of a date using the view date

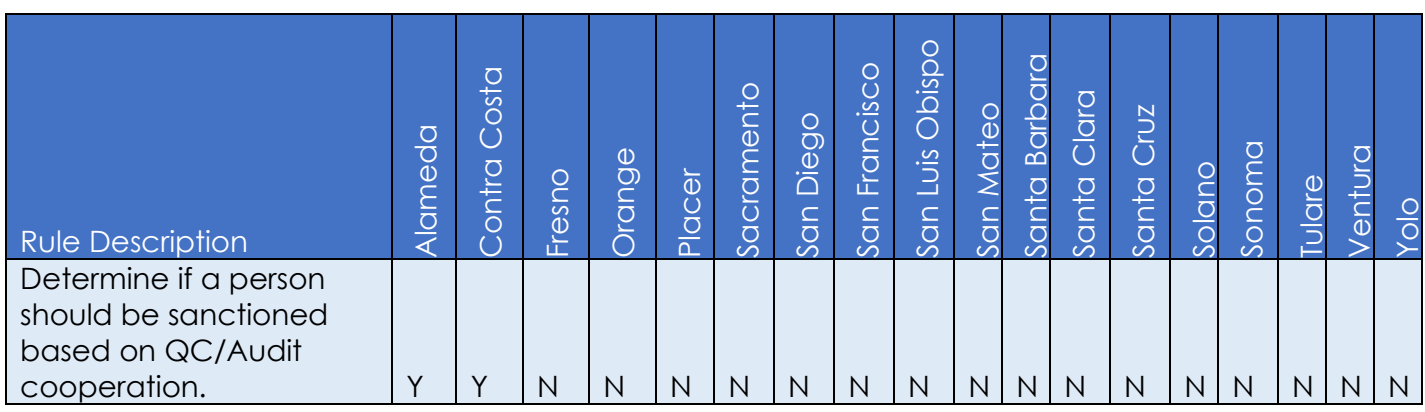

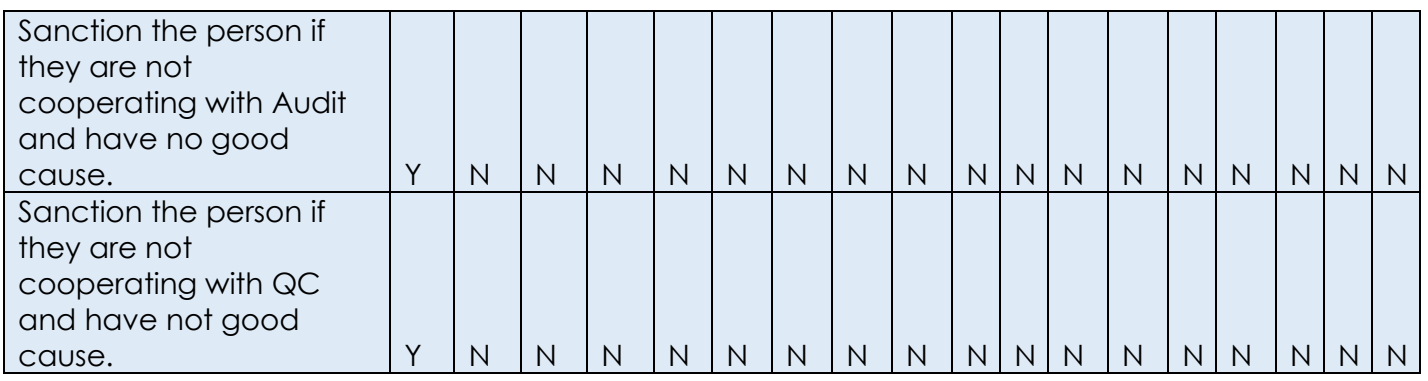

### Below is the corresponding CalWIN rule number mapped to CalSAWS rules.

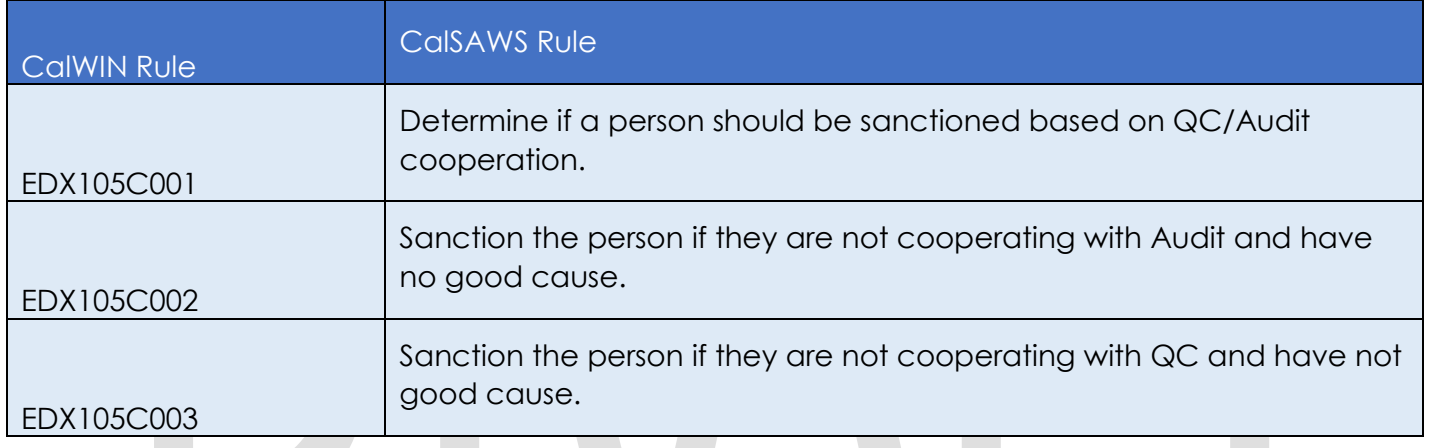

#### 2.29.3.2 **EDBC Changes**

### **2.29.3.2.1 Overview**

This section will provide the Eligibility Rules flow for QC Audit/Program Person Eligibility that can be filtered for each CalWIN County

### **2.29.3.2.2 Description of Change**

### **QC Audit Rules Flow Diagram:**

 A Consolidated Rules Flow Visio document will be provided as a separate Attachment in addition to this design Document that will depict the rules for a selected County. Reference **Appendix 6.1 Rules Flow Diagram** ['Viewing Visio](#page-193-0)  [Document in Internet Explorer'](#page-193-0) for instruction on how to access Visio.

The following Data Collection elements will be used by this Rule Flow.

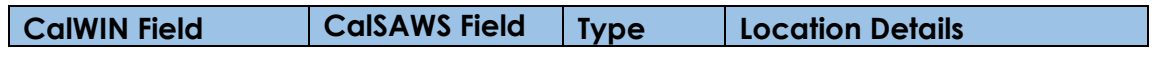

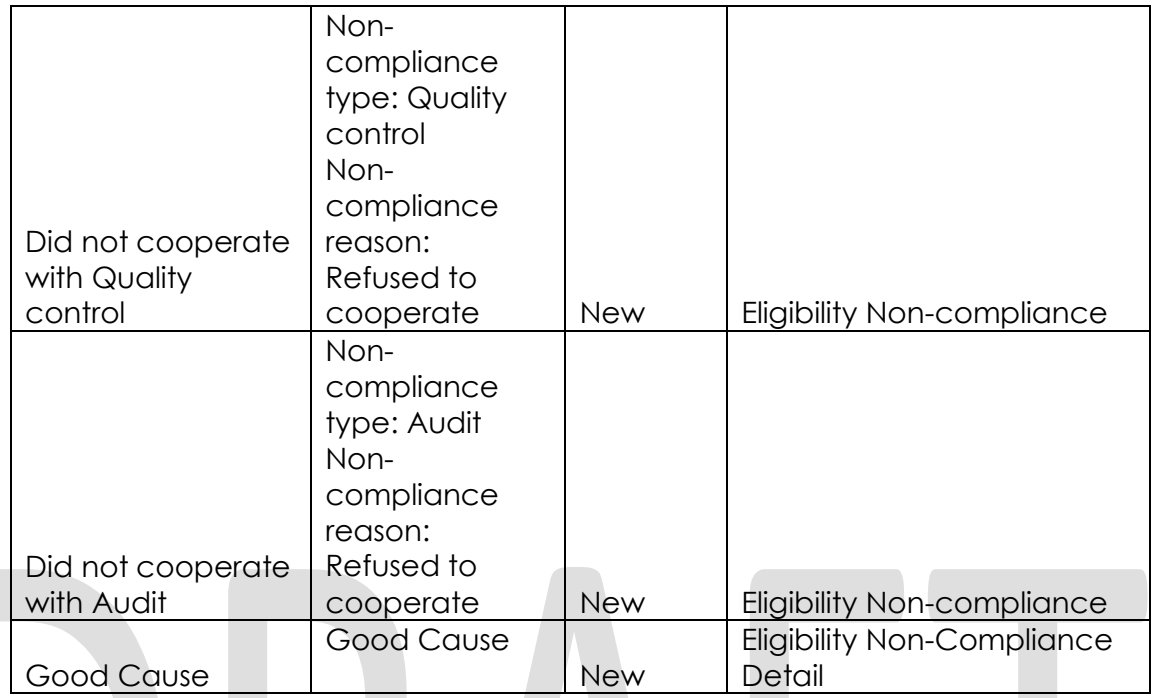

### **New Program/Person Status:**

New Program/Person Status Reasons will be added to be used by this Rule Flow. The following reasons will set to the program/person level when the following conditions are met:

- 1. The new program/person status reason CT73 'Failed to Comply: QC' will be set as a display status reason when all the following conditions in either A or B:
	- A. All the following:
		- a. The rule 'Determine if a person should be sanctioned based on QC/Audit cooperation.' is active.
		- b. The person is not cooperating with QC. This will be indicated by having the following non-compliance entry:
			- i. Non-compliance Type: Quality Control
			- ii. Non-compliance Reason: Refused to cooperate
		- c. The rule 'Sanction the person if they are not cooperating with QC and have not good cause.' is active.
		- d. There is no good cause reason for not cooperating with QC for the payment month or the good cause reason is not valid for that county.
		- e. The individual is receiving GR aid.
	- B. All the following:
		- a. The rule 'Determine if a person should be sanctioned based on QC/Audit cooperation.' is active.
		- b. The person is not cooperating with QC. This will be indicated by having the following non-compliance entry:
			- i. Non-compliance Type: Quality Control

- ii. Non-compliance Reason: Refused to cooperate
- c. The rule 'Sanction the person if they are not cooperating with QC and have not good cause.' is no active.

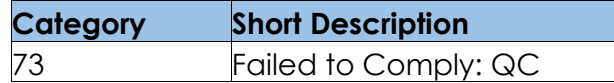

- 7. The new program/person status reason CT73 'Failed to Comply: Audit' will be set as a display status reason when all the following conditions:
	- A. The rule 'Determine if a person should be sanctioned based on QC/Audit cooperation.' is active.
	- B. The person is not cooperating with QC. This will be indicated by having the following non-compliance entry:
		- a. Non-compliance Type: Quality Control
		- b. Non-compliance Reason: Refused to cooperate
	- C. The person is cooperating with QC. This will be indicated by not having the following non-compliance entry:
		- a. Non-compliance Type: Quality Control
		- b. Non-compliance Reason: Refused to cooperate
	- D. The rule 'Sanction the person if they are not cooperating with Audit and have no good cause.' is active.
	- E. The person is receiving GR aid.
	- F. The person is not cooperating with audit. This will be indicated by having the following non-compliance entry:
		- a. Non-compliance Type: Audit
		- b. Non-compliance Reason: Refused to cooperate
	- G. There is no good cause reason selected for not cooperating with audit for the payment month or the good cause reason selected is not valid for that county.

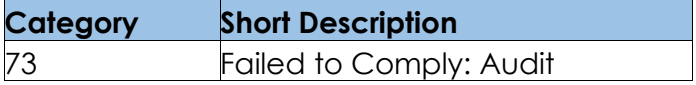

- 3. The new program/person status reason CT73 'Not Cooperating' will be set as a display status reason when all the following conditions:
	- a. The rule 'Determine if a person should be sanctioned based on QC/Audit cooperation.' is active.
	- b. The person is not cooperating with QC. This will be indicated by having the following non-compliance entry:
		- a. Non-compliance Type: Quality Control
		- b. Non-compliance Reason: Refused to cooperate
	- c. The rule 'Sanction the person if they are not cooperating with QC and have not good cause.' is active.
	- d. There is no good cause for not cooperating with QC for the payment month.
	- e. The person is not currently receiving GR aid.

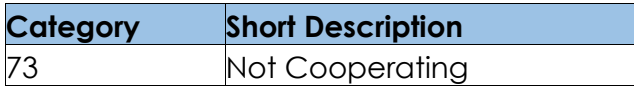

Please refer the [Rules Flow Diagram](#page-193-0) in the Appendix section on how to open and navigate the Visio diagram

#### 2.29.3.3 **Correspondence**

### **2.29.3.3.1 Overview**

This section describes the Notice of Action (NOA) triggers that will be created depending on the resulting EDBC reason code in the previous sections. Notices only trigger from certain reason codes listed in this section.

The reason codes listed in the rule recommendations are formatted as <CalWIN Reason Code> - <CalSAWS EDBC Display Reason>. The trigger condition describes the statuses and reasons in which the notice will trigger for. The county-specific information describes which counties and actions the notices will generate for, as well as the document name and number that will be displayed on the distributed documents page. The template column determines how notices are grouped when generated.

### **2.29.3.3.2 Description of Change**

- 1. Reason Code: XAN087 Failed to Comply: Audit
	- a. Trigger Condition
		- i. This notice generates for the applicable counties when an individual was 'Active' in the previous saved EDBC and is now 'Discontinued' on the current EDBC with the reason 'Failed to comply: Audit'.
	- b. County-specific information:

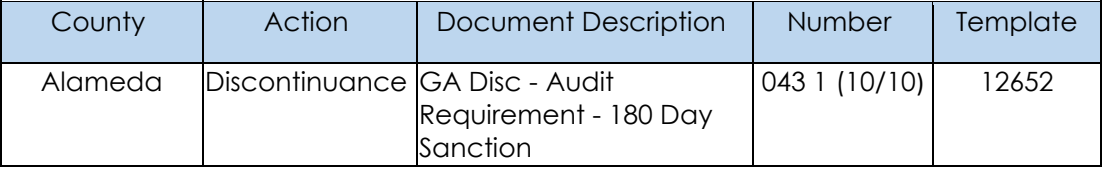

## **Project Requirements**

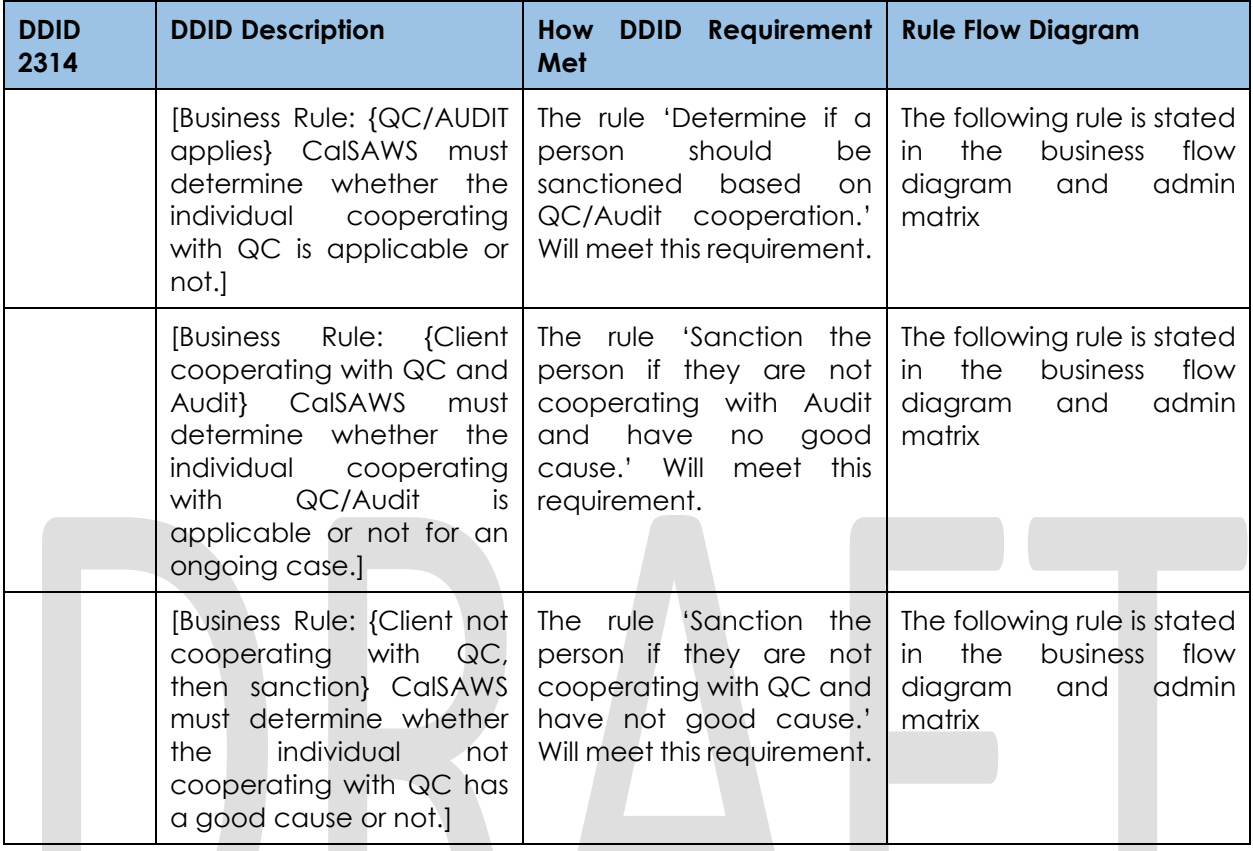

# **Probation Functionality**

## **County Admin Matrix - Probation**

### **2.29.4.1.1 Overview**

A new County Admin Detail page for Probation will be created. This page is viewed by the County Administrator to view the list of rules applicable for the Probation functionality to their county.

### **2.29.4.1.2 Description of Changes**

- a. The Admin page matrix for Probation will have the below functional categories and its associated flag turned on or off based on the current GA/GR functionality for each County
- b. The activate switch Yes/No indicate if that functionality is applicable to the displayed county.
- c. The functionality is effective dated with begin and end date
- d. The rule functionality can be viewed as of a date using the view date

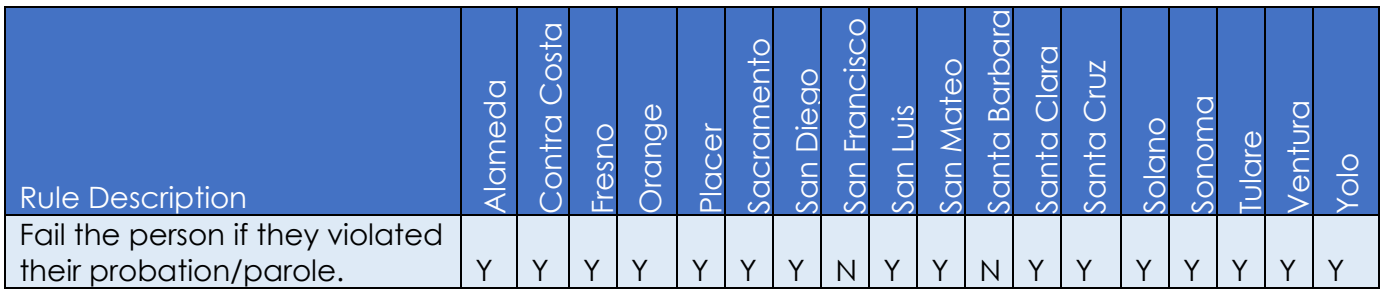

### Below is the corresponding CalWIN rule number mapped to CalSAWS rules.

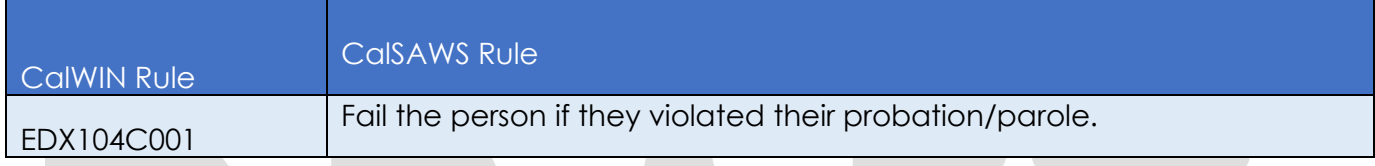

#### 2.29.4.2 **EDBC Changes**

## **2.29.4.2.1 Overview**

This section will provide the Eligibility Rules flow for Probation /Program Person Eligibility that can be filtered for each CalWIN County

## **2.29.4.2.2 Description of Change**

## **Probation Rules Flow Diagram:**

A Consolidated Rules Flow Visio document will be provided as a separate Attachment in addition to this design Document that will depict the rules for a selected County. Reference Appendix 6.1 Rules Flow Diagram 'Viewing Visio [Document in Internet Explorer'](#page-193-0) for instruction on how to access Visio.

The following Data Collection elements will be used by this Rule Flow.

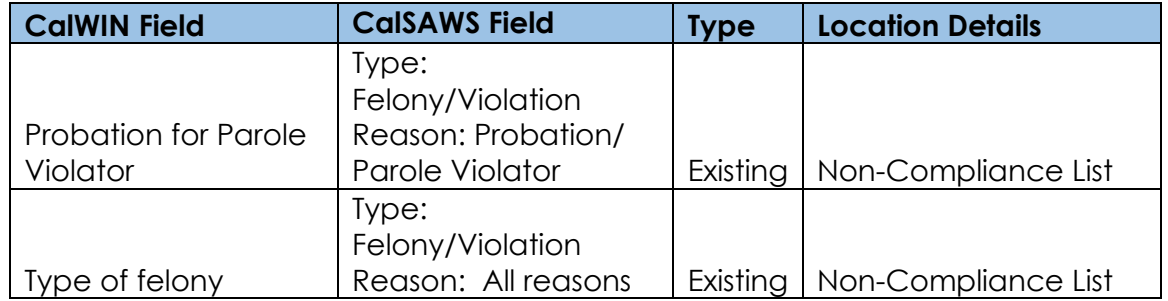

## **Existing Program/Person Status:**

The following existing program/person status reason will be leveraged by this rule flow when the following conditions are met.

- 1. The existing program/person status reason CT73\_C3 'Probation/Parole Violator' will be set as a display status reason when all of the following conditions are met.
	- a. The individual has a non-compliance:
		- i. Non-compliance type: Felony/Violation entry
		- ii. Non-compliance reason: 'Probation/Parole Violator'.
	- b. The Rule 'Fail the person if they violated their probation/parole' is active.

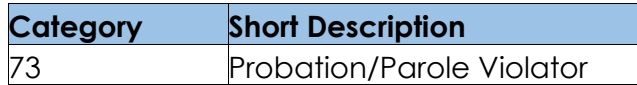

Please refer the [Rules Flow Diagram](#page-193-0) in the Appendix section on how to open and navigate the Visio diagram

#### 2.29.4.3 **Correspondence**

## **2.29.4.3.1 Overview**

This section describes the Notice of Action (NOA) triggers that will be created depending on the resulting EDBC reason code in the previous sections. Notices only trigger from certain reason codes listed in this section.

The reason codes listed in the rule recommendations are formatted as <CalWIN Reason Code> - <CalSAWS EDBC Display Reason>. The trigger condition describes the statuses and reasons in which the notice will trigger for. The county-specific information describes which counties and actions the notices will generate for, as well as the document name and number that will be displayed on the distributed documents page. The template column determines how notices are grouped when generated.

### **2.29.4.3.2 Description of Change**

- 1. Reason Code: XAN044 Probation/Parole Violator
	- a. Trigger Condition
		- i. This notice generates for the applicable counties when an individual was 'Pending' and is now 'Denied' on the current EDBC with the reason 'Probation/Parole Violator'. or
		- ii. An individual was 'Active' in the previous saved EDBC and is now 'Discontinued' on the current EDBC with the reason 'Probation/Parole Violator'.
		- b. Person Level Reason
		- c. County-specific information:

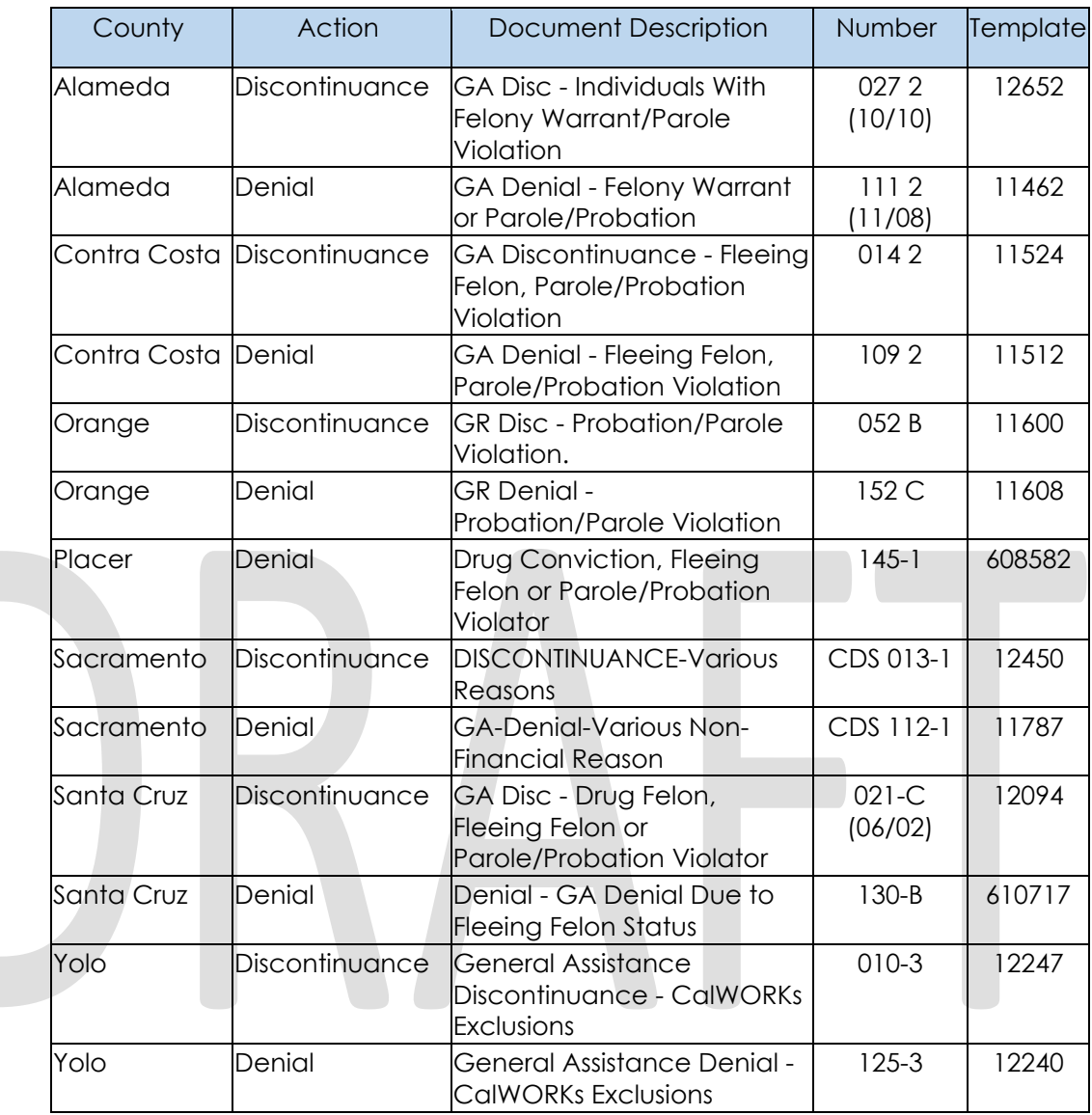

# **Project Requirements**

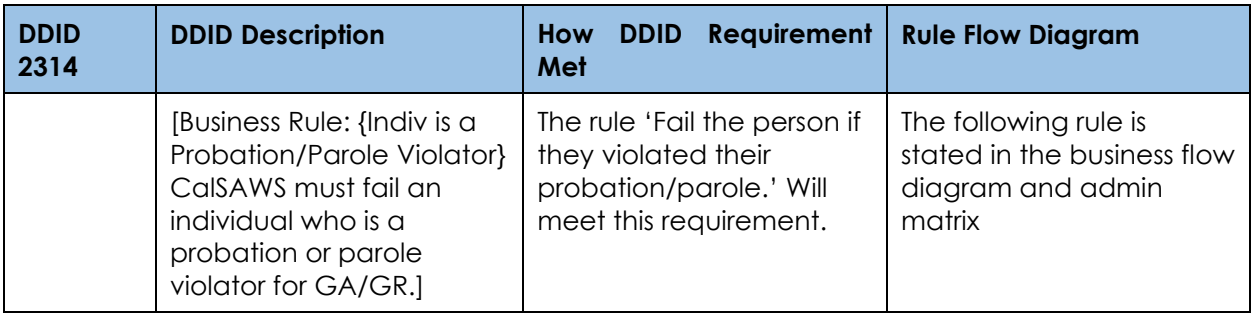

## **2.29.5 Drug Felon Functionality**

#### $2.29.5.1$ **County Admin Matrix - Drug Felon**

### **2.29.5.1.1 Overview**

A new County Admin Detail page for Drug Felon will be created. This page is viewed by the County Administrator to view the list of rules applicable for the Drug Felon functionality to their county.

### **2.29.5.1.2 Description of Changes**

- a. The Admin page matrix for Drug Felon will have the below functional categories and its associated flag turned on or off based on the current GA/GR functionality for each County.
- b. The activate switch Yes/No indicate if that functionality is applicable to the displayed county.
- c. The functionality is effective dated with begin and end date.
- d. The rule functionality can be viewed as of a date using the view date.

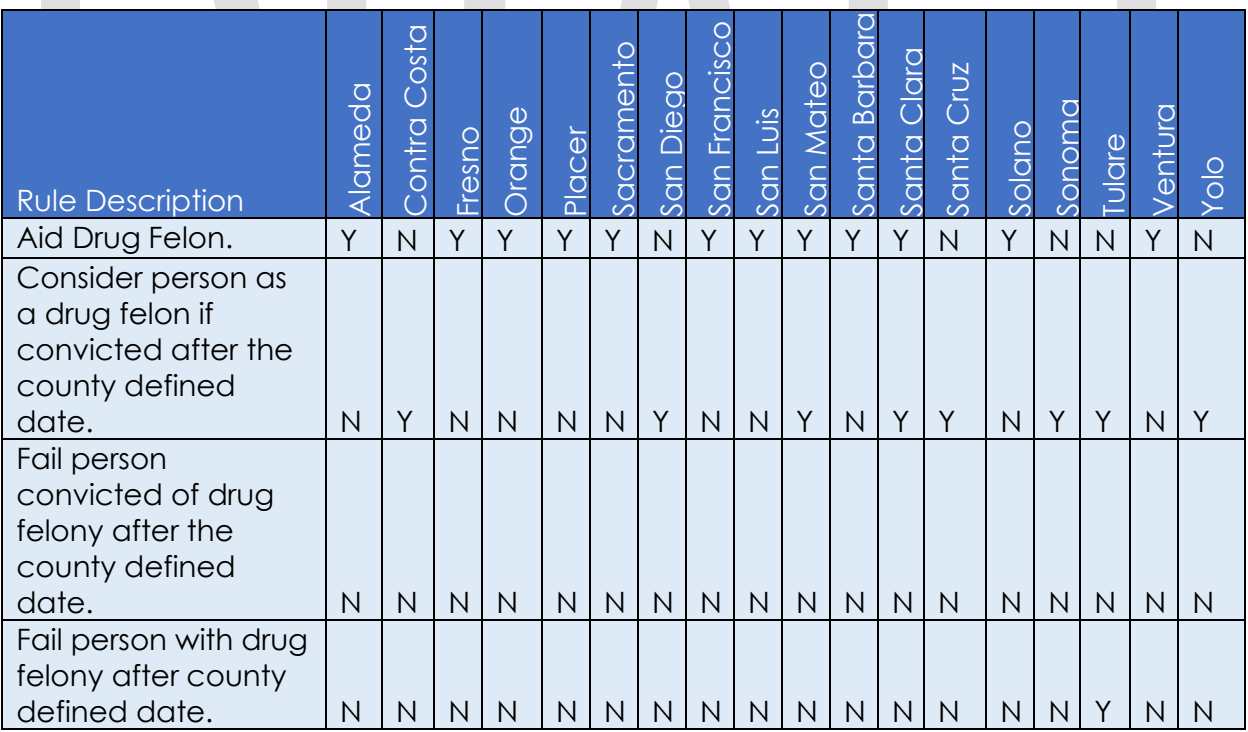

Below is the corresponding CalWIN rule number mapped to CalSAWS rules.

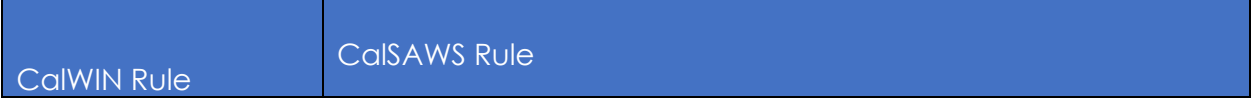
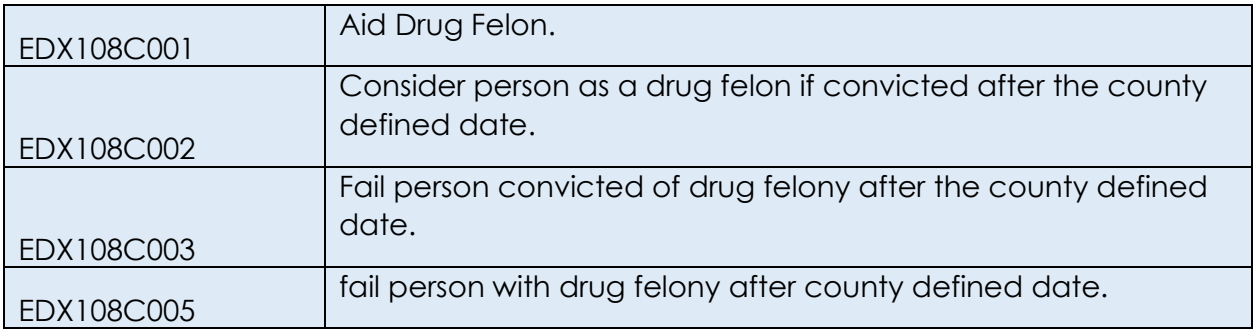

#### $2.29.5.2$ **EDBC Changes**

### **2.29.5.2.1 Overview**

This section will provide the Eligibility Rules flow for Drug Felon /Program Person Eligibility that can be filtered for each CalWIN County

## **2.29.5.2.2 Description of Change**

## **Drug Felon Rules Flow Diagram:**

A Consolidated Rules Flow Visio document will be provided as a separate Attachment in addition to this design Document that will depict the rules for a selected County. Reference **Appendix 6.1 Rules Flow Diagram** 'Viewing Visio [Document in Internet Explorer'](#page-193-0) for instruction on how to access Visio.

The following Data Collection elements will be used by this Rule Flow.

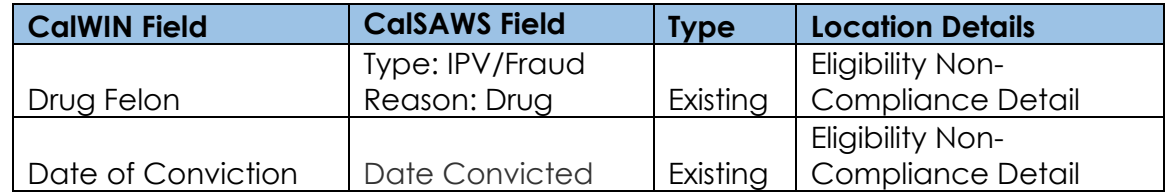

## **Existing Program/Person Status:**

The following existing program/person status reason will be leveraged by this rule flow when the following conditions are met.

- 1. The existing program/person status reason CT73 QC 'Drug Felon' will be set as a display status reason when all of the following conditions are met.
	- a. The individual has a non-compliance entry:
		- i. Non-compliance Type: IPV/Fraud.
		- ii. Non-compliance Reason: Drug.
	- b. The following is not true:
		- i. The rule 'Aid Drug Felon.' is active.

- ii. The county is San Francisco (SFO) and GR sub program is Age Exempt.
- c. The rule 'Consider person as a drug felon if convicted after the county defined date.' is active.
- d. The rule 'fail person with drug felony after county defined date.' is active.
- e. The individual's date convicted for drug felony is after the county reference convicted start date for drug felony.

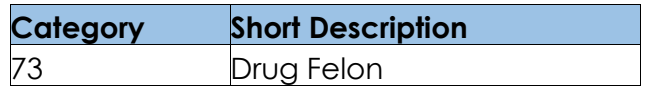

#### **New Program/Person Status:**

New Program/Person Status Reasons will be added to be used by this Rule Flow. The following reasons will set to the program/person level when the following conditions are met:

- 1. The new program/person status reason CT73 'Drug Felon (GA)' will be set as a display status reason when all the following conditions:
	- a. The individual has a non-compliance entry:
		- i. Non-compliance Type: IPV/Fraud
		- ii. Non-compliance Reason: Drug
	- b. All of the following is not true:
		- i. The rule 'Aid Drug Felon.' is active.
		- ii. The county is San Francisco (SFO) and GR sub program is Age Exempt.
	- c. The rule 'Consider person as a drug felon if convicted after the county defined date.' is not active.
	- d. The rule 'Fail person convicted of drug felony after the county defined date.' is not active.

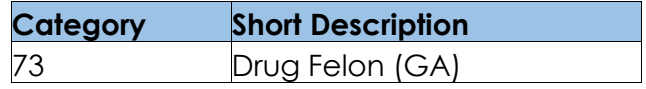

- 2. The new program/person status reason CT73 'Drug Felon Committed After County Date' will be set as a display status reason when all the following conditions:
	- a. The individual has a non-compliance entry:
		- i. Non-compliance Type: IPV/Fraud
		- ii. Non-compliance Reason: Drug
	- b. All of the following is not true:
		- i. The rule 'Aid Drug Felon.' is active.
		- ii. The county is San Francisco (SFO) and GR sub program is Age Exempt.
	- c. The rule 'Consider person as a drug felon if convicted after the county defined date.' is not active.

- d. The rule 'Fail person convicted of drug felony after the county defined date.' is active.
- e. The individual's Date Crime Committed, and Date convicted for drug felony is after the county reference committed effective start date and the convicted effective start date for drug felony respectively.

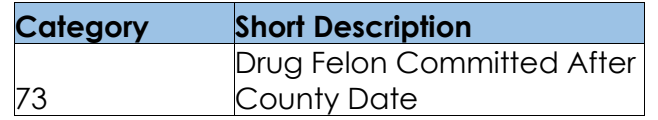

Please refer the Rules Flow Diagram in the Appendix section on how to open and navigate the Visio diagram

#### $2.29.5.3$ **Correspondence**

#### **2.29.5.3.1 Overview**

This section describes the Notice of Action (NOA) triggers that will be created depending on the resulting EDBC reason code in the previous sections. Notices only trigger from certain reason codes listed in this section.

The reason codes listed in the rule recommendations are formatted as <CalWIN Reason Code> - <CalSAWS EDBC Display Reason>. The trigger condition describes the statuses and reasons in which the notice will trigger for. The county-specific information describes which counties and actions the notices will generate for, as well as the document name and number that will be displayed on the distributed documents page. The template column determines how notices are grouped when generated.

#### **2.29.5.3.2 Description of Change**

#### 1. Reason Code: XAN061 - Drug Felon (GA)

- a. Trigger Condition
	- i. This notice generates for the applicable counties when an individual was 'Pending' and is now 'Denied' on the current EDBC with the reason 'Drug Felon (GA)'.
- b. Person Level Reason
- c. County-specific information:

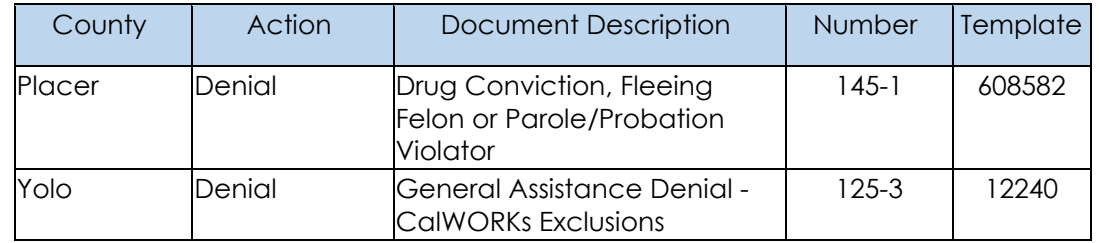

### 2. Reason Code: XAN031 - Drug Felon

- a. Trigger Condition
	- i. This notice generates for the applicable counties when an individual was 'Pending' and is now 'Denied' on the current EDBC with the reason 'Drug Felon'.

or

- ii. An individual was 'Active' in the previous saved EDBC and is now 'Discontinued' on the current EDBC with the reason 'Drug Felon'.
- b. Person Level Reason
- c. County-specific information:

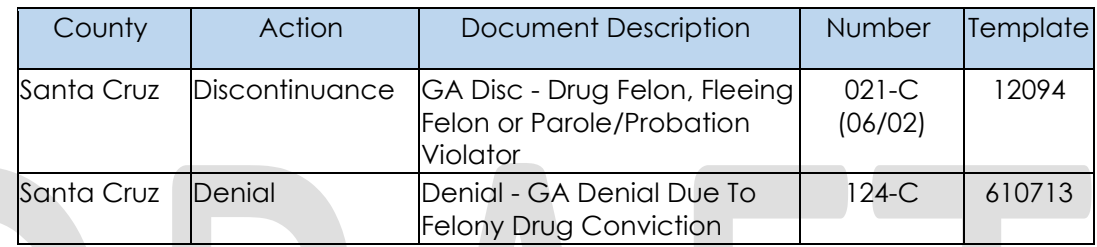

## 3. Reason Code: XAN069 - Drug Felon committed after county date

- a. Trigger Condition
	- i. This notice generates for the applicable counties when an individual was 'Pending' and is now 'Denied' on the current EDBC with the reason 'Drug felon committed after county date'. or
	- ii. An individual was 'Active' in the previous saved EDBC and is now 'Discontinued' on the current EDBC with the reason 'Drug felon committed after county date'.
- b. Person Level Reason
- c. County-specific information:

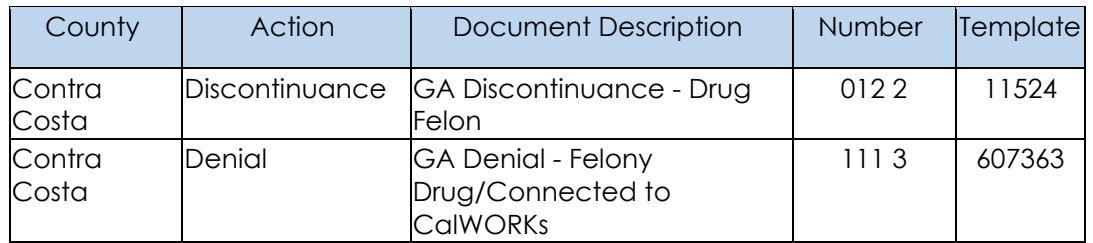

## **Project Requirements**

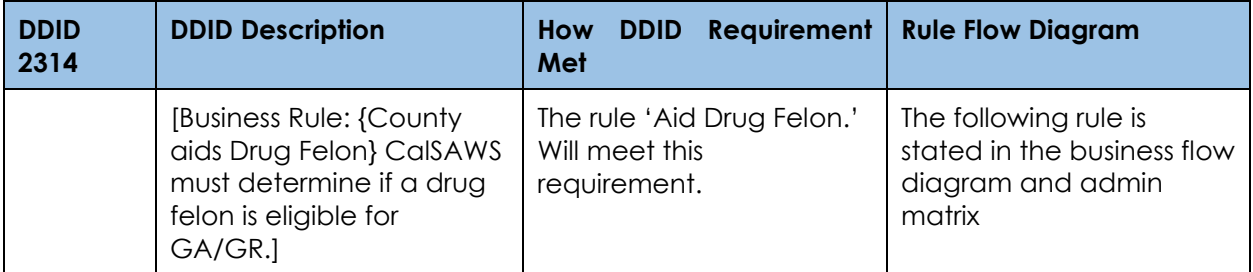

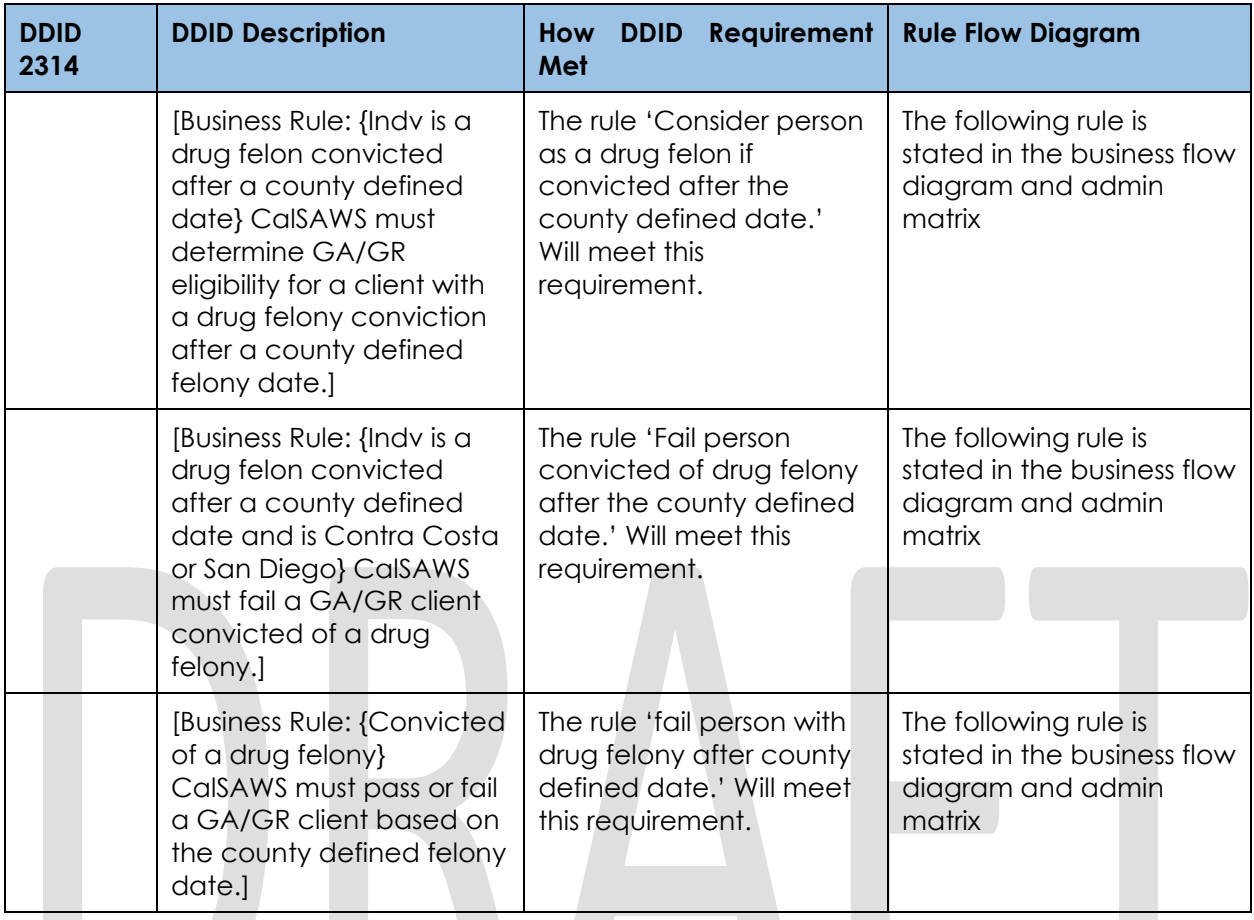

## **Fraud Prevention Functionality**

## **County Admin Matrix - Fraud Prevention**

#### **2.29.6.1.1 Overview**

A new County Admin Detail page for Fraud Prevention will be created. This page is viewed by the County Administrator to view the list of rules applicable for the Fraud Prevention functionality to their county.

#### **2.29.6.1.2 Description of Changes**

- a. The Admin page matrix for Fraud Prevention will have the below functional categories and its associated flag turned on or off based on the current GA/GR functionality for each County
- b. The activate switch Yes/No indicate if that functionality is applicable to the displayed county.
- c. The functionality is effective dated with begin and end date
- d. The rule functionality can be viewed as of a date using the view date

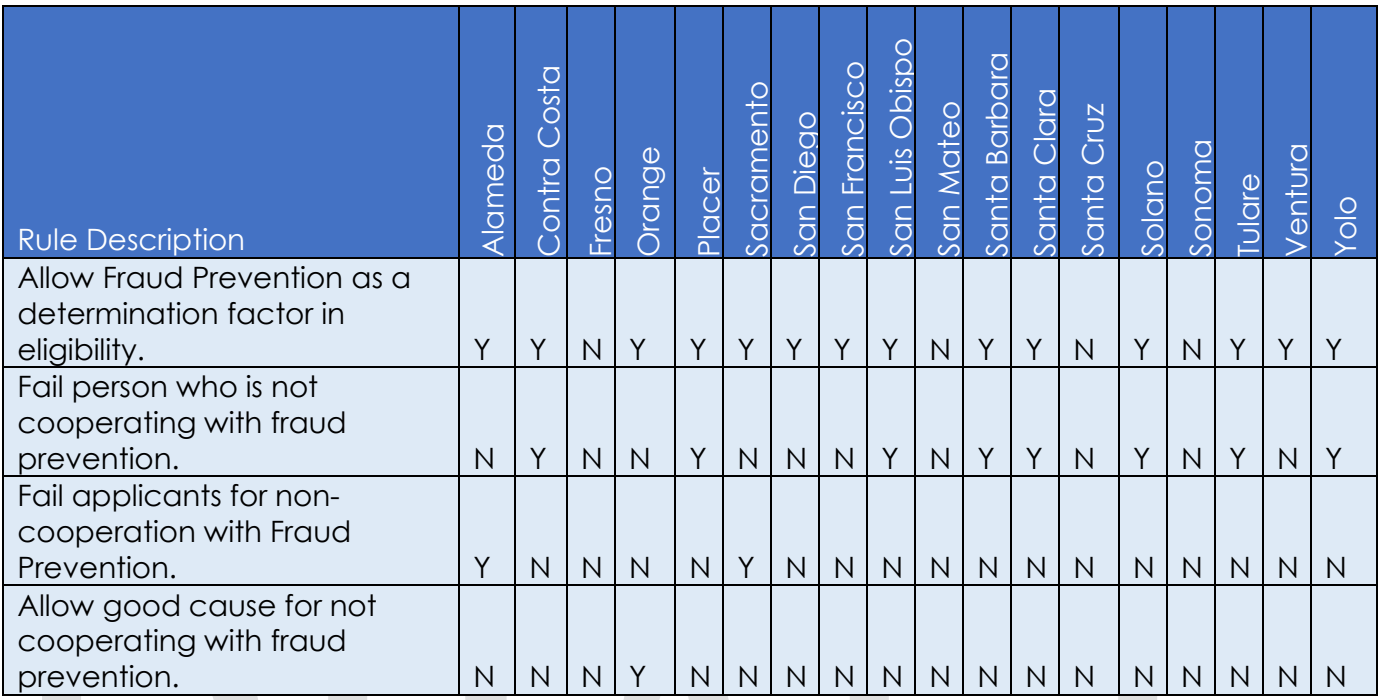

Below is the corresponding CalWIN rule number mapped to CalSAWS rules.

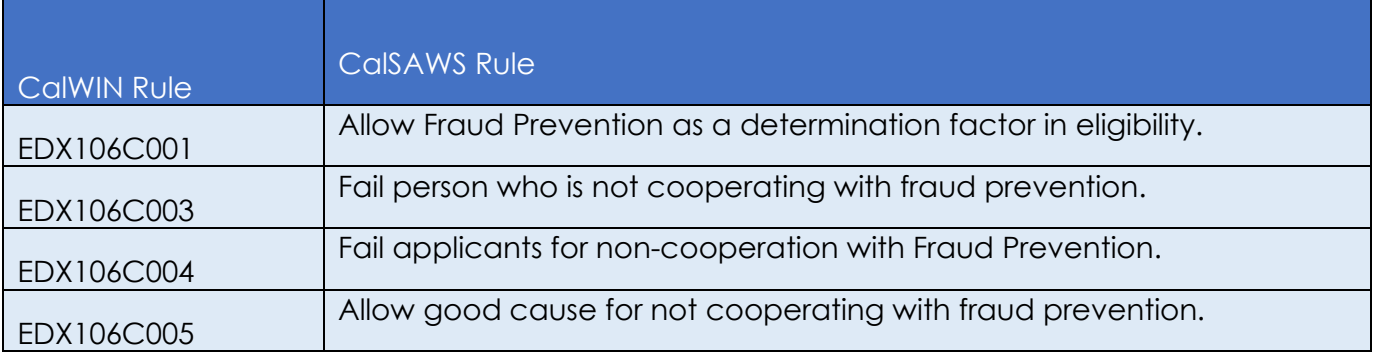

#### **EDBC Changes** 2.29.6.2

## **2.29.6.2.1 Overview**

This section will provide the Eligibility Rules flow for Fraud Prevention /Program Person Eligibility that can be filtered for each CalWIN County.

## **2.29.6.2.2 Description of Change**

#### **Fraud Prevention Rules Flow Diagram:**

A Consolidated Rules Flow Visio document will be provided as a separate Attachment in addition to this design Document that will depict the rules for a selected County. Reference **Appendix 6.1 Rules Flow Diagram** ['Viewing Visio](#page-193-0)  [Document in Internet Explorer'](#page-193-0) for instruction on how to access Visio.

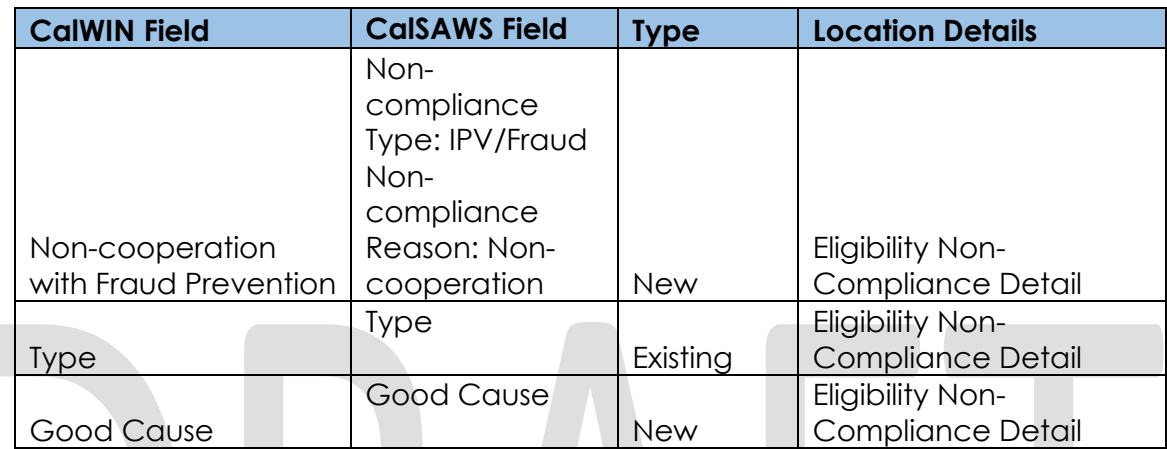

The following Data Collection elements will be used by this Rule Flow.

### **New Program/Person Status:**

New Program/Person Status Reasons will be added to be used by this Rule Flow. The following reasons will set to the program/person level when the following conditions are met:

- 1. The new program/person status reason CT73 'Non-Comply with Fraud Prevention' will be set as a display status reason when all the following conditions in either A or B are met:
	- A. All the conditions are met:
		- a. The rule 'Allow Fraud Prevention as a determination factor in eligibility.' is active and the individual has a non-compliance entry.
		- b. The individual has the non-compliance entry :
			- i. Non-compliance Type: IPV/Fraud
			- ii. Non-compliance Reason: Non-cooperation
		- c. The rule 'Fail person who is not cooperating with fraud prevention.' is not active.
		- d. The rule 'Fail applicants for non-cooperation with Fraud Prevention.' is not active.
		- e. The rule 'Allow good cause for not cooperating with fraud prevention.' is active.
		- f. The individual has a good cause for Non-compliance:
			- i. Non-compliance Type: IPV/Fraud
			- ii. Non-compliance Reason: Non-cooperation
		- g. The good cause reason selected is not applicable for that county.
	- B. All the conditions are met:

- a. The rule 'Allow Fraud Prevention as a determination factor in eligibility.' is active and the individual has a non-compliance entry.
- b. The individual has the non-compliance entry:
	- i. Non-compliance Type: IPV/Fraud
	- ii. Non-compliance Reason: Non-cooperation
- c. The rule 'Fail person who is not cooperating with fraud prevention.' is not active.
- d. The rule 'Fail applicants for non-cooperation with Fraud Prevention.' is active.
- e. The program is ongoing.
- f. The individual is receiving Aid-in-kind.
- C. All the conditions are met:
	- a. The rule 'Allow Fraud Prevention as a determination factor in eligibility.' is active and the individual has a non-compliance entry.
	- b. The individual Non-compliance entry:
		- i. Non-compliance Type: IPV/Fraud
		- ii. Non-compliance Reason: Non-cooperation
	- c. The rule 'Fail person who is not cooperating with fraud prevention.' is active.

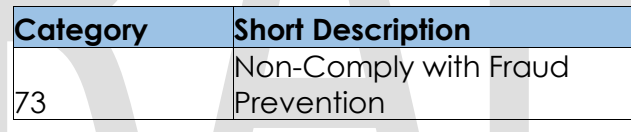

- 2. The new program/person status reason CT73 'Non-Compliant' will be set as a display status reason when all the following conditions in either A or B are met:
	- A. All the conditions are met:
		- a. The rule 'Allow Fraud Prevention as a determination factor in eligibility.' is active and the individual has a non-compliance entry.
		- b. The individual has the non-compliance entry:
			- i. Non-compliance Type: IPV/Fraud
			- ii. Non-compliance Reason: Non-cooperation
		- c. The rule 'Fail person who is not cooperating with fraud prevention.' is not active.
		- d. The rule 'Fail applicants for non-cooperation with Fraud Prevention.' is active.
		- e. The program is intake.
	- B. All the conditions are met:
		- a. The rule 'Allow Fraud Prevention as a determination factor in eligibility.' is active and the individual has a non-compliance entry.
		- b. The individual has the non-compliance entry:
			- i. Non-compliance Type: IPV/Fraud

- ii. Non-compliance Reason: Non-cooperation
- c. The rule 'Fail person who is not cooperating with fraud prevention.' is not active.
- d. The rule 'Fail applicants for non-cooperation with Fraud Prevention.' is active.
- e. The program is ongoing.
- f. The individual is not receiving Aid-in-kind.

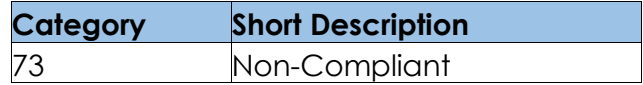

Please refer the Rules Flow Diagram in the Appendix section on how to open and navigate the Visio diagram

#### $2.29.6.3$ **Correspondence**

#### **2.29.6.3.1 Overview**

This section describes the Notice of Action (NOA) triggers that will be created depending on the resulting EDBC reason code in the previous sections. Notices only trigger from certain reason codes listed in this section.

The reason codes listed in the rule recommendations are formatted as <CalWIN Reason Code> - <CalSAWS EDBC Display Reason>. The trigger condition describes the statuses and reasons in which the notice will trigger for. The county-specific information describes which counties and actions the notices will generate for, as well as the document name and number that will be displayed on the distributed documents page. The template column determines how notices are grouped when generated.

#### **2.29.6.3.2 Description of Change**

#### 1. Reason Code: XAN029 – Non-Comply with fraud prevention

- a. Trigger Condition
	- i. This notice generates for the applicable counties when an individual was 'Active' in the previous saved EDBC and is now 'Discontinued' on the current EDBC with the reason 'Non Comply with fraud prevention'.
- b. Person Level Reason
- c. County-specific information:

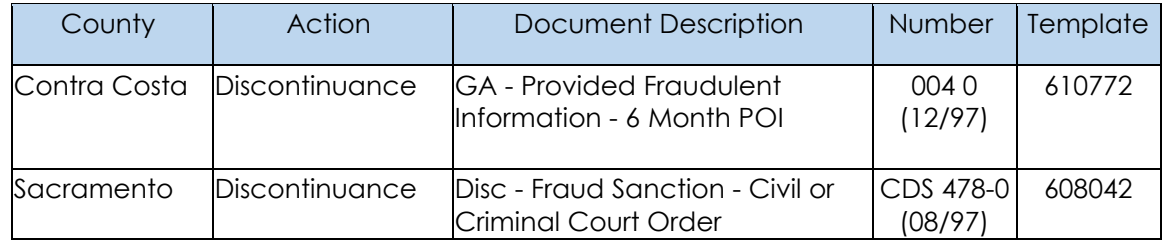

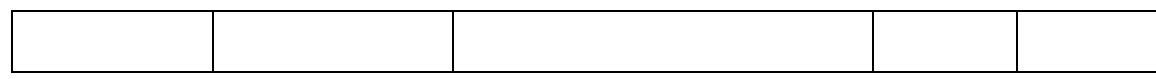

# **Project Requirements**

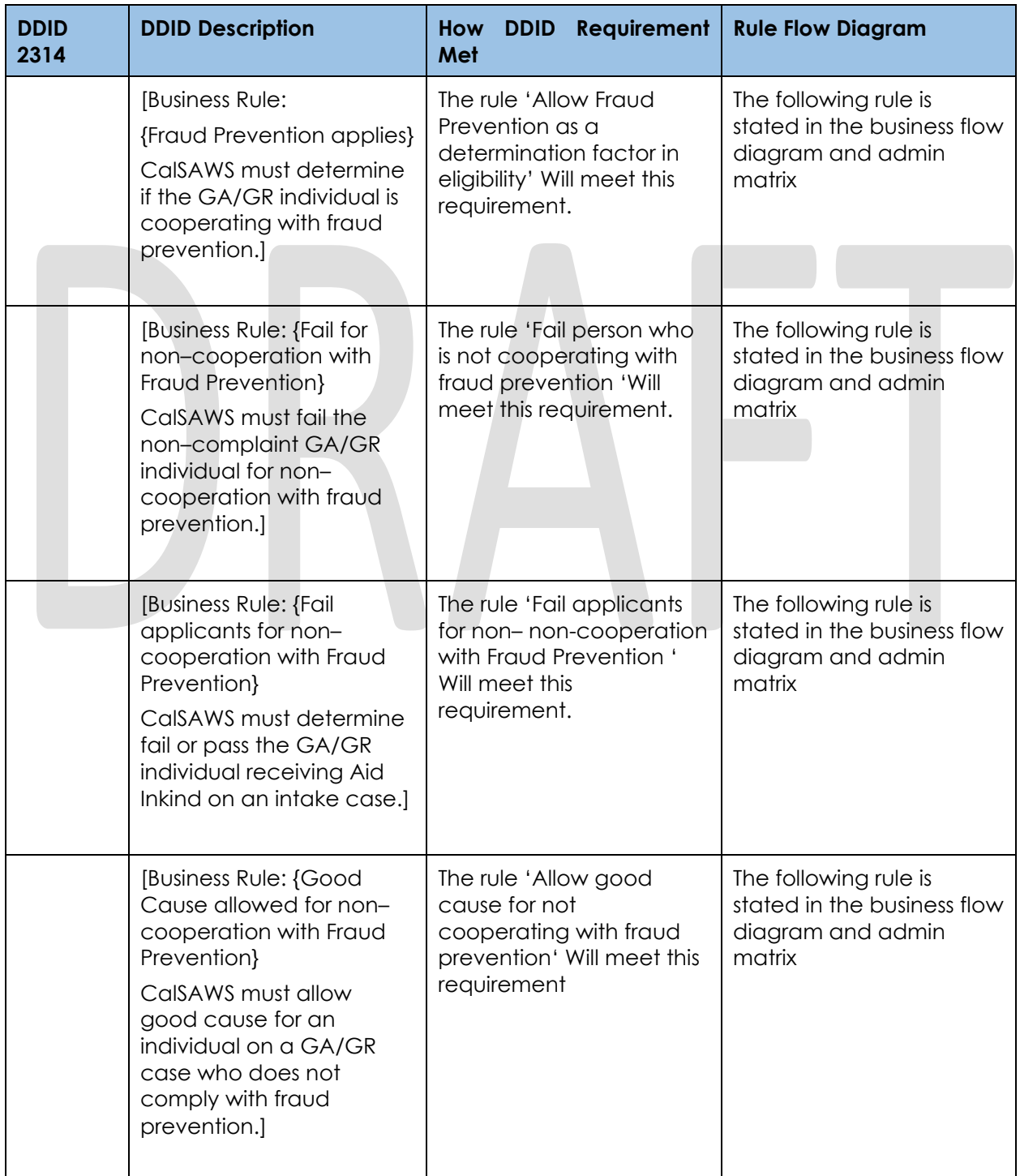

## **Striker Functionality**

## **County Admin Matrix - Striker**

#### **2.29.7.1.1 Overview**

A new County Admin Detail page for Striker will be created. This page is viewed by the County Administrator to view the list of rules applicable for the Striker functionality to their county.

#### **2.29.7.1.2 Description of Changes**

- a. The Admin page matrix for Striker will have the below functional categories and its associated flag turned on or off based on the current GA/GR functionality for each County
- b. The activate switch Yes/No indicate if that functionality is applicable to the displayed county.
- c. The functionality is effective dated with begin and end date
- d. The rule functionality can be viewed as of a date using the view date

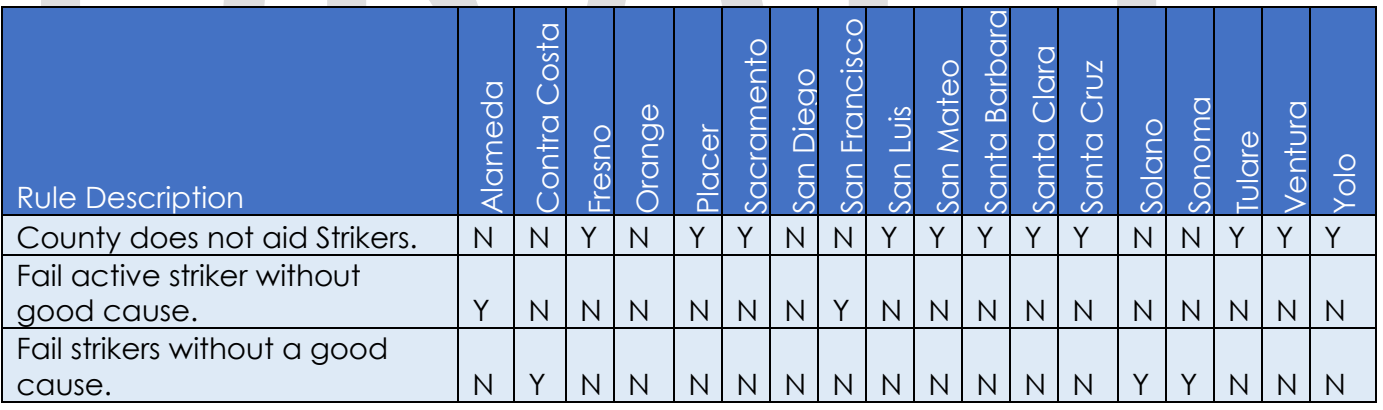

#### Below is the corresponding CalWIN rule number mapped to CalSAWS rules.

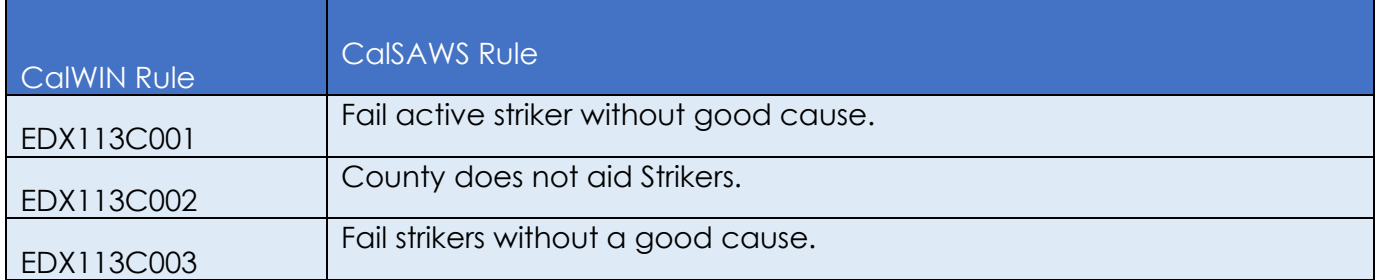

\* Please note the following rule will not be migrated over. For the corresponding reason.

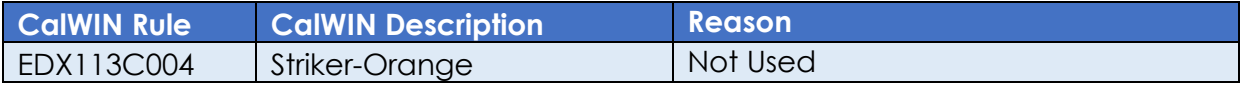

## **EDBC Changes**

#### **2.29.7.2.1 Overview**

This section will provide the Eligibility Rules flow for Striker /Program Person Eligibility that can be filtered for each CalWIN County

### **2.29.7.2.2 Description of Change**

#### **Striker Rules Flow Diagram:**

 A Consolidated Rules Flow Visio document will be provided as a separate Attachment in addition to this design Document that will depict the rules for a selected County. Reference **Appendix 6.1 Rules Flow Diagram** ['Viewing Visio](#page-193-0)  [Document in Internet Explorer'](#page-193-0) for instruction on how to access Visio.

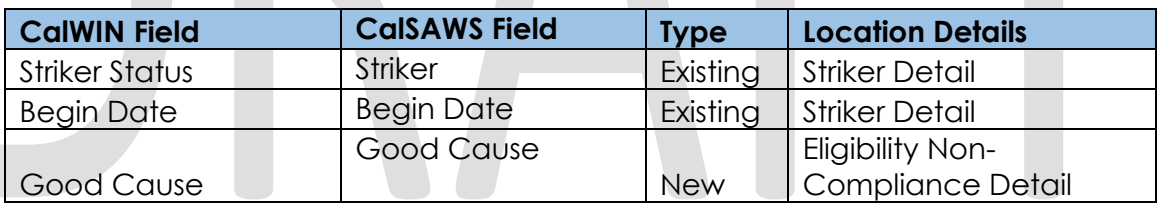

The following Data Collection elements will be used by this Rule Flow.

#### **Striker Sanction:**

To create a Striker, sanction a Non-Compliance entry will need to be created in the Eligibility Non-Compliance Detail page with the following type and reason:

- a. Non-Compliance Type: Volunteer Quit/Striker
- b. Non-Compliance Reason: Striker

#### **Existing Program/Person Status:**

The following existing program/person status reason will be leveraged by this rule flow when the following conditions are met.

- 1. The existing program/person status reason CT73 20 'Striker' will be set as a display status reason when all of the following conditions are met in either A, B or C are met.
	- A. All the conditions are met:
		- a. There is at least one entry in Striker Detail.

- b. The individual has a striker entry and its effective for the benefit month.
- c. The rule 'Fail active striker without good cause.' Is active.
- d. There is no good cause for the strike.
- B. All the conditions are met:
	- a. There is at least one entry in Striker Detail.
	- b. The individual entry is not effective for the benefit month or the rule 'Fail active striker without good cause.' is not active.
	- c. The rule 'County does not aid Strikers' is active.
- C. All the conditions are met:
	- a. There is at least one entry in Striker Detail.
	- b. The individual entry is not effective for the benefit month or the rule 'Fail active striker without good cause.' is not active.
	- c. The rule 'County does not aid Strikers' is not active.
	- d. There is no good cause for strike.
	- e. The rule 'Fail strikers without a good cause.' is not active
	- f. The program is intake.

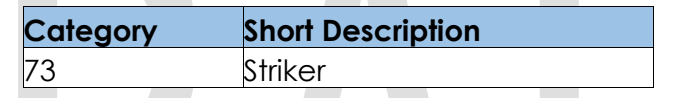

#### **New Program/Person Status:**

New Program/Person Status Reasons will be added to be used by this Rule Flow. The following reasons will set to the program/person level when the following conditions are met:

- 1. The new program/person status reason CT73 'Striker No Good Cause' will be set as a display status reason when all the following conditions:
	- a. There is at least one entry in Striker Detail.
	- b. The individual entry is not effective for the benefit month or the rule 'Fail active striker without good cause.' is not active.
	- c. The rule 'County does not aid Strikers' is not active.
	- d. There is no good cause for strike.
	- e. The rule 'Fail strikers without a good cause.' is active.

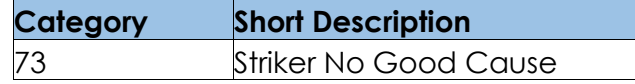

- 2. The new program/person status reason CT73 'Sanction Striker' will be set as a display status reason when all the following conditions:
	- a. There is at least one entry in Striker Detail.
	- b. The individual entry is not effective for the benefit month or the rule 'Fail active striker without good cause.' is not active.
	- c. The rule 'County does not aid Strikers' is not active.
	- d. There is no good cause for strike.
	- e. The rule 'Fail strikers without a good cause.' is not active
	- f. The program is not intake.

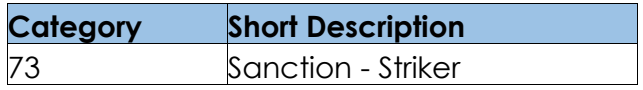

Please refer the Rules Flow Diagram in the Appendix section on how to open and navigate the Visio diagram

#### $2.29.7.3$ **Correspondence**

### **2.29.7.3.1 Overview**

This section describes the Notice of Action (NOA) triggers that will be created depending on the resulting EDBC reason code in the previous sections. Notices only trigger from certain reason codes listed in this section.

The reason codes listed in the rule recommendations are formatted as <CalWIN Reason Code> - <CalSAWS EDBC Display Reason>. The trigger condition describes the statuses and reasons in which the notice will trigger for. The county-specific information describes which counties and actions the notices will generate for, as well as the document name and number that will be displayed on the distributed documents page. The template column determines how notices are grouped when generated.

#### **2.29.7.3.2 Description of Change**

#### 1. Reason Code: XAN047 - Striker

- a. Trigger Condition
	- i. This notice generates for the applicable counties when an individual was 'Pending' and is now 'Denied' on the current EDBC with the reason 'Striker'.
- b. Person Level Reason
- c. County-specific information:

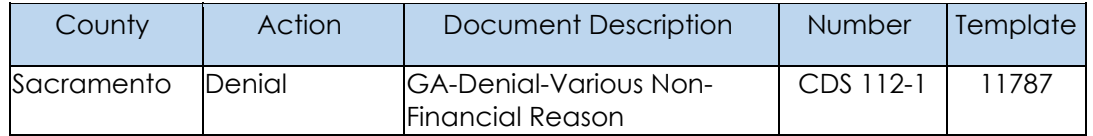

## **Project Requirements**

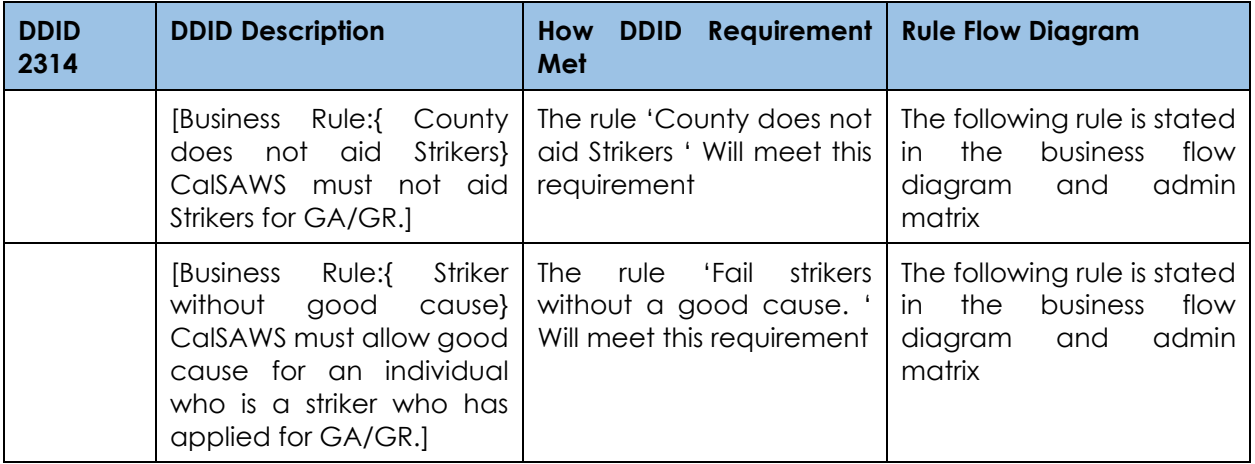

## **Voluntary Quit Functionality**

### **County Admin Matrix - Voluntary Quit**

#### **2.29.8.1.1 Overview**

A new County Admin Detail page for Voluntary Quit will be created. This page is viewed by the County Administrator to view the list of rules applicable for the Voluntary Quit functionality to their county.

#### **2.29.8.1.2 Description of Changes**

- a. The Admin page matrix for Voluntary Quit will have the below functional categories and its associated flag turned on or off based on the current GA/GR functionality for each County
- b. The activate switch Yes/No indicate if that functionality is applicable to the displayed county.
- c. The functionality is effective dated with begin and end date
- d. The rule functionality can be viewed as of a date using the view date

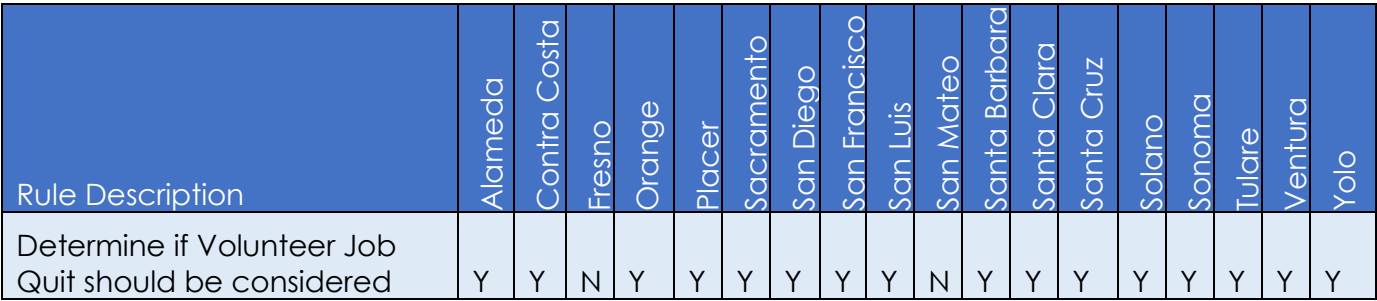

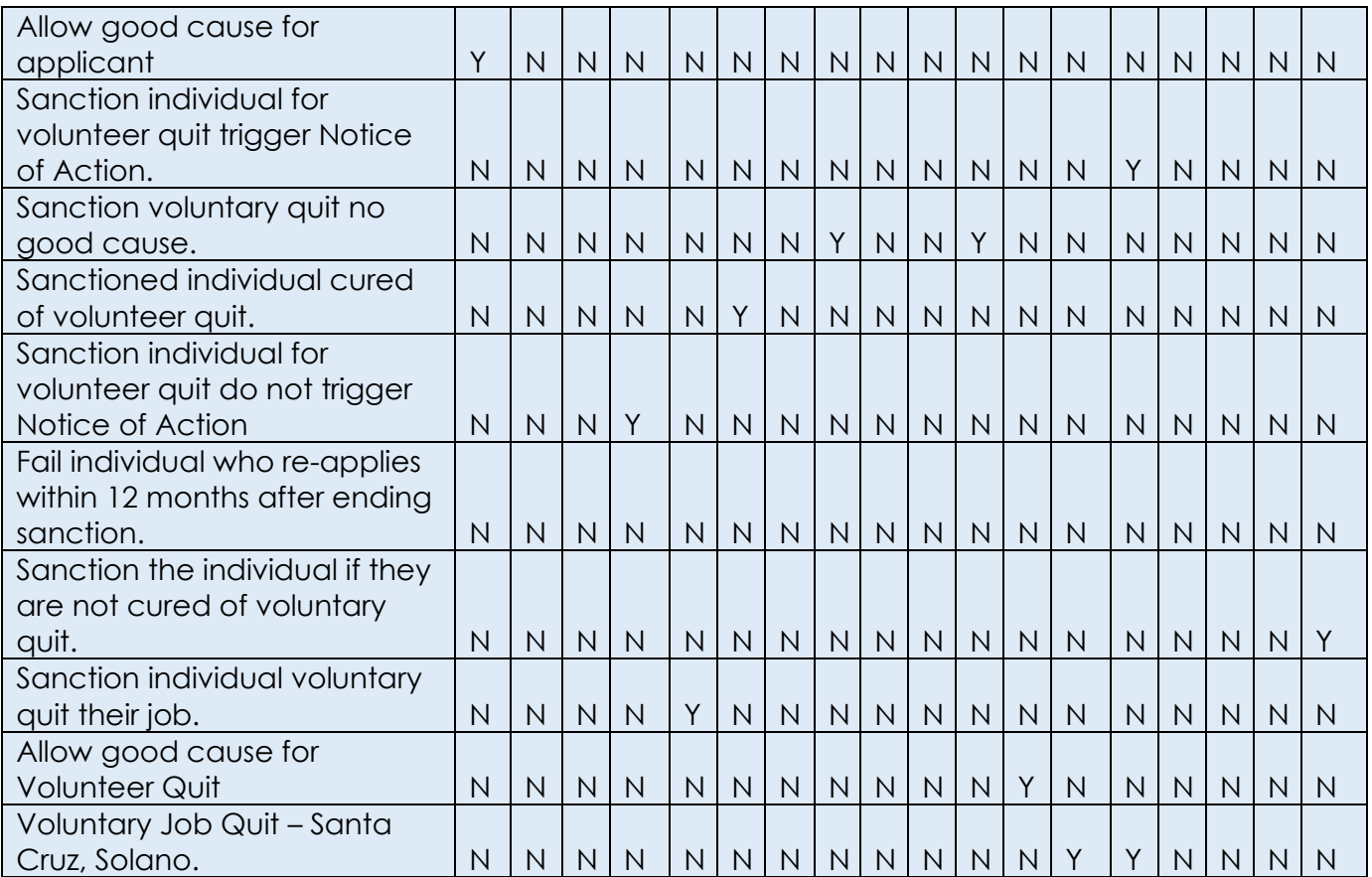

Below is the corresponding CalWIN rule number mapped to CalSAWS rules.

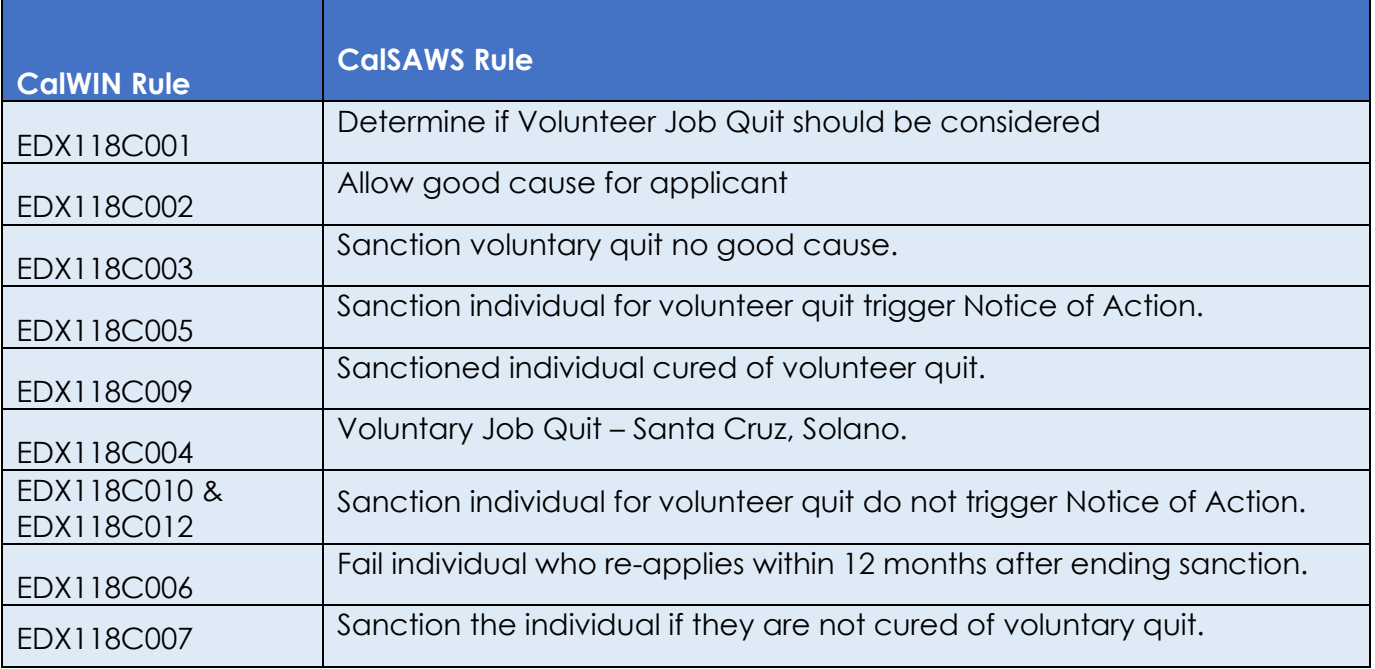

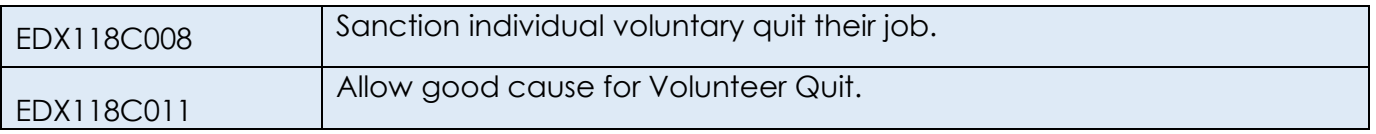

The tables below show the combined rules and the combined indicators in the admin matrix format:

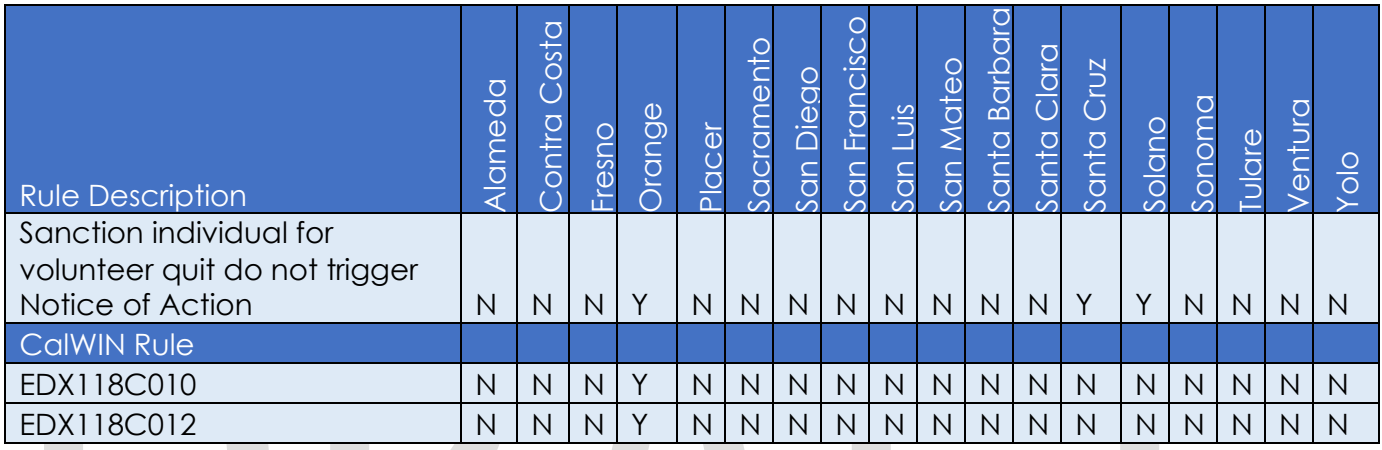

## **Leverage Rule**

Below is the corresponding leveraged CalWIN rule County Admin Matrix and the CalWIN number mapped to CalSAWS rules

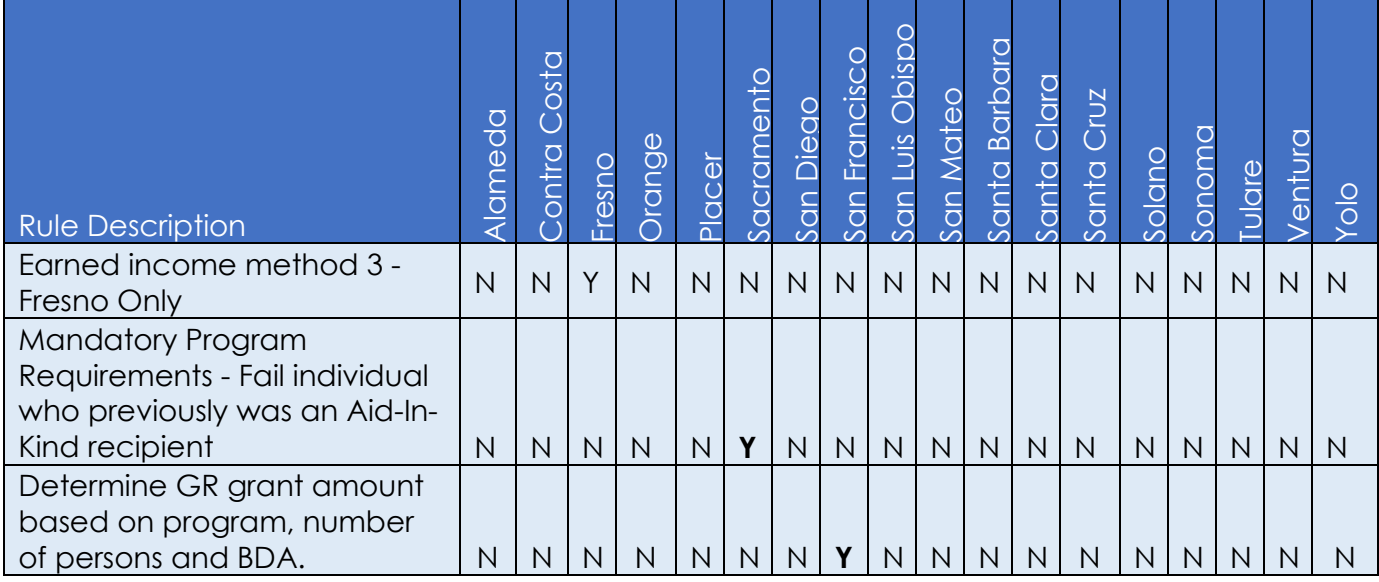

CalWIN Rule

CalSAWS Rule

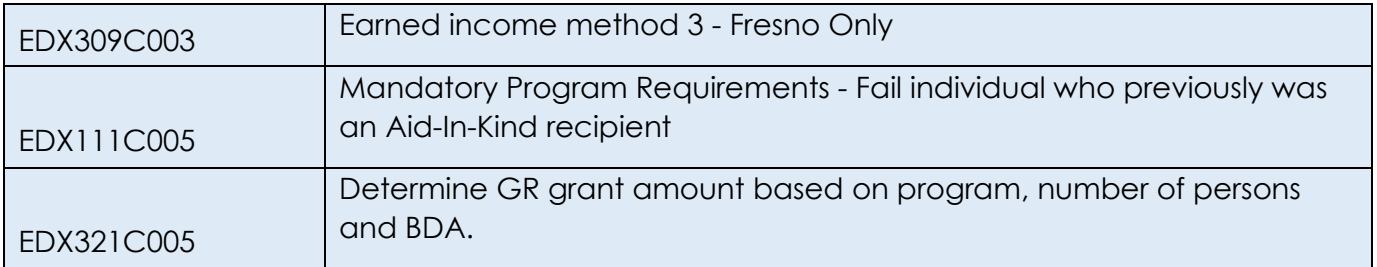

\* Please note the following rule will not be migrated over. For the corresponding reason.

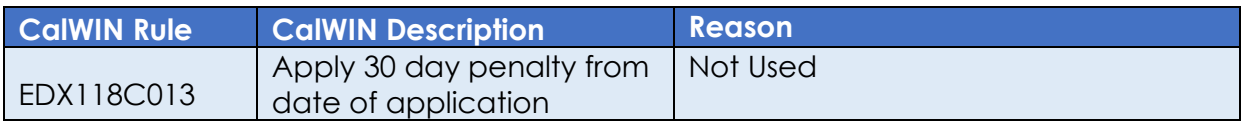

#### $2.29.8.2$ **EDBC Changes**

## **2.29.8.2.1 Overview**

This section will provide the Eligibility Rules flow for Voluntary Quit /Program Person Eligibility that can be filtered for each CalWIN County

## **2.29.8.2.2 Description of Change**

#### **Voluntary Quit Rules Flow Diagram:**

 A Consolidated Rules Flow Visio document will be provided as a separate Attachment in addition to this design Document that will depict the rules for a selected County. Reference Appendix 6.1 Rules Flow Diagram 'Viewing Visio [Document in Internet Explorer'](#page-193-0) for instruction on how to access Visio.

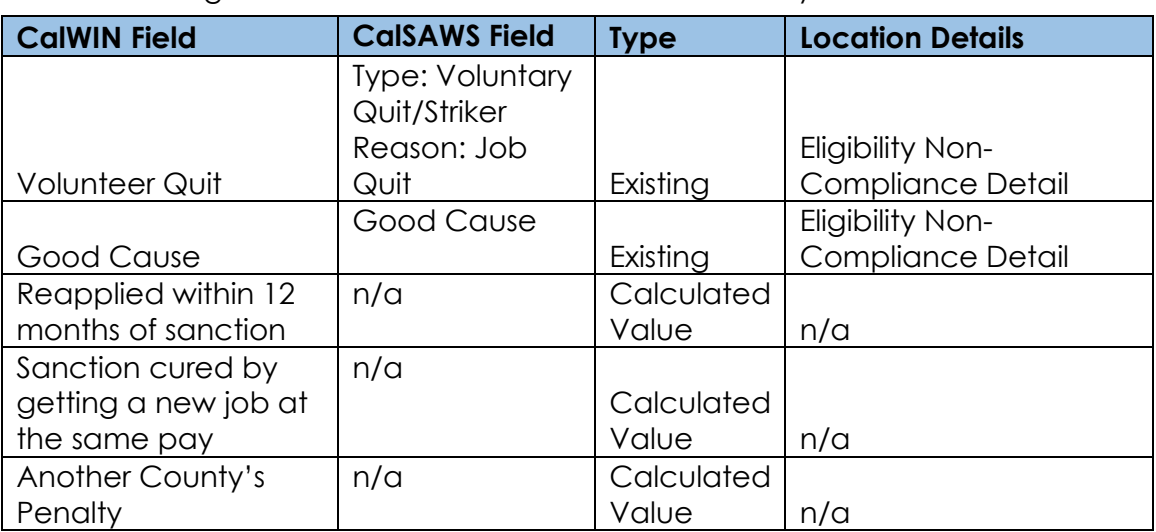

The following Data Collection elements will be used by this Rule Flow.

#### **Existing Program/Person Status:**

The following existing program/person status reason will be leveraged by this rule flow when the following conditions are met.

- 1. The existing program/person status reason 'CT73\_J1 'Refused Job Offer/Volunteer Quit Job' will be set as a display status reason when all of the following conditions are met.
	- a. The individual has a non-compliance record:
		- i. Non-compliance Type: Volunteer Quit/Strike
		- ii. Non-compliance Reason: Job Quit
	- b. Either of the conditions is true:
		- i. The program is intake and the county defined time limit for voluntary quit effective for the benefit month subtracted from the program application date is greater or equal to the non-compliance begin date.
		- ii. The individual non-compliance record begin date is before program application date and application date is in the benefit month.
	- c. The rule 'Determine if Volunteer Job Quit should be considered' is active.
	- d. The individual applied for GR.
	- e. The rule 'Allow good cause for Volunteer Quit' is not active.
	- f. The rule 'Allow good cause for applicant' is not active.
	- g. There is no good cause reason selected for the non-compliance record:
		- i. Non-compliance Type: Volunteer Quit/Striker
		- ii. Non-compliance Reason: Job Quit
	- h. The rule 'sanction voluntary quit no good cause' is not active.
	- i. The rule 'Sanction individual for volunteer quit do not trigger Notice of Action' is active.
	- j. The rule 'Sanction individual for volunteer quit trigger Notice of Action' is active.

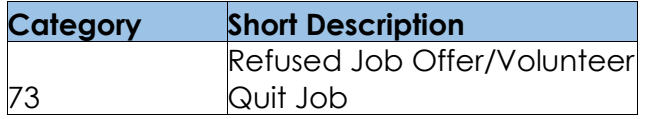

- 2. The existing program/person status reason 'CT73\_ GGY 'Refused Job Offer/Volunteer Quit Job No Show' will be set as a display status reason when all of the following conditions in either A or B are met.
	- A. All the conditions are met:
		- a. The individual has a non-compliance record:
			- i. Non-compliance Type: Volunteer Quit/Strike
			- ii. Non-compliance Reason: Job Quit
		- b. Either of the conditions is true:

- i. The program is intake and the county defined time limit for voluntary quit effective for the benefit month subtracted from the program application date is greater or equal to the non-compliance begin date.
- ii. The individual non-compliance record begin date is before program application date and application date is in the benefit month.
- c. The rule 'Determine if Volunteer Job Quit should be considered' is active.
- d. The individual applied for GR.
- e. The rule 'Allow good cause for Volunteer Quit.' is not active.
- f. The rule 'Allow good cause for applicant.' is not active.
- g. There is no good cause reason selected for the noncompliance record:
	- i. Non-compliance Type: Volunteer Quit/Striker
	- ii. Non-compliance Reason: Job Quit
- h. The rule 'sanction voluntary quit no good cause.' is not active.
- i. The rule 'Sanction individual for volunteer quit do not trigger Notice of Action.' is not active.
- j. The rule 'Fail individual who re-applies within 12 months after ending sanction.' is not active.
- k. The rule 'Earned income method 3 Fresno Only.' is not active.
- l. The rule 'Sanction the individual if they are not cured of voluntary quit.' Is not active.
- m. The rule 'Sanction individual voluntary quit their job.' is active.
- B. All the conditions are met:
	- a. The individual has a non-compliance record:
		- i. Non-compliance Type: Volunteer Quit/Strike
		- ii. Non-compliance Reason: Job Quit
	- b. Either of the conditions is true:
		- i. The program is intake and the county defined time limit for voluntary quit effective for the benefit month subtracted from the program application date is greater or equal to the non-compliance begin date.
		- ii. The individual non-compliance record begin date is before program application date and application date is in the benefit month.
	- c. The rule 'Determine if Volunteer Job Quit should be considered.' is active.
	- d. The rule 'Allow good cause for Volunteer Quit.' is active.
	- e. There is a good cause for the non-compliance record:
		- i. Non-compliance Type: Volunteer Quit/Striker
		- ii. Non-compliance Reason: Job Quit

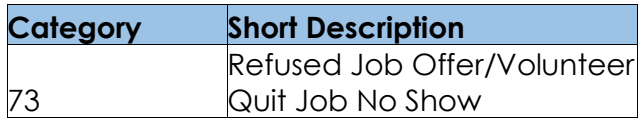

### **New Program/Person Status:**

New Program/Person Status Reasons will be added to be used by this Rule Flow. The following reasons will set to the program/person level when the following conditions are met:

- 1. The new program/person status reason CT73 'No Good Cause Volunteer Quit' will be set as a display status reason when all the following conditions in either A, B, or C are met:
	- A. All the conditions are met:
		- a. The individual has a non-compliance record:
			- i. Non-compliance Type: Volunteer Quit/Strike
			- ii. Non-compliance Reason: Job Quit
		- b. Either of the conditions is true:
			- i. The program is intake and the county defined time limit for voluntary quit effective for the benefit month subtracted from the program application date is greater or equal to the non-compliance begin date.
			- ii. The individual non-compliance record begin date is before program application date and application date is in the benefit month.
		- c. The rule 'Determine if Volunteer Job Quit should be considered.' is active.
		- d. The individual applied for GR.
		- e. The rule 'Allow good cause for Volunteer Quit.' is not active.
		- f. The rule 'Allow good cause for applicant.' is not active.
		- g. There is no good cause reason selected for the noncompliance record:
			- i. Non-compliance Type: Volunteer Quit/Striker
			- ii. Non-compliance Reason: Job Quit
		- h. The rule 'sanction voluntary quit no good cause. 'is not active.
		- i. The rule 'Sanction individual for volunteer quit do not trigger Notice of Action.' is not active.
		- j. The rule 'Fail individual who re-applies within 12 months after ending sanction.' is not active.
		- k. The rule 'Earned income method 3 Fresno Only.' is not active.
		- l. The rule 'Sanction individual voluntary quit their job.' Is not active.
		- m. The rule 'Sanction the individual if they are not cured of voluntary quit.' is not active.
		- n. The rule 'Sanction individual voluntary quit their job.' Is not active.

- o. The rule 'Sanctioned individual cured of volunteer quit.' is not active.
- p. The program is intake.
- B. All the conditions are met:
	- a. The individual has a non-compliance record:
		- i. Non-compliance Type: Volunteer Quit/Strike
		- ii. Non-compliance Reason: Job Quit
	- b. Either of the conditions is true:
		- i. The program is intake and the county defined time limit for voluntary quit effective for the benefit month subtracted from the program application date is greater or equal to the non-compliance begin date.
		- ii. The individual non-compliance record begin date is before program application date and application date is in the benefit month.
	- c. The rule 'Determine if Volunteer Job Quit should be considered.' is active.
	- d. The individual applied for GR.
	- e. The rule 'Allow good cause for Volunteer Quit.' is not active.
	- f. The rule 'Allow good cause for applicant.' is not active.
	- g. There is no good cause reason selected for the noncompliance record:
		- i. Non-compliance Type: Volunteer Quit/Striker
		- ii. Non-compliance Reason: Job Quit
	- h. The rule 'sanction voluntary quit no good cause. ' is not active.
	- i. The rule 'Sanction individual for volunteer quit do not trigger Notice of Action' is not active.
	- j. The rule 'Fail individual who re-applies within 12 months after ending sanction.' is active.
	- k. The program is intake.
	- l. The individual has the status reason 'Within sanction time limit' in any authorized and regular EDBC between (application date minus county defined time limit) to application date.
- C. All the conditions are met:
	- a. The individual has a non-compliance record:
		- i. Non-compliance Type: Volunteer Quit/Strike
		- ii. Non-compliance Reason: Job Quit
	- b. Either of the conditions is true:
		- i. The program is intake and the county defined time limit for voluntary quit effective for the benefit month subtracted from the program application date is greater or equal to the non-compliance begin date.
		- ii. The individual non-compliance record begin date is before program application date and application date is in the benefit month.

- c. The rule 'Determine if Volunteer Job Quit should be considered' is active.
- d. The individual applied for GR.
- e. The rule 'Allow good cause for Volunteer Quit.' is not active.
- f. The rule 'Allow good cause for applicant.' is not active.
- g. There is no good cause for the non-compliance record:
	- i. Non-compliance Type: Volunteer Quit/Striker
		- ii. Non-compliance Reason: Job Quit
- h. The rule 'sanction voluntary quit no good cause. 'is active.

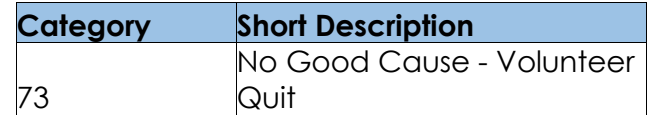

- 2. The new program/person status reason 'CT73 'Sanction > 30 w/ Aid Inkind' will be set as a display status reason when all of the following conditions are met.
	- a. The individual has a non-compliance record:
		- i. Non-compliance Type: Volunteer Quit/Strike
		- ii. Non-compliance Reason: Job Quit
	- b. Either of the conditions is true:
		- i. The program is intake and the county defined time limit for voluntary quit effective for the benefit month subtracted from the program application date is greater or equal to the noncompliance begin date.
		- ii. The individual non-compliance record begin date is before program application date and application date is in the benefit month.
	- c. The rule 'Determine if Volunteer Job Quit should be considered.' is not active.
	- d. The rule 'Mandatory Program Requirements Fail individual who previously was an Aid-In-Kind recipient.' is active.
	- e. Any individual on the case has a sanction for volunteer quit and the program is ongoing, and the individual sanction is more than 30 days and they are receiving Aid-in-kind.

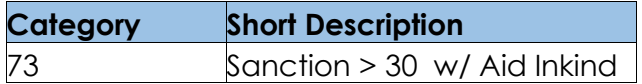

- 3. The new program/person status reason 'CT73 'Sanction <30 w/ Aid Inkind' will be set as a display status reason when all of the following conditions are met.
	- a. The individual has a non-compliance record:
		- i. Non-compliance Type: Volunteer Quit/Strike
		- ii. Non-compliance Reason: Job Quit
	- b. Either of the conditions is true:
		- i. The program is intake and the county defined time limit for voluntary quit effective for the benefit month subtracted from

the program application date is greater or equal to the noncompliance begin date.

- ii. The individual non-compliance record begin date is before program application date and application date is in the benefit month.
- c. The rule 'Determine if Volunteer Job Quit should be considered.' is not active.
- d. The rule 'Mandatory Program Requirements Fail individual who previously was an Aid-In-Kind recipient.' is active.
- e. Any individual on the case does not have a sanction for volunteer quit or the program is not active, or the individual sanction is less than 30 days, and they are receiving Aid-in-kind.

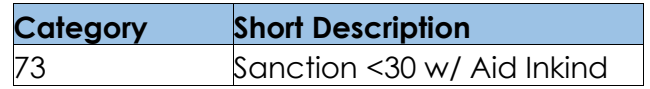

- 4. The new program/person status reason CT73 'Volunteer Quit (Self-Imposed)' will be set as a display status reason when all the following conditions:
	- a. The individual has a non-compliance record:
		- i. Non-compliance Type: Volunteer Quit/Strike
		- ii. Non-compliance Reason: Job Quit
	- b. Either of the conditions is true:
		- i. The program is intake and the county defined time limit for voluntary quit effective for the benefit month subtracted from the program application date is greater or equal to the noncompliance begin date.
		- ii. The individual non-compliance record begin date is before program application date and application date is in the benefit month.
	- c. The rule 'Determine if Volunteer Job Quit should be considered' is active.
	- d. The individual applied for GR.
	- e. The rule 'Allow good cause for Volunteer Quit.' is not active.
	- f. The rule 'Allow good cause for applicant.' is not active.
	- g. There is no good cause reason selected for the non-compliance record:
		- i. Non-compliance Type: Volunteer Quit/Striker
		- ii. Non-compliance Reason: Job Quit
	- h. The 'sanction voluntary quit no good cause.' is not active.
	- i. The rule 'Voluntary Job Quit Santa Cruz, Solano.' is active.
	- j. The rule 'Sanction individual for volunteer quit trigger Notice of Action' is not active.
	- k. The program is intake.

**Category Short Description**

73 Volunteer Quit (Self-Imposed)

- 5. The new program/person status reason CT73 'Volunteer Quit (Not Cured)' will be set as a display status reason when all the following conditions:
	- a. The individual has a non-compliance record:
		- i. Non-compliance Type: Volunteer Quit/Strike
		- ii. Non-compliance Reason: Job Quit
	- b. Either of the conditions is true:
		- i. The program is intake and the county defined time limit for voluntary quit effective for the benefit month subtracted from the program application date is greater or equal to the noncompliance begin date.
		- ii. The individual non-compliance record begin date is before program application date and application date is in the benefit month.
	- c. The rule 'Determine if Volunteer Job Quit should be considered.' is active.
	- d. The individual applied for GR.
	- e. The rule 'Allow good cause for Volunteer Quit.' is not active.
	- f. The rule 'Allow good cause for applicant.' is not active.
	- g. There is no good cause reason selected for the non-compliance record:
		- i. Non-compliance Type: Volunteer Quit/Striker
		- ii. Non-compliance Reason: Job Quit
	- h. The rule 'sanction voluntary quit no good cause.' is not active.
	- i. The rule 'Sanction individual for volunteer quit do not trigger Notice of Action.' is not active.
	- j. The rule 'Fail individual who re-applies within 12 months after ending sanction.' is not active.
	- k. The rule 'Earned income method 3 Fresno Only.' is not active.
	- l. The rule' Sanction individual voluntary quit their job.' is not active.
	- m. The rule 'Sanction the individual if they are not cured of voluntary quit.' is active.

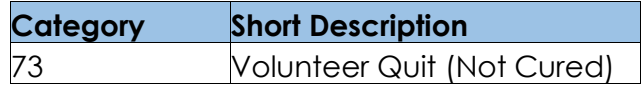

- 6. The new program/person status reason CT73 'Volunteer Quit (County Decision)' will be set as a display status reason when all the following conditions:
	- a. The individual has a non-compliance record:
		- i. Non-compliance Type: Volunteer Quit/Strike
		- ii. Non-compliance Reason: Job Quit
	- b. Either of the conditions is true:
		- i. The program is intake and the county defined time limit for voluntary quit effective for the benefit month subtracted from

the program application date is greater or equal to the noncompliance begin date.

- ii. The individual non-compliance record begin date is before program application date and application date is in the benefit month.
- c. The rule 'Determine if Volunteer Job Quit should be considered' is active.
- d. The individual applied for GR.
- e. The rule 'Allow good cause for Volunteer Quit.' is not active.
- f. The rule 'Allow good cause for applicant.' is not active.
- g. There is no good cause reason selected for the non-compliance record:
	- i. Non-compliance Type: Volunteer Quit/Striker
	- ii. Non-compliance Reason: Job Quit
- h. The rule 'sanction voluntary quit no good cause.' is not active.
- i. The rule 'Sanction individual for volunteer quit do not trigger Notice of Action.' is not active.
- j. The rule 'Fail individual who re-applies within 12 months after ending sanction.' is not active.
- k. The rule 'Earned income method 3 Fresno Only' is not active.
- l. The rule 'Sanction individual voluntary quit their job.' Is not active.
- m. The rule 'Sanction the individual if they are not cured of voluntary quit.' is not active.
- n. The rule 'Sanctioned individual cured of volunteer quit.' is active.
- o. The program is intake.

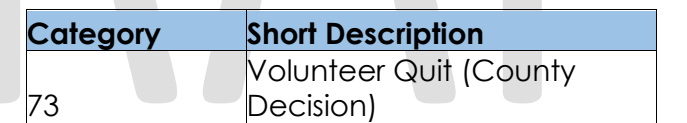

- 7. The new program/person status reason CT73 'Volunteer Quit Job No Show(Recipient)' will be set as a display status reason when all the following conditions:
	- a. The individual has a non-compliance record:
		- i. Non-compliance Type: Volunteer Quit/Strike
		- ii. Non-compliance Reason: Job Quit
	- b. Either of the conditions is true:
		- i. The program is intake and the county defined time limit for voluntary quit effective for the benefit month subtracted from the program application date is greater or equal to the noncompliance begin date.
		- ii. The individual non-compliance record begin date is before program application date and application date is in the benefit month.
	- c. The rule 'Determine if Volunteer Job Quit should be considered.' is active.

- d. The individual applied for GR.
- e. The rule 'Allow good cause for Volunteer Quit.' is not active.
- f. The rule 'Allow good cause for applicant.' is not active.
- g. There is no good cause reason selected for the non-compliance record:
	- i. Non-compliance Type: Volunteer Quit/Striker
	- ii. Non-compliance Reason: Job Quit
- h. The rule 'sanction voluntary quit no good cause.' is not active.
- i. The rule 'Sanction individual for volunteer quit do not trigger Notice of Action.' is not active.
- j. The rule 'Fail individual who re-applies within 12 months after ending sanction.' is active.
- k. The program is ongoing.

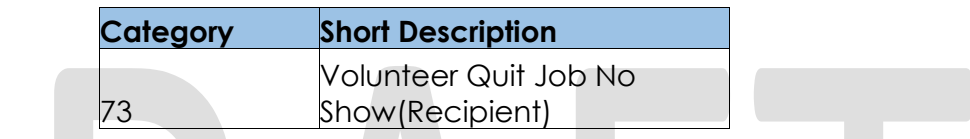

- 8. The new program/person status reason CT73 'Quit Job' will be set as a display status reason when all the following conditions in either A, B, C or D are met:
	- A. All the conditions are met:
		- a. The individual has a non-compliance record:
			- i. Non-compliance Type: Volunteer Quit/Strike
			- ii. Non-compliance Reason: Job Quit
		- b. Either of the conditions is true:
			- i. The program is intake and the county defined time limit for voluntary quit effective for the benefit month subtracted from the program application date is greater or equal to the non-compliance begin date.
			- ii. The individual non-compliance record begin date is before program application date and application date is in the benefit month.
		- c. The rule 'Determine if Volunteer Job Quit should be considered.' is active.
		- d. The individual applied for GR.
		- e. The rule 'Allow good cause for Volunteer Quit.' is not active.
		- f. The rule 'Allow good cause for applicant.' is not active.
		- g. There is no good cause reason selected for the noncompliance record:
			- i. Non-compliance Type: Volunteer Quit/Striker
			- ii. Non-compliance Reason: Job Quit
		- h. The rule 'sanction voluntary quit no good cause' is not active.
		- i. The rule 'Sanction individual for volunteer quit do not trigger Notice of Action' is not active.

- j. The rule 'Fail individual who re-applies within 12 months after ending sanction.' is not active.
- k. The rule 'Earned income method 3 Fresno Only.' is not active.
- l. The rule 'Sanction individual voluntary quit their job.' Is not active.
- m. The rule 'Sanction the individual if they are not cured of voluntary quit.' is not active.
- n. The rule 'Sanctioned individual cured of volunteer quit.' is active.
- o. The program is ongoing.
- B. All the conditions are met:
	- a. The individual has a non-compliance record:
		- i. Non-compliance Type: Volunteer Quit/Strike
		- ii. Non-compliance Reason: Job Quit
	- b. Either of the conditions is true:
		- i. The program is intake and the county defined time limit for voluntary quit effective for the benefit month subtracted from the program application date is greater or equal to the non-compliance begin date.
		- ii. The individual non-compliance record begin date is before program application date and application date is in the benefit month.
	- c. The rule 'Determine if Volunteer Job Quit should be considered' is active.
	- d. The individual applied for GR.
	- e. The rule 'Allow good cause for Volunteer Quit.' is not active.
	- f. The rule 'Allow good cause for applicant.' is not active.
	- g. There is no good cause reason selected for the noncompliance record:
		- i. Non-compliance Type: Volunteer Quit/Striker
		- ii. Non-compliance Reason: Job Quit
	- h. The rule 'sanction voluntary quit no good cause.' is not active.
	- i. The rule 'Sanction individual for volunteer quit do not trigger Notice of Action' is not active.
	- j. The rule 'Fail individual who re-applies within 12 months after ending sanction.' is not active.
	- k. The rule 'Earned income method 3 Fresno Only' is not active.
	- l. The rule 'Sanction the individual if they are not cured of voluntary quit.' is not active.
	- m. The rule 'Sanction individual voluntary quit their job.' Is not active.
	- n. The rule 'Sanctioned individual cured of volunteer quit.' is not active.
	- o. The program is ongoing.
- C. All the conditions are met:

- a. The individual has a non-compliance record:
	- i. Non-compliance Type: Volunteer Quit/Strike
	- ii. Non-compliance Reason: Job Quit
- b. Either of the conditions is true:
	- i. The program is intake and the county defined time limit for voluntary quit effective for the benefit month subtracted from the program application date is greater or equal to the non-compliance begin date.
	- ii. The individual non-compliance record begin date is before program application date and application date is in the benefit month.
- c. The rule 'Determine if Volunteer Job Quit should be considered.' is active.
- d. The individual applied for GR.
- e. The rule 'Allow good cause for Volunteer Quit.' is not active.
- f. The rule 'Allow good cause for applicant.' is not active.
- g. There is no good cause reason selected for the noncompliance record:
	- i. Non-compliance Type: Volunteer Quit/Striker
	- ii. Non-compliance Reason: Job Quit
- h. The rule 'sanction voluntary quit no good cause.' is not active.
- i. The rule 'Voluntary Job Quit Santa Cruz, Solano.' is active.
- j. The rule 'Sanction individual for volunteer quit trigger Notice of Action.' is not active.
- k. The program is ongoing.
- D. All the conditions are met:
	- a. The individual has a non-compliance record:
	- b. Non-compliance Type: Volunteer Quit/Strike
	- c. Non-compliance Reason: Job Quit
	- d. Either of the conditions is true:
		- i. The program is intake and the county defined time limit for voluntary quit effective for the benefit month subtracted from the program application date is greater or equal to the non-compliance begin date.
		- ii. The individual non-compliance record begin date is before program application date and application date is in the benefit month.
	- e. The rule 'Determine if Volunteer Job Quit should be considered.' is active.
	- f. The individual applied for GR.
	- g. The rule 'Allow good cause for Volunteer Quit.' is not active.
	- h. The rule 'Allow good cause for applicant.' is active.
	- i. the program is intake.
	- j. There is no good cause reason selected or the good cause was not valid for the that county.

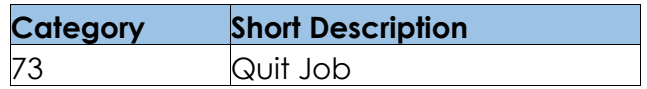

- 8. The new program/person status reason CT73 'Within Sanction time Limit' will be set as a display status reason when all the following conditions are met:
	- a. The individual has a non-compliance record:
		- i. Non-compliance Type: Volunteer Quit/Strike
		- ii. Non-compliance Reason: Job Quit
	- b. Either of the conditions is true:
		- i. The program is intake and the county defined time limit for voluntary quit effective for the benefit month subtracted from the program application date is greater or equal to the non-compliance begin date.
		- ii. The individual non-compliance record begin date is before program application date and application date is in the benefit month.
	- c. The rule 'Determine if Volunteer Job Quit should be considered.' is active.
	- d. The individual applied for GR.
	- e. The rule 'Allow good cause for Volunteer Quit.' is not active.
	- f. The rule 'Allow good cause for applicant.' is not active.
	- g. There is no good cause reason selected for the noncompliance record:
		- i. Non-compliance Type: Volunteer Quit/Striker
		- ii. Non-compliance Reason: Job Quit
	- h. The rule 'sanction voluntary quit no good cause.' is not active.
	- i. The rule 'Sanction individual for volunteer quit do not trigger Notice of Action.' is not active.
	- j. The rule 'Fail individual who re-applies within 12 months after ending sanction.' is active.
	- k. The program is intake.
	- l. The individual does have the reason code XAN509 in any authorized and regular EDBC between (application date minus county defined time limit) to application date.

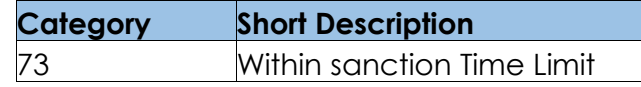

Please refer the Rules Flow Diagram in the Appendix section on how to open and navigate the Visio diagram

#### 2.29.8.3 **Correspondence**

#### **2.29.8.3.1 Overview**

This section describes the Notice of Action (NOA) triggers that will be created depending on the resulting EDBC reason code in the previous sections. Notices only trigger from certain reason codes listed in this section.

The reason codes listed in the rule recommendations are formatted as <CalWIN Reason Code> - <CalSAWS EDBC Display Reason>. The trigger condition describes the statuses and reasons in which the notice will trigger for. The county-specific information describes which counties and actions the notices will generate for, as well as the document name and number that will be displayed on the distributed documents page. The template column determines how notices are grouped when generated.

#### **2.29.8.3.2 Description of Change**

#### 1. Reason Code: XAN370 - Sanction > 30 w/ Aid inkind

- a. Trigger Condition
	- i. This notice generates for the applicable counties when an individual was 'Active' in the previous saved EDBC and is now 'Discontinued' on the current EDBC with the reason 'Sanction > 30 w/ Aid inkind'.
- b. Person Level Status
- c. County-specific information:

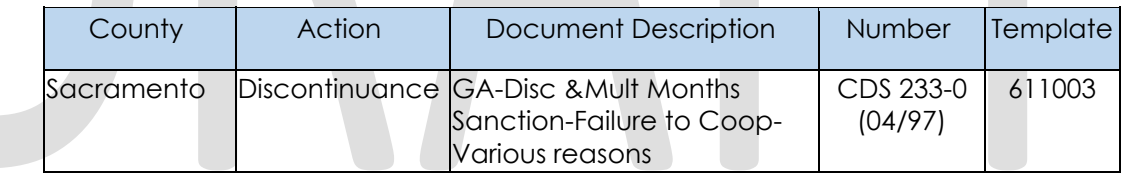

#### 2. Reason Code: XAN369 - Sanction < 30 w/ Aid Inkind

- a. Trigger Condition
	- i. This notice generates for the applicable counties when an individual was 'Active' in the previous saved EDBC and is now 'Discontinued' on the current EDBC with the reason 'Sanction < 30 w/ Aid inkind'. Or
	- ii. This notice generates for the applicable counties when there is a change in benefit amount and the program was 'Active' in the previous saved EDBC and is still 'Active' on the current EDBC with the reason 'Sanction < 30 w/ Aid inkind'.
- b. Person Level Reason
- c. County-specific information:

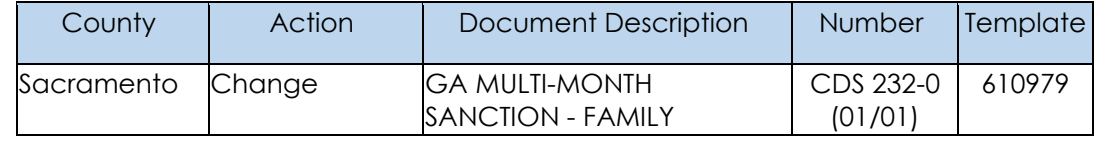

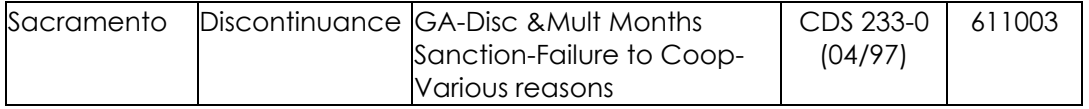

#### 3. Reason Code: XAN156 - Refused Job Offer/Volunteer Quit Job no show

- a. Trigger Condition
	- i. This notice generates for the applicable counties when an individual was 'Pending' and is now 'Denied' on the current EDBC with the reason 'Refused Job Offer/Volunteer Quit Job no show'.
- b. Person Level Reason
- c. County-specific information:

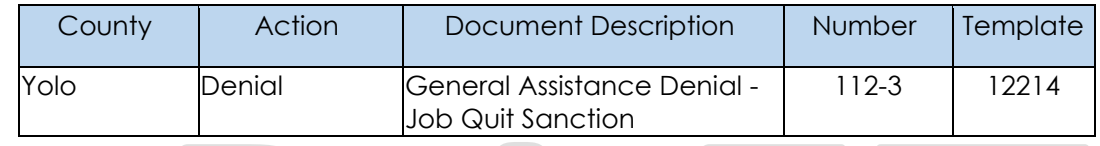

## 4. Reason Code: XAN085 - No good cause - Volunteer quit

- a. Trigger Condition
	- i. This notice generates for the applicable counties when an individual was 'Pending' and is now 'Denied' on the current EDBC with the reason 'No good cause - Volunteer quit'. or
	- ii. An individual was 'Active' in the previous saved EDBC and is now 'Discontinued' on the current EDBC with the reason 'No good cause - Volunteer quit'.
- b. Person Level Reason
- c. County-specific information:

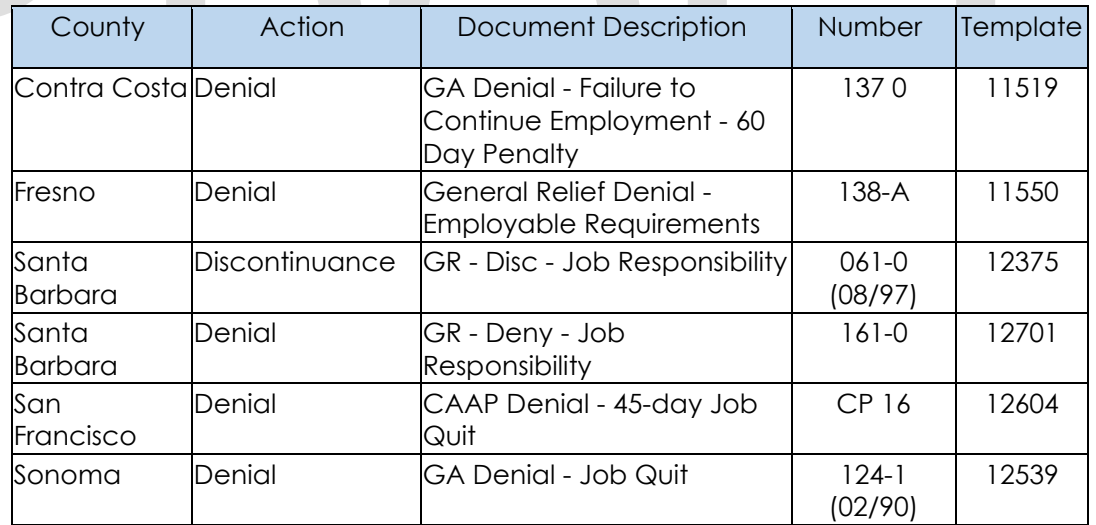

- 5. Reason Code: XAN076 Refused Job offer/Volunteer quit job
	- a. Trigger Condition
- i. This notice generates for the applicable counties when an individual was 'Pending' and is now 'Denied' on the current EDBC with the reason 'Refused job offer/Volunteer quit job'.
- b. Person Level Reason
- c. County-specific information:

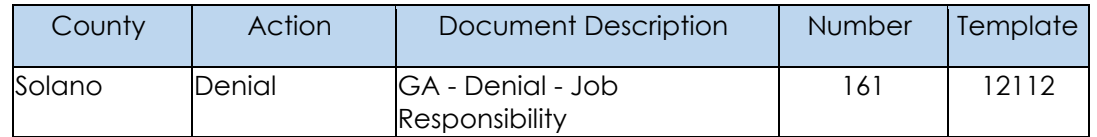

- 6. Reason Code: XAN152 Volunteer quit (self-imposed)
	- a. Trigger Condition
		- i. This notice generates for the applicable counties when an individual was 'Pending' and is now 'Denied' on the current EDBC with the reason 'Volunteer quit (self-imposed)'.
	- b. Person Level Reason
	- c. County-specific information:

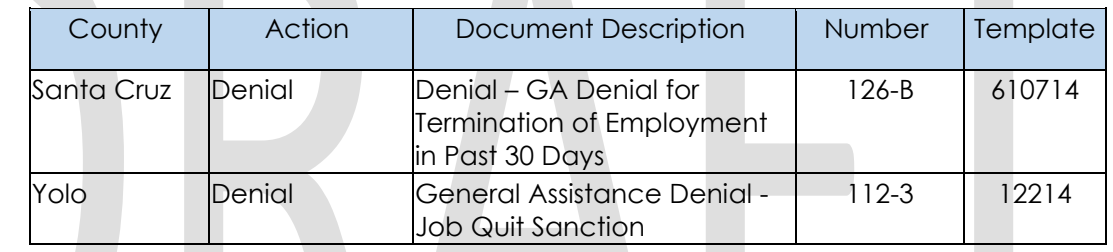

#### 7. Reason Code: XAN508 - Volunteer Quit Job no show(Recipient)

- a. Trigger Condition
	- i. This notice generates for the applicable counties when an individual was 'Active' in the previous saved EDBC and is now 'Discontinued' on the current EDBC with the reason 'Volunteer Quit Job no show(Recipient)'.
- b. Person Level Reason
- c. County-specific information:

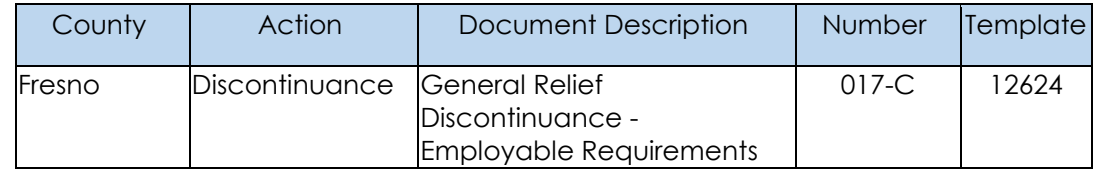

- 8. Reason Code: XAN157 Volunteer Quit (Not Cured)
	- a. Trigger Condition
		- i. This notice generates for the applicable counties when an individual was 'Pending' and is now 'Denied' on the current EDBC with the reason 'Volunteer Quit (Not Cured)'.
	- b. Person Level Reason
	- c. County-specific information:

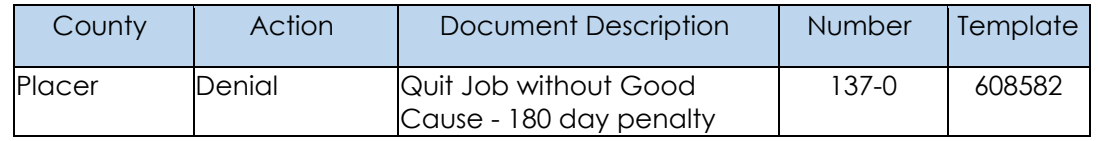

## 9. Reason Code: XAN023 - Volunteer Quit (County decision)

- a. Trigger Condition
	- i. This notice generates for the applicable counties when an individual was 'Pending' and is now 'Denied' on the current EDBC with the reason 'Volunteer Quit (County decision)'.
- b. Person Level Reason
- c. County-specific information:

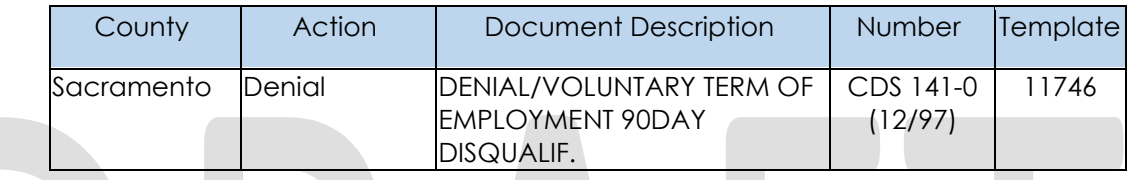

## **Project Requirements**

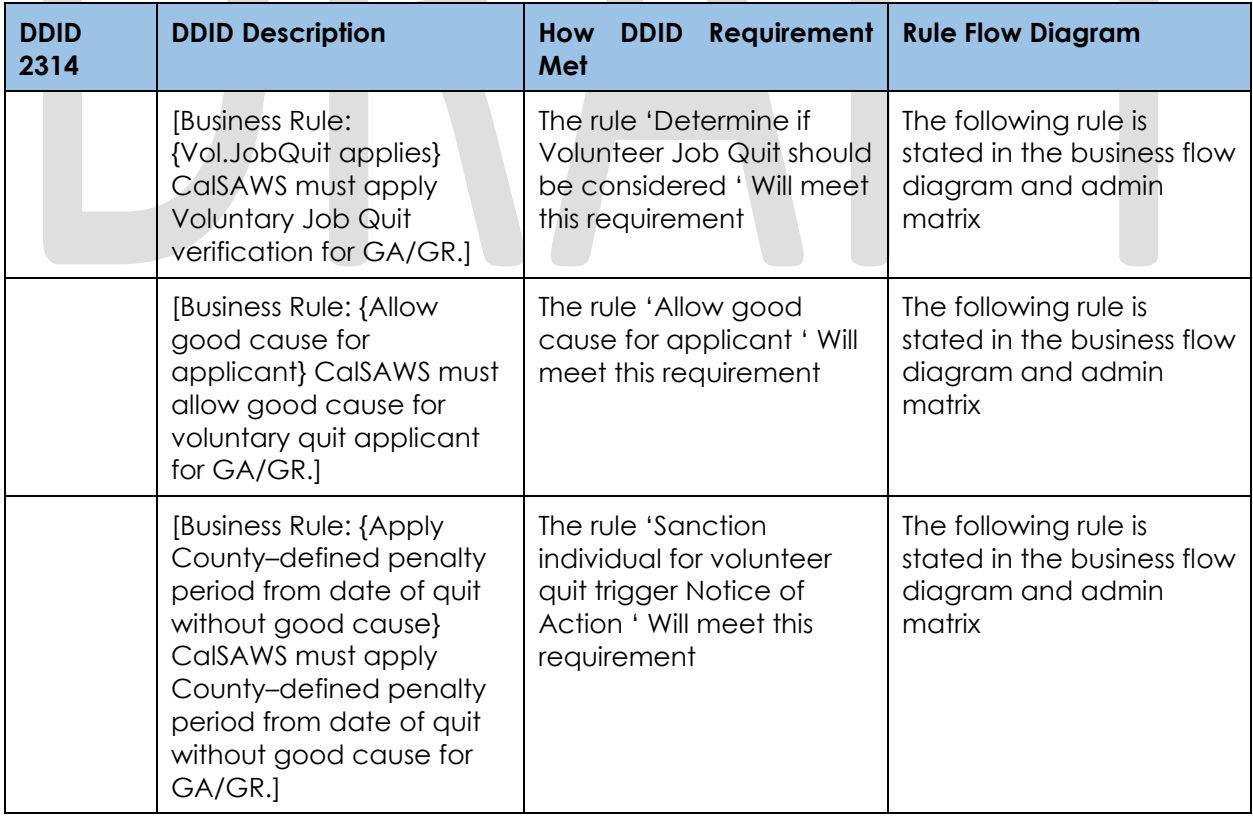

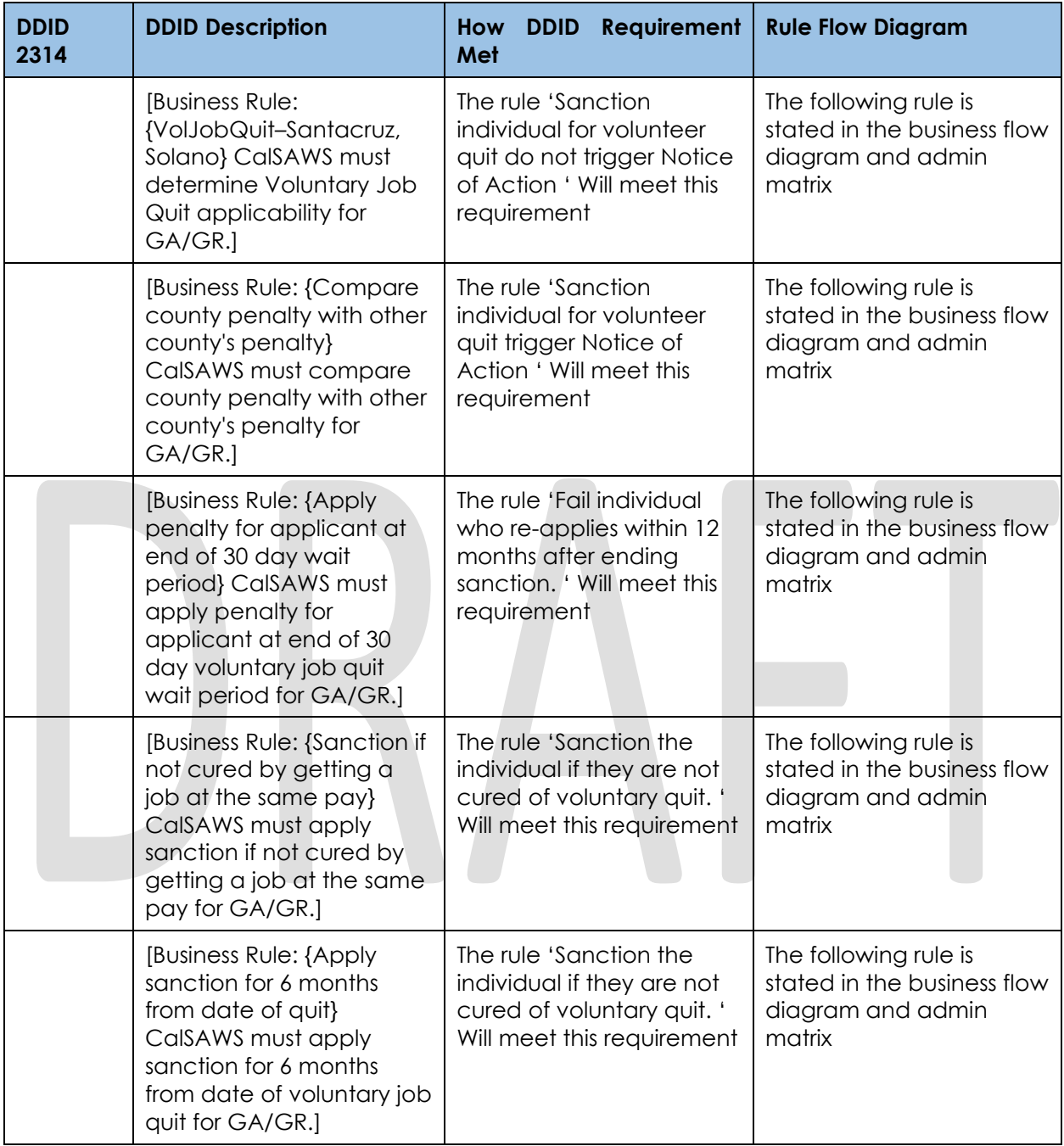

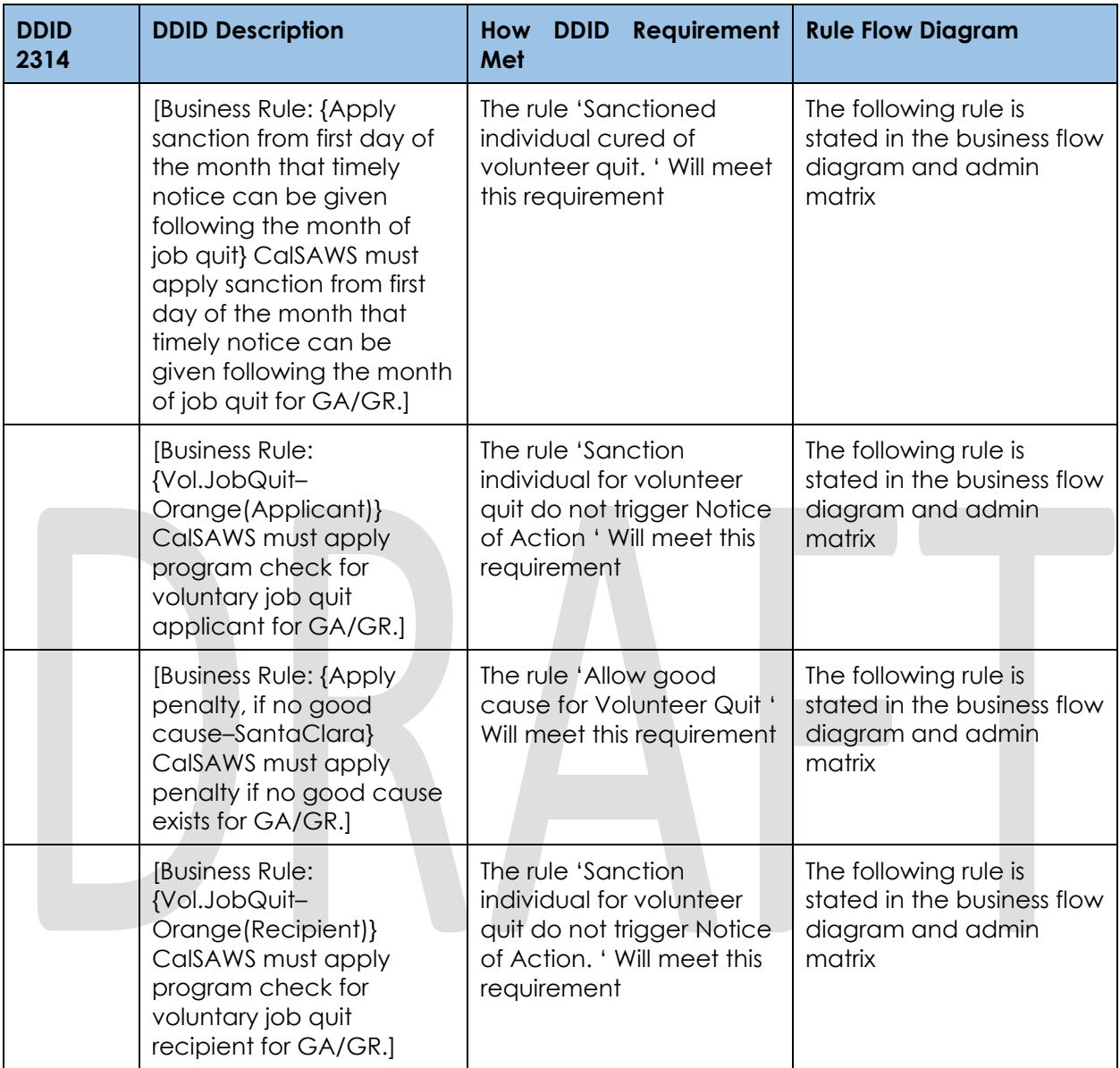

## **2.29.9 Drug and Alcohol Functionality**

## **County Admin Matrix - Drug and Alcohol**

### **2.29.9.1.1 Overview**

A new County Admin Detail page for Drug and Alcohol will be created. This page is viewed by the County Administrator to view the list of rules applicable for the Drug and Alcohol functionality to their county.

### **2.29.9.1.2 Description of Changes**
- a. The Admin page matrix for Drug and Alcohol will have the below functional categories and its associated flag turned on or off based on the current GA/GR functionality for each County
- b. The activate switch Yes/No indicate if that functionality is applicable to the displayed county.
- c. The functionality is effective dated with begin and end date
- d. The rule functionality can be viewed as of a date using the view date

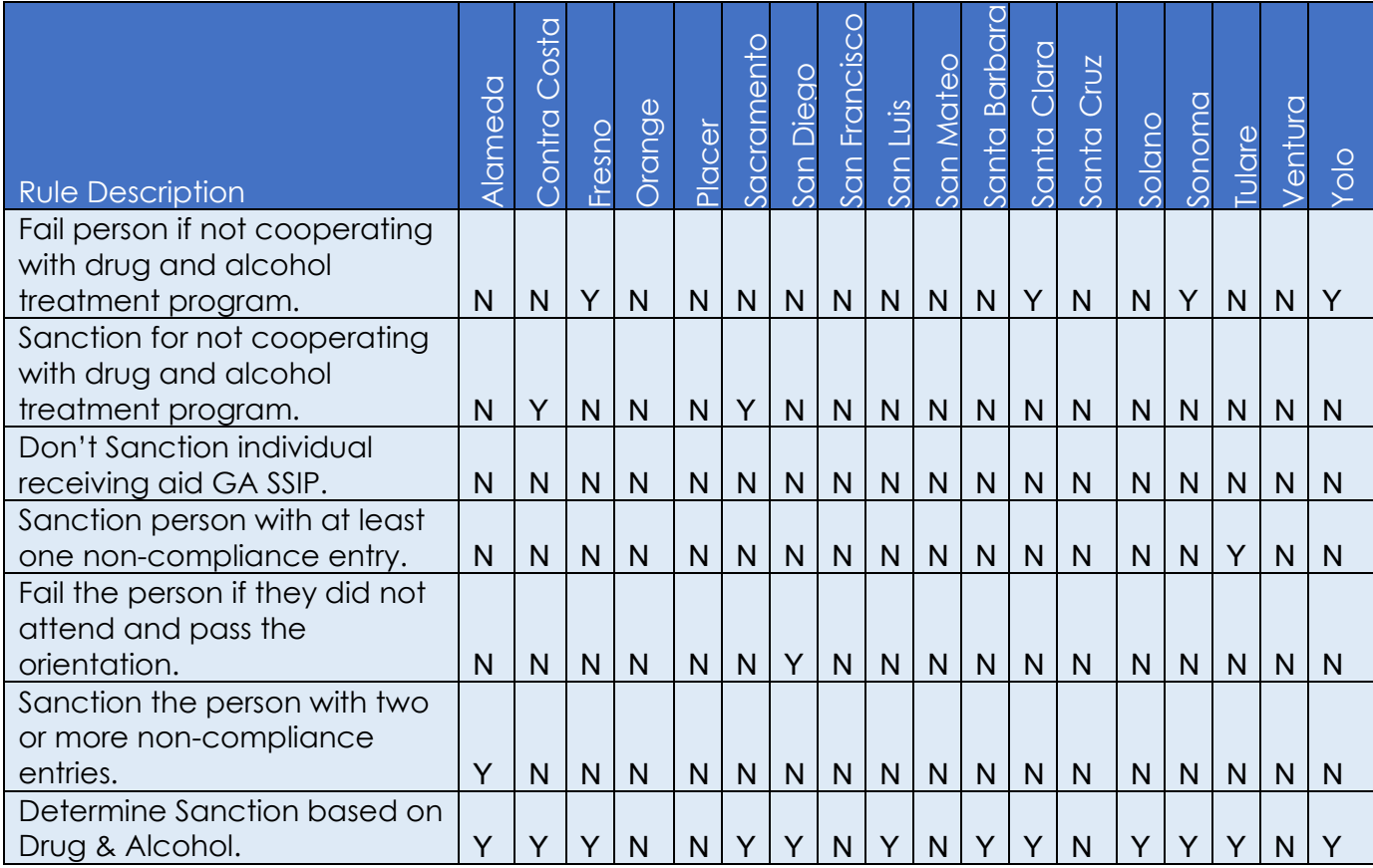

### Below is the corresponding CalWIN rule number mapped to CalSAWS rules.

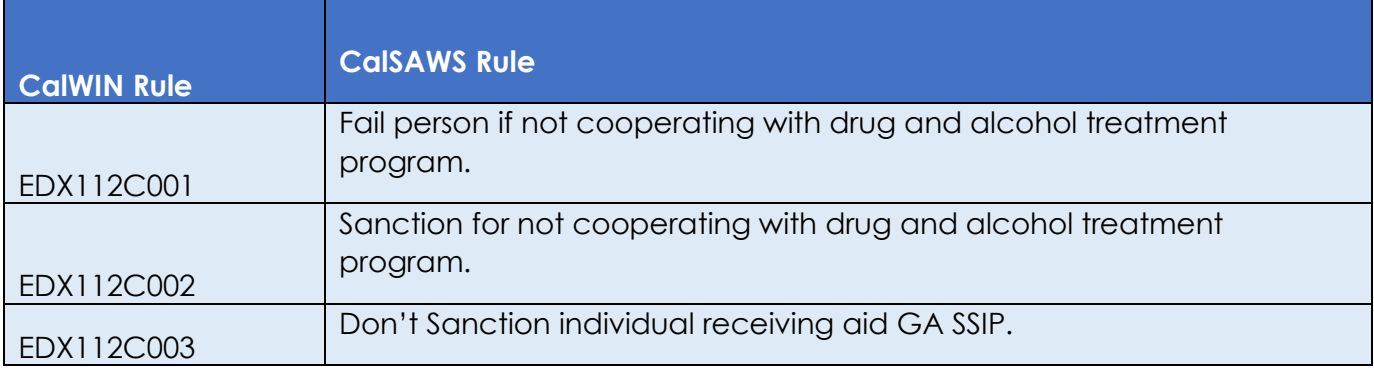

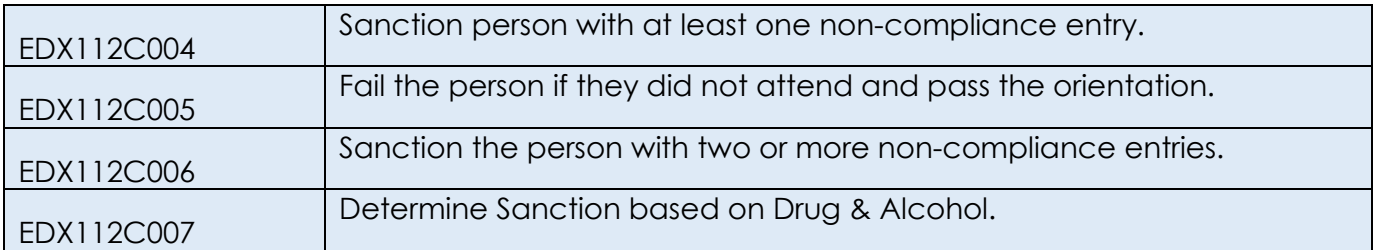

## **Leverage Rule**

Below is the corresponding leveraged CalWIN rule County Admin Matrix and the CalWIN number mapped to CalSAWS rules

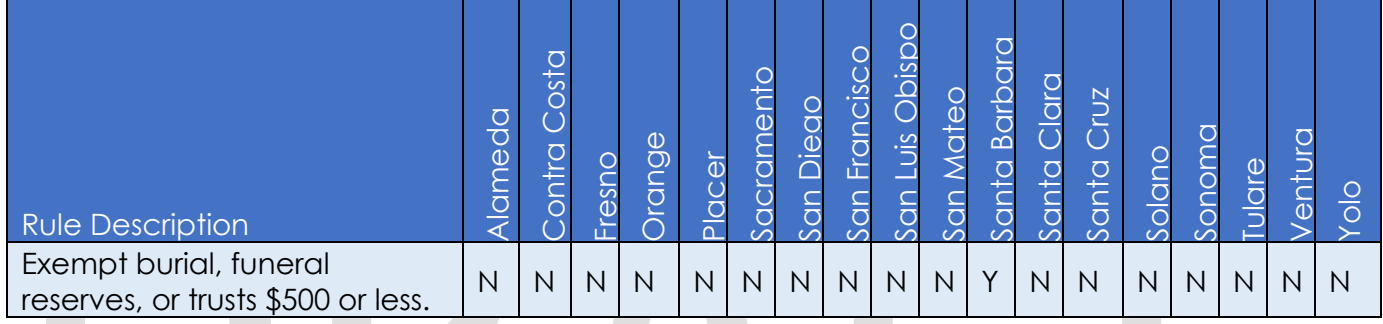

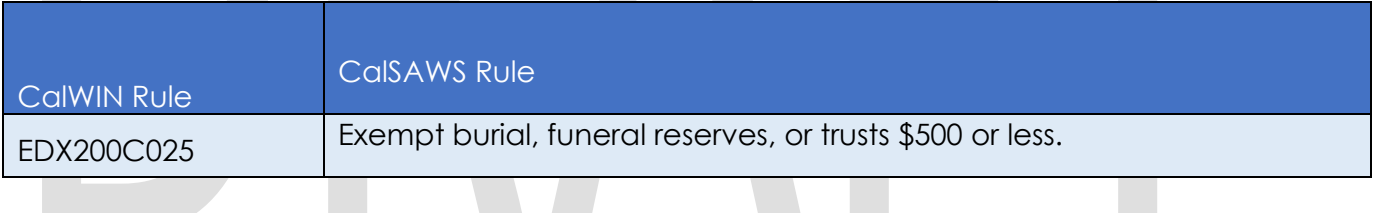

**Contract Contract** 

#### 2.29.9.2 **EDBC Changes**

### **2.29.9.2.1 Overview**

This section will provide the Eligibility Rules flow for Drug and Alcohol /Program Person Eligibility that can be filtered for each CalWIN County

# **2.29.9.2.2 Description of Change**

### **Drug and Alcohol Rules Flow Diagram:**

 A Consolidated Rules Flow Visio document will be provided as a separate Attachment in addition to this design Document that will depict the rules for a selected County. Reference **Appendix 6.1 Rules Flow Diagram** ['Viewing Visio](#page-193-0)  [Document in Internet Explorer'](#page-193-0) for instruction on how to access Visio.

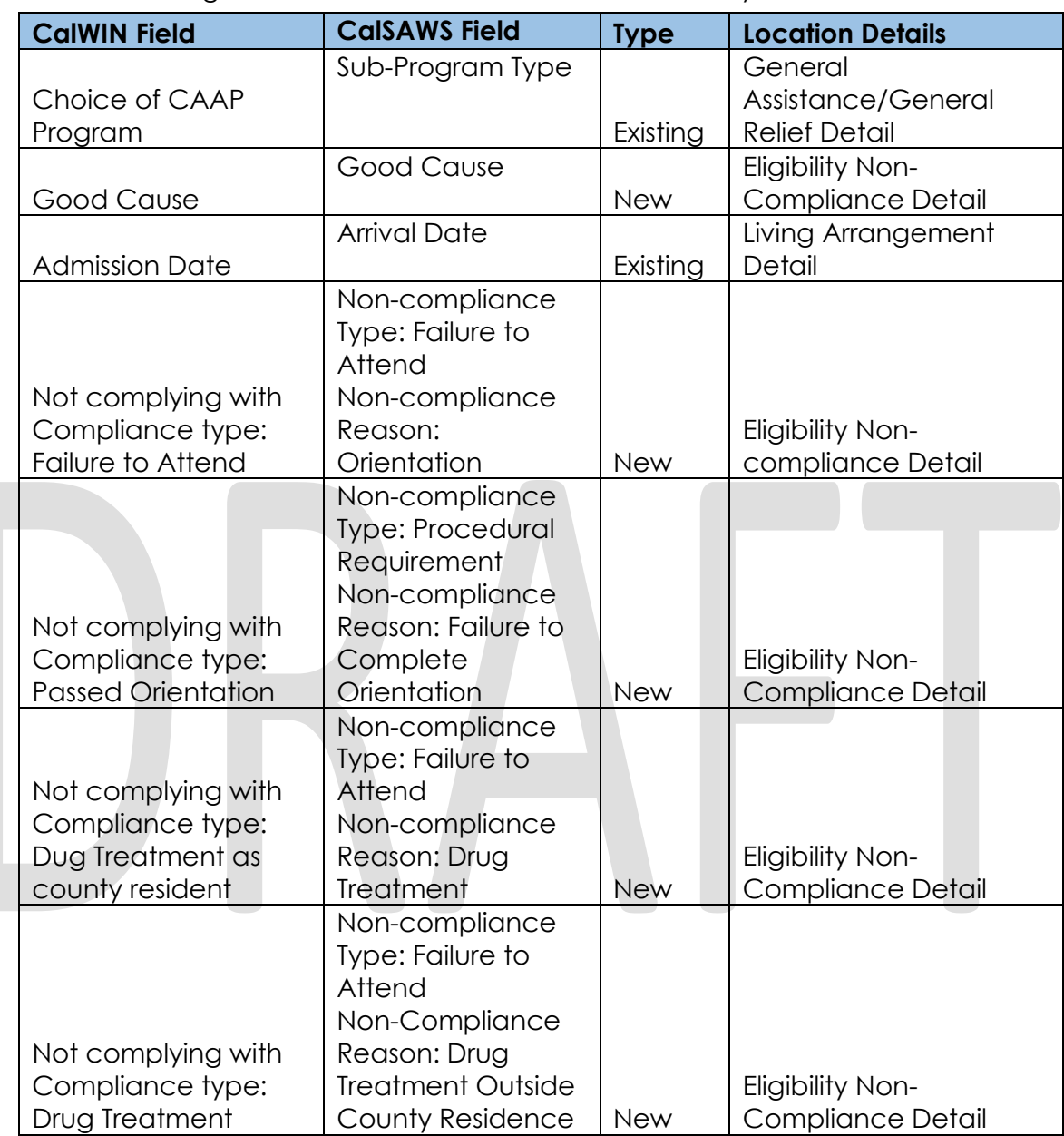

The following Data Collection elements will be used by this Rule Flow.

### **New Program/Person Status:**

New Program/Person Status Reasons will be added to be used by this Rule Flow. The following reasons will set to the program/person level when the following conditions are met:

- 1. The new program/person status reason CT73 'Failed to Comply: Drug/Alcohol' will be set as a display status reason when all the following conditions I either are met in A, B, C or D:
	- A. When all the conditions are met:
		- a. The rule 'Determine Sanction based on Drug & Alcohol.' is active.

- b. The rule 'Exempt burial, funeral reserves, or trusts \$500 or less' is not active.
- c. the individual has the individual does has the noncompliance entry:
	- i. Non-compliance Type: Failure to Attend
	- ii. Non-compliance Reason: Drug Treatment Outside County of Residence
- d. The rule 'Fail person if not cooperating with drug and alcohol treatment program.' is not active.
- e. The rule 'Sanction for not cooperating with drug and alcohol treatment program.' is not active.
- f. The rule 'Don't Sanction individual receiving aid GA SSIP.' is not active.
- g. The rule 'Sanction person with at least one non-compliance entry.' is not active.
- h. The rule 'Fail the person if they did not attend and pass the orientation.' is not active.
- i. There is no good cause reason selected or the good cause is not accept by county as a good cause for the noncompliance entry.
- When all the conditions are met:
	- a. The rule 'Determine Sanction based on Drug & Alcohol.' is active.
	- b. The rule 'Exempt burial, funeral reserves, or trusts \$500 or less' is not active.
	- c. the individual has the individual does has the noncompliance entry:
		- i. Non-compliance Type: Failure to Attend
		- ii. Non-compliance Reason: Drug Treatment Outside County of Residence
	- d. The rule 'Fail person if not cooperating with drug and alcohol treatment program.' is not active.
	- e. The rule 'Sanction for not cooperating with drug and alcohol treatment program.' is not active.
	- f. The rule 'Don't Sanction individual receiving aid GA SSIP.' is not active.
	- g. The rule 'Sanction person with at least one non-compliance entry.' is active.
- C. When all the conditions are met:
	- a. The rule 'Determine Sanction based on Drug & Alcohol.' is active.
	- b. The rule 'Exempt burial, funeral reserves, or trusts \$500 or less' is not active.
	- c. the individual has the individual does has the noncompliance entry:
		- i. Non-compliance Type: Failure to Attend
		- ii. Non-compliance Reason: Drug Treatment Outside County of Residence

- d. The rule 'Fail person if not cooperating with drug and alcohol treatment program.' is not active.
- e. The rule 'Sanction for not cooperating with drug and alcohol treatment program.' is active.
- D. When all the conditions are met:
	- a. The rule 'Determine Sanction based on Drug & Alcohol.' is active.
	- b. The rule 'Exempt burial, funeral reserves, or trusts \$500 or less' is not active.
	- c. the individual has the individual does has the noncompliance entry:
		- i. Non-compliance Type: Failure to Attend
		- ii. Non-compliance Reason: Drug Treatment Outside County of Residence
	- d. The rule 'Fail person if not cooperating with drug and alcohol treatment program.' is active.

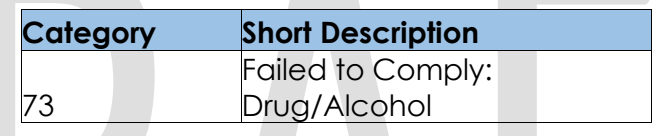

- 2. The new program/person status reason CT73 'Failed to Comply: Drug/ Alchl. ' will be set as a display status reason when all the following conditions are met in either A or B:
	- A. When all the conditions are met:
		- a. The rule 'Determine Sanction based on Drug & Alcohol.' is active.
		- b. The rule 'Exempt burial, funeral reserves, or trusts \$500 or less' is not active.
		- c. the individual has the individual does has the noncompliance entry:
			- i. Non-compliance Type: Failure to Attend
			- ii. Non-compliance Reason: Drug Treatment Outside County of Residence
		- d. The rule 'Fail person if not cooperating with drug and alcohol treatment program.' is not active.
		- e. The rule 'Sanction for not cooperating with drug and alcohol treatment program.' is not active.
		- f. The rule 'Don't Sanction individual receiving aid GA SSIP.' is not active.
		- g. The rule 'Sanction person with at least one non-compliance entry.' is not active.
		- h. The rule 'Fail the person if they did not attend and pass the orientation.' is active.
		- i. The individual has not attended orientation. This is determined by the individual having the non-compliance entry:

- i. Non-compliance Type: Failure to Attend
- ii. Non-compliance Reason: Orientation
- B. When all the conditions are met:
	- a. The rule 'Determine Sanction based on Drug & Alcohol.' is active.
	- b. The rule 'Exempt burial, funeral reserves, or trusts \$500 or less' is not active.
	- c. the individual has the individual does has the noncompliance entry:
		- i. Non-compliance Type: Failure to Attend
		- ii. Non-compliance Reason: Drug Treatment Outside County of Residence
	- d. The rule 'Fail person if not cooperating with drug and alcohol treatment program.' is not active.
	- e. The rule 'Sanction for not cooperating with drug and alcohol treatment program.' is not active.
	- f. The rule 'Don't Sanction individual receiving aid GA SSIP.' is active.
	- g. The individual is not currently aided in GR with aid code as '9H' or aid end date is before the data selection date.
	- h. The county is SFO and GA/GR sub program is 'Personal Assisted Employment Services'.
	- i. The individual is currently aided in GA/GR.

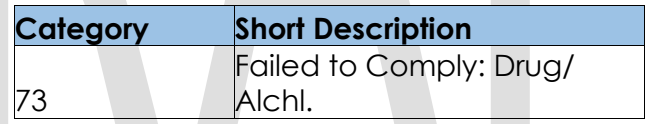

- 3. The new program/person status reason CT73 'Failed Orientation' will be set as a display status reason when all the following conditions:
	- a. The rule 'Determine Sanction based on Drug & Alcohol.' is active.
	- b. The rule 'Exempt burial, funeral reserves, or trusts \$500 or less' is not active.
	- c. the individual has the individual does has the non-compliance entry:
		- i. Non-compliance Type: Failure to Attend
		- ii. Non-compliance Reason: Drug Treatment Outside County of Residence
	- d. The rule 'Fail person if not cooperating with drug and alcohol treatment program.' is not active.
	- e. The rule 'Sanction for not cooperating with drug and alcohol treatment program.' is not active.
	- f. The rule 'Don't Sanction individual receiving aid GA SSIP.' is not active.
	- g. The rule 'Sanction person with at least one non-compliance entry.' is not active.

- h. The rule 'Fail the person if they did not attend and pass the orientation.' is active.
- i. The individual has attended orientation. This is determined by the individual not having the non-compliance entry:
	- i. Non-compliance Type: Failure to Attend
	- ii. Non-compliance Reason: Orientation.
- j. The individual did not complete the orientation. This is determined by the individual having the non-compliance entry:
	- i. Non-compliance Type: Procedural Requirement
	- ii. Non-compliance Reason: Failure to Complete **Orientation**

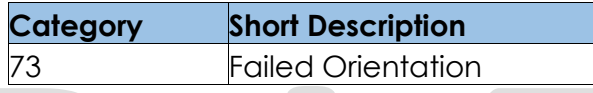

- 4. The new program/person status reason CT73 'Drug Treatment' will be set as a display status reason when all the following conditions:
	- a. The rule 'Determine Sanction based on Drug & Alcohol.' is active.
	- b. If any of the following is not true:
		- i. The rule 'Exempt burial, funeral reserves, or trusts \$500 or less' is active.
		- ii. The individual has the non-compliance entry:
			- 1. Non-compliance Type: Failure to Attend
			- 2. Non-compliance Reason: Drug Treatment Outside County of Residence
	- c. The individual has the individual does has the non-compliance entry:
		- i. Non-compliance Type: Failure to Attend
		- ii. Non-compliance Reason: Drug Treatment

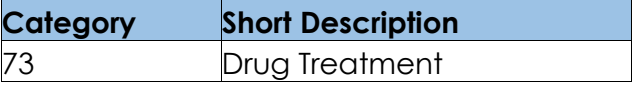

Please refer the Rules Flow Diagram in the Appendix section on how to open and navigate the Visio diagram

#### 2.29.9.3 **Correspondence**

### **2.29.9.3.1 Overview**

This section describes the Notice of Action (NOA) triggers that will be created depending on the resulting EDBC reason code in the previous sections. Notices only trigger from certain reason codes listed in this section.

The reason codes listed in the rule recommendations are formatted as <CalWIN Reason Code> - <CalSAWS EDBC Display Reason>. The trigger condition describes the statuses and reasons in which the notice will trigger for. The county-specific information describes which counties and actions the notices will generate for, as well as the document name and number that will be displayed on the distributed documents page. The template column determines how notices are grouped when generated.

# **2.29.9.3.2 Description of Change**

### 1. Reason Code: XAN022 – Failed to Comply: Drug/alcohol

- a. Trigger Condition
	- i. This notice generates for the applicable counties when an individual was 'Pending' and is now 'Denied' on the current EDBC with the reason 'Failed to comply: Drug/alcohol'.
	- or ii. An individual was 'Active' in the previous saved EDBC and is now 'Discontinued' on the current EDBC with the reason 'Failed to comply: Drug/alcohol'.
- b. Program Level Reason
- c. County-specific information:

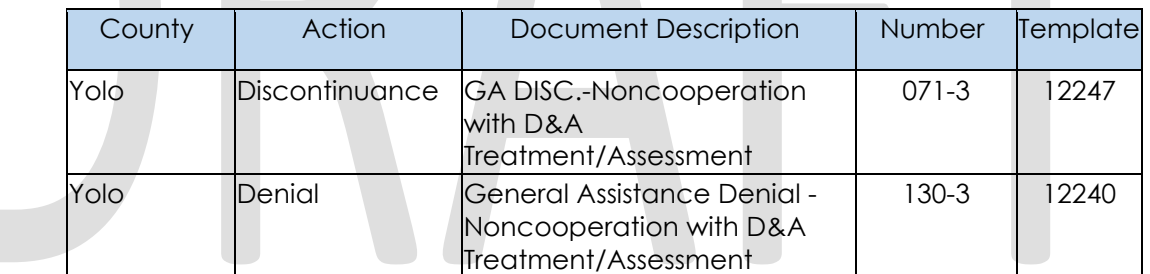

### 2. Reason Code: XAN162 – Failed to Comply: Drug/Alchl

- a. Trigger Condition
	- i. This notice generates for the applicable counties when an individual was 'Active' in the previous saved EDBC and is now 'Discontinued' on the current EDBC with the reason 'Failed to comply: Drug/Alchl'.
- b. Person Level Reason
- c. County-specific information:

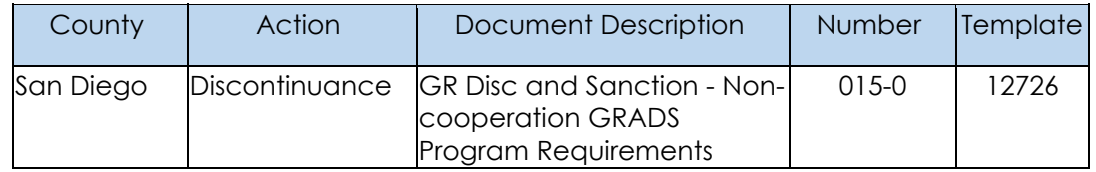

- 3. Reason Code: XAN163 Failed Orientation
	- a. Trigger Condition
- i. This notice generates for the applicable counties when an individual was 'Active' in the previous saved EDBC and is now 'Discontinued' on the current EDBC with the reason 'Failed orientation'.
- b. Person Level Reason
- c. County-specific information:

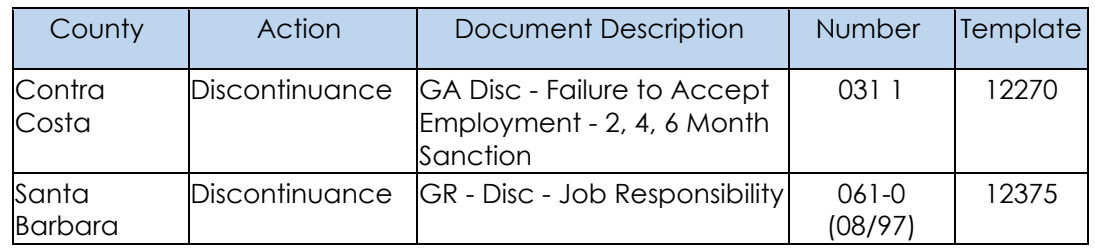

 $\blacksquare$ 

**Contract Contract Contract Contract Contract** 

# **Project Requirements**

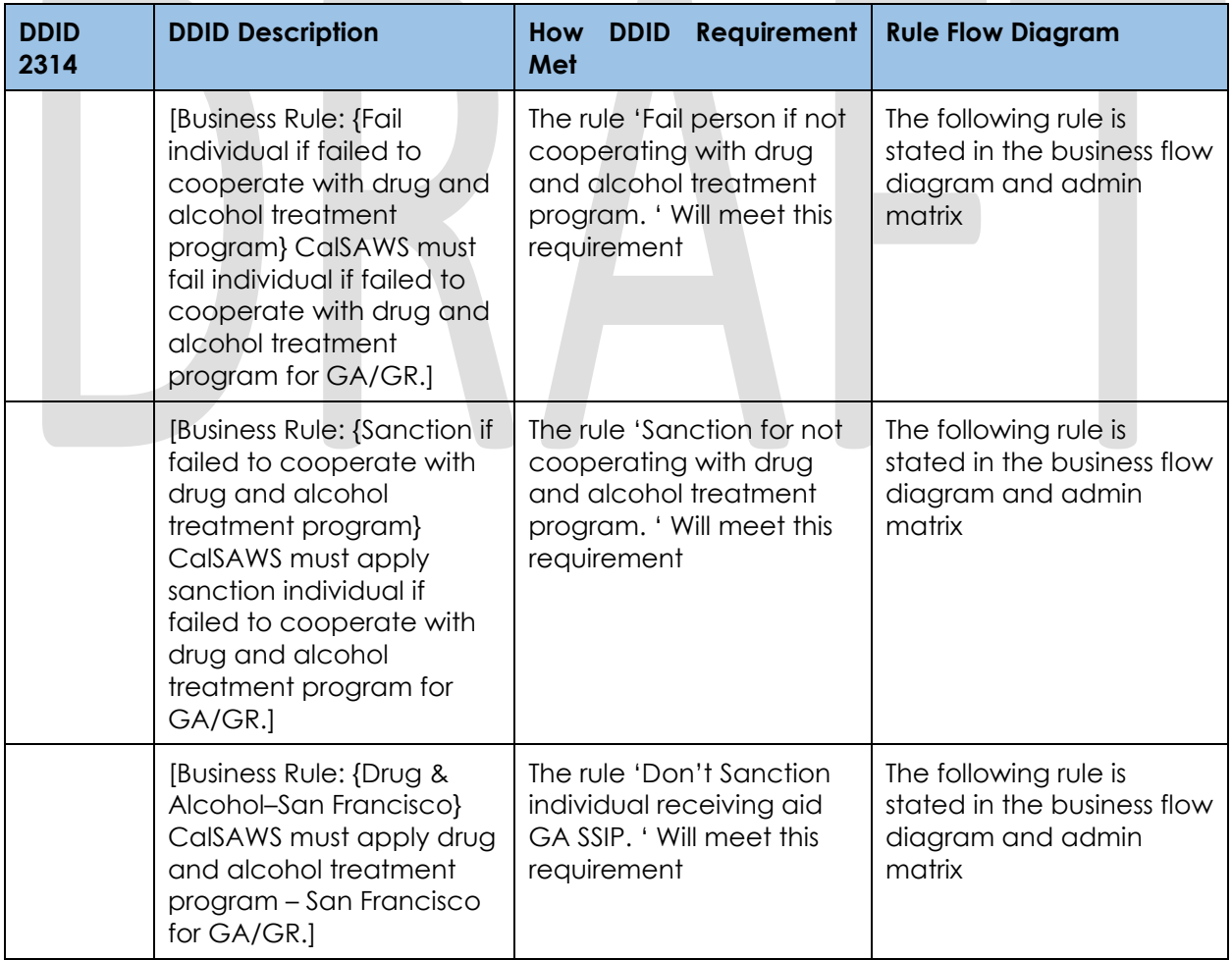

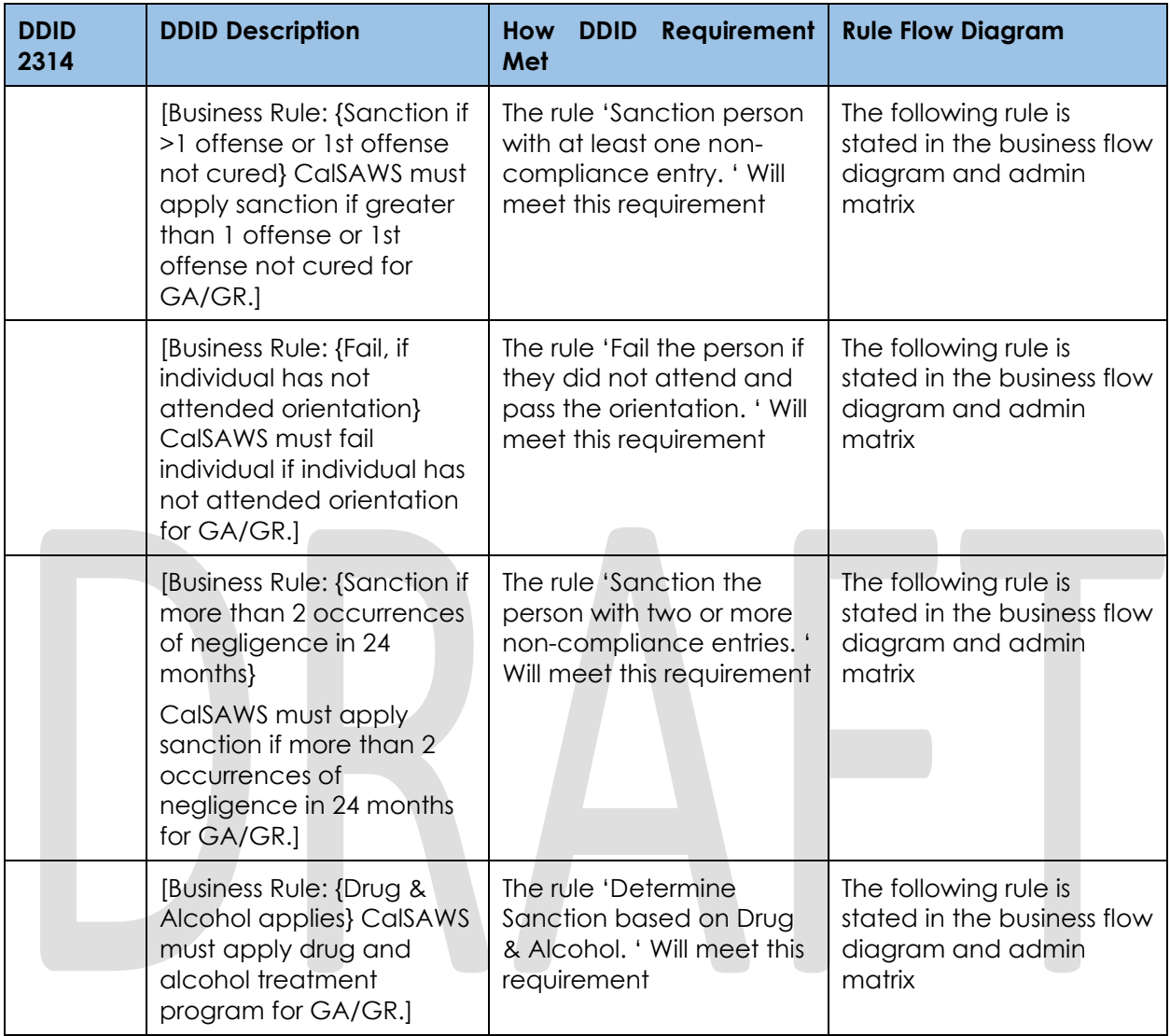

# **Employment Status Functionality**

# **County Admin Matrix – Employment Status**

#### **2.29.10.1.1 Overview**

A new County Admin Detail page for Employment will be created. This page is viewed by the County Administrator to view the list of rules applicable for the Employment functionality to their county.

#### **2.29.10.1.2 Description of Changes**

- a. The Admin page matrix for Employment will have the below functional categories and its associated flag turned on or off based on the current GA/GR functionality for each County
- b. The activate switch Yes/No indicate if that functionality is applicable to the displayed county.
- c. The functionality is effective dated with begin and end date
- d. The rule functionality can be viewed as of a date using the view date

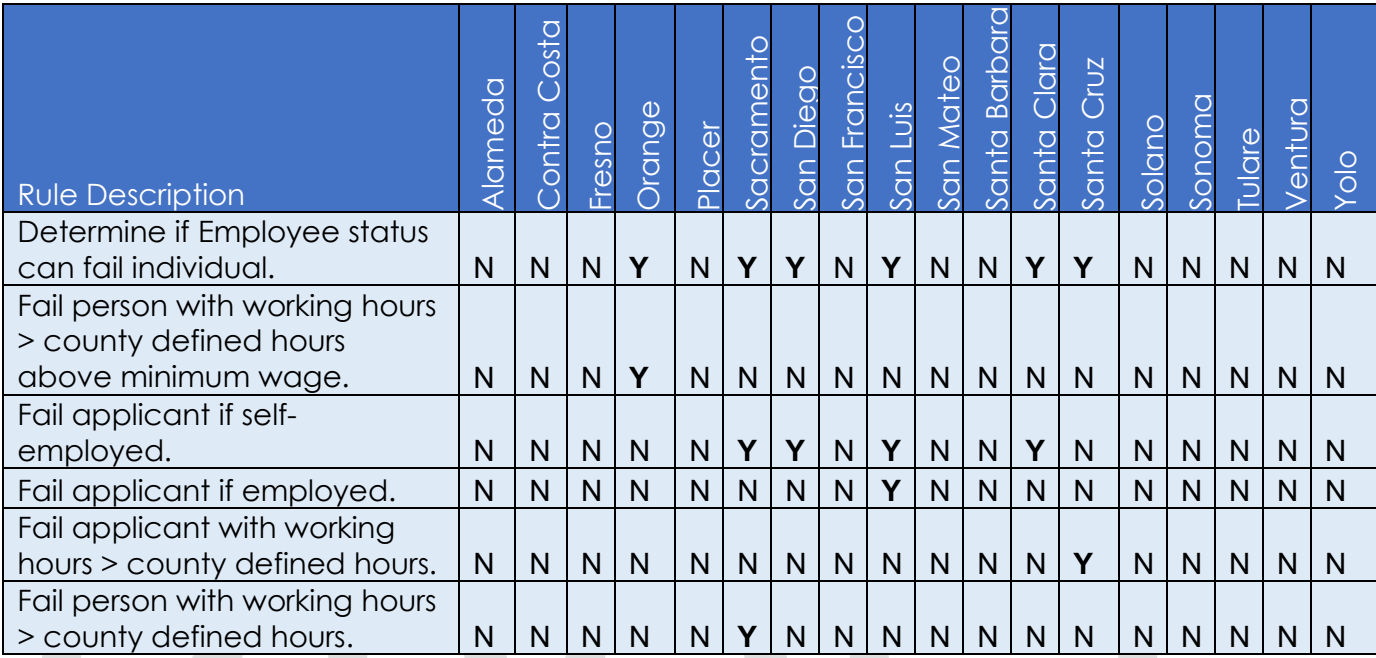

Below is the corresponding CalWIN rule number mapped to CalSAWS rules.

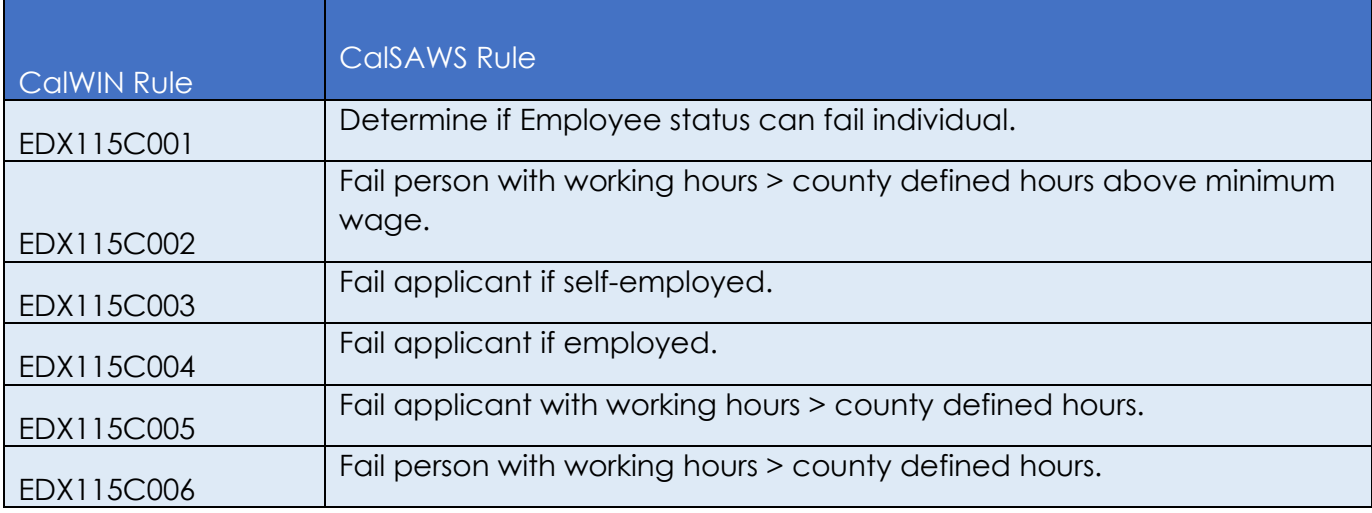

# **EDBC Changes**

#### **2.29.10.2.1 Overview**

This section will provide the Eligibility Rules flow for Employment /Program Person Eligibility that can be filtered for each CalWIN County

#### **2.29.10.2.2 Description of Change**

#### **Employment Rules Flow Diagram:**

A Consolidated Rules Flow Visio document will be provided as a separate Attachment in addition to this design Document that will depict the rules for a selected County. Reference Appendix 6.1 Rules Flow Diagram 'Viewing Visio [Document in Internet Explorer'](#page-193-0) for instruction on how to access Visio.

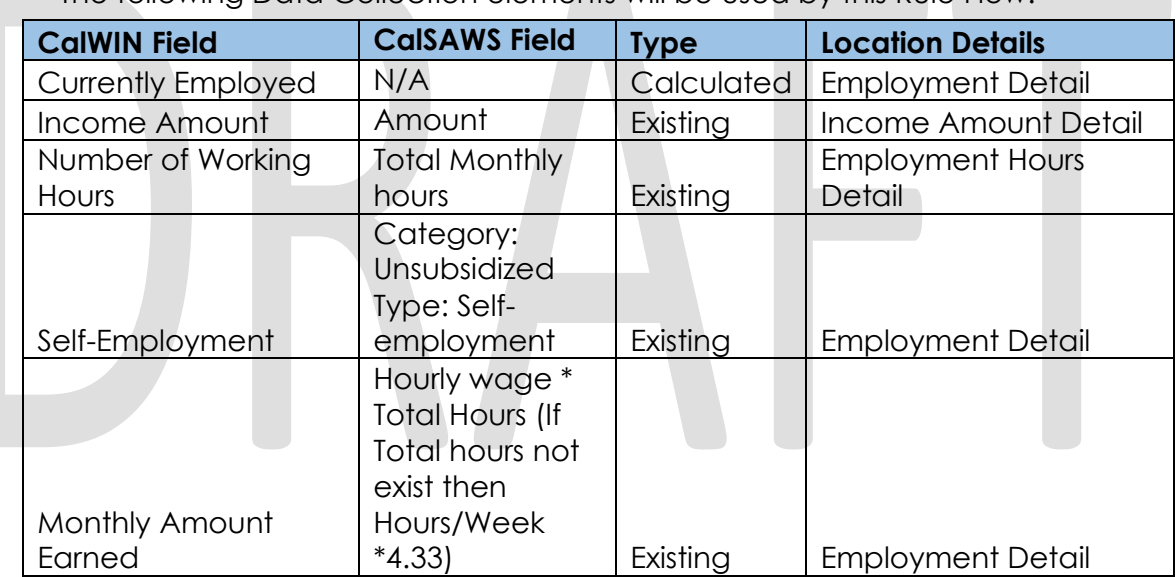

The following Data Collection elements will be used by this Rule Flow.

### **Verifications**

Verifications will be applied before the non-financial rules.

1. Update the existing non-mandatory verification for employment detail that will set a new status reason of CT73 'FTP Employment' for GA/GR as per current CalSAWS verification framework. In addition, check the following conditions:

- a. The Rule 'Determine if Employee status can fail individual.' is active.
- b. The individual is currently employed.
- c. The Rule 'Fail person with working hours > county defined hours above minimum wage.' is active.
- d. The individual is currently intake.

Please Note:

1. This status reason will not be displayed on the EDBC summary page, it will be used by correspondence to trigger Form E10020.

### **New Program/Person Status:**

New Program/Person Status Reasons will be added to be used by this Rule Flow. The following reasons will set to the program/person level when the following conditions are met:

- 1. The new program/person status reason CT73 'Employed More Than County Hours' will be set as a display status reason when all the following conditions:
	- a. The rule 'Determine if Employee status can fail individual.' is active.
	- b. The individual is currently employed this is indicated by having an employment record effective for the benefit month.
	- c. The rule 'Fail person with working hours > county defined hours above minimum wage.' is active.
	- d. The program is intake.
	- e. The individual's total number of working hours in the benefit month is greater than the county defined time limit for number of working hours in a month.
	- f. The individual's total income amount is greater than county defined minimum wage amount.

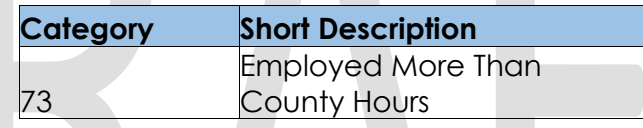

- 2. The new program/person status reason CT73 'Employed' will be set as a display status reason when all the following conditions:
	- a. The rule 'Determine if Employee status can fail individual.' is active.
	- b. The individual is currently employed this is indicated by having an employment record effective for the benefit month.
	- c. The rule 'Fail person with working hours > county defined hours above minimum wage.' is not active.
	- d. The rule 'Fail applicant if employed.' is active.

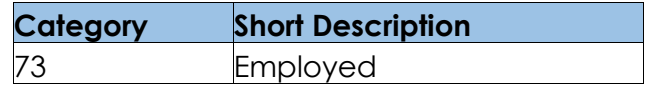

- 3. The new program/person status reason CT73 'Over County Working Hours' will be set as a display status reason when all the following conditions in A or B are met:
	- A. When all the conditions are met:
		- a The rule 'Determine if Employee status can fail individual.' is active.
		- b The individual is currently employed, and the employment record type is not Self-employment from employment detail page.
		- c The rule 'Fail person with working hours > county defined hours.' is active.

- d The individual's total number of working hours in the benefit month and check if it is greater than the county defined time limit for number of working hours in a month.
- B. When all the conditions are met:
	- a The rule 'Determine if Employee status can fail individual.' is active.
	- b The individual is currently employed, and the employment record type is not Self-employment from employment detail page.
	- c The rule 'Fail person with working hours > county defined hours above minimum wage.' is not active.
	- d The rule 'Fail applicant if employed.' is not active.
	- e The rule 'Fail applicant with working hours > county defined hours.' is active.
	- f The individual's total number of working hours in the benefit month (computed input) and check if it is greater than the county defined time limit for number of working hours in a month.

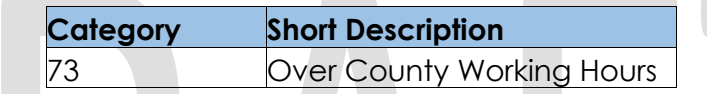

- 4. The new program/person status reason CT73 'Self Employed' will be set as a display status reason when all the following conditions:
	- a. The rule 'Determine if Employee status can fail individual.' is active.
	- b. The individual is currently employed.
	- c. The rule 'Fail applicant with working hours > county defined hours.' is active.
	- d. The individual employment record type is 'Self-Employment' from employment detail page.
	- e. The rule 'Fail applicant if self-employed.' is active.

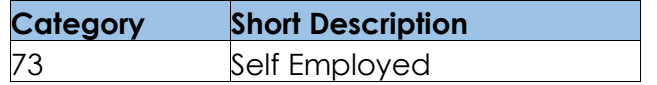

Please refer the Rules Flow Diagram in the Appendix section on how to open and navigate the Visio diagram

# 2.29.10.3 Correspondence

#### **2.29.10.3.1 Overview**

This section describes the Notice of Action (NOA) triggers that will be created depending on the resulting EDBC reason code in the previous sections. Notices only trigger from certain reason codes listed in this section.

The reason codes listed in the rule recommendations are formatted as <CalWIN Reason Code> - <CalSAWS EDBC Display Reason>. The trigger condition describes the statuses and reasons in which the notice will trigger for. The countyspecific information describes which counties and actions the notices will

generate for, as well as the document name and number that will be displayed on the distributed documents page. The template column determines how notices are grouped when generated.

## **2.29.10.3.2 Description of Change**

#### 1. Reason Code: E10020 - FTP Employment

- a. Trigger Condition
- b. Person
- c. County-specific information:

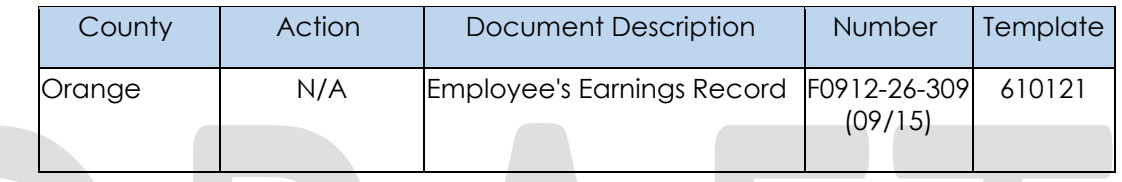

# 2. Reason Code: XAN060 – Employed more than County hours

- a. Trigger Condition
	- i. This notice generates for the applicable counties when an individual was 'Pending' and is now 'Denied' on the current EDBC with the reason 'Employed more than County hours'.
- b. Program Level Reason
- c. County-specific information:

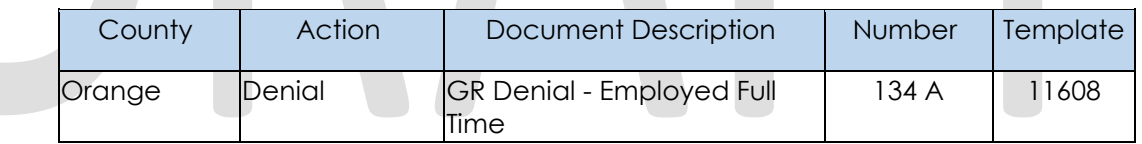

### 3) Reason Code: XAN082 – Over county working hours

- a) Trigger Condition
	- i) This notice generates for the applicable counties when an individual was 'Pending' and is now 'Denied' on the current EDBC with the reason 'over county working hours'.
- b) Program Level Reason
- c) County-specific information:

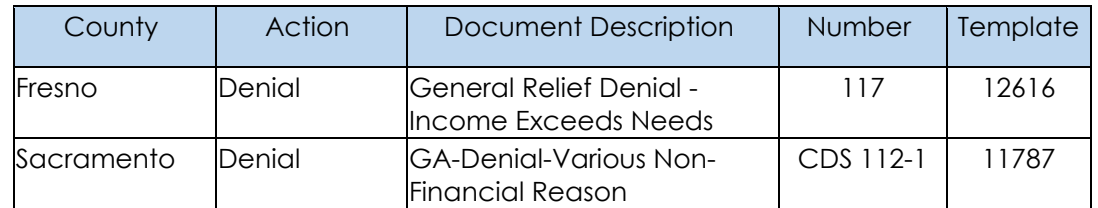

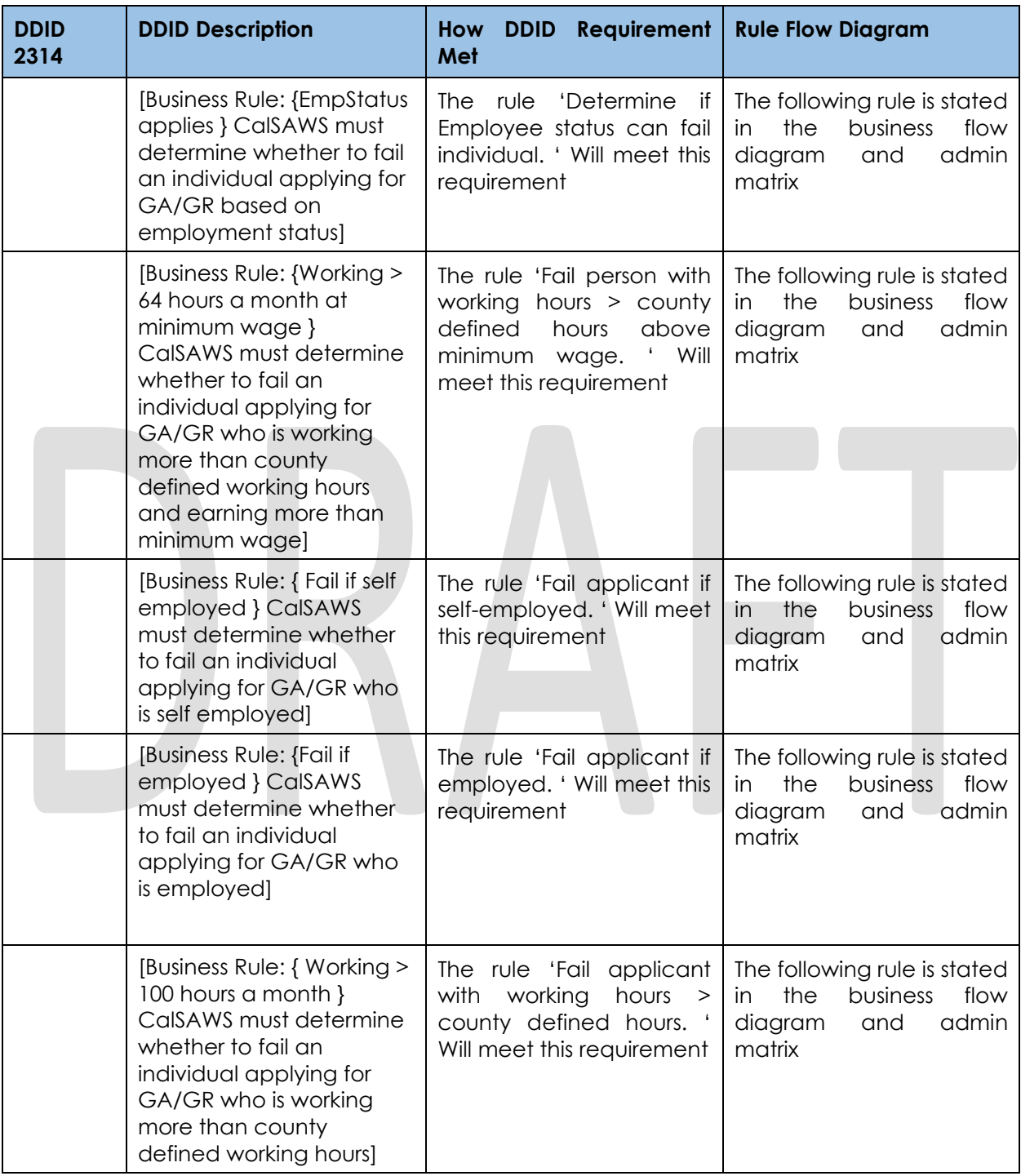

# **Project Requirements**

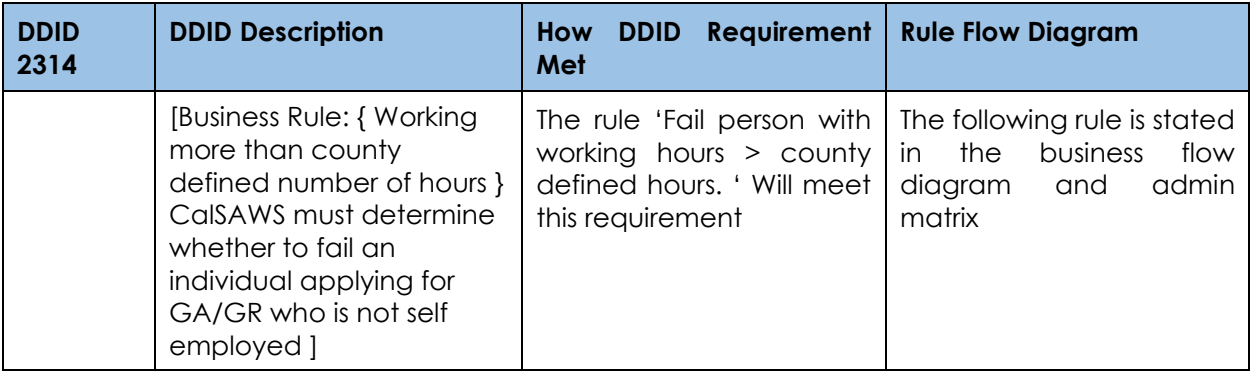

# **2.29.11Job Terminated Functionality**

#### $2.29.11.1$ **County Admin Matrix - Job Terminated**

#### **2.29.11.1.1 Overview**

A new County Admin Detail page for Job Terminated will be created. This page is viewed by the County Administrator to view the list of rules applicable for the Job Terminated functionality to their county.

### **2.29.11.1.2 Description of Changes**

- a. The Admin page matrix for Job Terminated will have the below functional categories and its associated flag turned on or off based on the current GA/GR functionality for each County
- b. The activate switch Yes/No indicate if that functionality is applicable to the displayed county.
- c. The functionality is effective dated with begin and end date
- d. The rule functionality can be viewed as of a date using the view date

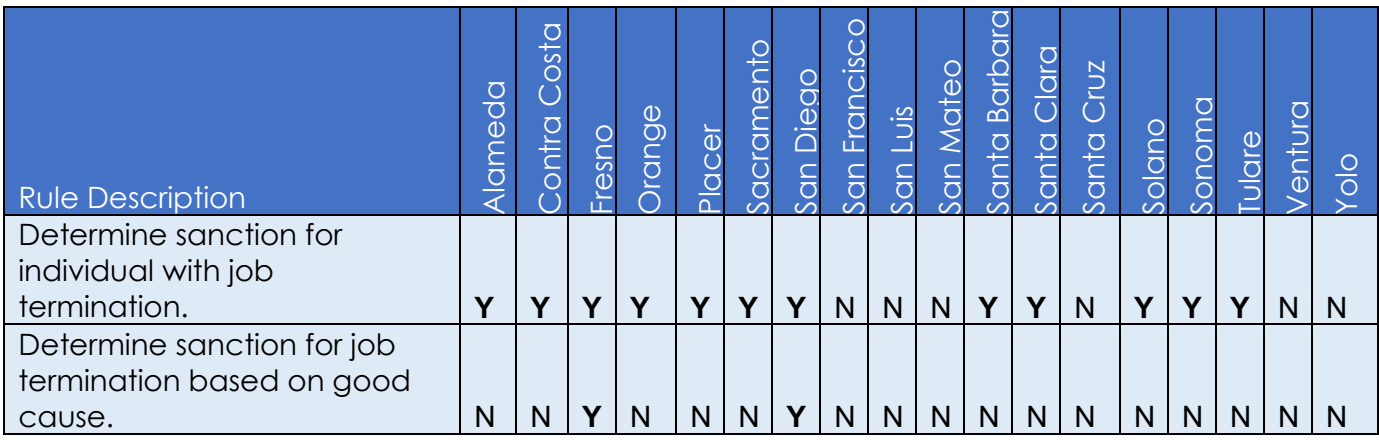

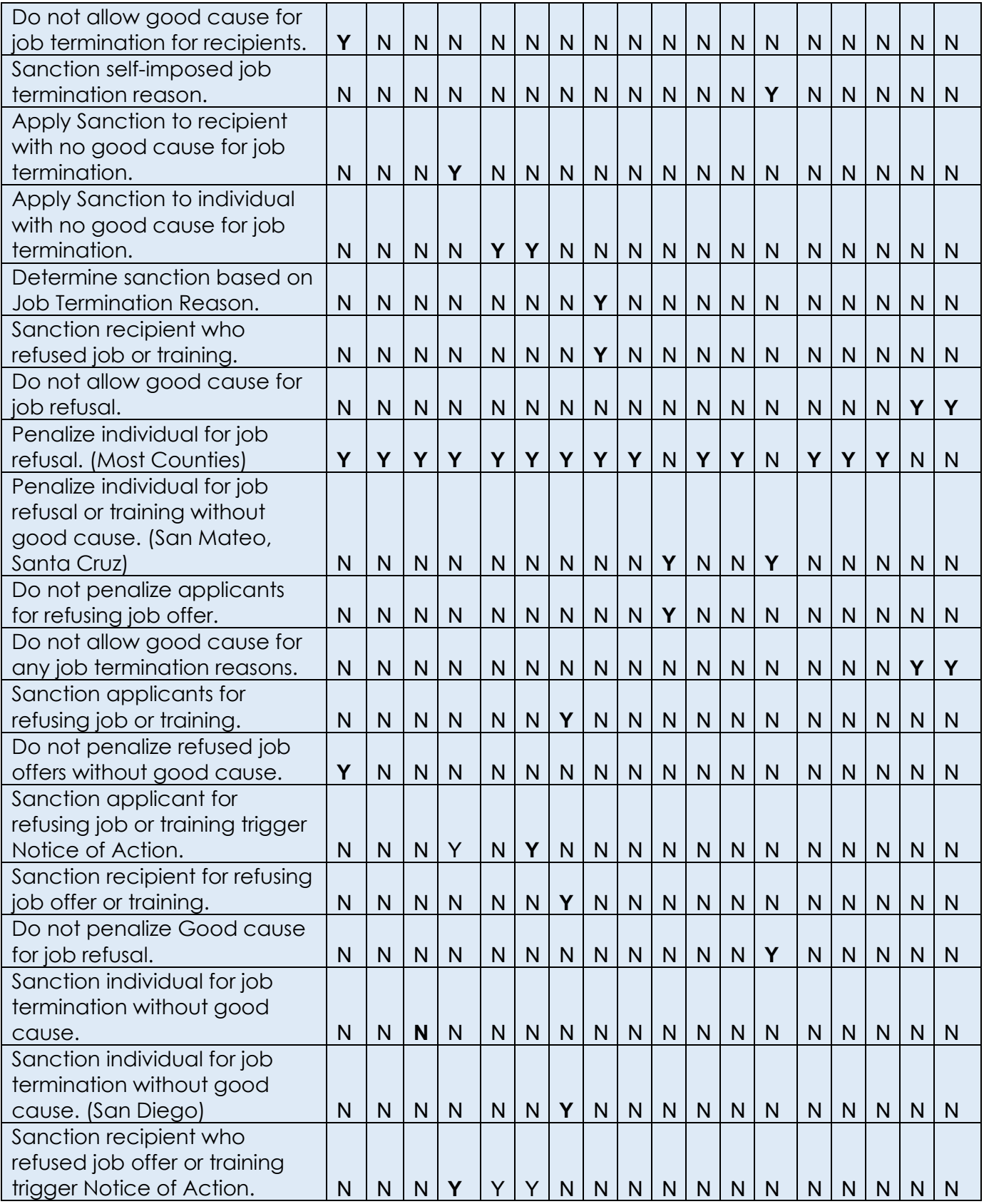

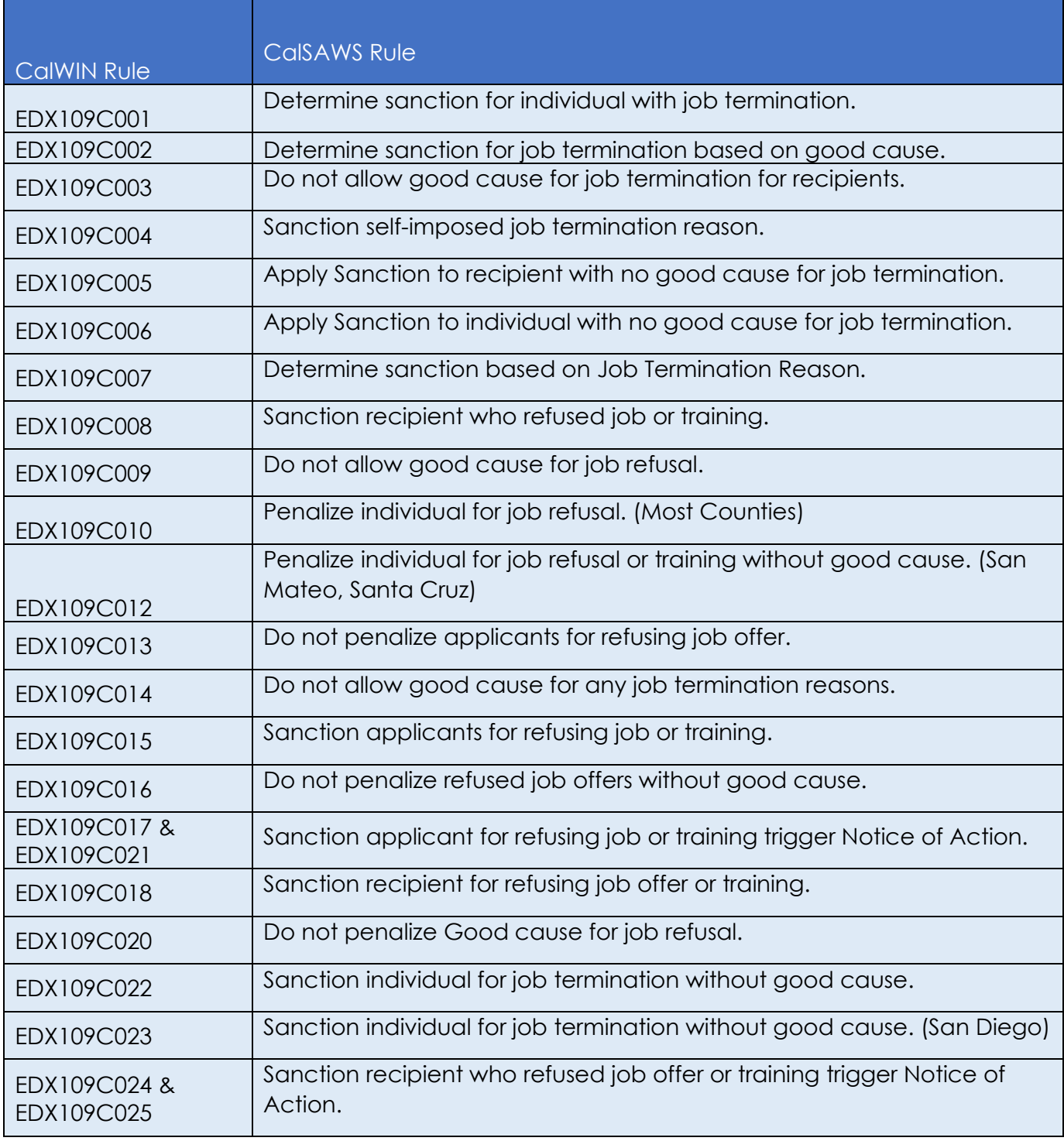

Below is the corresponding CalWIN rule number mapped to CalSAWS rules.

The tables below show the combined rules and the combined indicators in the admin matrix format:

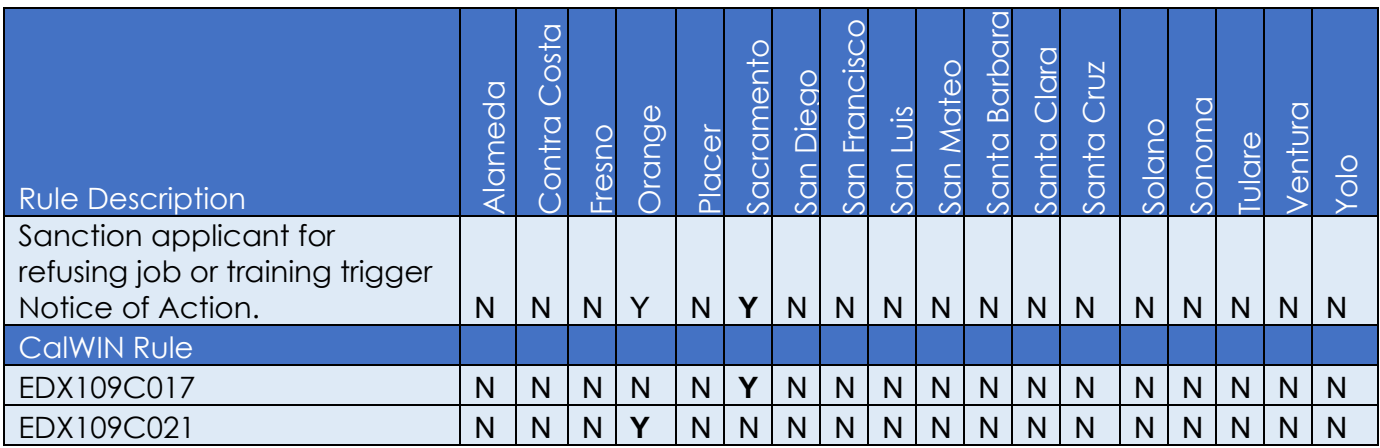

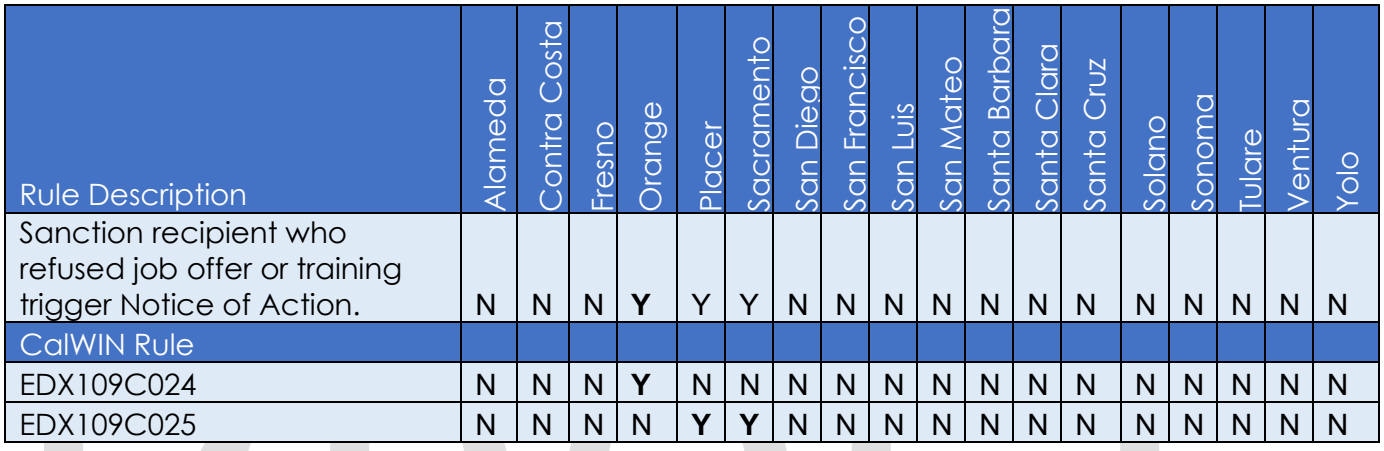

\* Please note the following rule will not be migrated over. For the corresponding reason.

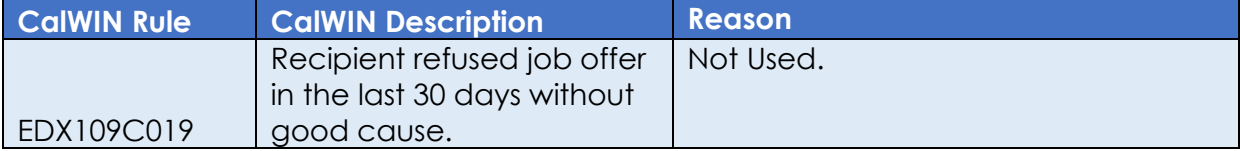

# **EDBC Changes**

# **2.29.11.2.1 Overview**

This section will provide the Eligibility Rules flow for Job Terminated /Program Person Eligibility that can be filtered for each CalWIN County

### **2.29.11.2.2 Description of Change**

### **Job Terminated Rules Flow Diagram:**

A Consolidated Rules Flow Visio document will be provided as a separate Attachment in addition to this design Document that will depict the rules for a

selected County. Reference **Appendix 6.1 Rules Flow Diagram** 'Viewing Visio [Document in Internet Explorer'](#page-193-0) for instruction on how to access Visio.

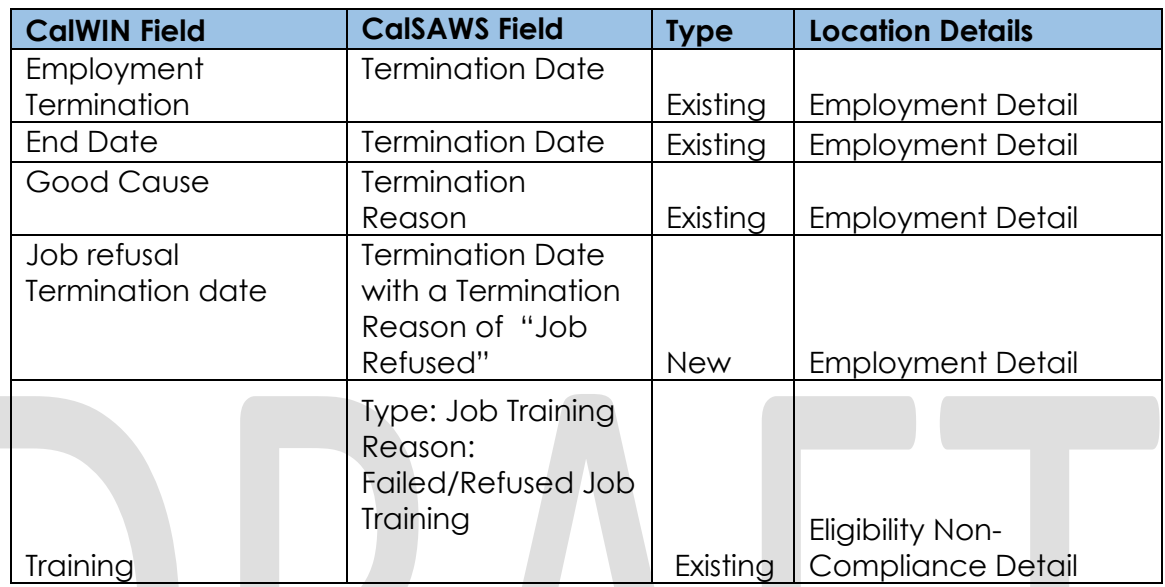

The following Data Collection elements will be used by this Rule Flow.

## **Job Terminated Sanction:**

To create a Job Termination or Job Refusal sanction a Non Compliance entry will need to be created in the Eligibility Non Compliance Detail page with the following type and reason:

- a. Non Compliance Type: Employment
- b. Non Compliance Reason: Job Termination or Job Refusal

### **Existing Program/Person Status:**

The following existing program/person status reason will be leveraged by this rule flow when the following conditions are met.

1. The program/person status reason CT73 B6 'Refused Job' will be set as a display status reason when all the following conditions in either A or B are met:

A. All the conditions are met:

- a Either of the following true:
	- i. The program is intake and employment termination date is after or the same as Job Termination time limit date. (Individual program application date – county defined Time limit duration.
	- ii. The Individual is active and Employment termination date is within payment month.

- b The rule 'Determine sanction for individual with job termination.' is active.
- c The rule 'Determine sanction for job termination based on good cause' is not active.
- d The rule 'Do not allow good cause for job termination for recipients' is active.
- e The program is intake.
- f The individual has a Termination Reason on employment detail and it is not a county defined good cause reason.
- g Either of the following conditions are true:
	- i. The individual's employment termination reason is 'job refused'.
	- ii. The individual has a Non-compliance record Type:
		- Non-compliance Type: Job Training
		- Non-compliance Reason: Failed/Refused Job Training
- h Either of the following conditions is not true:
	- i. The individual has an employment termination reason is 'job refused' and the program is intake and the individual's application date is after the job refusal time limit = employment termination date + county defined time limit.
	- ii. The individual has an employment termination reason is 'job refused' and the individual application Date is before the Job Refusal termination date.
- i The rule 'Do not allow good cause for job refusal.' is not active.
- j The rule 'Penalize individual for job refusal (Most Counties)' is active.
- k The rule 'Sanction recipient who refused job or training' is not active.
- l The individual is intake.
- m The rule 'Sanction applicants for refusing job or training.' is not active.
- n The rule 'Do not penalize refused job offers without good cause.' is not active.
- o The rule 'Sanction applicant for refusing job or training trigger Notice of Action' is not active.
- B. All the conditions are met:
	- a Either of the following true:
		- i. The program is intake and employment termination date is after or the same as Job Termination time limit date (Individual program application date – county defined Time limit duration.
		- ii. The Individual is active and Employment termination date is within payment month.

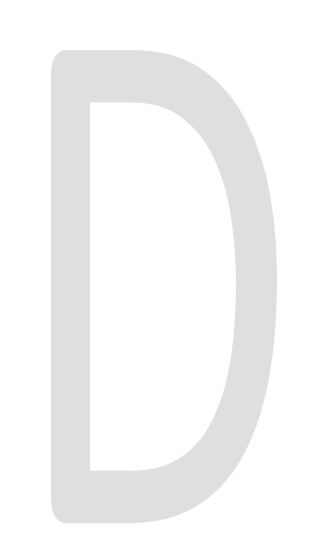

- b The rule 'Determine sanction for individual with job termination.' is active.
- c The rule 'Determine sanction for job termination based on good cause' is not active.
- d The rule 'Do not allow good cause for job termination for recipients' is not active.
- e Either of the following conditions are true:
	- i. The individual's employment termination reason is 'job refused'.
	- ii. The individual has a Non-compliance record Type:
		- Non-compliance Type: Job Training
		- Non-compliance Reason: Failed/Refused Job Training
- f Either of the following conditions is not true:
	- i. The individual has an employment termination reason is 'job refused' and the program is intake and the individual's application date is after the job refusal time limit = employment termination date + county defined time limit.
	- ii. The individual has an employment termination reason is 'job refused' and the individual application Date is before the Job Refusal termination date.
- g The rule 'Do not allow good cause for job refusal.' is not active.
- h The rule 'Penalize individual for job refusal (Most Counties)' is active.
- i The rule 'Sanction recipient who refused job or training' is not active.
- j The individual is intake.
- k The rule 'Sanction applicants for refusing job or training.' is not active.
- l The rule 'Do not penalize refused job offers without good cause.' is not active.
- m The rule 'Sanction applicant for refusing job or training trigger Notice of Action' is not active.

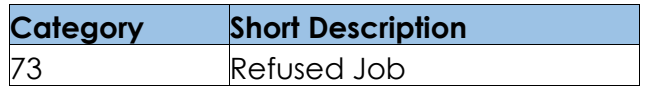

2. The program/person status reason CT73 B9 'Quit Job' will be set as a display status reason when all the following conditions in either A or B are met:

A. All the conditions are met:

a Either of the following true:

- i. The program is intake and employment termination date is after or the same as Job Termination time limit date (Individual program application date – county defined Time limit duration.
- ii. The Individual is active and Employment termination date is within payment month.
- b The rule 'Determine sanction for individual with job termination.' is not active.
- c The rule 'Determine sanction based on Job Termination Reason.' is not active.
- d The rule 'Sanction self-imposed job termination reason.' is not active.
- e The rule 'Do not allow good cause for any job termination reasons.' is active.
- f The program is intake.
- B. All the conditions are met:
	- a Either of the following true:
		- i. The program is intake and employment termination date is after or the same as Job Termination time limit date (Individual program application date – county defined Time limit duration.
		- ii. The Individual is active and Employment termination date is within payment month.
		- b The rule 'Determine sanction for individual with job termination.' is not active.
		- c The rule 'Determine sanction based on Job Termination Reason.' is not active.
		- d The rule 'Sanction self-imposed job termination reason.' is active.
		- e The job termination has a reason selected.
		- The program is intake.

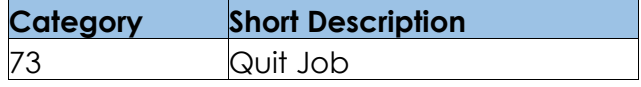

- 3. The program/person status reason CT73 QR 'Refused Job Offer/Voluntarily QuitJob' will be set as a display status reason when all the following conditions in either A or B are met:
	- A. All the conditions are met:
		- a. Either of the following true:
			- i. The program is intake and employment termination date is after or the same as Job Termination time limit date (Individual program

application date – county defined Time limit duration.

- ii. The Individual is active and Employment termination date is within payment month.
- b. The rule 'Determine sanction for individual with job termination.' is active.
- c. The rule 'Determine sanction for job termination based on good cause' is not active.
- d. The rule 'Do not allow good cause for job termination for recipients' is not active.
- e. Either of the following conditions are true:
	- i. The individual's employment termination reason is 'job refused'.
	- ii. The individual has a Non-compliance record Type:
		- Non-compliance Type: Job Training
		- Non-compliance Reason: Failed/Refused Job Training
- f. Either of the following conditions is not true:
	- i. The individual has an employment termination reason is 'job refused' and the program is intake and the individual's application date is after the job refusal time limit = employment termination date + county defined time limit.
	- ii. The individual has an employment termination reason is 'job refused' and the individual application Date is before the Job Refusal termination date.
- g. The rule 'Do not allow good cause for job refusal.' is not active.
- h. The rule 'Penalize individual for job refusal (Most Counties)' is active.
- i. The rule 'Sanction recipient who refused job or training' is not active.
- j. The program is intake.
- k. The rule 'Sanction applicants for refusing job or training.' is active.
- B. All the conditions are met:
	- a. Either of the following true:
		- i. The program is intake and employment termination date is after or the same as Job Termination time limit date (Individual program application date – county defined Time limit duration.
		- ii. The Individual is active and Employment termination date is within payment month.
	- b. The rule 'Determine sanction for individual with job termination.' is active.

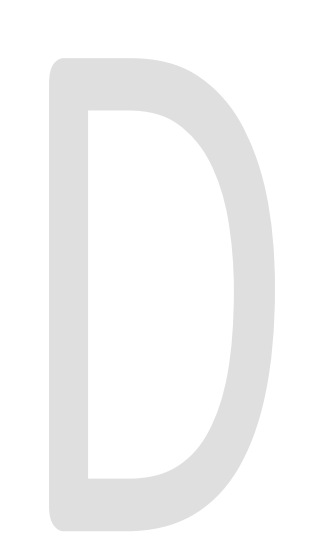

- c. The rule 'Determine sanction for job termination based on good cause' is not active. d. The rule 'Do not allow good cause for job termination for recipients' is not active. e. Either of the following conditions are true: i. The individual's employment termination reason is 'job refused'. ii. The individual has a Non-compliance record Type: • Non-compliance Type: Job Training • Non-compliance Reason: Failed/Refused Job Training f. Either of the following conditions is not true: i. The individual has an employment termination reason is 'job refused' and the program is intake and the individual's application date is after the job refusal time limit = employment termination date + county defined time limit. ii. The individual has an employment termination reason is 'job refused' and the individual application Date is before the Job Refusal termination date g. The rule 'Do not allow good cause for job refusal.' is not active. h. The rule 'Penalize individual for job refusal (Most Counties)' is active.
	- i. The rule 'Sanction recipient who refused job or training' is not active.
	- j. The program is intake.

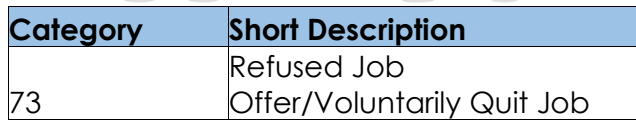

### **New Program/Person Status:**

The following new program/person status reason will be used by this rule flow when the following conditions are met.

- 1. The new program/person status reason CT73 'Job Term No Good Cause' will be set as a display status reason when all the following conditions are met:
	- A. All of the following conditions:
		- a. Either of the following true:
			- i. The program is intake and employment termination date is after or the same as Job Termination time limit date (Individual program application date – county defined Time limit duration.

- ii. The Individual is active and Employment termination date is within payment month.
- b. The rule 'Determine sanction for individual with job termination.' is active.
- c. The rule 'Determine sanction for job termination based on good cause.' is not active.
- d. The rule 'Do not allow good cause for job termination for recipients.' is active.
- e. The program is intake.
- f. The individual has a Termination Reason on employment detail and it is a county defined good cause reason.
- g. Either of the following conditions are true:
	- i. The individual's employment termination reason is 'job refused'.
	- ii. The individual has a Non-compliance record Type:
		- Non-compliance Type: Job Training
		- Non-compliance Reason: Failed/Refused Job Training
- h. Either of the following conditions is not true:
	- i. The individual has an employment termination reason is 'job refused' and the program is intake and the individual's application date is after the job refusal time limit = employment termination date + county defined time limit.
	- ii. The individual has an employment termination reason is 'job refused' and the individual application Date is before the Job Refusal termination date.
- i. The rule 'Do not allow good cause for job refusal.' is not active.
- j. The rule 'Penalize individual for job refusal. (Most Counties)' is not active.
- k. The rule 'Penalize individual for job refusal or training without good cause(San Mateo, Santa Cruz)' is active.
- l. The rule 'Do not penalize applicants for refusing job offer.' is active.
- m. The individual is active.
- n. There is no good cause reason selected for the non-compliance or the good cause reason is not accepted by the county.
- B. All the conditions are met:
	- a. Either of the following true:
		- i. The program is intake and employment termination date is after or the same as Job Termination time limit date (Individual program application date – county defined Time limit duration.
		- ii. The Individual is active and Employment termination date is within payment month.
	- b. The rule 'Determine sanction for individual with job termination.' is active.
	- c. The rule 'Determine sanction for job termination based on good cause' is active.
	- d. The rule 'Sanction individual for job termination without good cause (San Diego)' is active.

- e. The individual does have a Termination Reason on employment detail or it is not a county defined good cause reason.
- C. All of the following conditions:
	- a. Either of the following true:
		- i. The program is intake and employment termination date is after or the same as Job Termination time limit date (Individual program application date – county defined Time limit duration.
		- ii. The Individual is active and Employment termination date is within payment month.
	- b. The rule 'Determine sanction for individual with job termination.' is active.
	- c. The rule 'Determine sanction for job termination based on good cause' is not active.
	- d. The rule 'Do not allow good cause for job termination for recipients' is not active.
	- e. The individual has a Termination Reason on employment detail and it is not a county defined good cause reason.
	- f. The individual is active.
	- g. The rule 'Apply Sanction to recipient with no good cause for job termination.' is active.
- D. All of the following conditions:
	- a. Either of the following true:
		- i. The program is intake and employment termination date is after or the same as Job Termination time limit date (Individual program application date – county defined Time limit duration.
		- ii. The Individual is active and Employment termination date is within payment month.
	- b. The rule 'Determine sanction for individual with job termination.' is active.
	- c. The rule 'Determine sanction for job termination based on good cause' is not active.
	- d. The rule 'Do not allow good cause for job termination for recipients' is not active.
	- e. The individual has a Termination Reason on employment detail and it is not a county defined good cause reason.
	- f. The individual is active.
	- g. The rule 'Apply Sanction to recipient with no good cause for job termination.' is not active.
- E. All the conditions are met:
	- a. Either of the following true:
		- i. The program is intake and employment termination date is after or the same as Job Termination time limit date (Individual program application date – county defined Time limit duration.
		- ii. The Individual is active and Employment termination date is within payment month.

- b. The rule 'Determine sanction for individual with job termination.' is not active.
- c. The rule 'Determine sanction based on Job Termination Reason.' is not active.
- d. The rule 'Sanction self-imposed job termination reason.' is active.
- e. The job termination has a reason selected.
- f. The individual is active.
- F. All the conditions are met:
	- a. Either of the following true:
		- i. The program is intake and employment termination date is after or the same as Job Termination time limit date (Individual program application date – county defined Time limit duration.
		- ii. The Individual is active and Employment termination date is within payment month.
	- b. The rule 'Determine sanction for individual with job termination.' is not active.
	- c. The rule 'Determine sanction based on Job Termination Reason.' is not active.
	- d. The rule 'Sanction self-imposed job termination reason.' is not active.
	- e. The rule 'Do not allow good cause for any job termination reasons.' is active.
	- f. The individual is active.

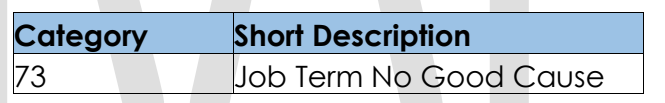

- 2. The program/person status reason CT73 'Job Terminated No Good Cause (Recipient)' will be set as a display status reason when all the following conditions in either A, B, C or D are met:
	- A. All the conditions are met:
		- a. Either of the following true:
			- i. The program is intake and employment termination date is after or the same as Job Termination time limit date (Individual program application date – county defined Time limit duration.
			- ii. The Individual is active and Employment termination date is within payment month.
		- b. The rule 'Determine sanction for individual with job termination.' is active.
		- c. The rule 'Determine sanction for job termination based on good cause' is not active.
		- d. The rule 'Do not allow good cause for job termination for recipients' is active.

- e. The program is intake.
- f. The individual has a Termination Reason on employment detail and it is a county defined good cause reason.
- g. Either of the following conditions are true:
	- i. The individual's employment termination reason is 'job refused'.
	- ii. The individual has a Non-compliance record Type:
		- Non-compliance Type: Job Training
		- Non-compliance Reason: Failed/Refused Job Training
- h. Either of the following conditions is not true:
	- i. The individual has an employment termination reason is 'job refused' and the program is intake and the individual's application date is after the job refusal time limit = employment termination date + county defined time limit.
	- ii. The individual has an employment termination reason is 'job refused' and the individual application Date is before the Job Refusal termination date
- i. The rule 'Do not allow good cause for job refusal.' is not active.
- j. The rule 'Penalize individual for job refusal (Most Counties)' is active.
- k. The rule 'Sanction recipient who refused job or training' is not active.
- l. The individual is active.
- m. The rule 'Sanction recipient for refusing job offer or training.' is not active.
- n. The rule Do not penalize refused job offers without good cause.' is not active.
- o. The rule 'Sanction recipient who refused job offer or training trigger Notice of Action' is active.
- B. All the conditions are met:
	- a. Either of the following true:
		- i. The program is intake and employment termination date is after or the same as Job Termination time limit date (Individual program application date – county defined Time limit duration.
		- ii. The Individual is active and Employment termination date is within payment month.
	- b. The rule 'Determine sanction for individual with job termination.' is active.
	- c. The rule 'Determine sanction for job termination based on good cause' is not active.
	- d. The rule 'Do not allow good cause for job termination for recipients' is active.

- e. The program is intake.
- f. The individual has a Termination Reason on employment detail and it is a county defined good cause reason.
- g. Either of the following conditions are true:
	- i. The individual's employment termination reason is 'job refused'.
	- ii. The individual has a Non-compliance record Type:
		- Non-compliance Type: Job Training
		- Non-compliance Reason: Failed/Refused Job Training
- h. Either of the following conditions is not true:
	- i. The individual has an employment termination reason is 'job refused' and the program is intake and the individual's application date is after the job refusal time limit = employment termination date + county defined time limit.
	- ii. The individual has an employment termination reason is 'job refused' and the individual application Date is before the Job Refusal termination date
- i. The rule 'Do not allow good cause for job refusal.' is not active.
- j. The rule 'Penalize individual for job refusal. (Most Counties)' is active.
- k. The rule 'Sanction recipient who refused job or training' is active.
- l. The individual is active.
- C. All the conditions are met:
	- a. Either of the following true:
		- i. The program is intake and employment termination date is after or the same as Job Termination time limit date (Individual program application date – county defined Time limit duration.
		- ii. The Individual is active and Employment termination date is within payment month.
	- b. The rule 'Determine sanction for individual with job termination.' is active.
	- c. The rule 'Determine sanction for job termination based on good cause' is not active.
	- d. The rule 'Do not allow good cause for job termination for recipients' is active.
	- e. The program is intake.
	- f. The individual has a Termination Reason on employment detail and it is a county defined good cause reason.
	- g. Either of the following conditions are true:
		- i. The individual's employment termination reason is 'job refused'.

- ii. The individual has a Non-compliance record Type:
	- Non-compliance Type: Job Training
	- Non-compliance Reason: Failed/Refused Job Training
- h. Either of the following conditions is not true:
	- i. The individual has an employment termination reason is 'job refused' and the program is intake and the individual's application date is after the job refusal time limit = employment termination date + county defined time limit.
	- ii. The individual has an employment termination reason is 'job refused' and the individual application Date is before the Job Refusal termination date.
- i. The rule 'Do not allow good cause for job refusal.' is not active.
- j. The rule 'Penalize individual for job refusal. (Most Counties)' is active.
- k. The rule 'Sanction recipient who refused job or training.' is not active.
- l. The individual is active.
- m. The rule 'Sanction recipient for refusing job offer or training.' is not active.
- n. The rule Do not penalize refused job offers without good cause.' is not active.
- o. The rule 'Sanction recipient who refused job offer or training trigger Notice of Action' is not active.
- D. All the conditions are met:
	- a. Either of the following true:
		- i. The program is intake and employment termination date is after or the same as Job Termination time limit date (Individual program application date – county defined Time limit duration.
		- ii. The Individual is active and Employment termination date is within payment month.
		- b. The rule 'Determine sanction for individual with job termination.' is not active.
		- c. The rule 'Determine sanction based on Job Termination Reason.' is not active.
		- d. The rule 'Sanction self-imposed job termination reason.' is not active.
		- e. The rule 'Do not allow good cause for any job termination reasons.' is active.
	- f. The program is intake.

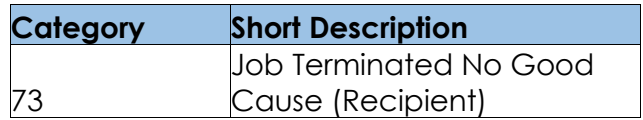

- 3. The new program/person status reason CT73 'Job Terminated' will be set as a display status reason when all the following conditions:
	- a. Either of the following true:
		- i. The program is intake and employment termination date is after or the same as Job Termination time limit date (Individual program application date – county defined Time limit duration.
		- ii. The Individual is active and Employment termination date is within payment month.
	- b. The rule 'Determine sanction for individual with job termination.' is active.
	- c. The rule 'Determine sanction for job termination based on good cause' is active.
	- d. The rule 'Sanction individual for job termination without good cause. (San Diego)' is not active.
	- e. The rule 'Sanction individual for job termination without good cause.' is active.

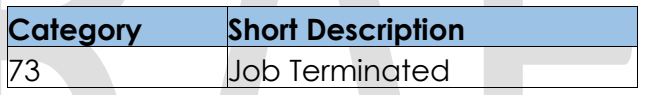

- 4. The new program/person status reason CT73 ' Job Termination No Good Cause' will be set as a display status reason when all the following conditions are met:
	- a. Either of the following true:
		- i. The program is intake and employment termination date is after or the same as Job Termination time limit date (Individual program application date – county defined Time limit duration.
		- ii. The Individual is active and Employment termination date is within payment month.
	- b. The rule 'Determine sanction for individual with job termination.' is active.
	- c. The rule 'Determine sanction for job termination based on good cause' is not active.
	- d. The rule 'Do not allow good cause for job termination for recipients' is not active.
	- e. The individual has a Termination Reason on employment detail and it is not a county defined good cause reason.
	- f. The program is intake.

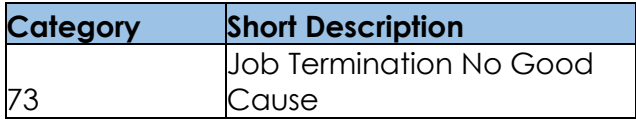

- 5. The new program/person status reason CT73' County Decision No Good Cause' will be set as a display status reason when all the following conditions are met:
	- a. Either of the following true:
		- i. The program is intake and employment termination date is after or the same as Job Termination time limit date (Individual program application date – county defined Time limit duration.
		- ii. The Individual is active and Employment termination date is within payment month.
	- b. The rule 'Determine sanction for individual with job termination.' is active.
	- c. The rule 'Determine sanction for job termination based on good cause.' is not active.
	- d. The rule 'Do not allow good cause for job termination for recipients' is active.
	- e. The program is intake.
	- f. The individual has a Termination Reason on employment detail and it is a county defined good cause reason.
	- g. Either of the following conditions are true:
		- i. The individual's employment termination reason is 'job refused'.
		- ii. The individual has a Non-compliance record Type:
			- Non-compliance Type: Job Training
			- Non-compliance Reason: Failed/Refused Job Training
	- h. Either of the following conditions is not true:
		- i. The individual has an employment termination reason is 'job refused' and the program is intake and the individual's application date is after the job refusal time limit = employment termination date + county defined time limit.
		- ii. The individual has an employment termination reason is 'job refused' and the individual application Date is before the Job Refusal termination date.
	- i. The rule 'Do not allow good cause for job refusal.' is active.

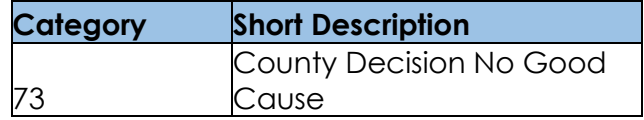

- 6. The new program/person status reason CT73 ' Refused Job (Applicant)' will be set as a display status reason when all the following conditions are met:
	- a. Either of the following true:
		- i. The program is intake and employment termination date is after or the same as Job Termination time limit date (Individual program application date – county defined Time limit duration.
		- ii. The Individual is active and Employment termination date is within payment month.
	- b. The rule 'Determine sanction for individual with job termination.' is active.

- c. The rule 'Determine sanction for job termination based on good cause' is not active.
- d. The rule 'Do not allow good cause for job termination for recipients' is active.
- e. The program is intake.
- f. The individual has a Termination Reason on employment detail and it is a county defined good cause reason.
- g. Either of the following conditions are true:
	- i. The individual's employment termination reason is 'job refused'.
	- ii. The individual has a Non-compliance record Type:
		- Non-compliance Type: Job Training
- Non-compliance Reason: Failed/Refused Job Training h. Either of the following conditions is not true:
	- i. The individual has an employment termination reason is 'job refused' and the program is intake and the individual's application date is after the job refusal time limit = employment termination date + county defined time limit.
	- ii. The individual has an employment termination reason is 'job refused' and the individual application Date is before the Job Refusal termination date.
- i. The rule 'Do not allow good cause for job refusal.' is not active.
- j. The rule 'Penalize individual for job refusal (Most Counties)' is active.
- k. The rule 'Sanction recipient who refused job or training' is not active.
- l. The individual is the intake.
- m. The rule 'Sanction applicants for refusing job or training.' is not active.
- n. The rule 'Do not penalize refused job offers without good cause.' is not active.
- o. The rule 'Sanction applicant for refusing job or training trigger Notice of Action' is active.

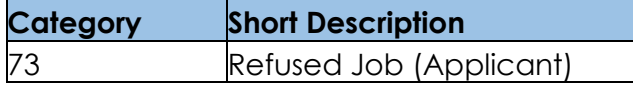

- 7. The new program/person status reason CT73' Refused Job (recipient)' will be set as a display status reason when all the following conditions in either A or B are met:
	- a. Either of the following true:
		- i. The program is intake and employment termination date is after or the same as Job Termination time limit date (Individual program application date – county defined Time limit duration.
	- A. All the conditions:

- b. The Individual is active and Employment termination date is within payment month.
- c. The rule 'Determine sanction for individual with job termination.' is active.
- d. The rule 'Determine sanction for job termination based on good cause.' is not active.
- e. The rule 'Do not allow good cause for job termination for recipients' is active.
- f. The program is intake ongoing.
- g. The individual has a Termination Reason on employment detail and it is a county defined good cause reason.
- h. Either of the following conditions are true:
	- i. The individual's employment termination reason is 'job refused'.
		- ii. The individual has a Non-compliance record Type:
			- Non-compliance Type: Job Training
			- Non-compliance Reason: Failed/Refused Job Training
- i. Either of the following conditions is not true:
	- i. The individual has an employment termination reason is 'job refused' and the program is intake and the individual's application date is after the job refusal time limit = employment termination date + county defined time limit.
	- ii. The individual has an employment termination reason is 'job refused' and the individual application Date is before the Job Refusal termination date.
- j. The rule 'Do not allow good cause for job refusal.' is not active.
- k. The rule 'Penalize individual for job refusal. (Most Counties)' is active.
- l. The rule 'Sanction recipient who refused job or training' is not active.
- m. The individual is active.
- n. The rule 'Sanction recipient for refusing job offer or training.' is not active.
- o. The rule Do not penalize refused job offers without good cause.' is not active.
- p. The rule 'Sanction recipient who refused job offer or training trigger Notice of Action' is not active.
- 8. All the conditions:
	- a. The individual's job is terminated.
	- b. The individual refused working or training.
	- c. The program is ongoing.
	- d. The rule 'Do not allow good cause for job refusal.' is not active.
	- e. The rule 'Penalize individual for job refusal. (Most Counties)' is active.
	- f. The individual refused to work or training.
	- g. The rule 'Sanction recipient who refused job or training.' is not active.
	- h. The rule 'Sanction recipient for refusing job offer or training.' is not active.
	- i. The rule 'Do not penalize refused job offers without good cause.' is not active.
	- j. The rule 'Sanction recipient who refused job offer or training trigger Notice of Action.' is not active.

**Category Short Description**
73 Refused Job (Recipient)

- 8. The new program/person status reason CT73' Refused Job No good cause (County Decision)' will be set as a display status reason when all the following conditions are met:
	- a. Either of the following true:
		- i. The program is intake and employment termination date is after or the same as Job Termination time limit date (Individual program application date – county defined Time limit duration.
		- ii. The Individual is active and Employment termination date is within payment month.
	- b. The rule 'Determine sanction for individual with job termination.' is active.
	- c. The rule 'Determine sanction for job termination based on good cause' is not active.
	- d. The rule 'Do not allow good cause for job termination for recipients' is active.
	- e. The program is intake.
	- f. The individual has a Termination Reason on employment detail and it is a county defined good cause reason.
	- g. Either of the following conditions are true:
		- i. The individual's employment termination reason is 'job refused'.
			- ii. The individual has a Non-compliance record Type:
				- Non-compliance Type: Job Training
				- Non-compliance Reason: Failed/Refused Job Training
	- h. Either of the following conditions is not true:
		- i. The individual has an employment termination reason is 'job refused' and the program is intake and the individual's application date is after the job refusal time limit = employment termination date + county defined time limit.
		- ii. The individual has an employment termination reason is 'job refused' and the individual application Date is before the Job Refusal termination date.
	- i. The rule 'Do not allow good cause for job refusal.' is not active.
	- j. The rule 'Penalize individual for job refusal. (Most Counties)' is not active.
	- k. The rule 'Penalize individual for job refusal or training without good cause. (San Mateo, Santa Cruz)' is active.
	- l. The rule 'Do not penalize applicants for refusing job offer.' is not active.
	- m. The rule 'Do not penalize Good cause for job refusal.' is active.
	- n. The individual does not have a valid good cause for job refusal.

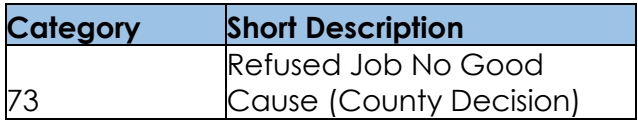

Please refer the Rules Flow Diagram in the Appendix section on how to open and navigate the Visio diagram

# 2.29.11.3 Correspondence

#### **2.29.11.3.1 Overview**

This section describes the Notice of Action (NOA) triggers that will be created depending on the resulting EDBC reason code in the previous sections. Notices only trigger from certain reason codes listed in this section.

The reason codes listed in the rule recommendations are formatted as <CalWIN Reason Code> - <CalSAWS EDBC Display Reason>. The trigger condition describes the statuses and reasons in which the notice will trigger for. The countyspecific information describes which counties and actions the notices will generate for, as well as the document name and number that will be displayed on the distributed documents page. The template column determines how notices are grouped when generated.

### **2.29.11.3.2 Description of Change**

#### 1. Reason Code: XAN028 - Refused Job

- a. Trigger Condition
	- i. This notice generates for the applicable counties when an individual was 'Pending' and is now 'Denied' on the current EDBC with the reason 'Refused Job'.
- b. Person Level Reason
- c. County-specific information:

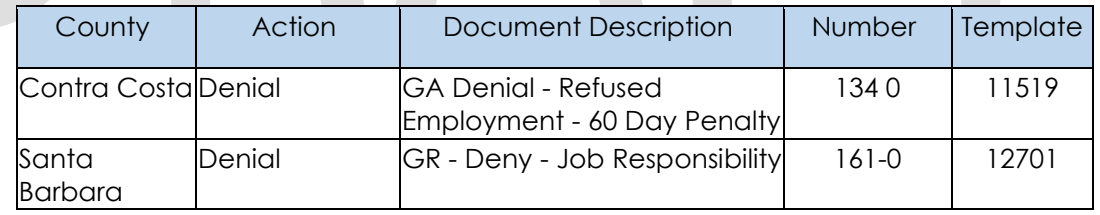

### 2. Reason Code: XAN074 – Job Terminated no good cause (recipient)

- a. Trigger Condition
	- i. This notice generates for the applicable counties when an individual was 'Active' in the previous saved EDBC and is now 'Discontinued' on the current EDBC with the reason 'Job Terminated no good cause (recipient)'.
- b. Person Level Reason
- c. County-specific information:

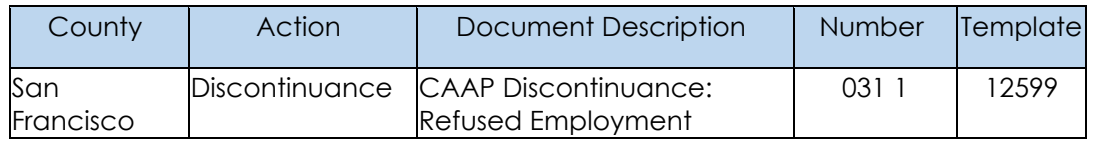

# 3. Reason Code: XAN075 - Job Terminated no good cause (recipient)

- a. Trigger Condition
	- i. This notice generates for the applicable counties when an individual was 'Active' in the previous saved EDBC and is now 'Discontinued' on the current EDBC with the reason 'Job Terminated no good cause (recipient)'.
- b. Person Level Reason
- c. County-specific information:

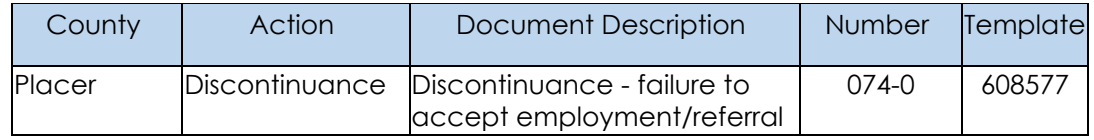

# 4. Reason Code: XAN147 – Job Terminated

- a. Trigger Condition
	- i. This notice generates for the applicable counties when an individual was 'Pending' and is now 'Denied' on the current EDBC with the reason 'Job Terminated'. or
	- ii. An individual was 'Active' in the previous saved EDBC and is now 'Discontinued' on the current EDBC with the reason 'Job Terminated'.
- b. Person Level Reason
- c. County-specific information:

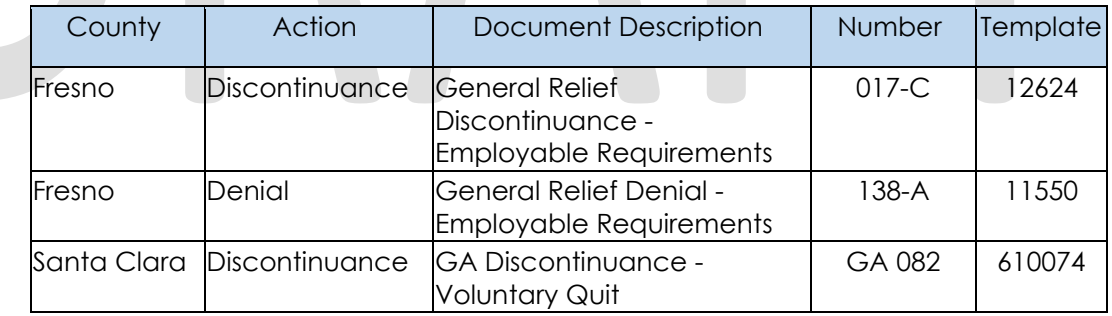

# 5. Reason Code: XAN151 – Job Termination No Good Cause

- a. Trigger Condition
	- i. This notice generates for the applicable counties when an individual was 'Pending' and is now 'Denied' on the current EDBC with the reason 'Job Termination No Good Cause'. or
	- ii. An individual was 'Active' in the previous saved EDBC and is now 'Discontinued' on the current EDBC with the reason 'Job Termination No Good Cause'.
- b. Person Level Reason
- c. County-specific information:

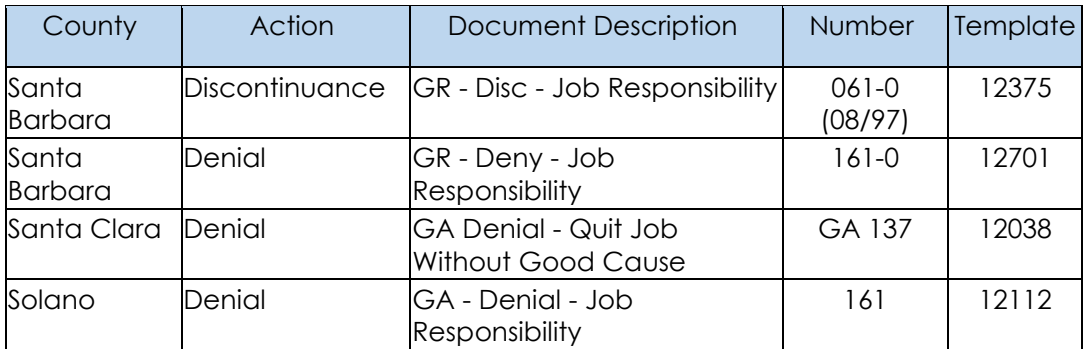

### 6. Reason Code: XAN152 - Quit Job

- a. Trigger Condition
	- i. This notice generates for the applicable counties when an individual was 'Pending' and is now 'Denied' on the current EDBC with the reason 'Quit Job'.
- b. Person Level Reason
- c. County-specific information:

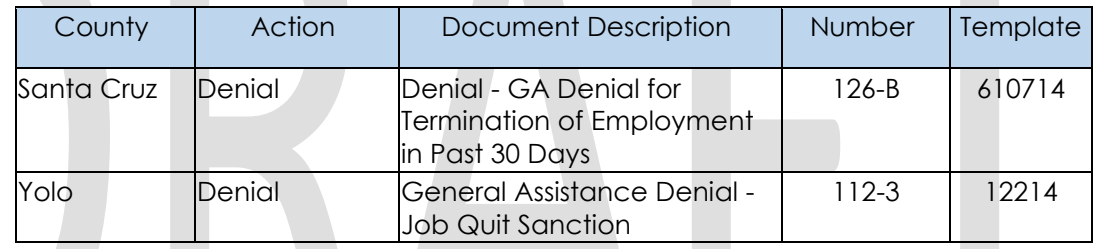

# 7. Reason Code: XAN154 - County Decision No good cause

- a. Trigger Condition
	- i. This notice generates for the applicable counties when an individual was 'Active' in the previous saved EDBC and is now 'Discontinued' on the current EDBC with the reason 'County Decision No good cause'.
- b. Person Level Reason
- c. County-specific information:

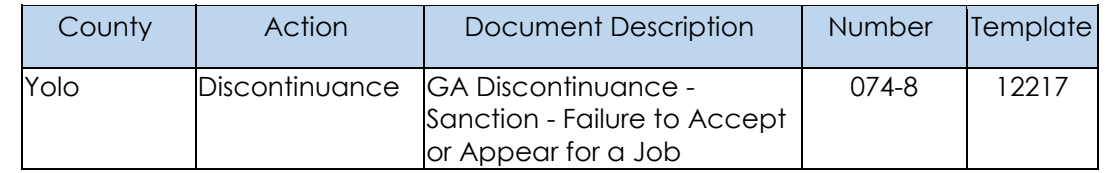

### 8. Reason Code: XAN158 – Refused Job (applicant)

- a. Trigger Condition
	- i. This notice generates for the applicable counties when an individual was 'Active' in the previous saved EDBC and is now 'Discontinued' on the current EDBC with the reason 'Refused Job (applicant)'.

- b. Person Level Reason
- c. County-specific information:

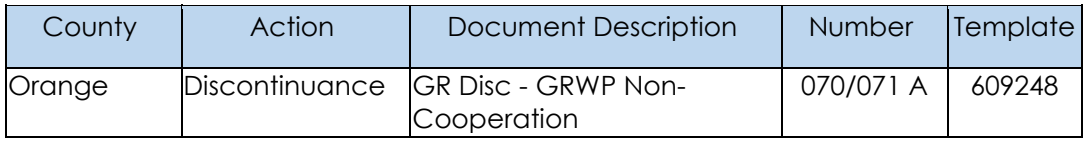

#### 9. Reason Code: XAN159 - Refused Job (applicant)

- a. Trigger Condition
	- i. This notice generates for the applicable counties when an individual was 'Pending' and is now 'Denied' on the current EDBC with the reason 'Refused Job (applicant)'.
- b. Person Level Reason
- c. County-specific information:

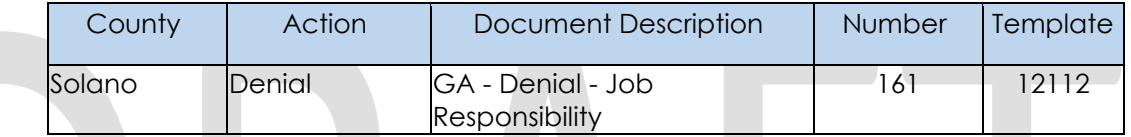

#### 10. Reason Code: XAN163 - Refused Job (recipient)

- a. Trigger Condition
	- i. This notice generates for the applicable counties when an individual was 'Active' in the previous saved EDBC and is now 'Discontinued' on the current EDBC with the reason 'Refused Job (recipient)'.
- b. Person Level Reason
- c. County-specific information:

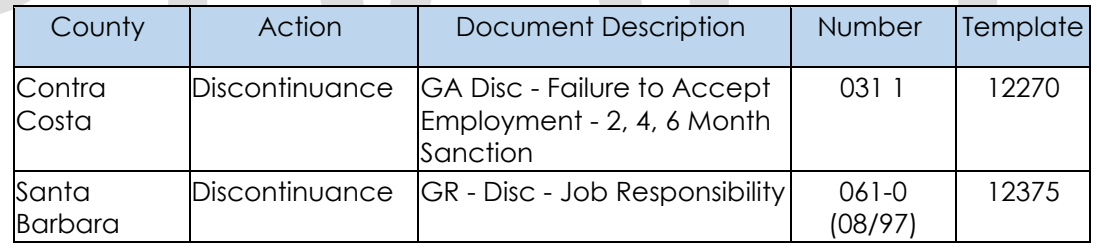

### 11. Reason Code: XAN165 - Refused Job No good cause (County Decision)

- a. Trigger Condition
	- i. This notice generates for the applicable counties when an individual was 'Pending' and is now 'Denied' on the current EDBC with the reason 'Refused Job No good cause (County Decision)'. or
	- ii. An individual was 'Active' in the previous saved EDBC and is now 'Discontinued' on the current EDBC with the reason 'Refused Job No good cause (County Decision)'.
- b. Person Level Reason
- c. County-specific information:

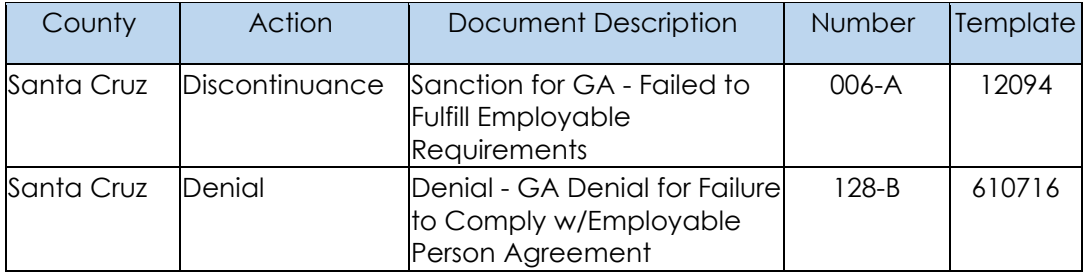

# **Project Requirements**

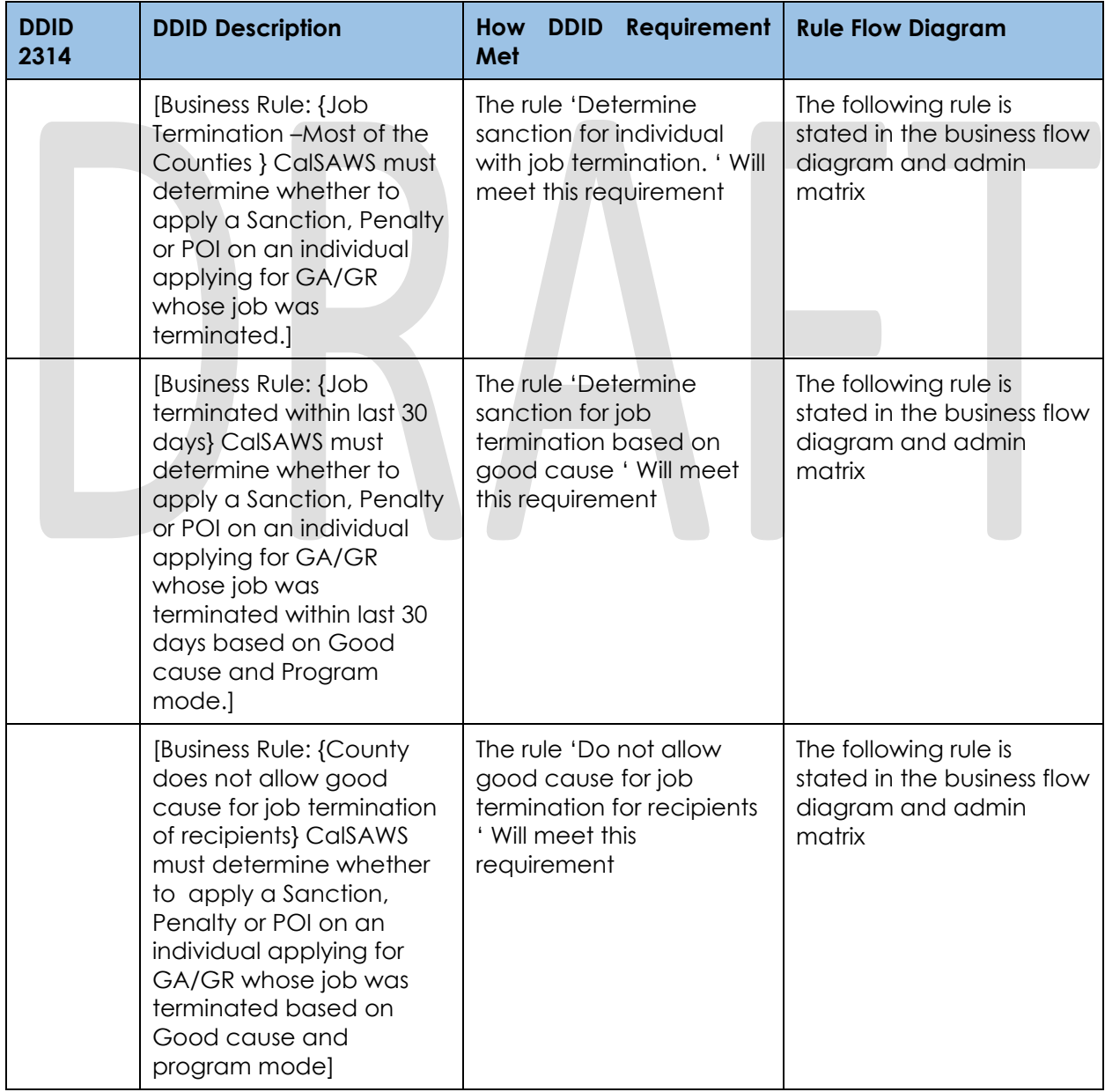

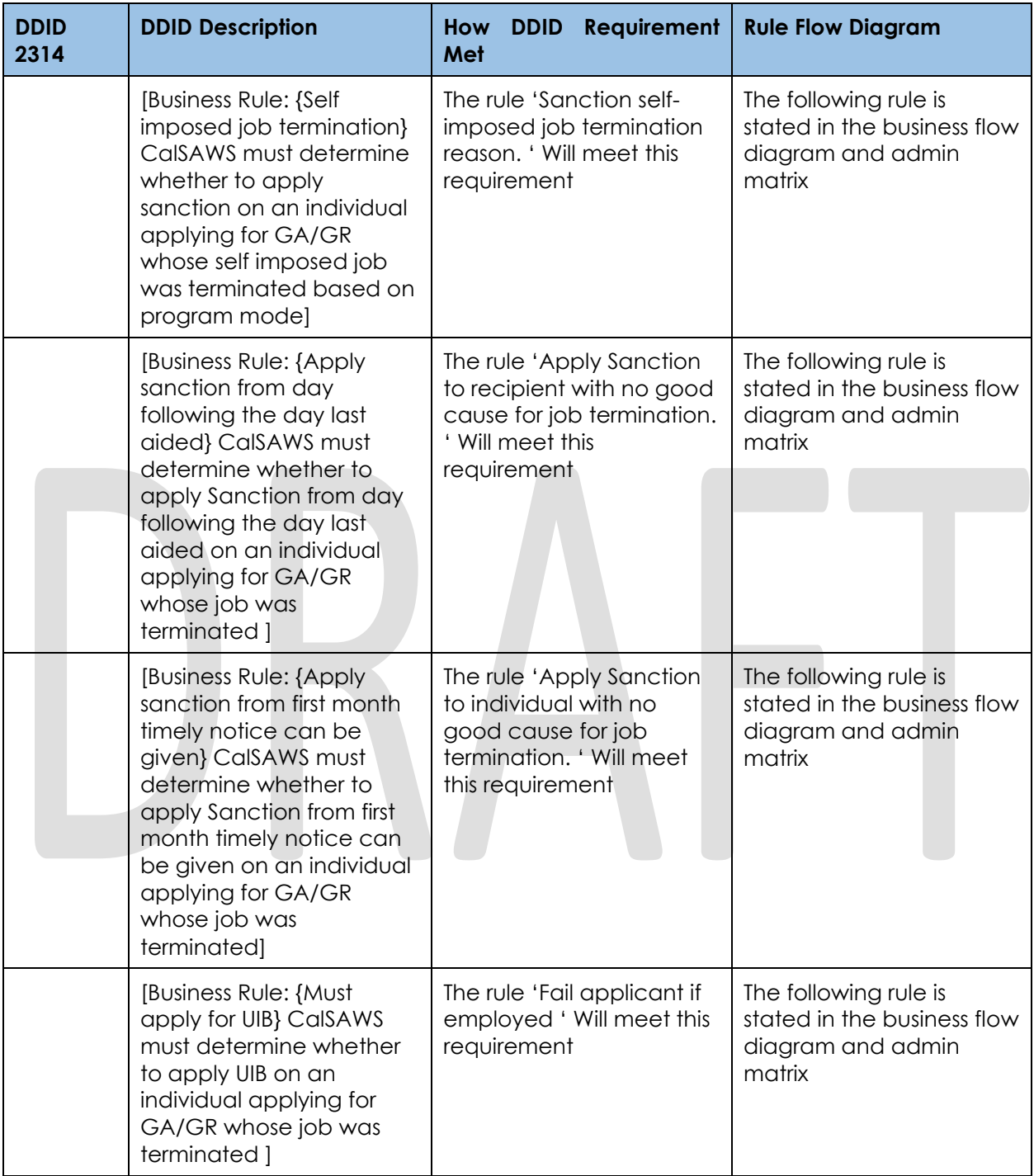

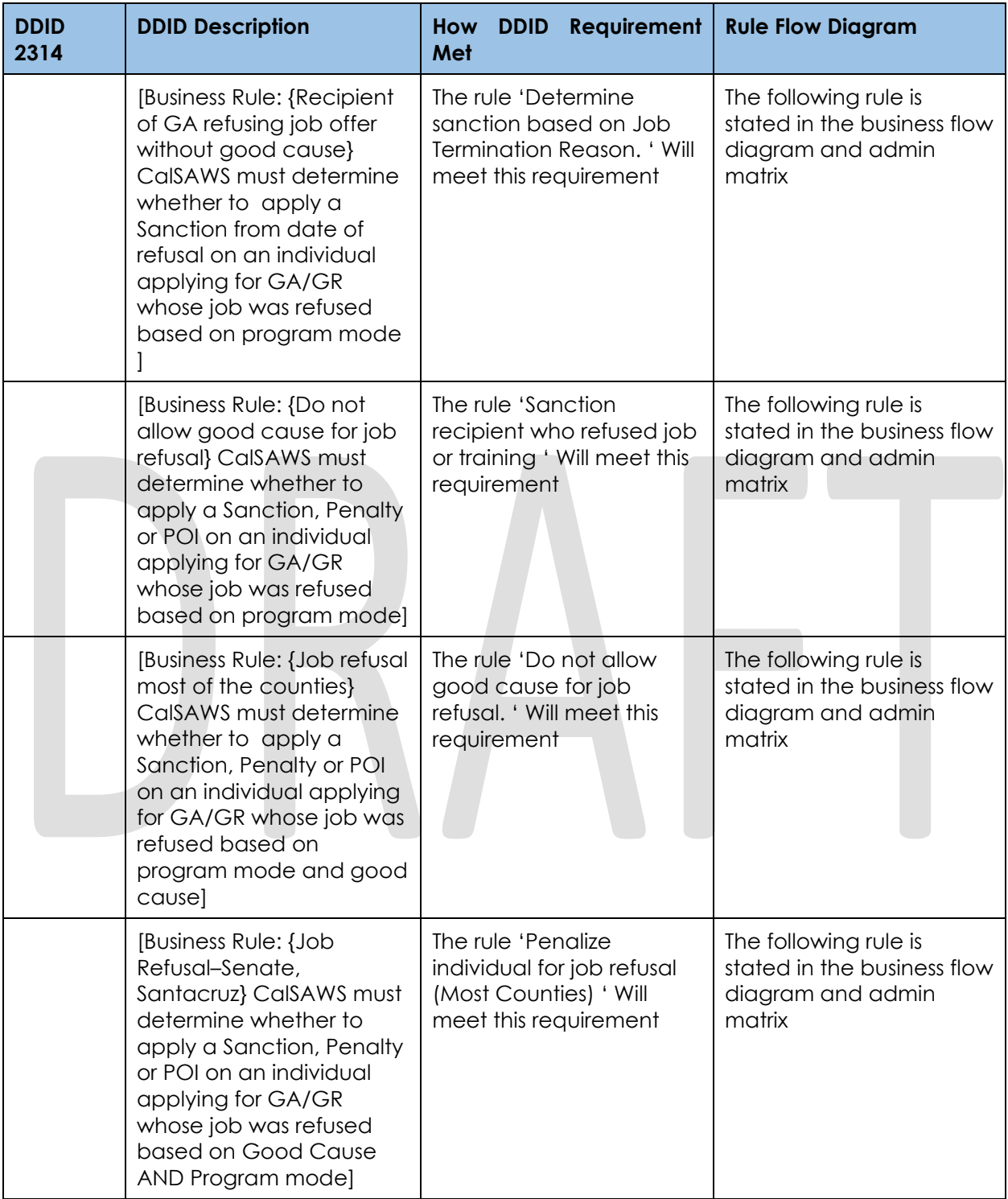

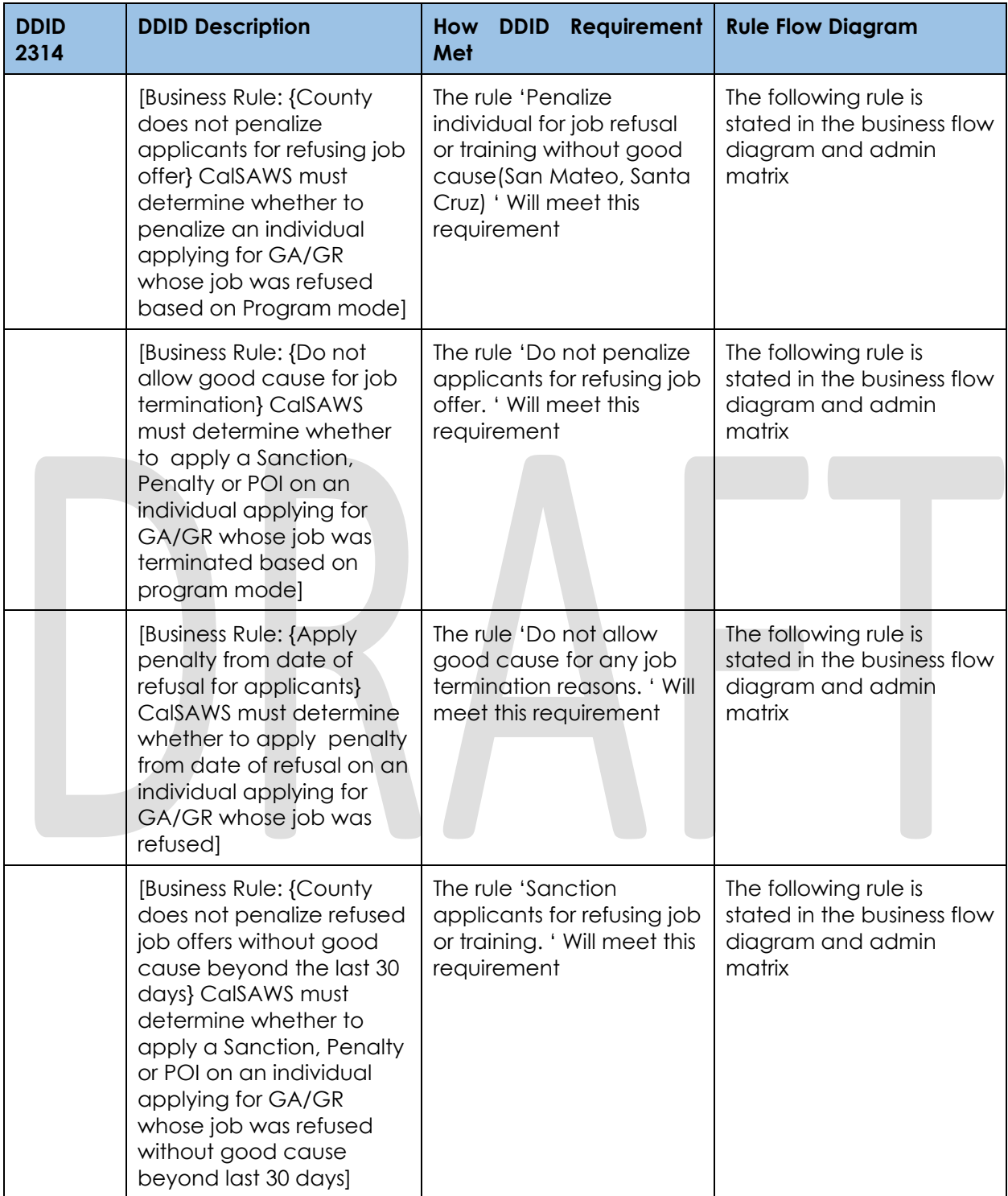

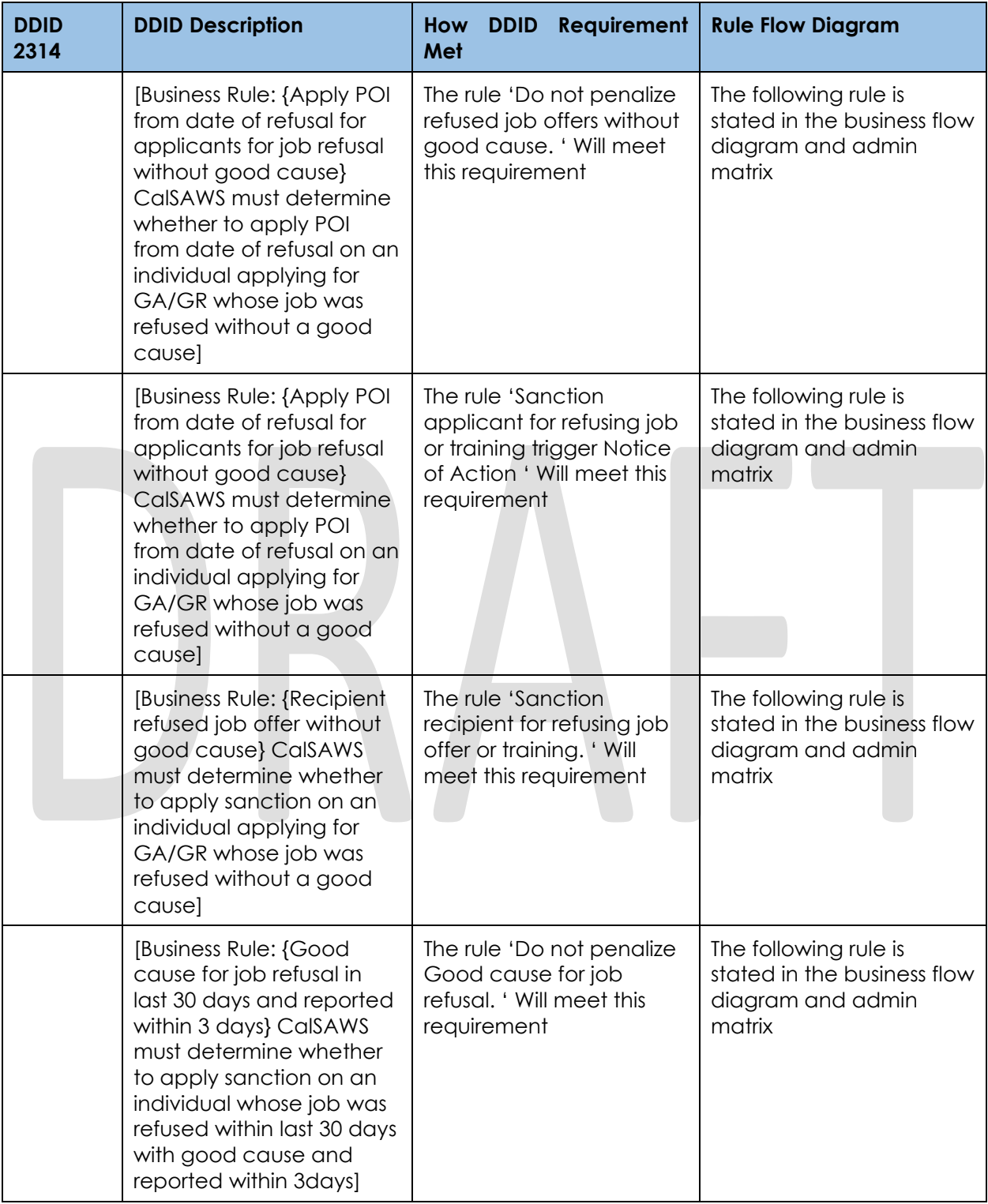

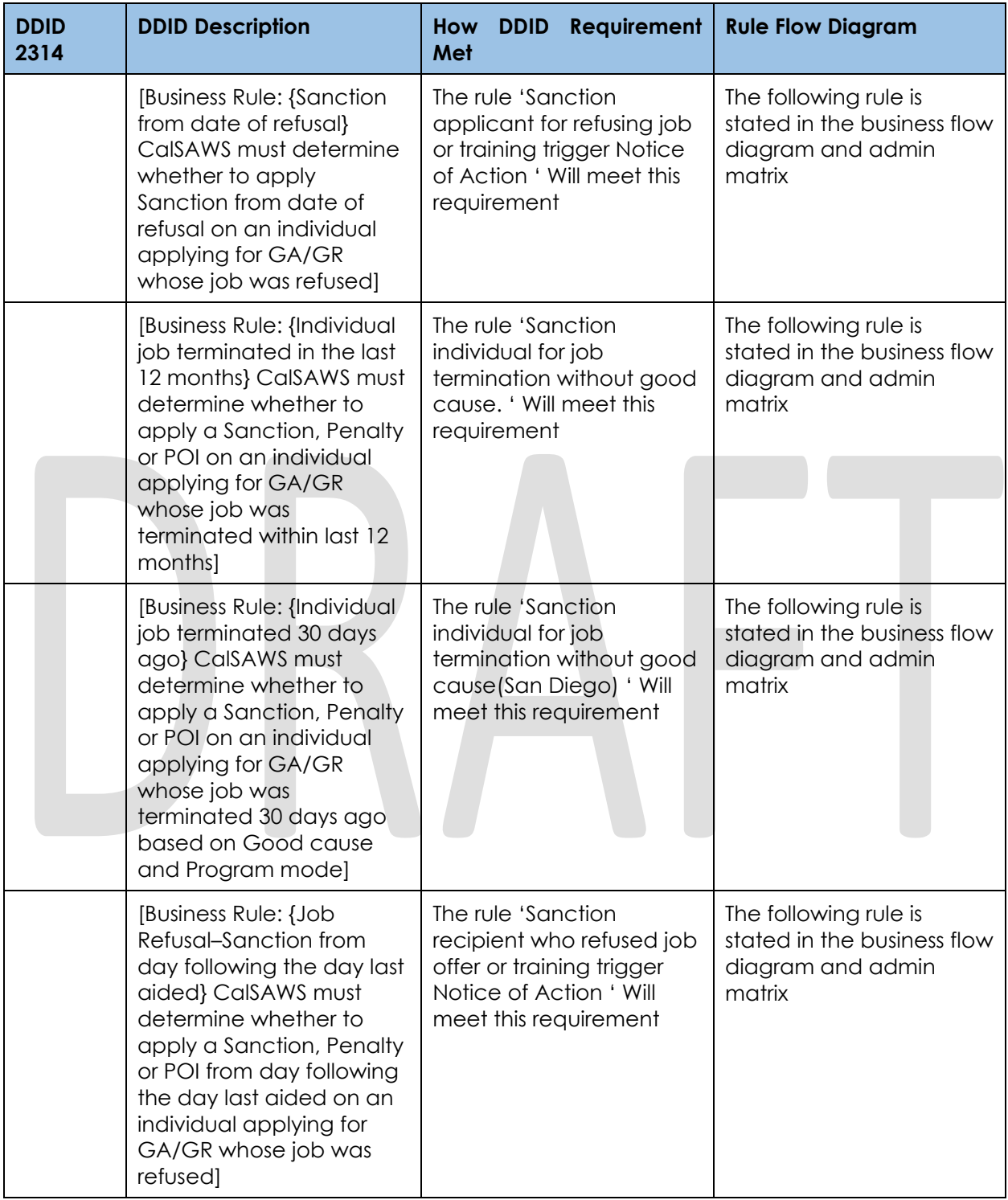

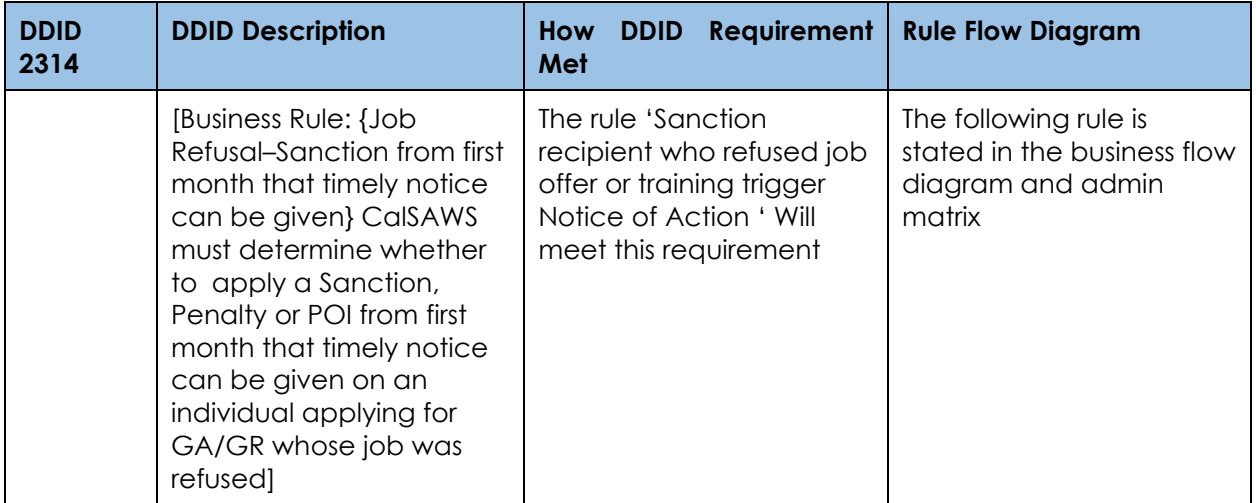

# **2.30 Data Change Request to add Issuance Threshold values**

### **2.30.1 Overview**

Issuance Thresholds are established to determine the amount of benefits or services payments for each Program that can be approved by an Eligibility Worker without requiring a supervisor override. These issuance thresholds are maintained in the System, and can be updated by the county on the County Benefit Threshold page.

# **2.30.2 Description of Change**

Perform a data change to add a default value of 1000 for the General Assistance/General Relief (GA/GR) program issuance thresholds for the CalWIN counties. The GA/GR issuance threshold values for the CalWIN counties will be updated with county provided values with SCR CA-215927 in 21.11.

### **Estimated Number of Records Impacted/Performance**

Approximately 54 records.

### **2.31 Batch/Interfaces - Create Rules Admin Batch**

#### 2.31.1 Overview

The county rules admin batch will process each requested rules admin change that are listed on the pending updates section of the County Rules Detail page as displayed in sections 2.1 and 2.2.

# **2.31.2 Description of Change**

Create a new batch job that will process each requested rules admin change for a county. The job will do the following:

- 1. Retrieve the pending rule admin changes from the transact table that were requested by the Online users for processing.
- 2. End date the current rules admin record using the begin date of the transaction record if it currently exists.
- 3. Insert a new rules admin record with the details of the rules admin transact table.
- 4. Update the transact record from the table once successfully processed with a Complete status or an Error status if there was an issue processing.

#### **Execution Frequency**

Daily (Mon-Sat).

### **2.31.4 Key Scheduling Dependencies**

This batch job should run before Batch EDBC.

### **2.31.5 Counties Impacted**

All Counties.

### **Failure Procedure/Operational Instructions**

Batch Support Operations staff will evaluate transmission errors and failures and determine the appropriate resolution (i.e., manually retrieving the file from the directory and contacting the external partner if there is an account or password issue, etc.).

# **3 SUPPORTING DOCUMENTS**

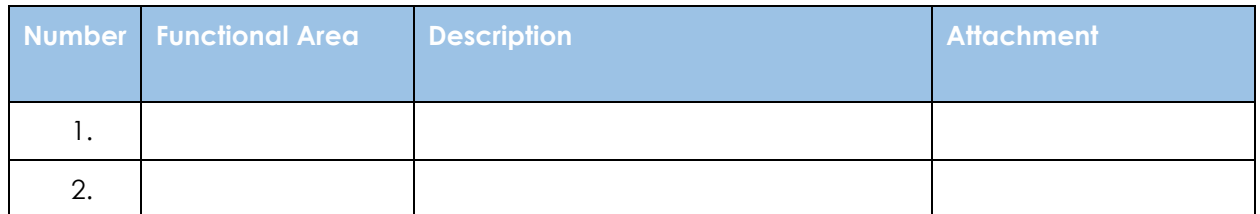

# **4 MIGRATION IMPACTS**

This SCR is LA county specific. There are no migration impacts.

General Assistance/General Relief functionality will be implemented as a new program for the 57 counties excluding Los Angeles county. Los Angeles GA/GR functionality will not be modified.

# **5 OUTREACH**

NONE

# **6 APPENDIX**

# **6.1 Rules Flow Diagram**

### **Viewing Visio Document in Internet Explorer**

- 1. This is applicable for Laptops/Desktops that do not have Microsoft Visio software installed
- 2. Once you double click the attachment or right click and open with Internet Explorer the Visio will open in internet explorer.
- 3. The internet Explorer will open with the below pop up in the bottom of the page

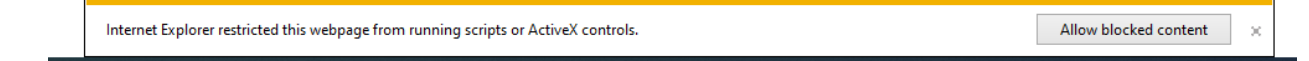

- 4. Click Allow Blocked Content.
- 5. Once the Visio opens in Internet Explorer, select the tab at the bottom and navigate using the buttons highlighted below for the appropriate rules (in this case Included Individual)

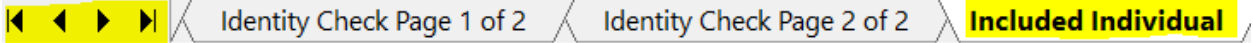

6. Click the layer icon circled in red color below

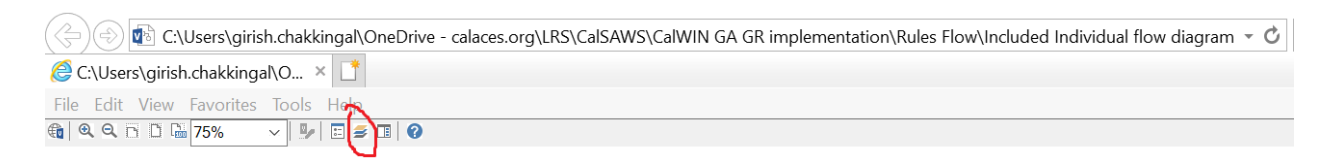

7. Once the layers button is clicked the Properties box will pop up.

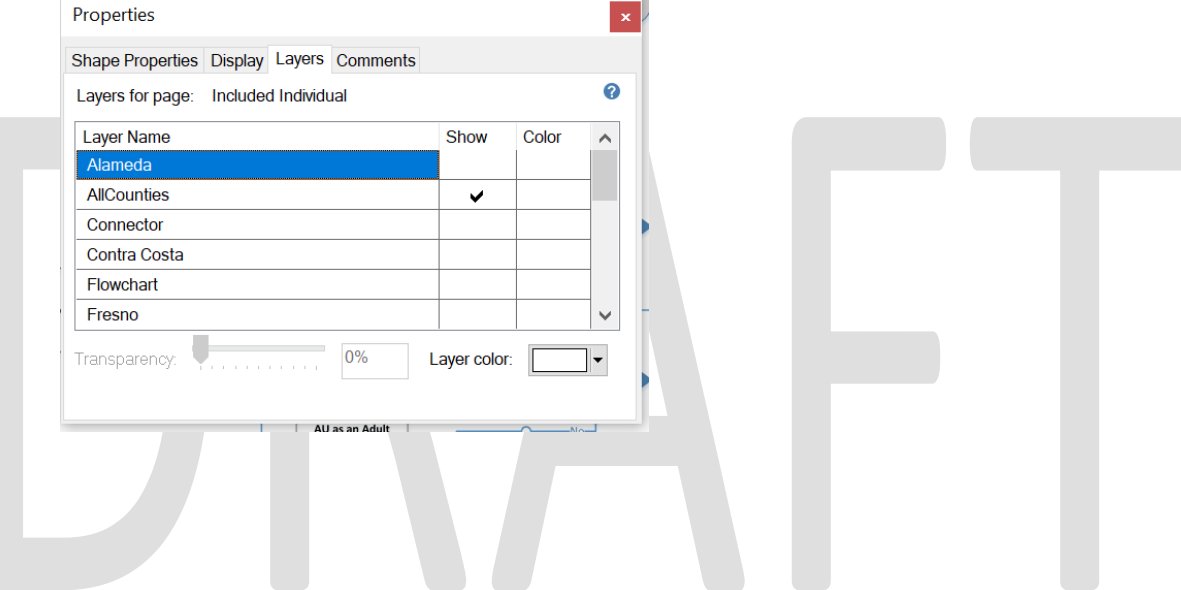

8. Then click the county name that is applicable to you, in this case Alameda

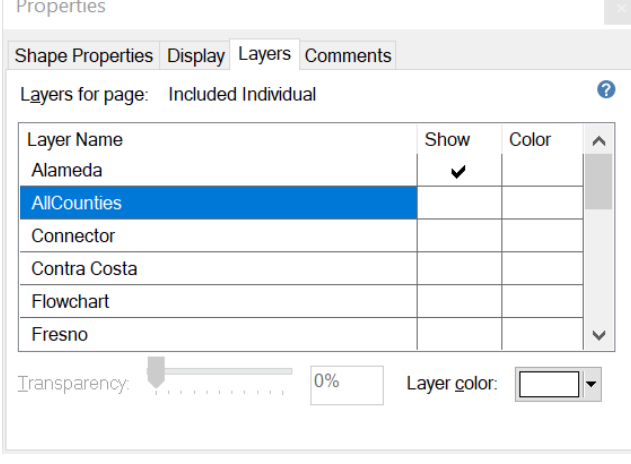

9. Once you select Alameda and close the properties pop up (by clicking the x button at top right corner like closing a tab or window) the flow diagram will show only the rules /functionalities applicable to Alameda.

#### Viewing Visio Document in Microsoft Visio

- 1. This is applicable for Laptops/Desktops that do have Microsoft Visio software installed
- 2. Once you double click the attachment or right click and open with Visio then it will open in Microsoft Visio
- 3. Once the Visio opens in Internet Explorer, select the tab at the bottom and navigate using the buttons highlighted below for the appropriate rules (in this case Included Individual)

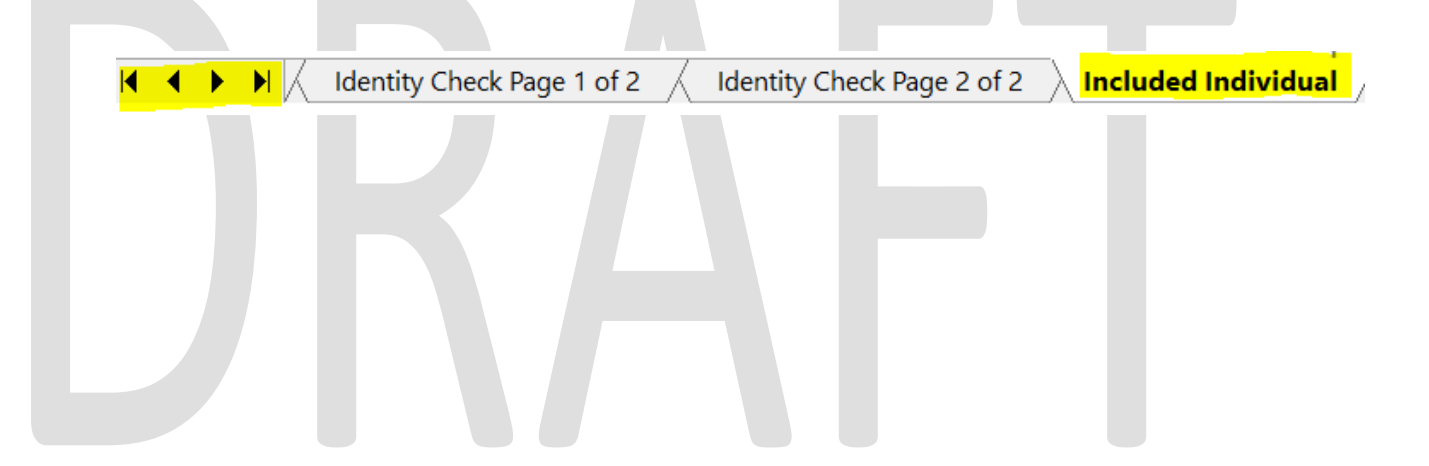

4. On the right side of the flow diagram the counties names will be displayed as shown below

#### **All Counties**

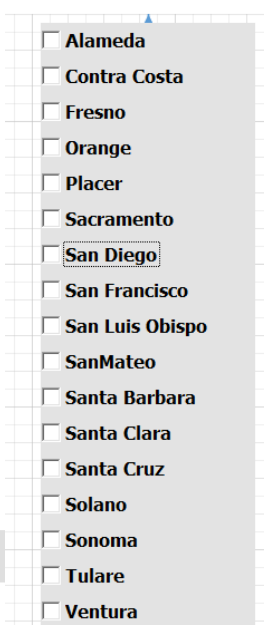

5. Then click the county name that is applicable to you, in this case Alameda as shown below

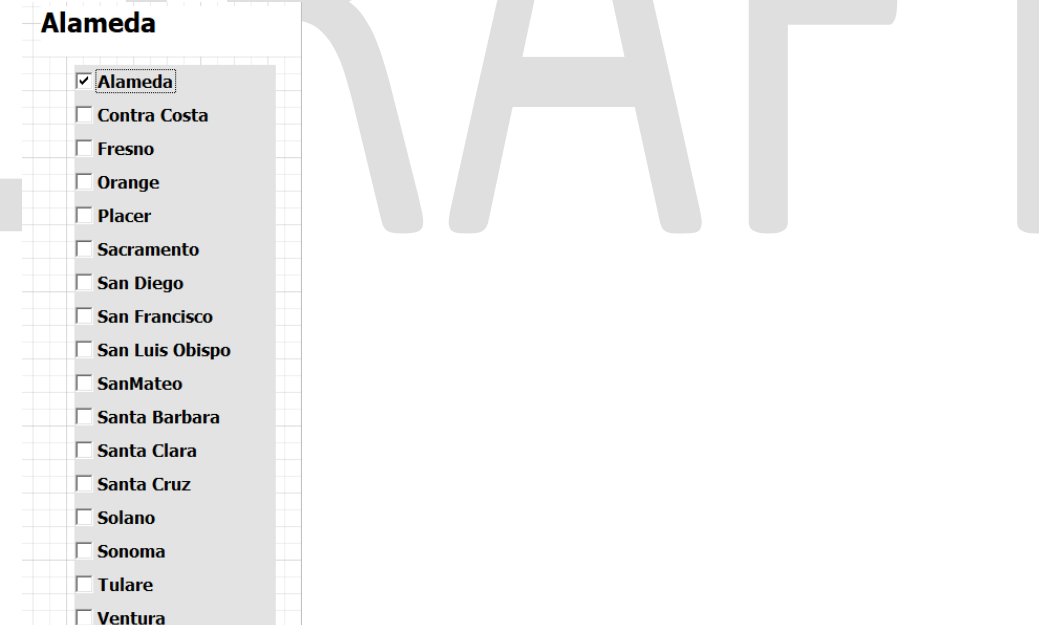

6. Once you select Alameda the flow diagram will show only the rules /functionalities applicable to Alameda.

# **6.2 Status Reason (CT73)**

- A. Reference table for CT73 (Program status reason) and corresponding status reason in this design document. This table shows the values for the new columns added.
	- i. Key:
		- 1. GA/GR Priority
		- a. The lower the number the higher the priority
		- 2. GA/GR Program Role
			- a. FE This indicator means the status reason will change the person role to FRE - 'Financially Responsible – Excluded'
			- b. FI This indicator means this status reason will change the person role to FRI 'Financially Responsible – Included'
			- c. MM This indicator means this status reason will change the person role to MMO 'Medi-Cal Member Only'
			- d. UP This indicator means this status reason will change the person role to UP 'Unaided Person'
		- 3. GA/GR Close Person
			- a. CanCloseBoth Indicator means this status reason can close both person and program level.
			- b. Y indicator means this status reason can close the person.
		- 4. GA/GR Close Program
			- a. CanCloseBoth Indicator means this status reason can close both person and program level.
			- b. Y Indicator means this status reason can close the program.
		- 5. General Relief
			- a. Y -Indicator means this status reason will be applicable for CalWINs General Relief Program

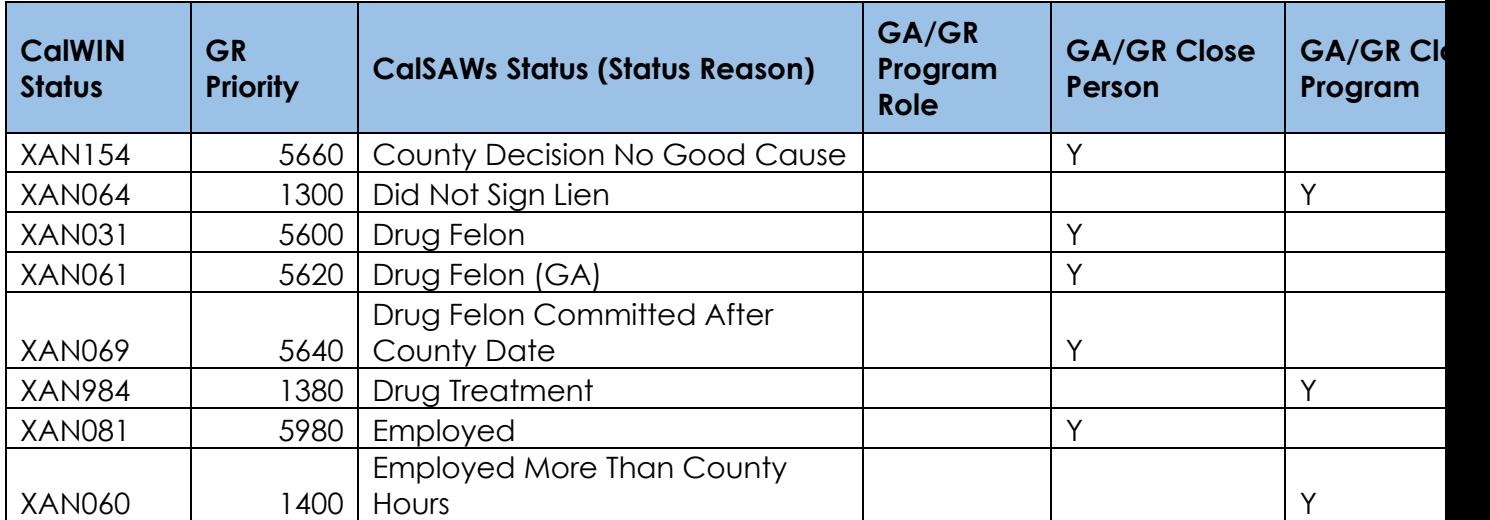

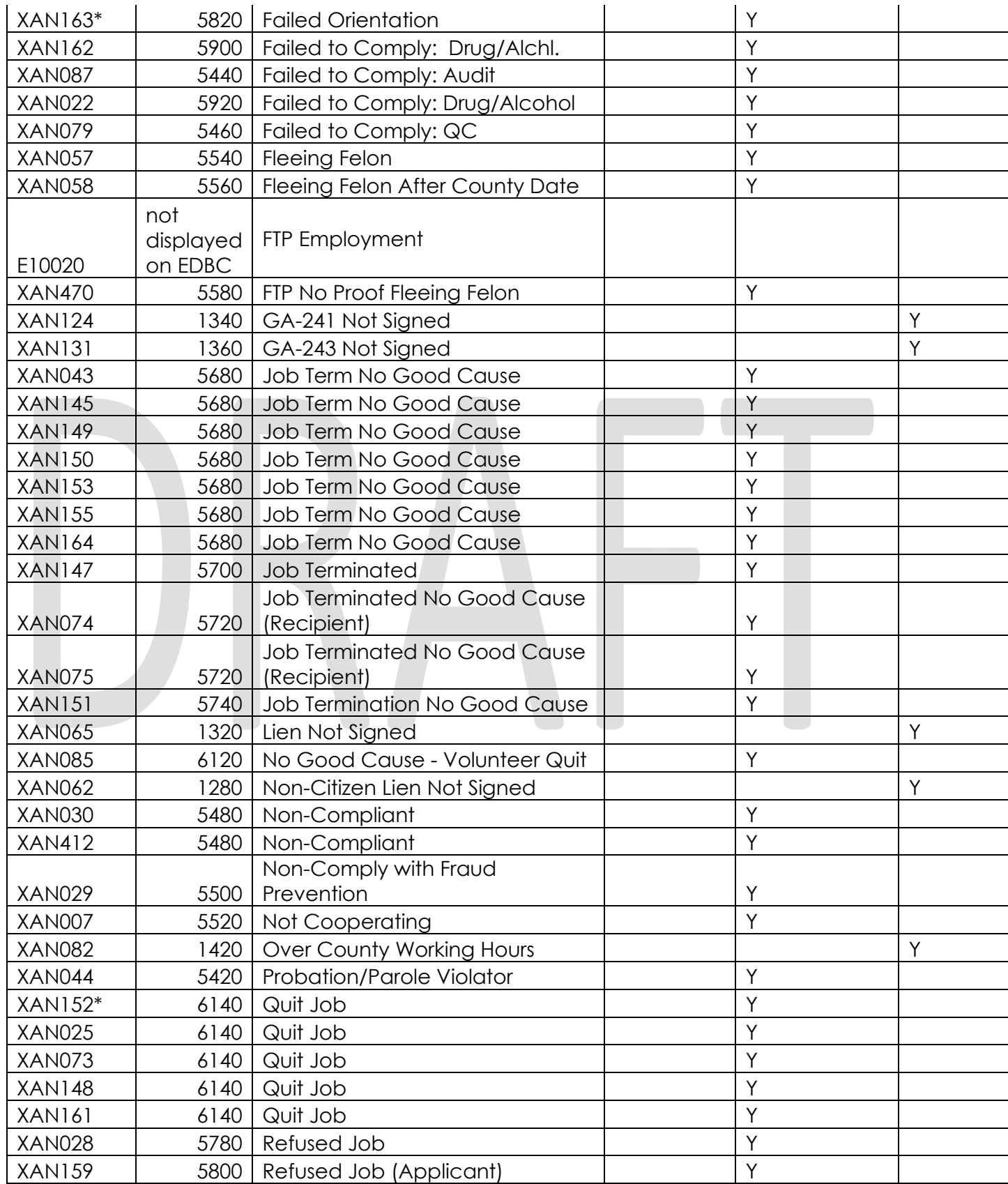

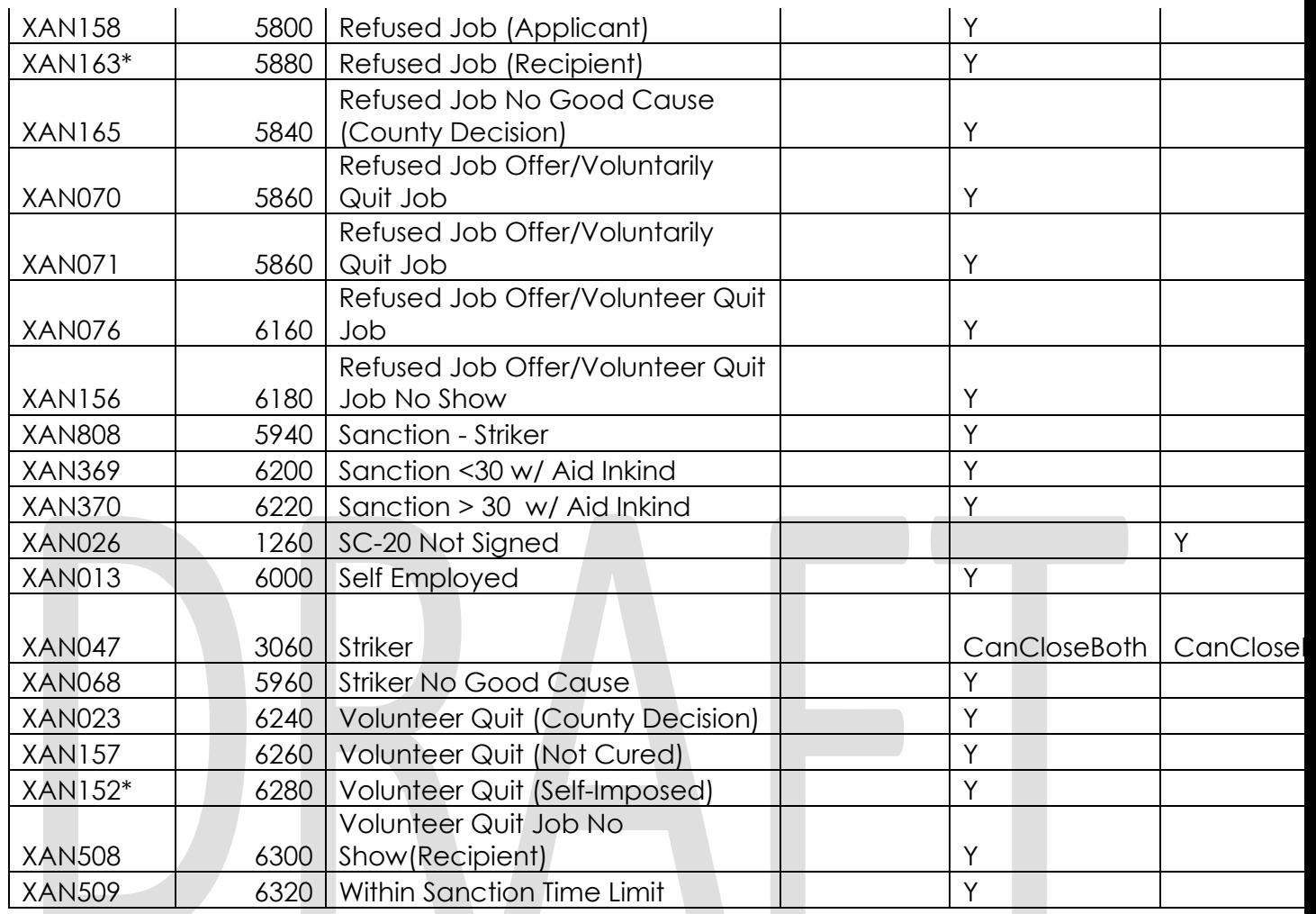

# **6.3 Reference table search (used by developers and testers)**

**Contract Contract Contract** 

This table lists information on what database table, category, and values to search and retrieve when use case conditions requires retrieving county defined values. Developers and testers will use this information to search the database for the required values.

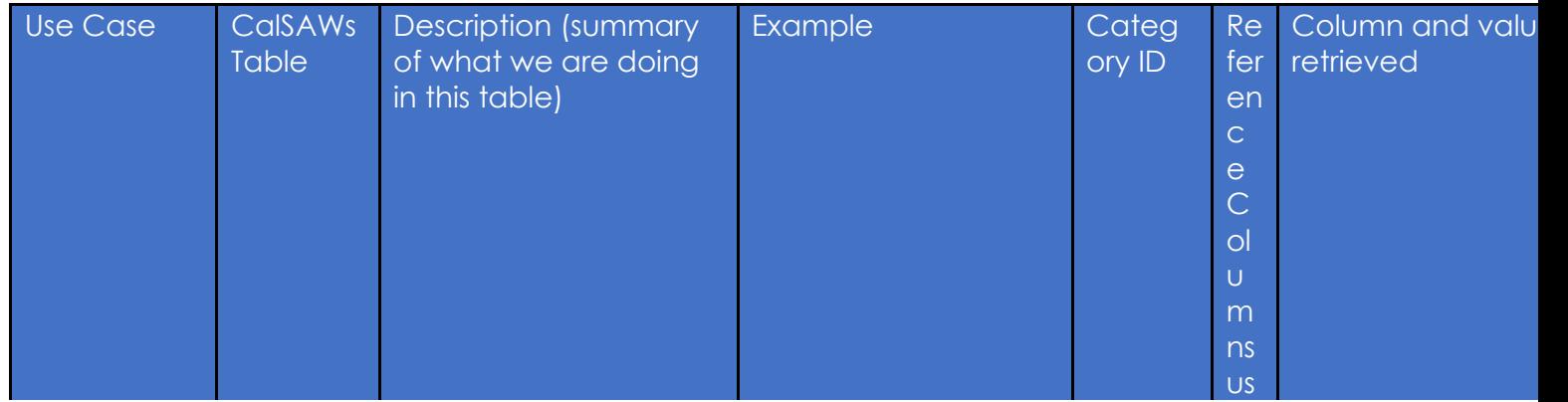

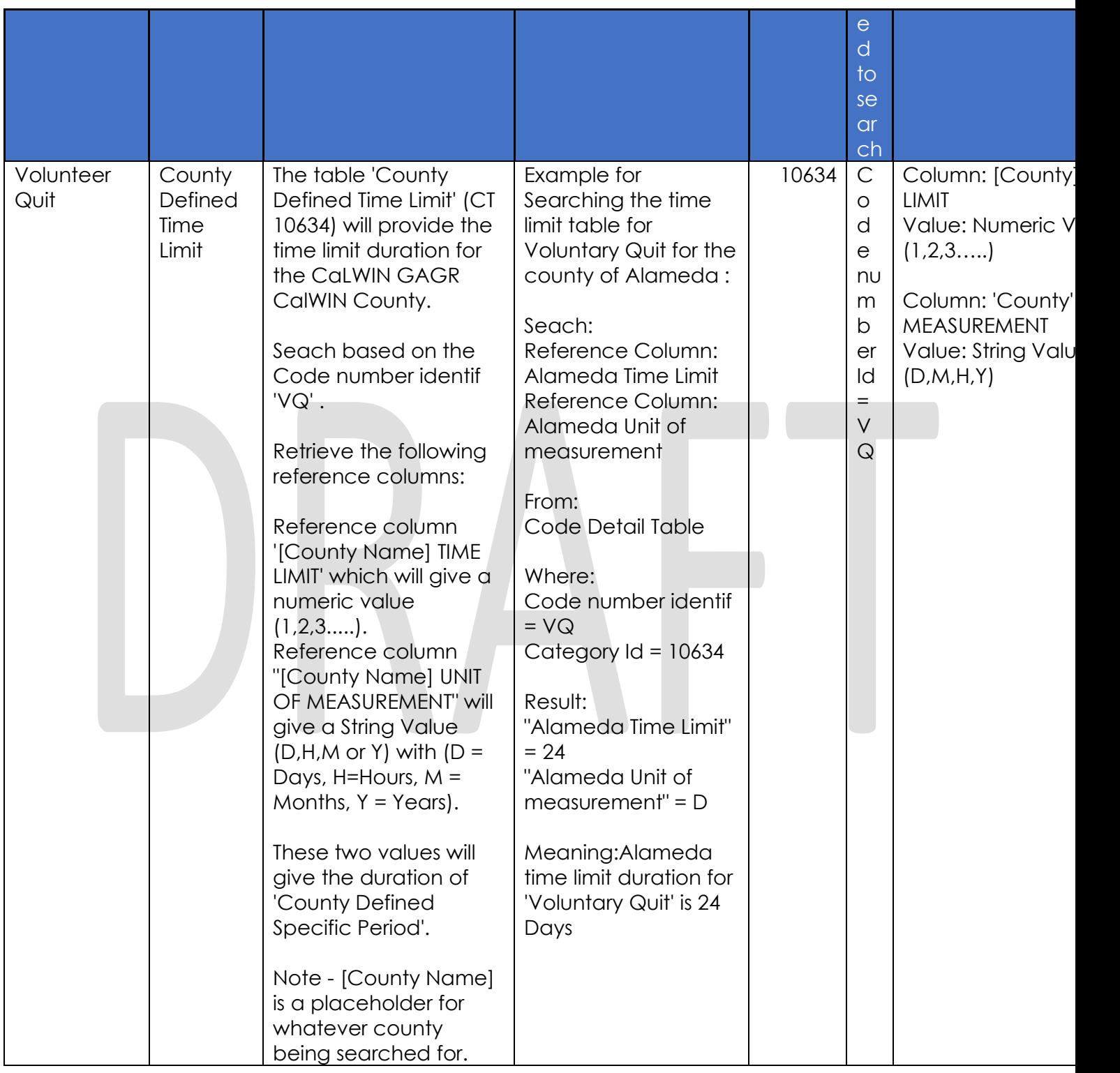

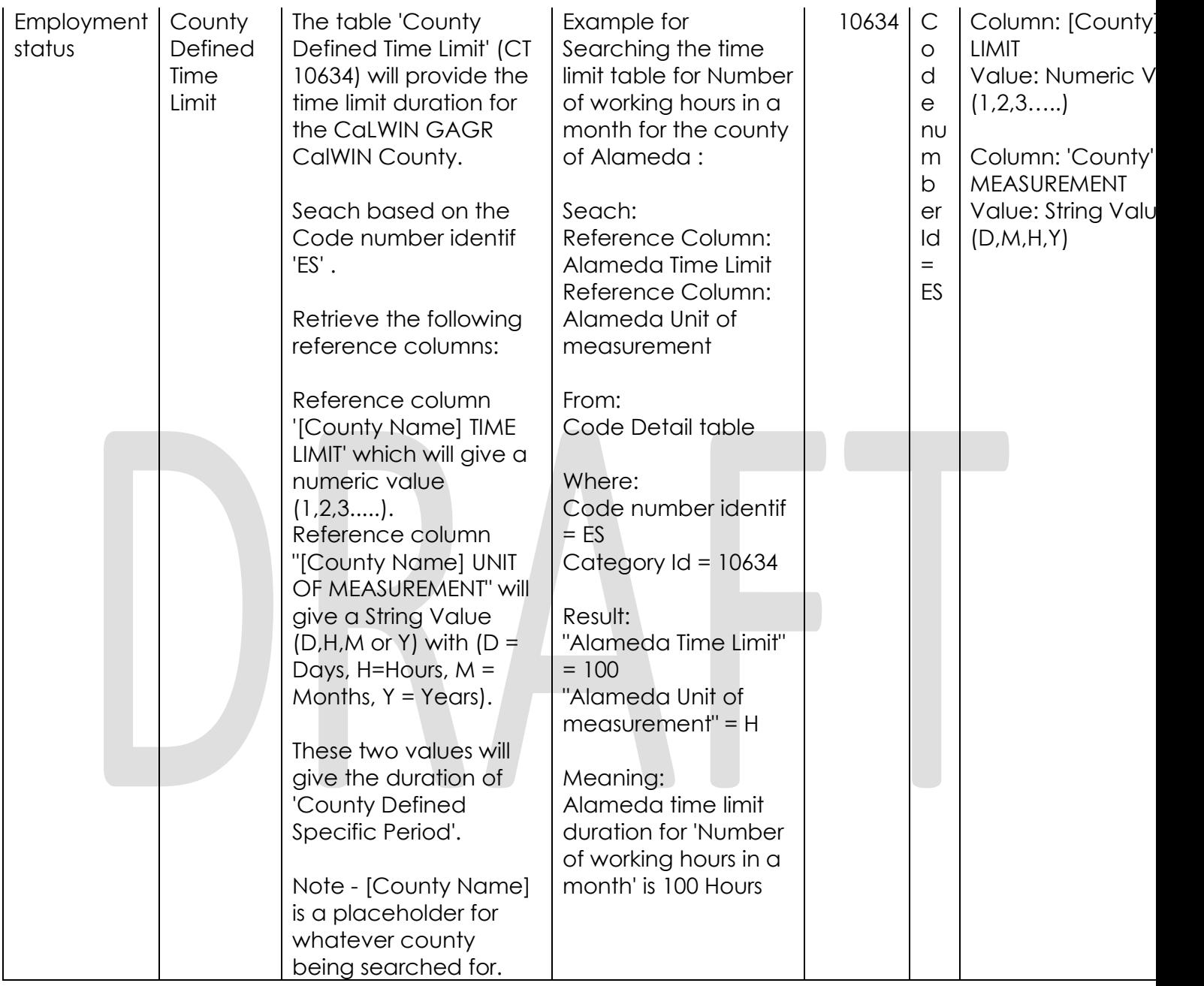

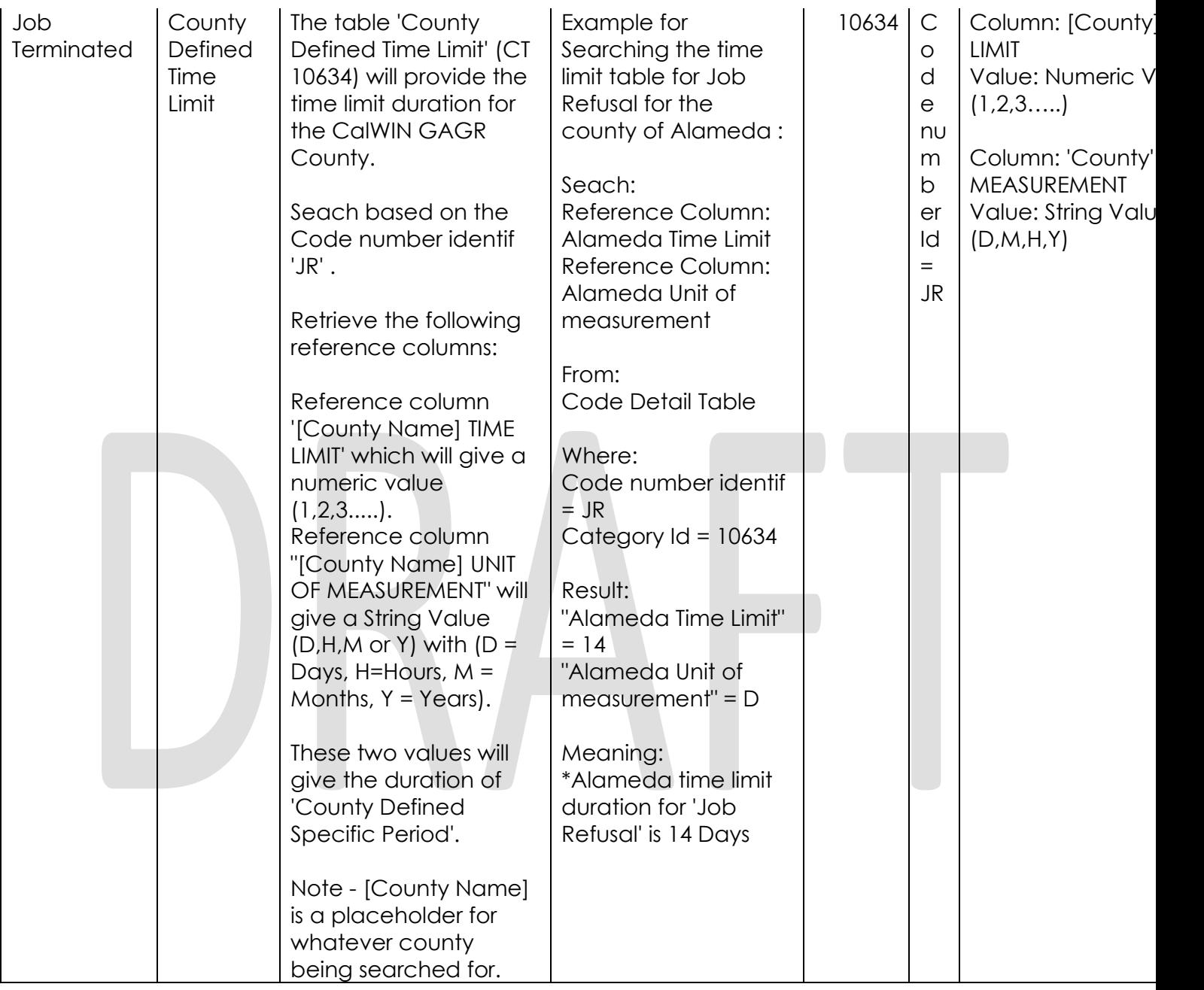

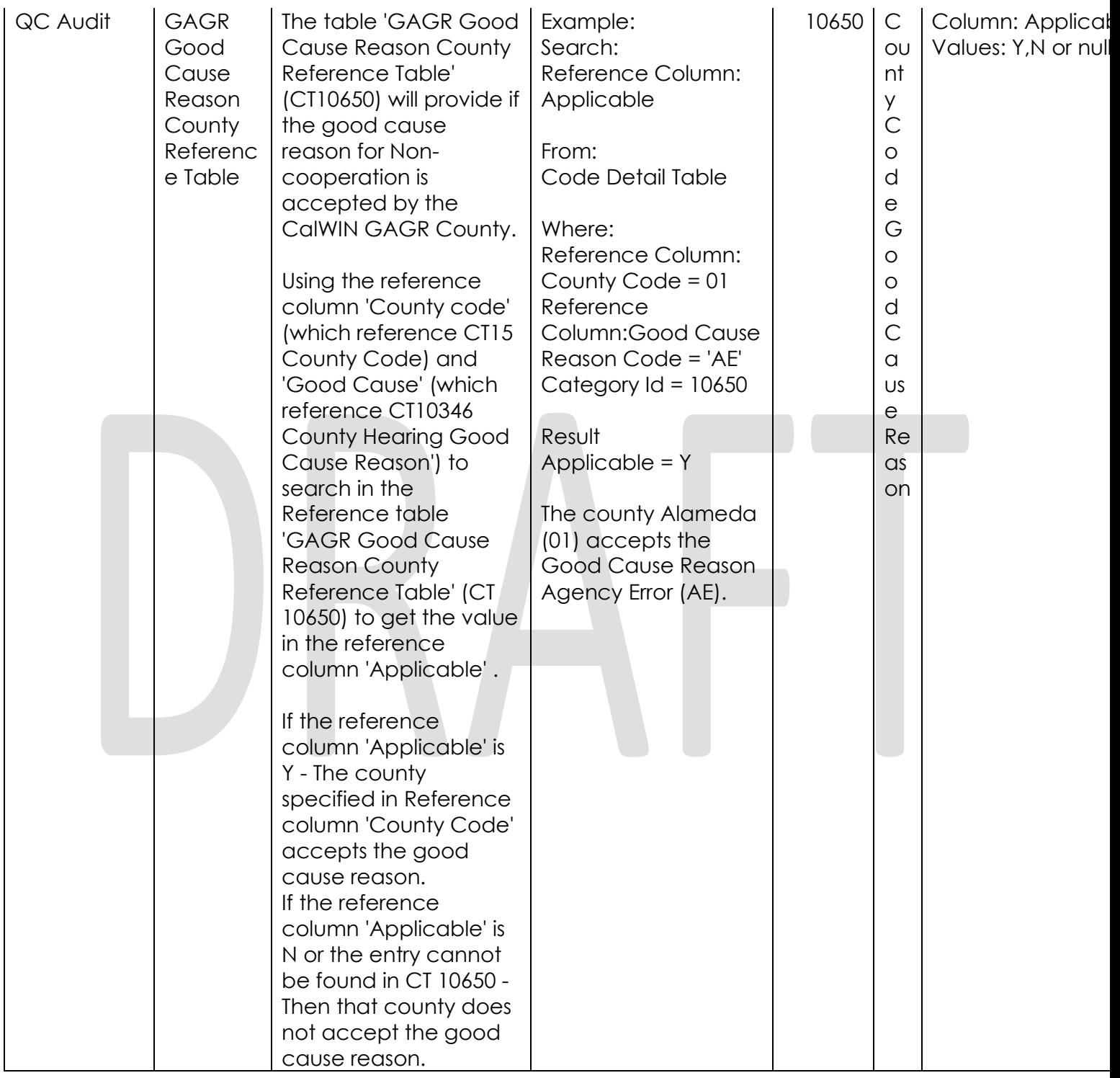

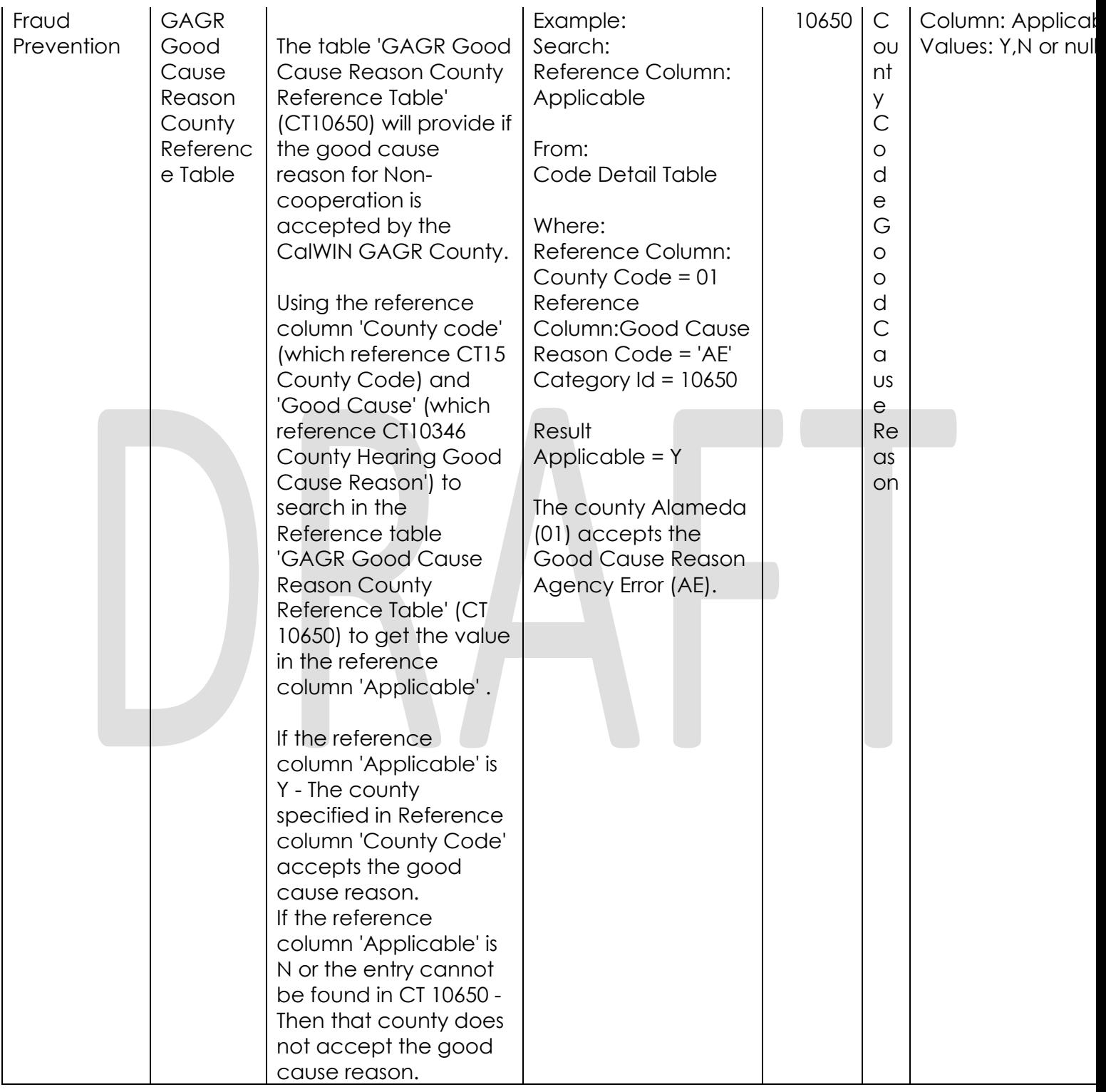

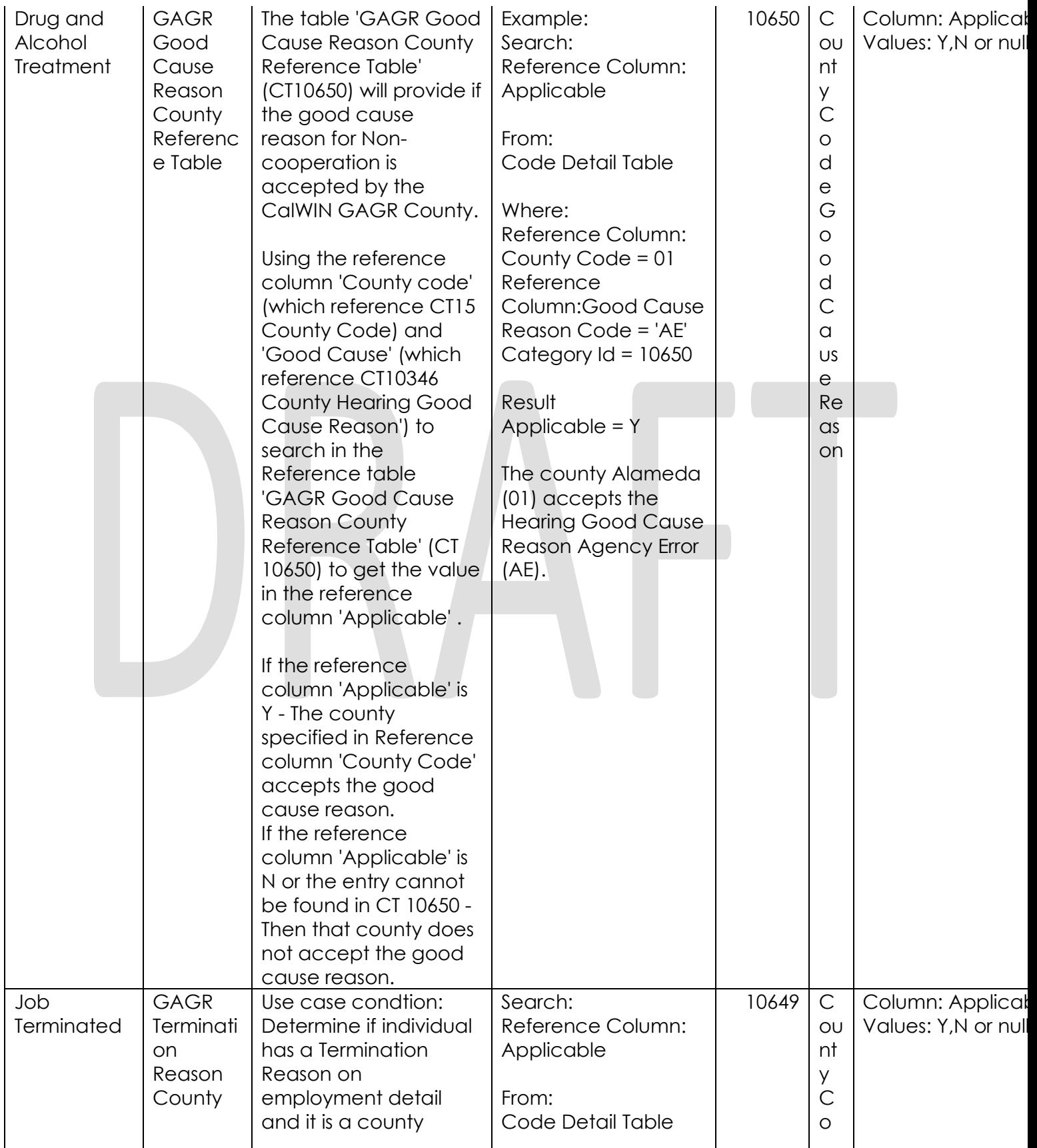

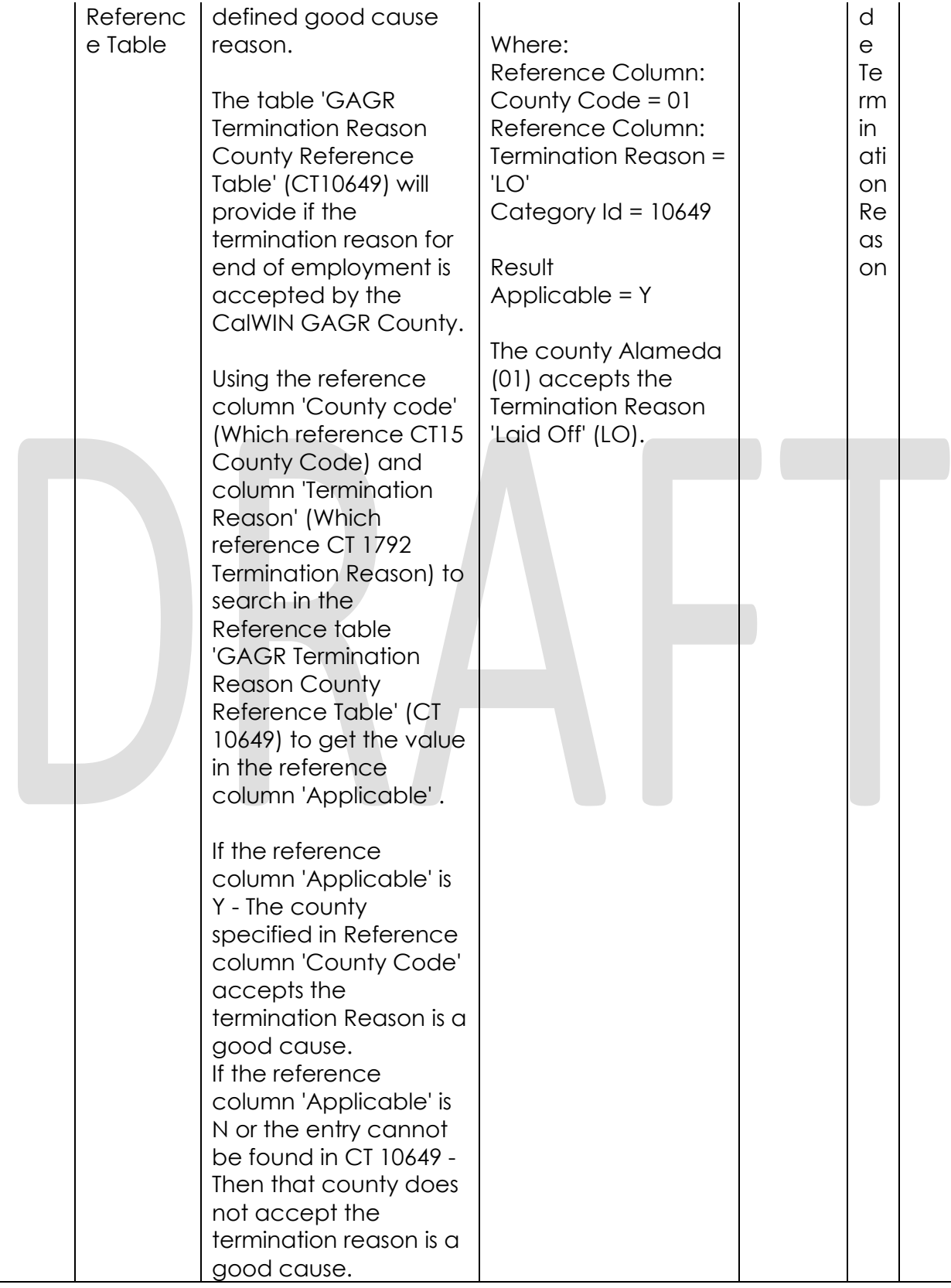

Cal**SAWS**

California Statewide Automated Welfare System

# **Design Document**

CA-217869

Modify LRS CalSAWS Self Service Kiosk Check-In Application to work with the new CalSAWS Self Service Kiosk Portal

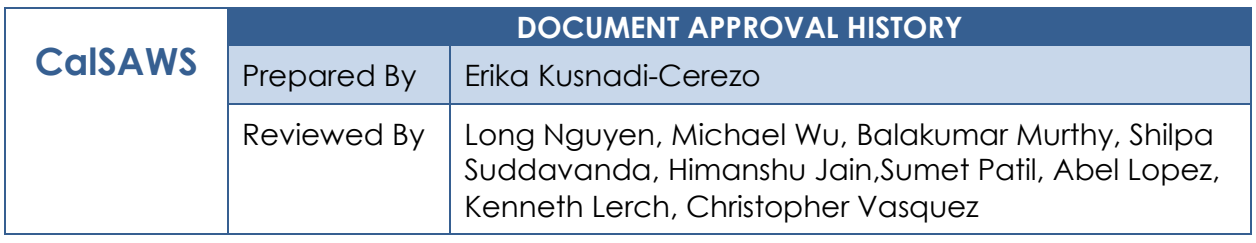

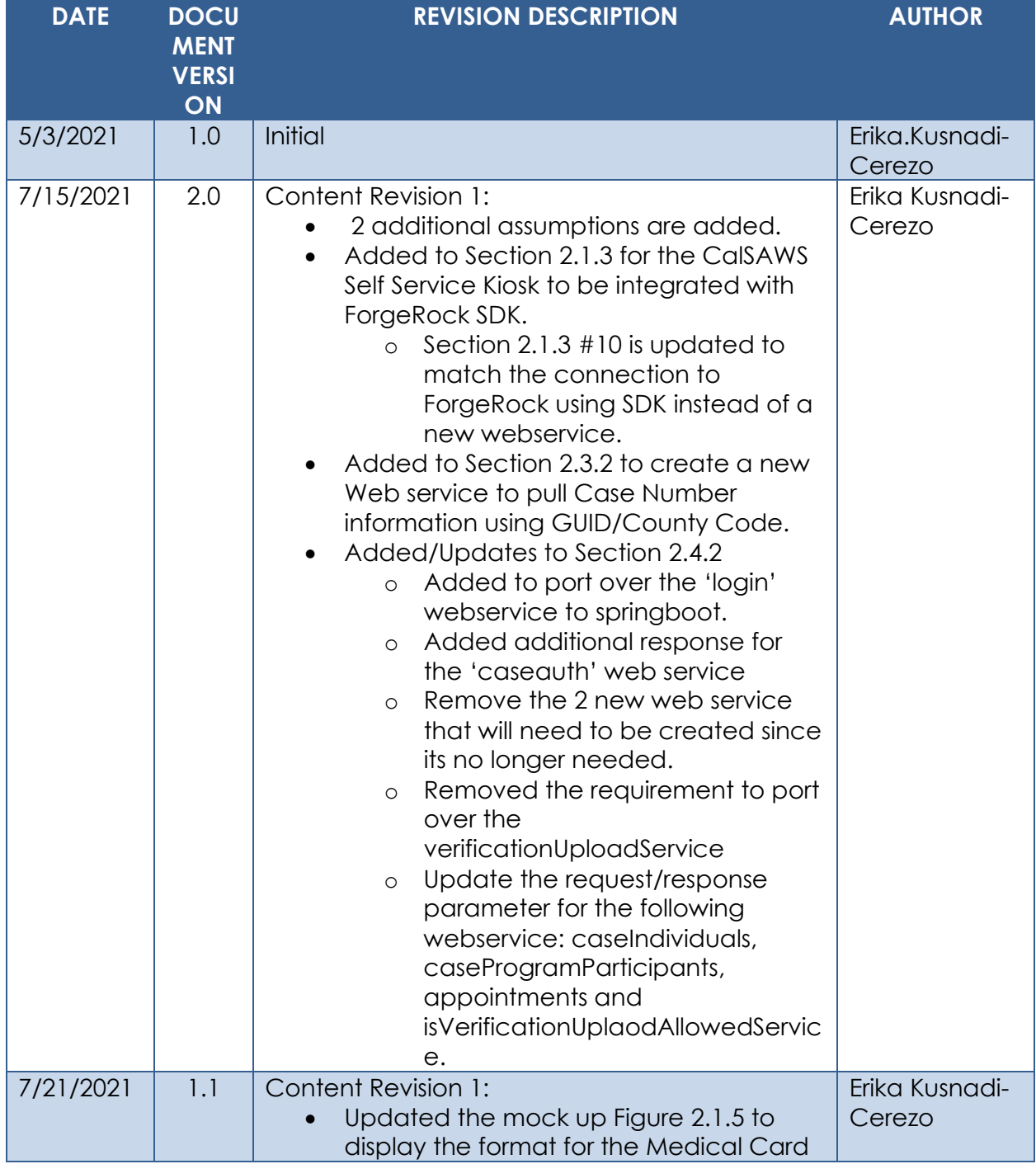

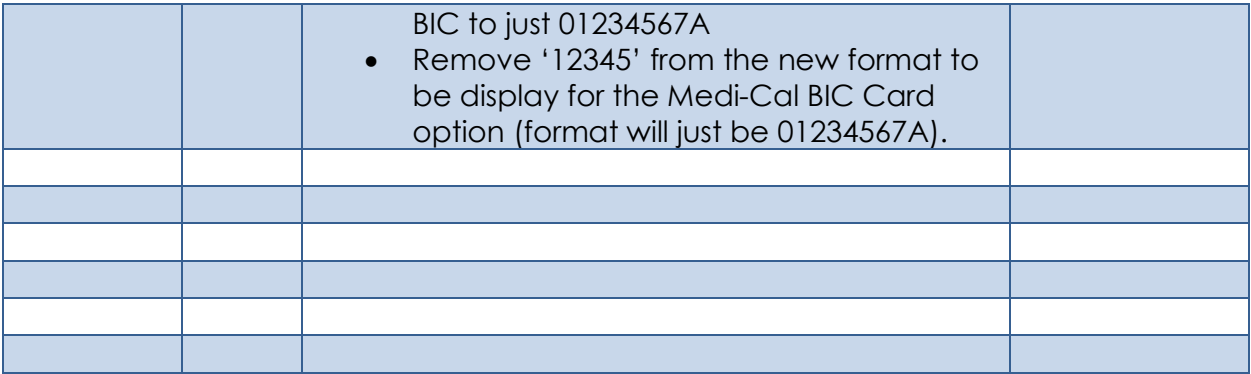

# **Table of Contents**

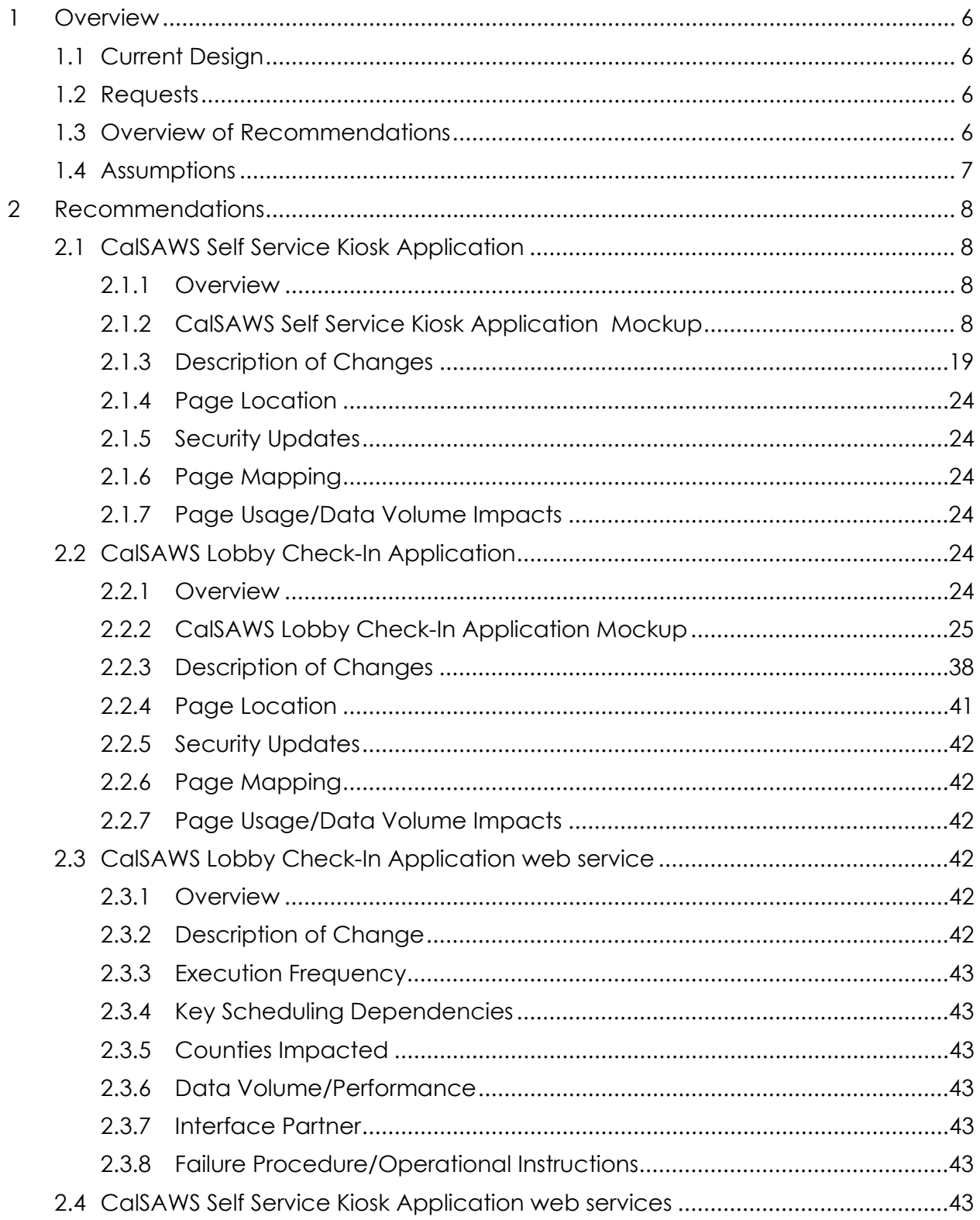

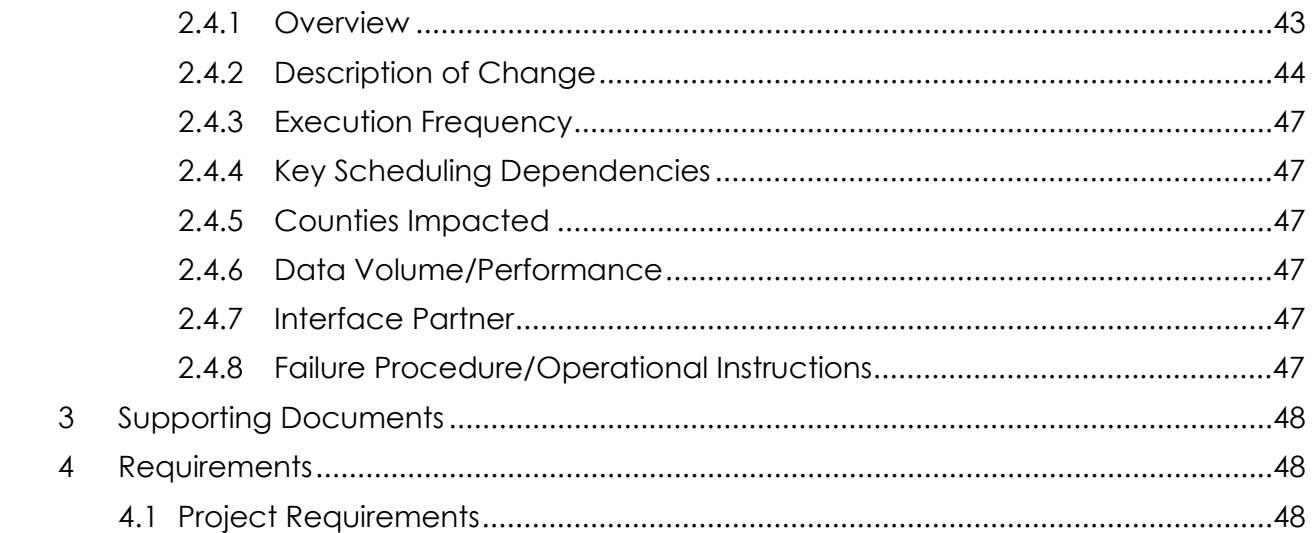

# <span id="page-212-0"></span>**1 OVERVIEW**

Los Angeles County have two different Lobby Solution that they use at their county offices to assists customers. The first being the CalSAWS Self Service Kiosk application that customers directly use on their own and the other is the CalSAWS Lobby Check-In application that are used by county workers. Both applications have the ability to check-in customers when they visit the county offices, submit documents and provide information in regard to the customer case. As part of CA-207252 (DDID 1778) the CalSAWS Lobby Check-In application was expanded to support all 58 counties and to remove majority of the application dependency from the Your Benefits Now (YBN) application, however the change to the CalSAWS Self Service Kiosk application was limited due to the application being closely dependent on YBN. This SCR will remove all dependency on YBN for both the CalSAWS Self Service Kiosk and CalSAWS Lobby Check-In application and to work with the new Hyland Imaging Solution.

# <span id="page-212-1"></span>**1.1 Current Design**

The CalSAWS Self Service Kiosk application is currently only available to Los Angeles County and the application is incorporated with Los Angeles County specific graphics and logos. Secondly, customers who are using the CalSAWS Self Service Kiosk application will first need to Log-in and this process is dependent on the YBN application. Lastly, when customers are submitting documents through the CalSAWS Self Service Kiosk application, documents are being sent to EDMS (Electronic Document Management System).

As part of CA-207252 the Lobby Check-In application was updated to support all 58 counties and majority of the application dependency to YBN was removed. However, the ability to search for an individual using the customer YBN User Name (LA offices only) and IVR/Customer ID remained along with the ability to Check-In a customer by searching for the customer YBN Appt Number.

# <span id="page-212-2"></span>**1.2 Requests**

Remove all dependency from YBN application for both the CalSAWS Self Service Kiosk and the CalSAWS Lobby Check-In application. Update the CalSAWS Self Service Kiosk application to with the ability to upload documents to the new CalSAWS Imaging System (Hyland).

# <span id="page-212-3"></span>**1.3 Overview of Recommendations**

- 1. Update the CalSAWS Self Service Kiosk application's look and feel to no longer be county specific.
- 2. Upgrade the CalSAWS Self Service Kiosk application with new webservices that will communicate to CalSAWS without going through YBN.
- 3. Upgrade the CalSAWS Self Service Kiosk application with new webservices to communicate to Hyland Imaging system.
- 4. Update both the CalSAWS Self Service Kiosk and CalSAWS Lobby Check-In application to use customer's BenefitsCal credential instead of the customers YBN credential in order to pull up customers information.
- 5. Remove from both the CalSAWS Self Service Kiosk and CalSAWS Lobby Check-In application the option to pull up customers information using YBN specific credentials (Customer ID/IVR and YBN Username Customer).
- 6. Remove the option to Check-In a customer by using the YBN Appt Number from the CalSAWS Lobby Check-In application.
- 7. Update the Purpose of Visit options on the CalSAWS Lobby Check-In application.
- 8. Port over the existing web services that are used for the CalSAWS Self Service Kiosk Application to the Lobby Springboot App.
- 9. Create new web services for the CalSAWS Lobby Check-In and CalSAWS Self Service Kiosk application in order to pull Case information by using participants BenefitsCal User Name.

# <span id="page-213-0"></span>**1.4 Assumptions**

- 1. Updates to the CalSAWS Self Service Kiosk and CalSAWS Lobby Check-In application are done at the same time Los Angeles County goes live with BenefitsCal and Hyland Imaging Solution.
- 2. The San Fernando Valley version of the CalSAWS Lobby Check-In Application and CalSAWS Self Service Kiosk Application will not be updated as part of this effort. Any changes needed to the San Fernando Valley version of the CalSAWS Lobby Check-In Application and CalSAWS Self Service Kiosk Application will need to be done by the Los Angeles ISD (Internal Services Department) team.
- 3. The BenefitsCal website is:<http://benefitscal.org/> and user will need to use an E-Mail address in order to log in.
- 4. The CalSAWS Self Service Kiosk will use existing webservice that was implemented under CA-214026 to allow documents/images to be upload to Hyland Imaging System.
- 5. CA-229814 will expand the CalSAWS Self Service Kiosk application to support all 58 Counties.
- 6. The San Fernando Valley version of the CalSAWS Lobby Check-In application and the CalSAWS Self Service Kiosk are not enabled with the functionality to upload documents. ISD will need to make the appropriate changes for both applications to connect to the Hyland Imaging system in the future if the functionality to upload documents is enabled in the future.
- 7. Device used for both the CalSAWS Lobby Check-In application and the CalSAWS Self Service Kiosk will need an iOS of 10.x or higher in order to support the functionality of using BenefitsCal E-mail to pull Case Number information.

# <span id="page-214-0"></span>**2 RECOMMENDATIONS**

Update the CalSAWS Self Service Kiosk applications look and feel to support all 58 counties and remove the ability to use YBN specific credentials from both the CalSAWS Self Service Kiosk and CalSAWS Lobby Check-In application will be removed. Both the CalSAWS Self Service Kiosk and CalSAWS Lobby Check-In application will be updated with the ability to use the customers BenefitsCal credentials in order to pull their case information. The CalSAWS Self Service Kiosk application will be upgraded with new webservices to communicate to CalSAWS without going through YBN and to also communicate to the Hyland Imaging System.

# <span id="page-214-2"></span><span id="page-214-1"></span>**2.1 CalSAWS Self Service Kiosk Application**

# **2.1.1 Overview**

The CalSAWS Self Service Kiosk application was designed to work specifically for Los Angeles County. It is currently integrated into the Your Benefits Now (YBN) Application and have Los Angeles County specific graphics and logos. This SCR will update the CalSAWS Self Service Kiosk Application look and feel to no longer be county specific. Secondly, the CalSAWS Self Service Kiosk Application will be updated to communicate directly to CalSAWS without having to go through YBN and also be updated to communicate to the new Hyland Imaging System.

# <span id="page-214-3"></span>**2.1.2 CalSAWS Self Service Kiosk Application Mockup**

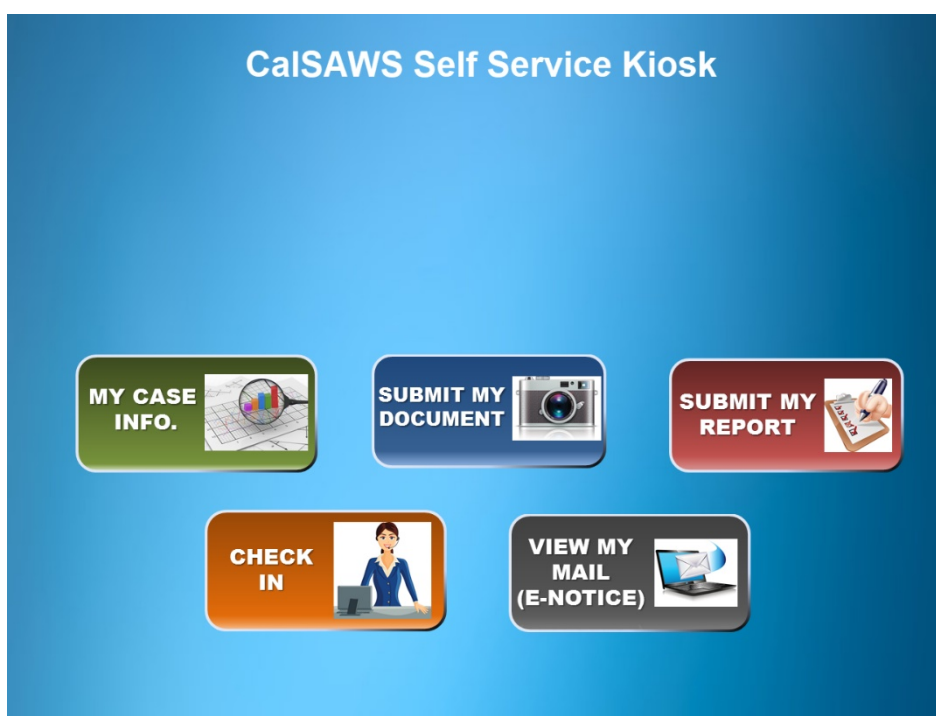

**Figure 2.1.1 – CalSAWS Self Service Kiosk App Main Screen**

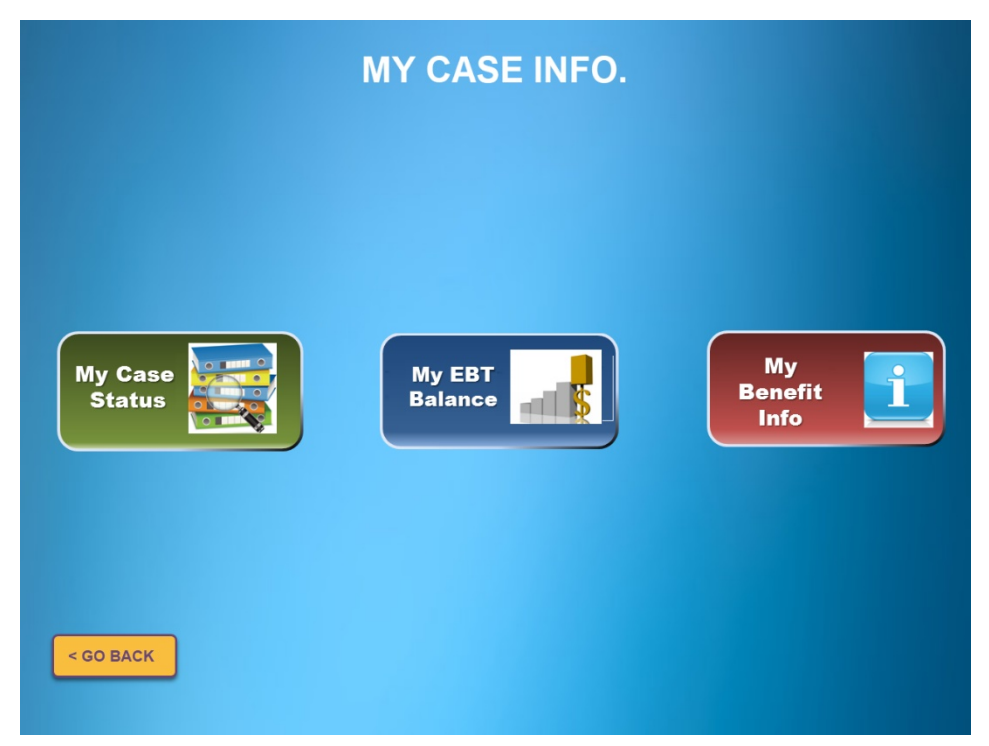

**Figure 2.1.2 – CalSAWS Self Service Kiosk App My Case Info Screen**

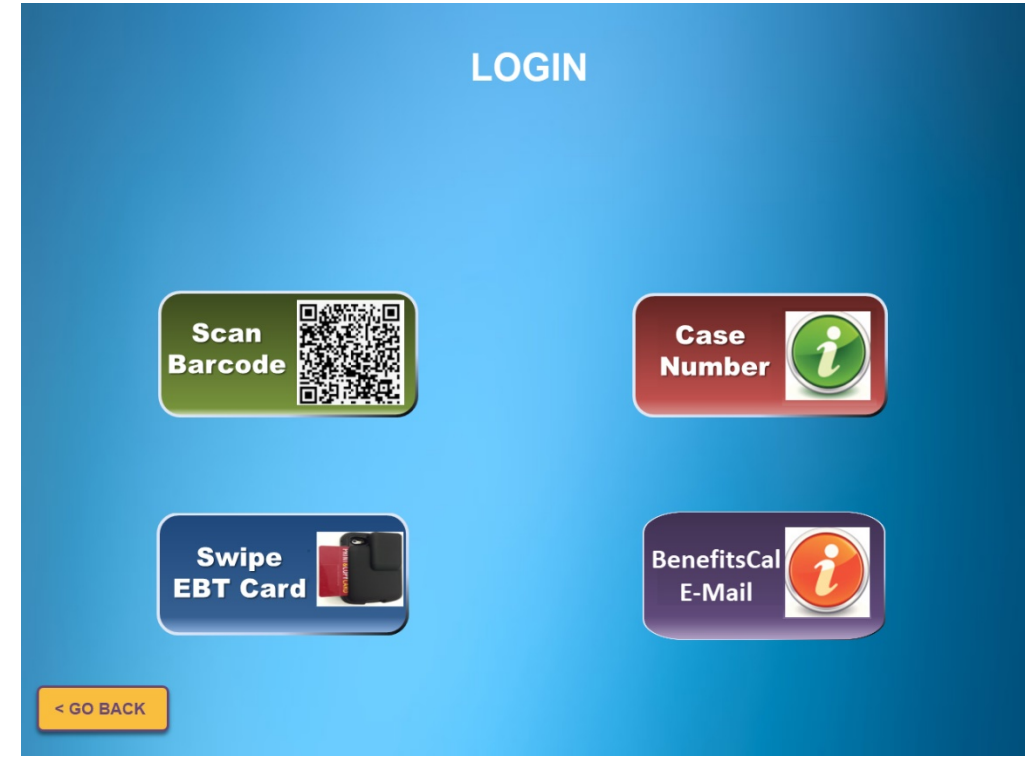

**Figure 2.1.3 – CalSAWS Self Service Kiosk App Login Screen**
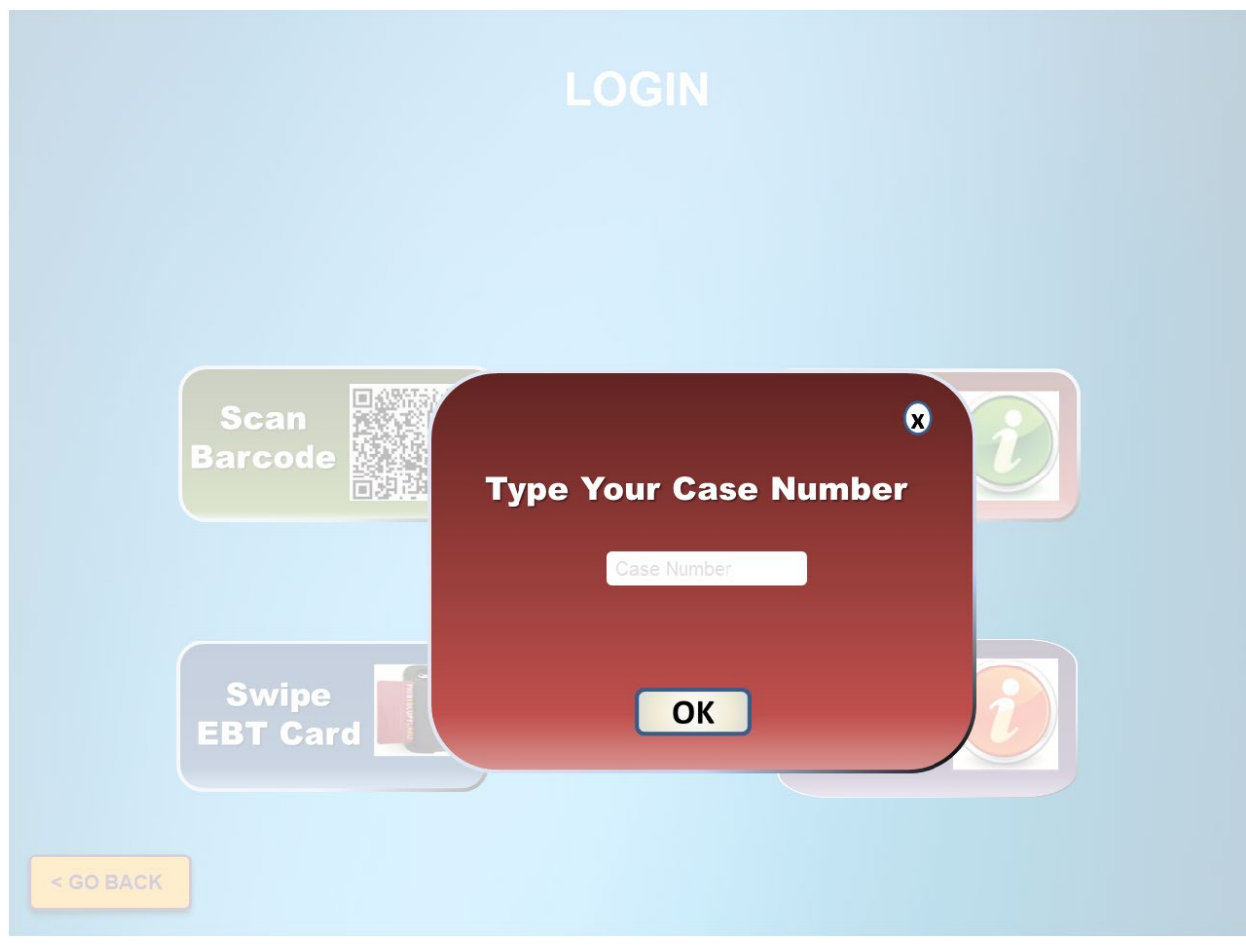

Figure 2.1.4 - CalSAWS Self Service Kiosk App Login\_Case Number Screen

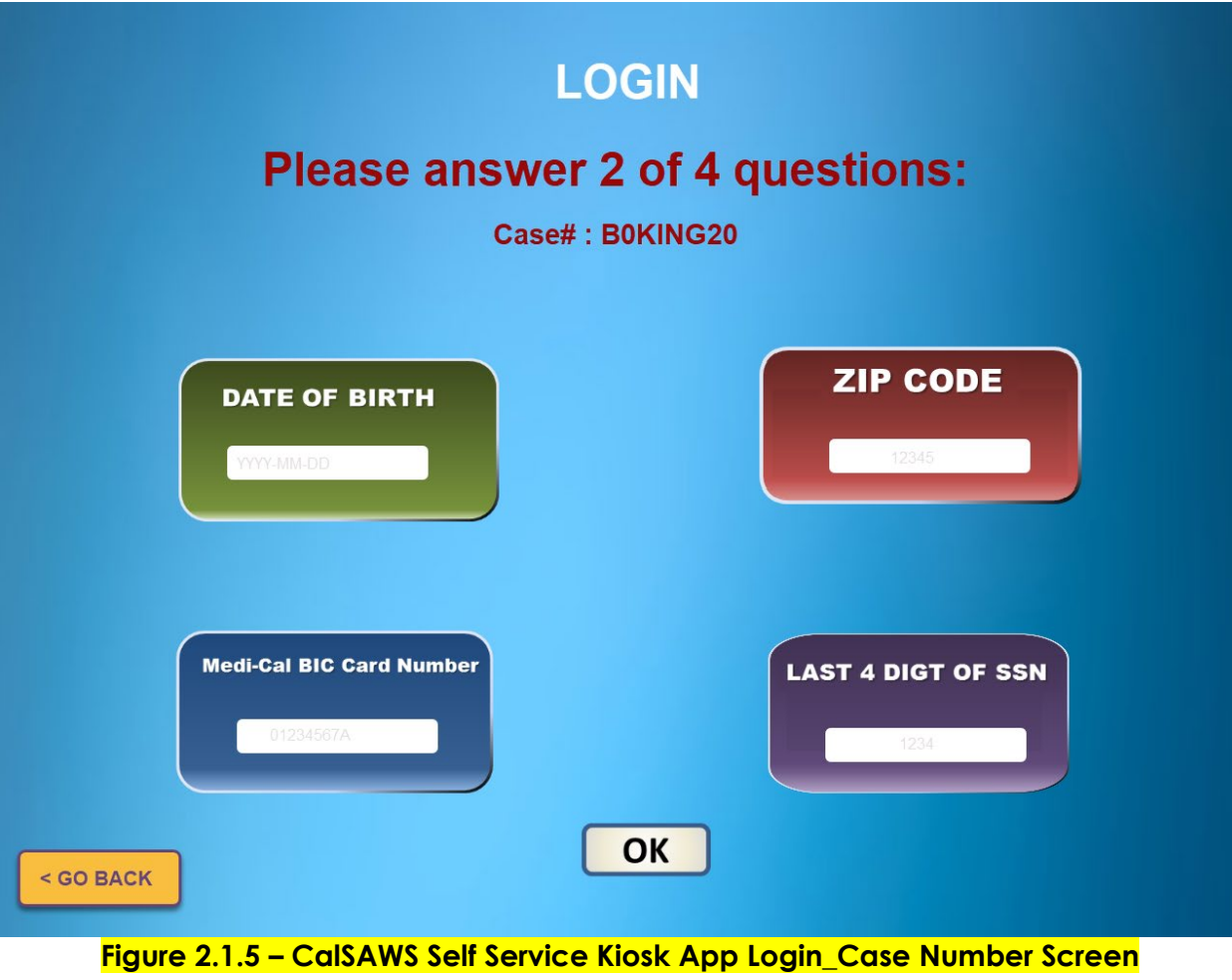

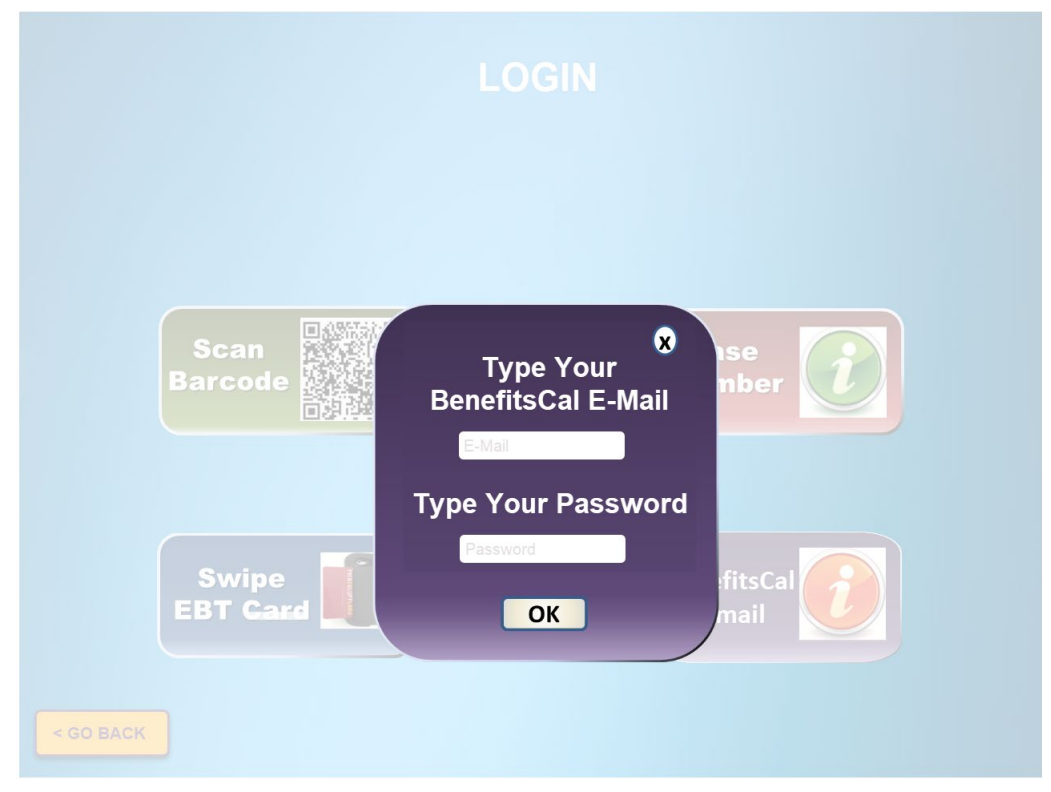

**Figure 2.1.6 – CalSAWS Self Service Kiosk App Login\_BenefitsCal Screen**

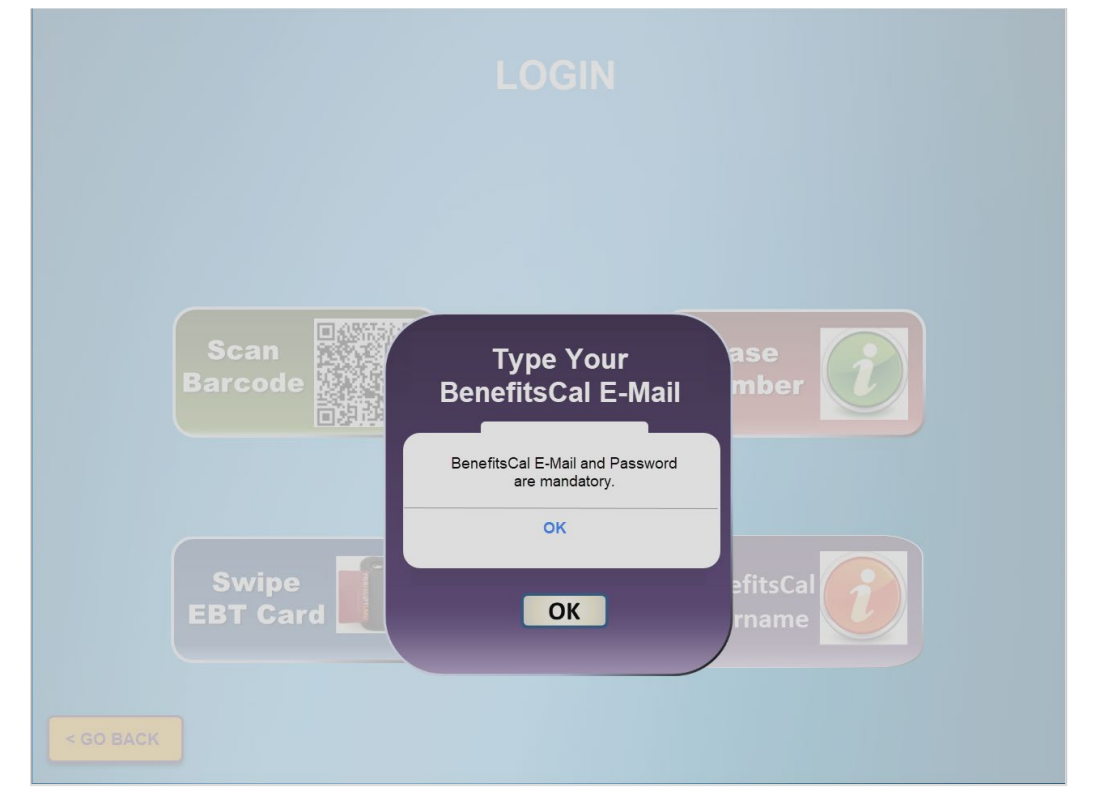

**Figure 2.1.7 – CalSAWS Self Service Kiosk Error message for BenefitsCal E-Mail**

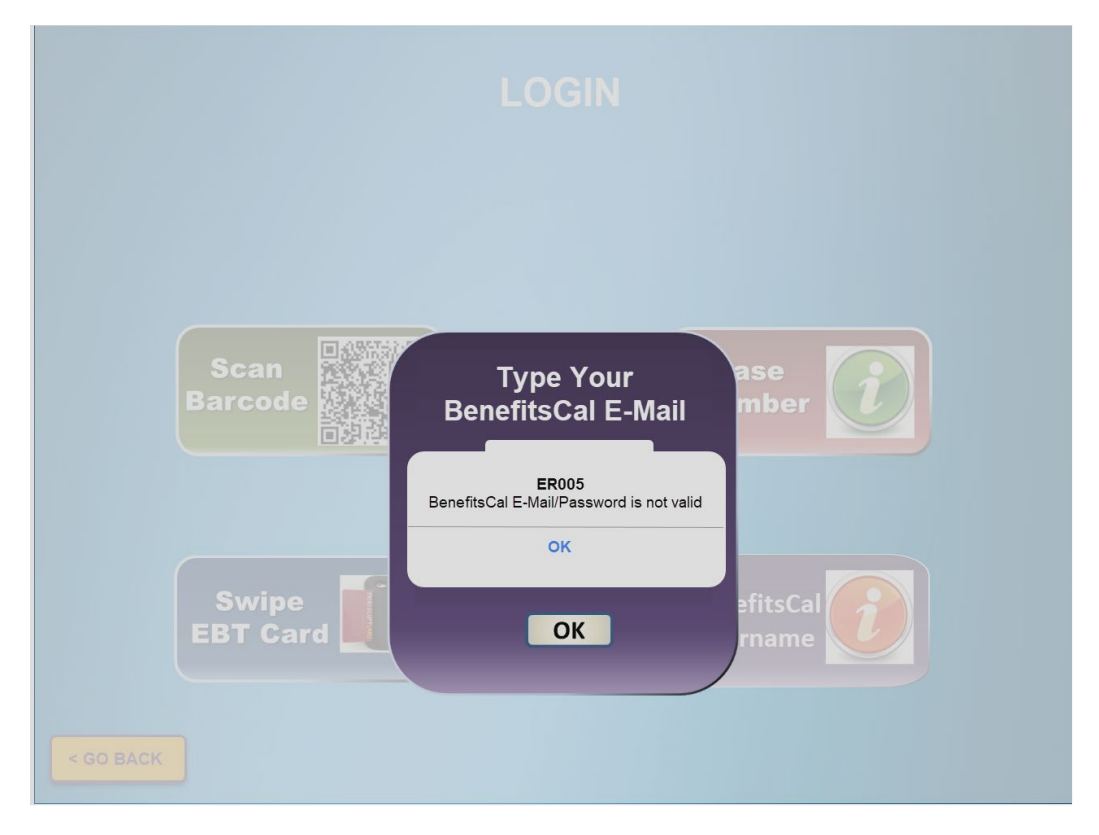

Figure 2.1.8 - CalSAWS Self Service Kiosk Error message for BenefitsCal E-Mail

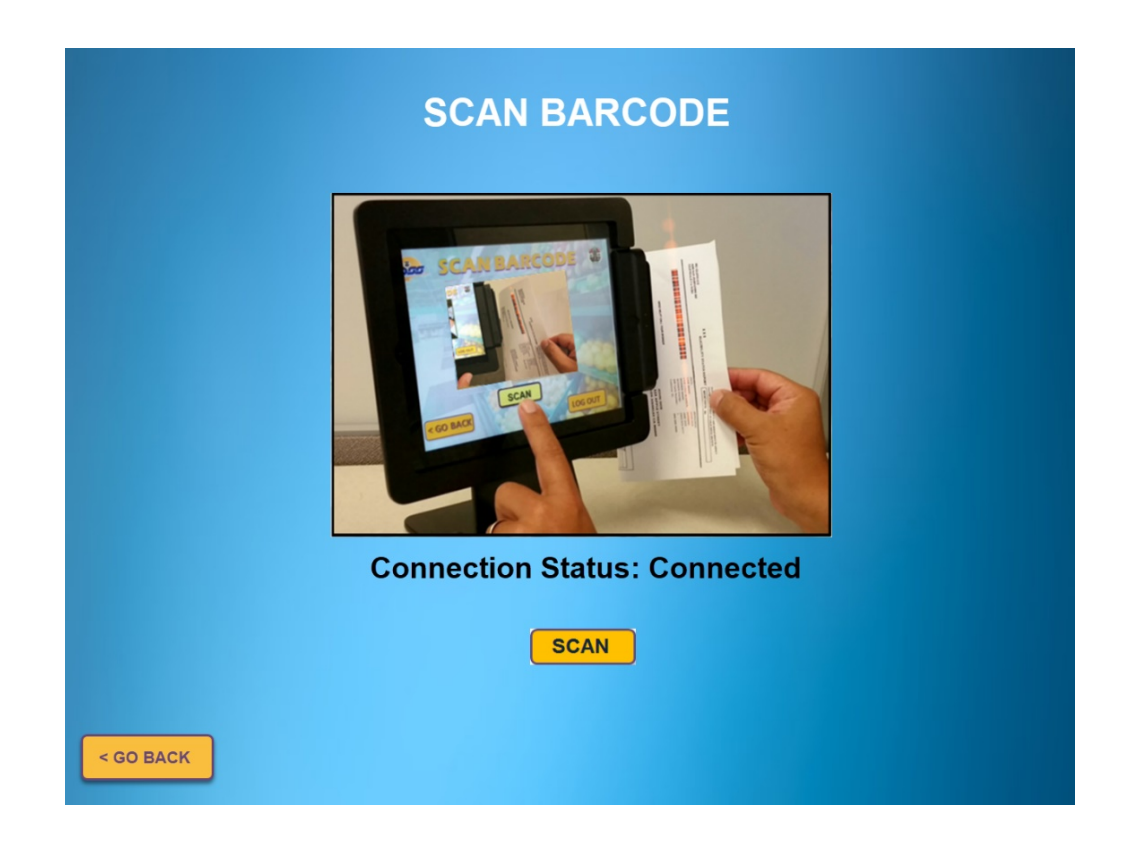

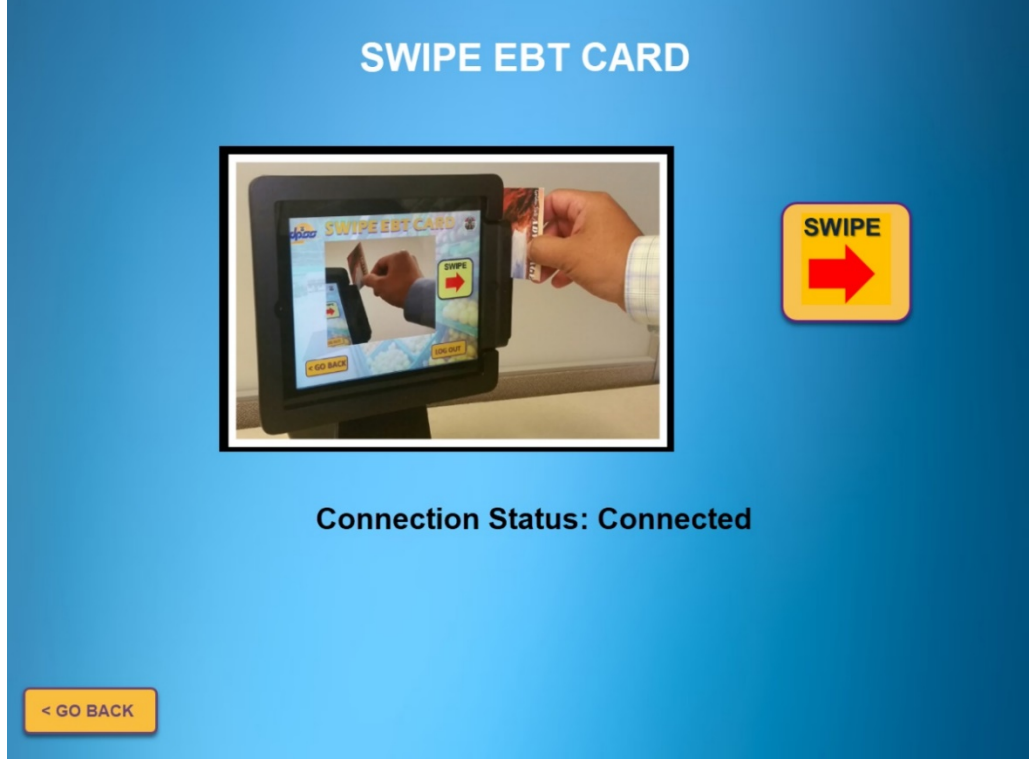

**Figure 2.1.9 – CalSAWS Self Service Kiosk App Scan Barcode Screen**

**Figure 2.1.10 – CalSAWS Self Service Kiosk App Swipe EBT Card Screen**

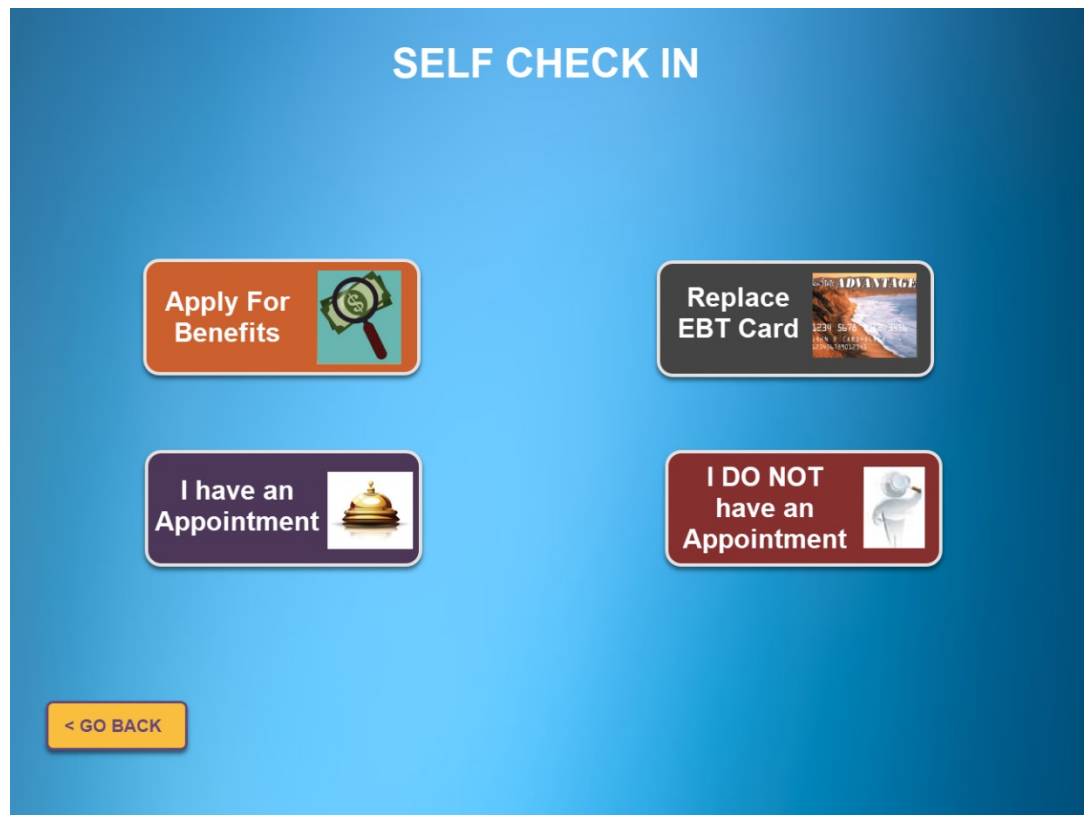

**Figure 2.1.11 – CalSAWS Self Service Kiosk App Self Check In Screen**

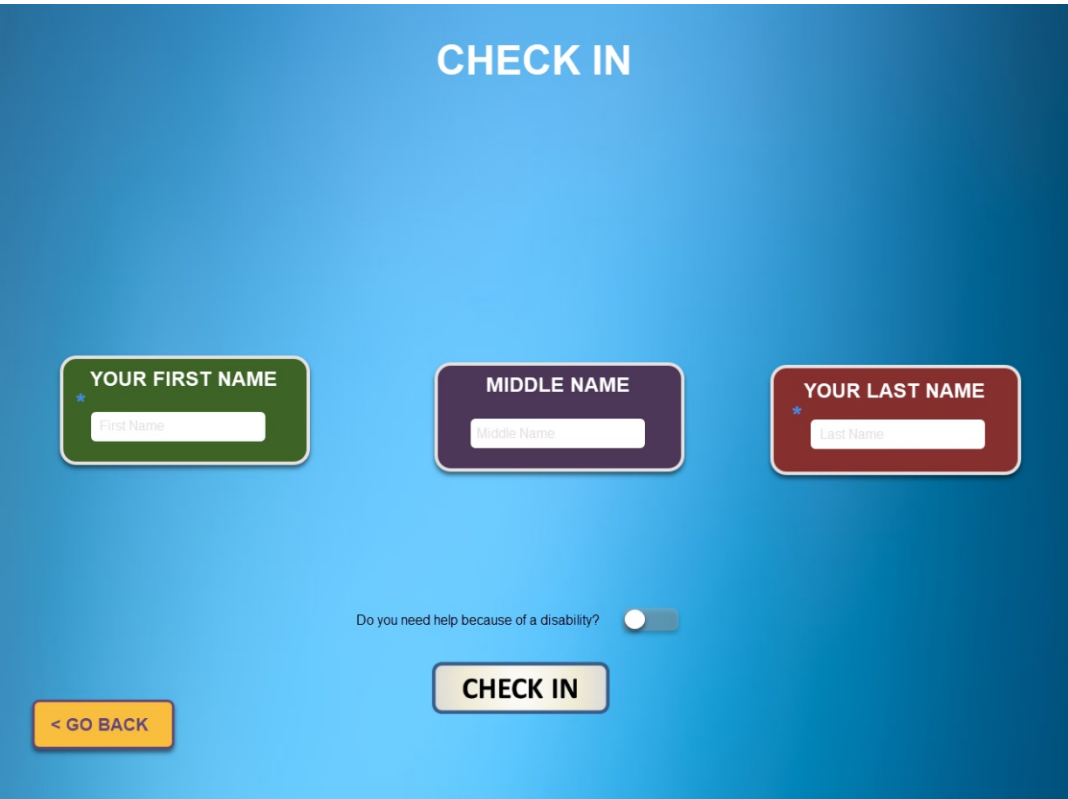

**Figure 2.1.12 – CalSAWS Self Service Kiosk App Check In Screen**

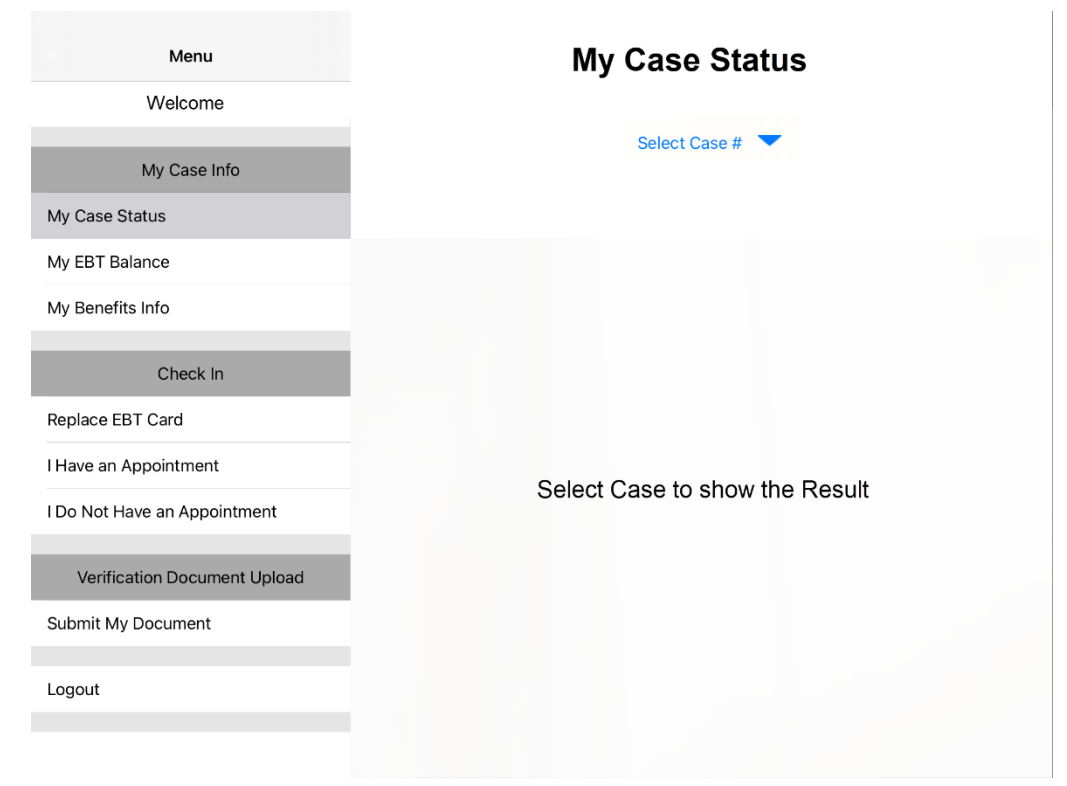

**Figure 2.1.13 – CalSAWS Self Service Kiosk App Menu\_My Case Info Screen**

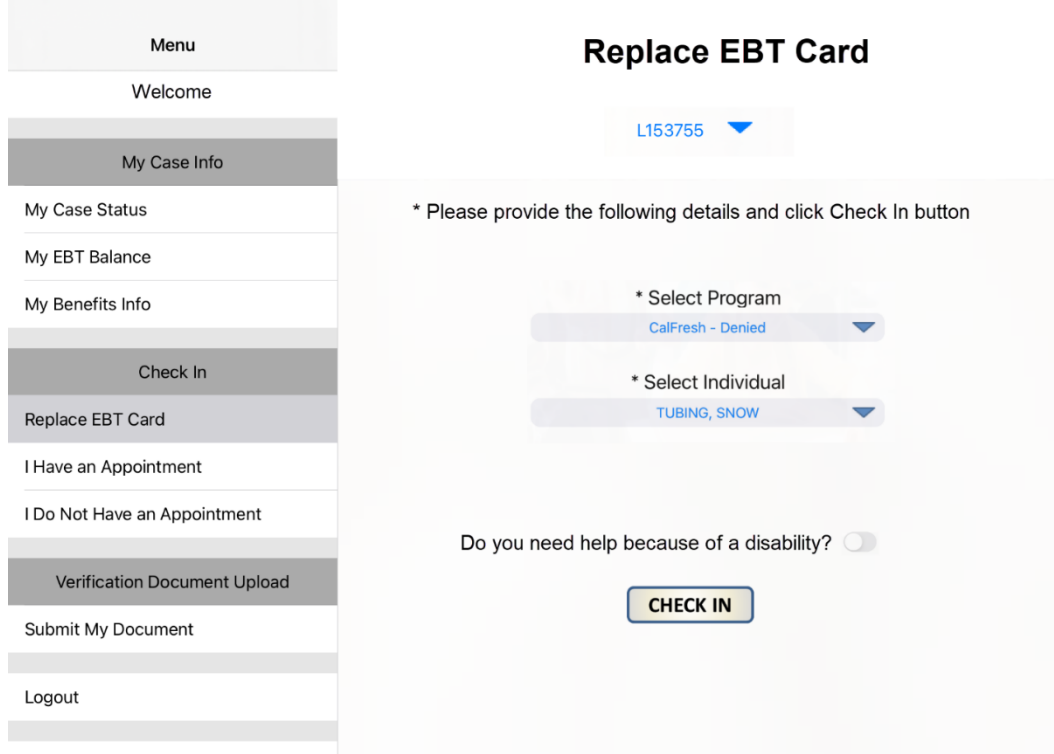

**Figure 2.1.14 – CalSAWS Self Service Kiosk App Menu\_Check-In\_ Replace EBT Card**

 $\sim$ 

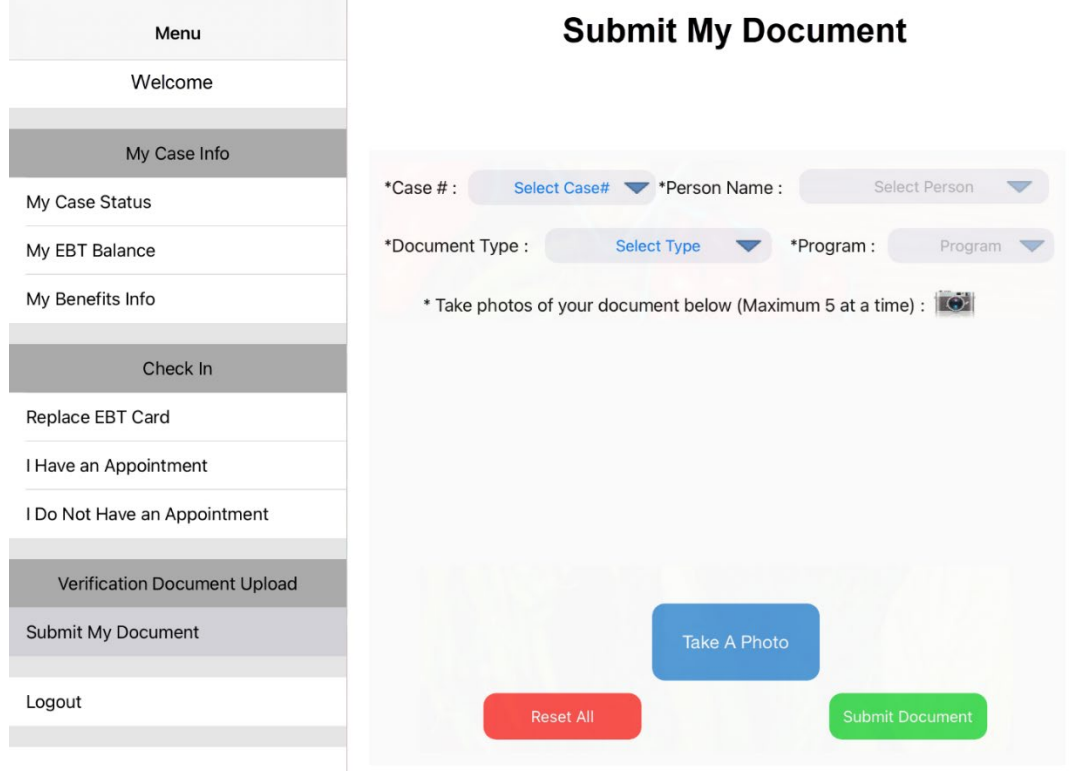

**Figure 2.1.15 – CalSAWS Self Service Kiosk App Menu\_Submit My Document Screen**

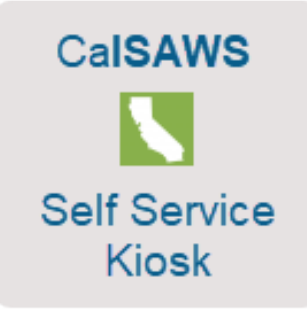

**Figure 2.1.16 – CalSAWS Self Service Kiosk Icon for Apple device**

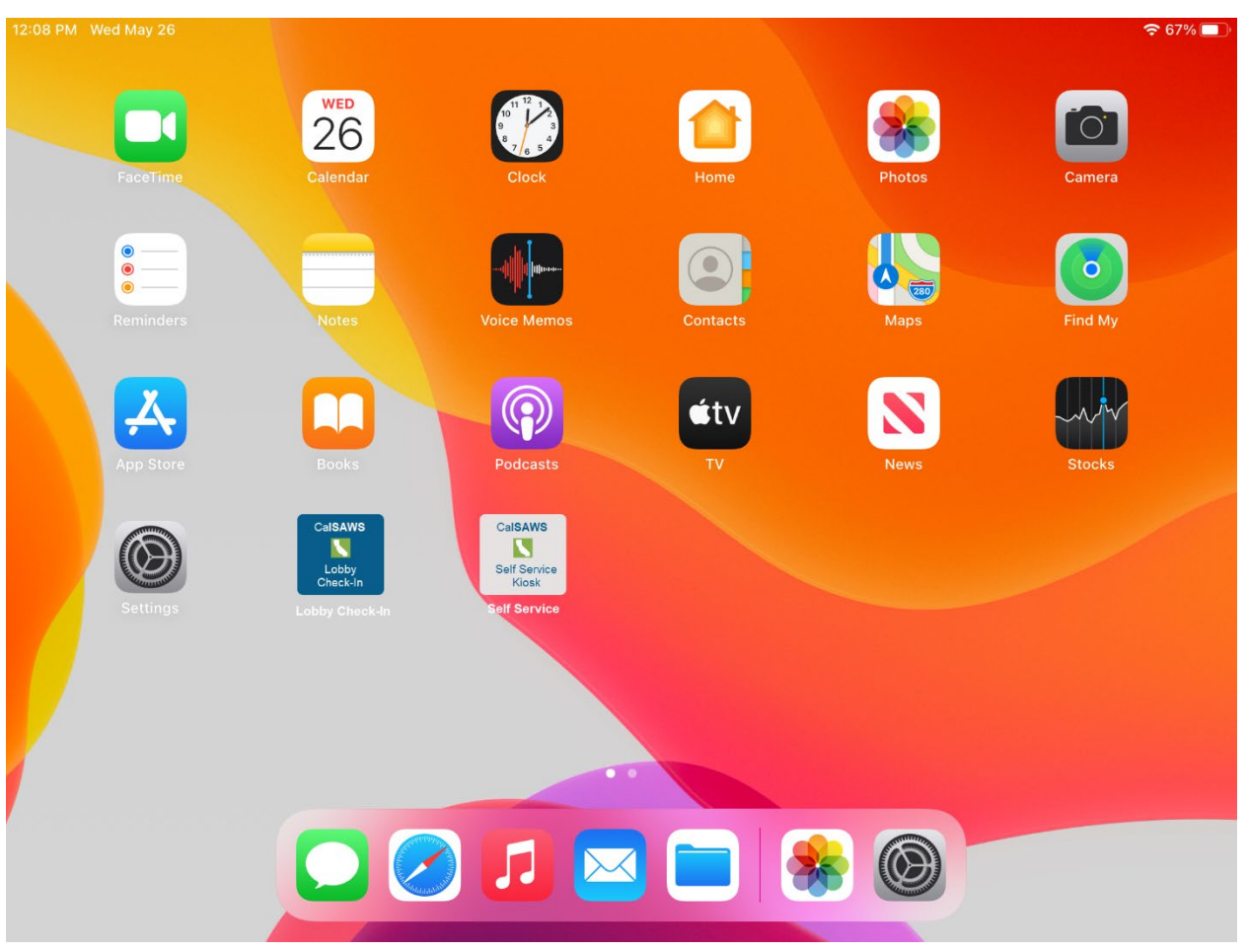

**Figure 2.1.17 – CalSAWS Self Service Kiosk Icon for Apple device**

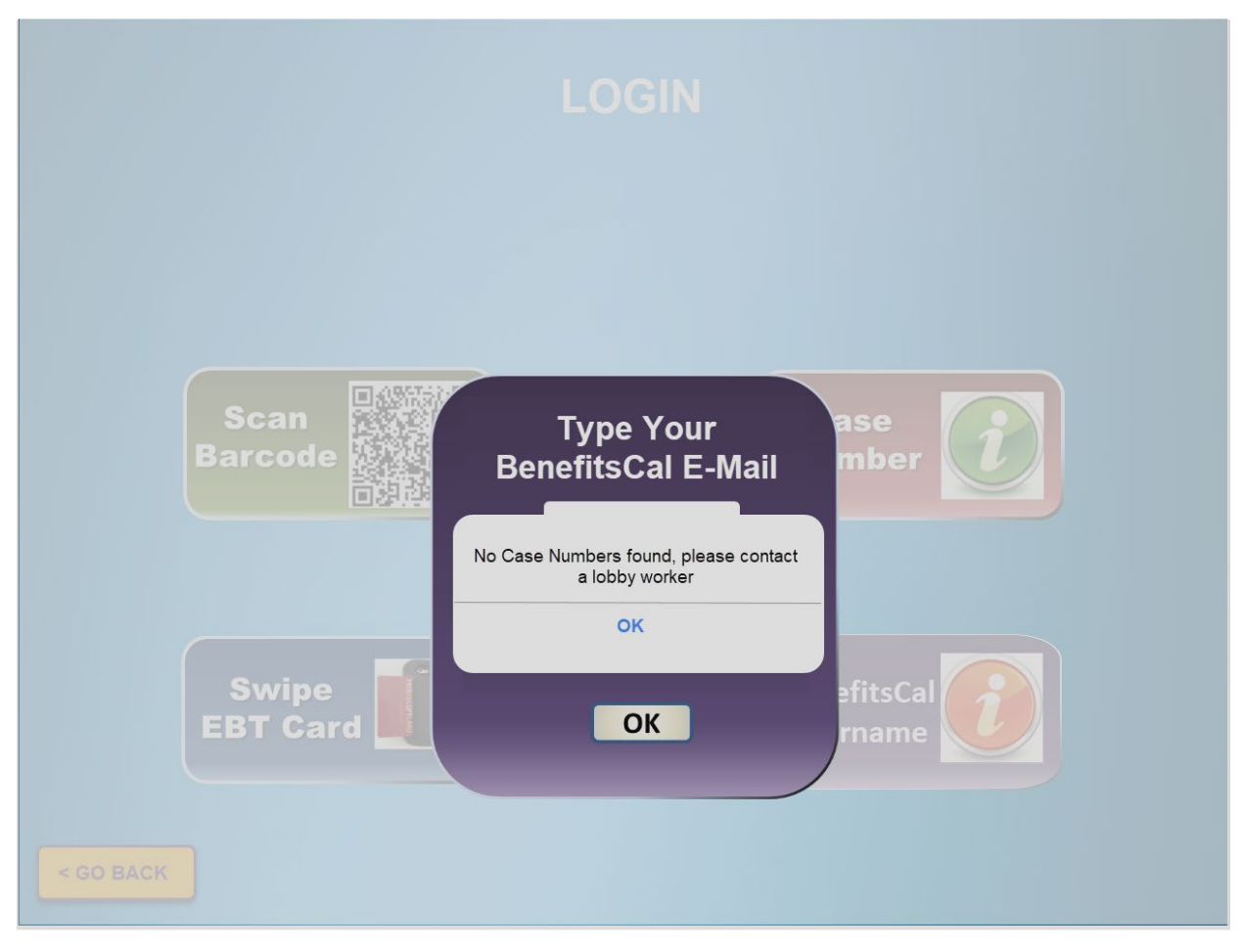

Figure 2.1.18 - CalSAWS Self Service Kiosk Error message for BenefitsCal E-Mail

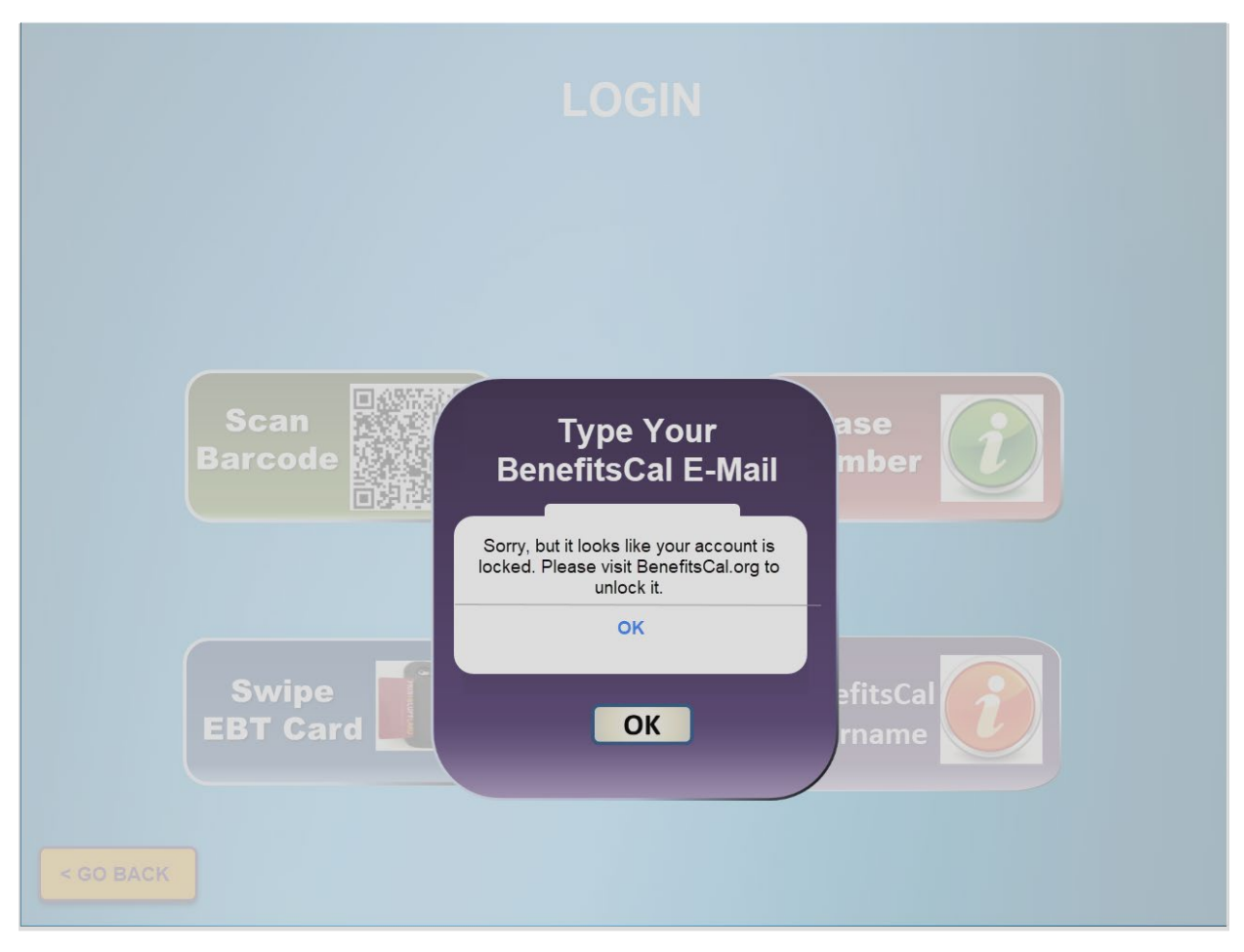

**Figure 2.1.19 – CalSAWS Self Service Kiosk Error message for BenefitsCal account locked**

## **2.1.3 Description of Changes**

- 1. Update the background of the CalSAWS Self Service Kiosk application to a gradient blue screen for the following screens:
	- a. Main Screen (Figure 2.1.1)
	- b. My Case Info Screen (Figure 2.1.2)
	- c. Login Screen (Figure 2.1.3)
	- d. Login Screen\_Case Number\_2 out of 4 questions screen (Figure 2.1.5)
	- e. Scan Barcode Screen (Figure 2.1.9)
	- f. Swipe EBT Card Screen (Figure 2.1.10)
	- g. Self Check In Screen (Figure 2.1.11)
	- h. Check In Screen (Figure 2.1.12)
- 2. Update the background of the CalSAWS Self Service Kiosk application to gradient blue screen with a white overlay for the following screens:
	- a. Login Type Your Case Number Screen (Figure 2.1.4)
	- b. Login\_Type Your BenefitsCal E-Mail and Password Screen (Figure 2.1.6 through Figure 2.1.8)
- 3. Update the Menu Screen of the CalSAWS Self Service Kiosk application as below:
	- a. Update the background of the main Menu screen to a white and gray background along with the color of the header from white to black for each screen that is accessible through the Menu screen as shown on Figure 2.1.13 through 2.1.15.
		- i. Changes to the background and the font color of the header will apply to all the screens that are accessed by choosing one of the option from the Menu options located on the left hand side of the screen.
			- 1. My Case Status
			- 2. My EBT Balance
			- 3. My Benefits Info
			- 4. Replace EBT Card
			- 5. I have an Appointment
			- 6. I Do Not Have an Appointment
			- 7. Submit My Document

Note: The background color for the Menu option located on the left hand side of the screen will be unchanged.

- b. Update the message that display below 'Menu' on the Menu option located on the left hand side from 'Welcome XXXX' to just 'Welcome'.
	- i. XXXX referenced either the YBN Username (if participants logged in using their YBN Username) or the participants Customer ID.
- c. Update the value that translate to the Reception Log Visit Purpose field to 'Other/Information' for participants that are checking in through the 'I Do Not have an Appointment'.
- 4. Update the Header on the Main screen from 'DPSS SELF SERVICE' to 'CalSAWS Self Service Kiosk' as shown on Figure 2.1.1.
- 5. Update both the 'SUBMIT MY REPORT' and 'VIEW MY MAIL (E-NOTICE)' options from the Main Screen to point to the BenefitsCal website instead of the Your Benefits website.
	- a. Users who choose one of these options will be redirected to the BenefitsCal website automatically.
		- i. BenefitsCal website:<http://benefitscal.org/>
- 6. Remove the options 'YOUR PHONE NUMBER' and 'YOUR ZIP CODE' from the CHECK IN screen as shown on Figure 2.1.12.
	- a. CHECK IN screen will only have the options of 'YOUR FIRST NAME', 'MIDDLE NAME', and 'YOUR LAST NAME'.
- 7. Update the barcode icon on the 'Scan Barcode' option on the LOGIN screen to a QR code icon as shown on Figure 2.1.3
- 8. Remove the option titled 'Username or Customer ID" from the LOGIN screen of the CalSAWS Self Service Kiosk application.
- 9. Update the background text that display on the text field for the option 'Medi-Cal BIC Card Number' found on the 'Login Screen\_Case Number\_2 out of 4 questions' screen from 'Medi Cal BIC Card Number' to '01234567A $\frac{12345}{3}$ ' as reference on Figure 2.1.5)
- 10. Add a new option titled 'BenefitsCal E-Mail' to the LOGIN screen of the CalSAWS Self Service Kiosk Application as shown on Figure 2.1.3.
	- a. New option titled 'BenefitsCal E-Mail' will be located below the 'Case Number' option and to the right of the 'Swipe EBT Card' option.
	- b. Choosing the 'BenefitsCal E-Mail' option will update the screen and an overlay will display with the following (reference Figure 2.1.6):
		- i. Overlay will have two editable text fields:
			- 1. First editable text field will be titled 'Type Your BenefitsCal E-Mail.
				- a. First editable text field will be located at the top of the overlay.
				- b. Editable text field will have the text 'E-Mail' in the background.
					- i. Text will be in Gray color.
			- 2. Second editable text field will be titled 'Type your Password'.
				- a. Second editable text field will be located right below the 'Type Your BenefitsCal Email' editable text field.
				- b. Editable text field will have the text 'Password' in the background.
					- i. Text will be in Gray color.
		- ii. Clicking on the editable text field will bring up the keyboard.
		- iii. An 'X' icon will display on the top right hand side of the overlay.
			- 1. Clicking on the 'X' icon will close the overlay and users will be redirected back to the Login Page (Figure 2.1.3)
		- iv. An 'OK' button will display at the bottom of the overlay.
			- 1. Clicking the 'OK' button will initiate the SDK flow (see point  $\#13$  for the SDK integration) invoke the newly created webservices (reference Section 2.4 for more detail on the webservices) that will be used to authenticate the BenefitsCal E-Mail and Password against ForgeRock.

Note: For BenefitsCal E-mail and Password that was able to be authenticated successfully by ForgeRock, the corresponding GUID will be provided. The GUID will then be used to search in CalSAWS for all the Case Number that belongs to LA County.

a. For a BenefitsCal E-mail and Password that was able to be authenticated successfully by Forgerock and returns Case Numbers

that belong to LA County (the BenefitsCal E-mail are link to Case Numbers through a GUID), participants will be redirected to one of the following screens within the main menu screen.

- i. The screen that the User will be redirected to from the Menu option will be dependent on the option that the user selected prior to Logging in.
	- 1. Example: When user select the 'Submit My Document' option from the Main Screen and then Log In, the user will be redirected to the Submit My Document screen within the main Menu screen.
	- 2. Lists of screens within the main Menu screen:
		- a. My Case Status
		- b. My EBT Balance
		- c. My Benefits Info
		- d. Replace EBT Card
		- e. I have an Appointment
		- f. I Do Not Have an Appointment
		- g. Submit My Document

Note: The screen that the user will be redirected to after they log in is based on the option that the user selected prior to logging in is an existing functionality.

- b. Display the following error message for BenefitsCal E-mail and Password that was able to be authenticated successfully by ForgeRock but does not return any Case Numbers that belong to LA County (the BenefitsCal E-mail are link to Case Numbers through a GUID) as shown on Figure 2.1.18.
	- i. 'No Case Numbers found, please contact a lobby worker'.
- c. For BenefitsCal E-Mail and Password that was not able to be authenticated successfully by ForgeRock, display the following error message:
	- i. 'ER005 BenefitsCal E-Mail/Password not valid' as shown on Figure 2.1.8.
	- ii. For a BenefitsCal E-Mail and Password that was not able to be

authenticated successfully by ForgeRock after 5 attempts display the following message: as shown on Figure 2.1.19.

1. 'Sorry, but it looks like your account is locked. Please visit BenefitsCal.org to unlock it.'

Note: Participants will need to go to BenefitsCal.org directly in order to reset their password.

- 2. Display the following pop up message 'BenefitsCal E-Mail and Password are mandatory.' when the 'OK' button is click but no information was inputted in either one or both editable text fields as shown on Figure 2.1.7.
	- a. Clicking on the 'OK' button on the pop up message will close the pop up message.
	- b. Clicking on the 'OK' button on the pop up message will close the pop up message.
- 11. Update the 'CalSAWS Self Service Kiosk' icon that display on the Apple device.
	- a. The CalSAWS Self Service Kiosk icon will be updated to the image as reference on Figure 2.1.16 and Figure 2.1.17.
		- i. Icon will have a gray background and have CalSAWS written on top, Self Service Kiosk at the bottom both in blue color along with an image in the middle of California in white with green background.
- 12. Update the CalSAWS Self Service Kiosk to upload documents to Hyland Imaging Solution.

13. Update the CalSAWS Self Service Kiosk to be integrated with ForgeRock SDK flow to communicate directly to ForgeRock system.

- a. Through the SDK flow, the CalSAWS Self Service Kiosk will send BenefitsCal E-Mail and Password to be authenticated.
	- i. A successful credential is correct and is able to be authenticated successfully the associated GUID will be returned.
	- ii. For credential that is not correct, it will return an invalid credential message with a 200 response.
	- iii. For credential that is not correct and it is over the amount allotted the account lockout message is returned with a 200 response.

Note: Users will continue to be automatically be logged out of the CalSAWS Self Service Kiosk application after 1.5 minutes when it is left idle.

# **2.1.4 Page Location**

N/A

- **2.1.5 Security Updates** N/A
- **2.1.6 Page Mapping**

N/A

**2.1.7 Page Usage/Data Volume Impacts** N/A

## **2.2 CalSAWS Lobby Check-In Application**

#### **2.2.1 Overview**

The CalSAWS Lobby Check-In application allows worker to check-in customers that are visiting the county office. This SCR will update the application to remove the option for workers to look up customers by using the customer's YBN credentials, adding an option to look up customers using their BenefitsCal username and lastly the Purpose of Visit options will be updated.

## **2.2.2 CalSAWS Lobby Check-In Application Mockup**

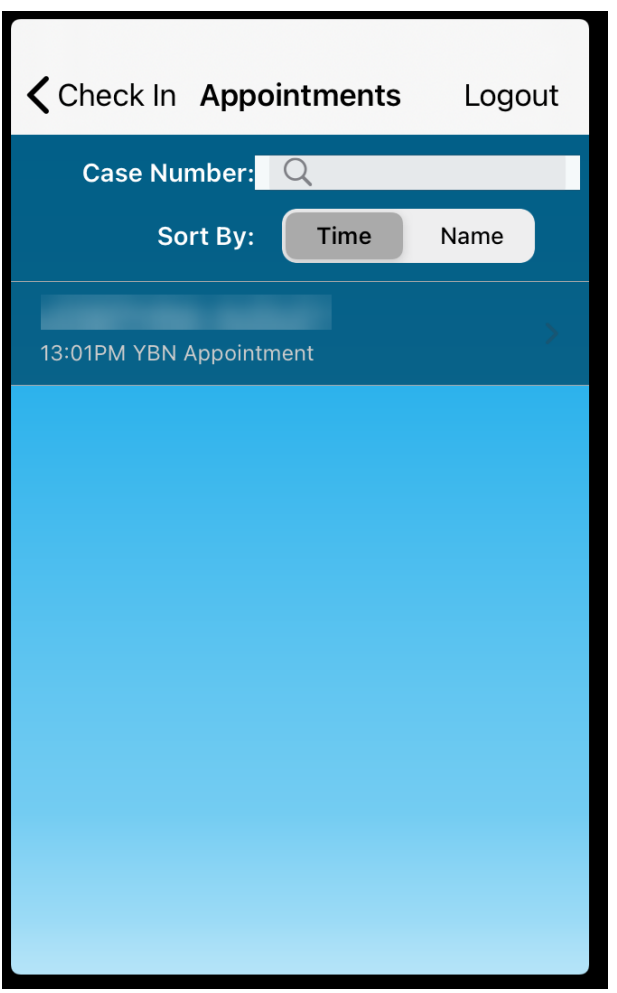

**Figure 2.2.1 – Appointment screen**

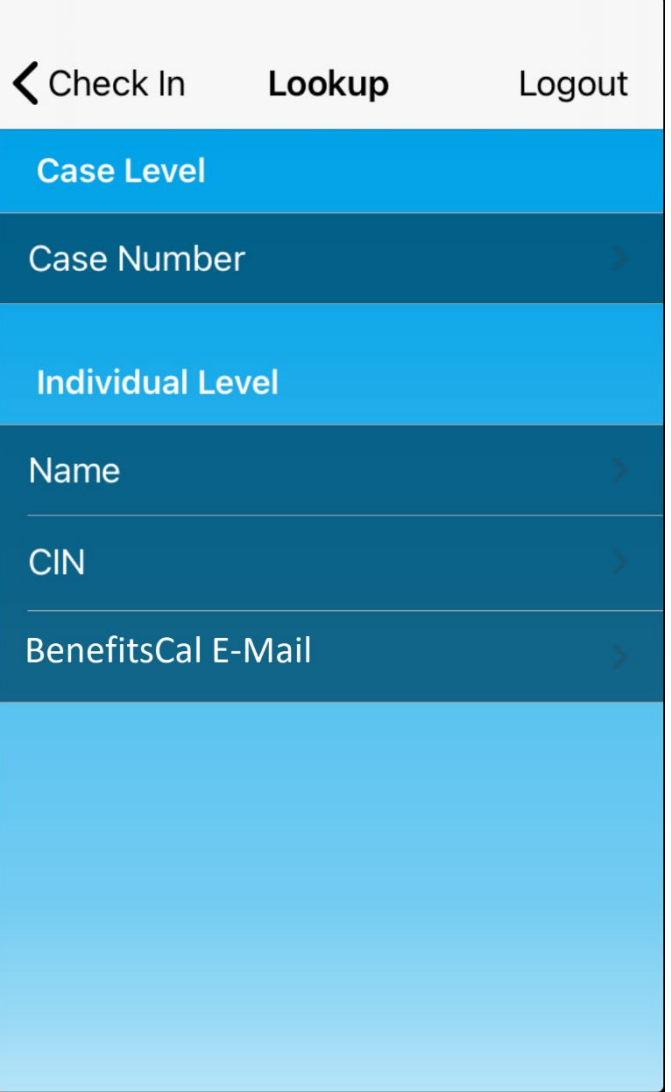

Figure 2.2.2 - Lookup screen

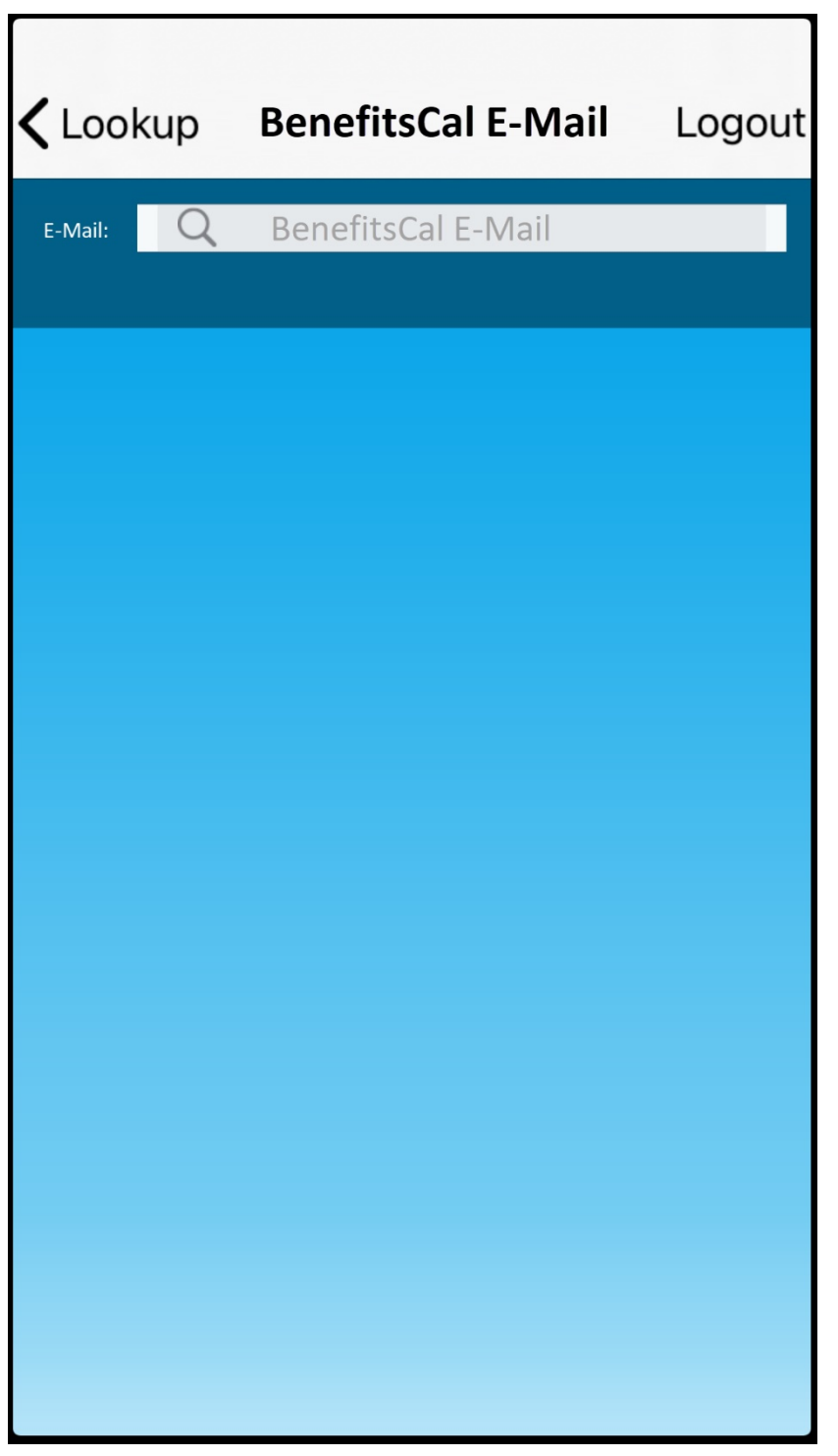

Figure 2.2.3 - BenefitsCal E-Mail Name screen

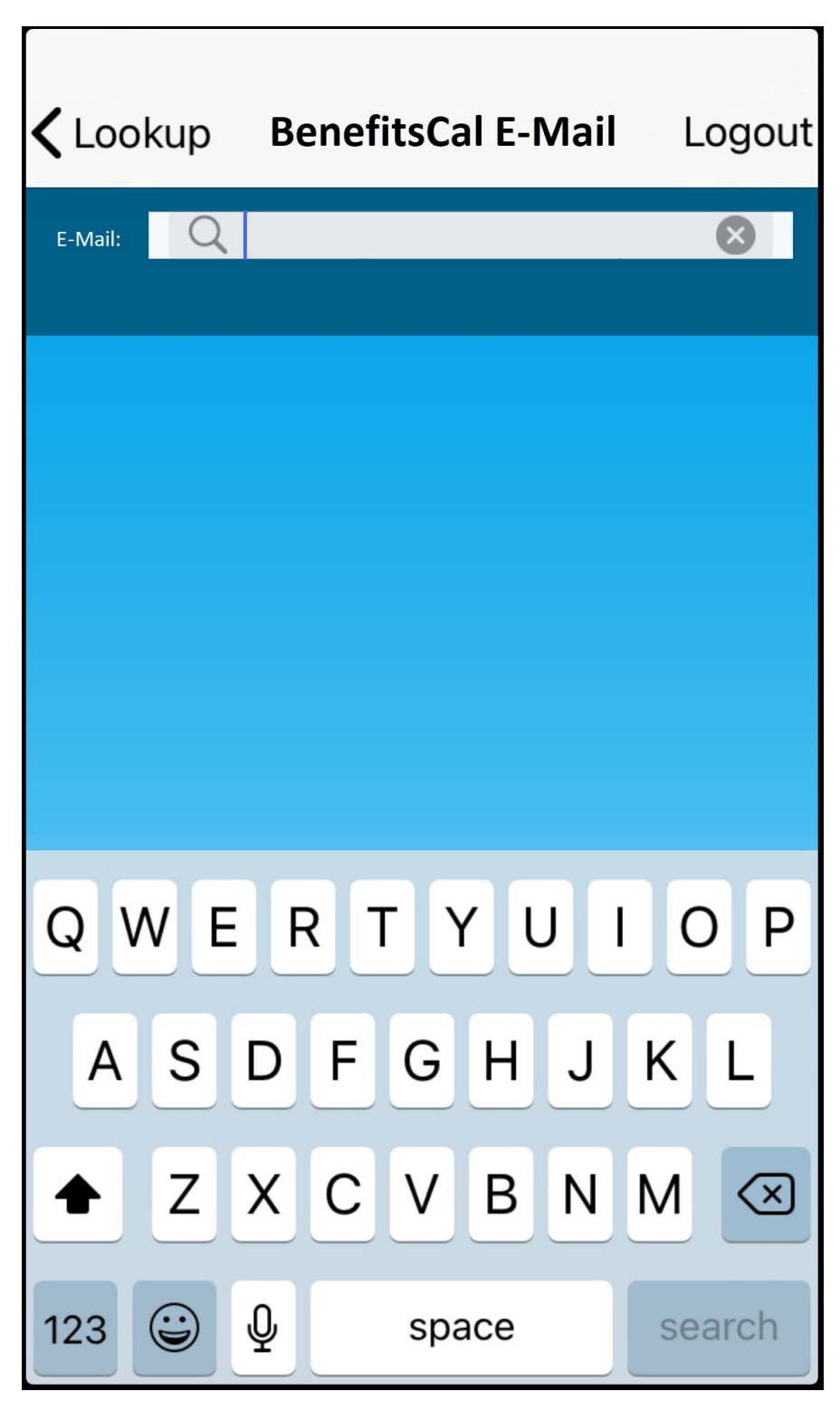

Figure 2.2.4 - BenefitsCal E-Mail Name screen

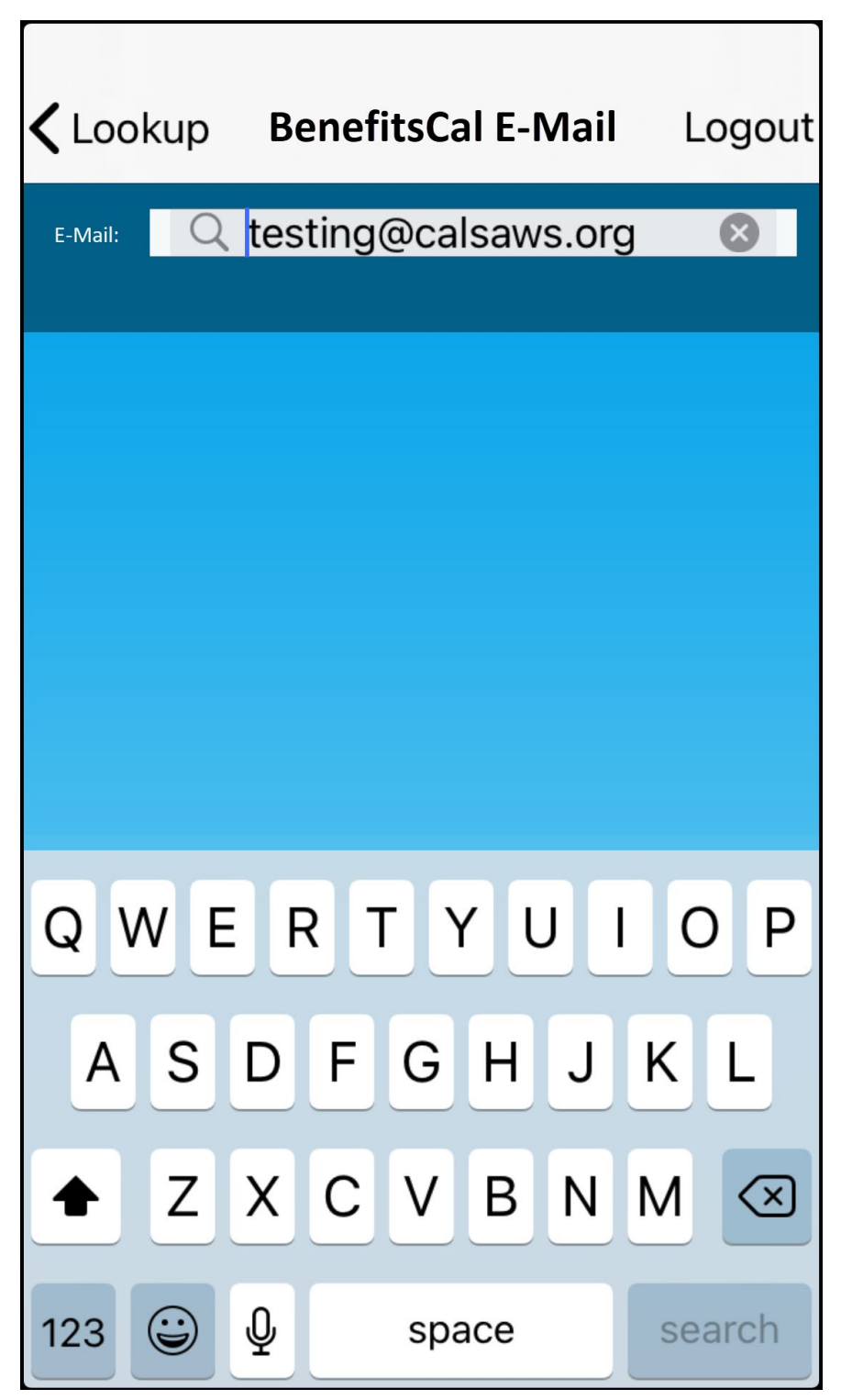

Figure 2.2.5 - BenefitsCal E-Mail screen

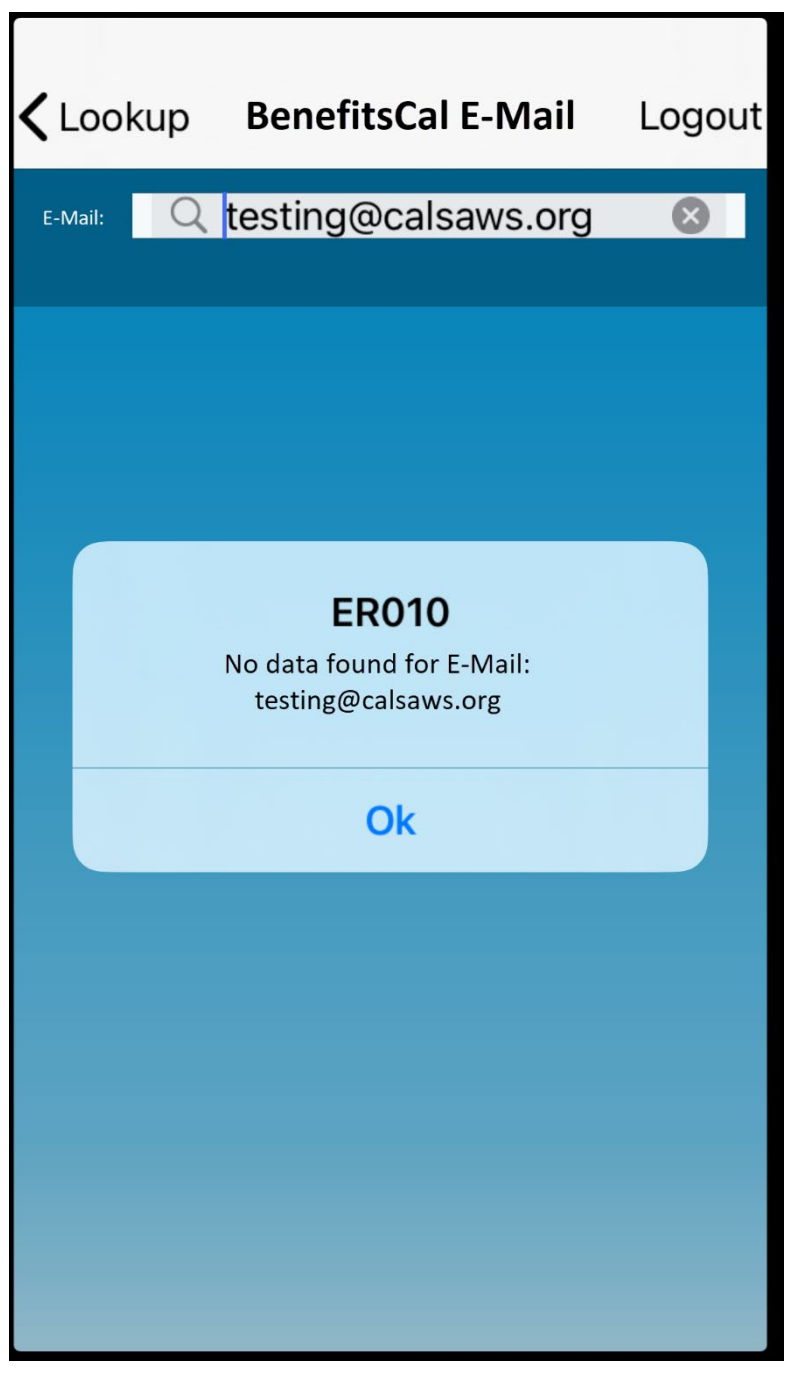

**Figure 2.2.6 – BenefitsCal E-Mail screen with error**

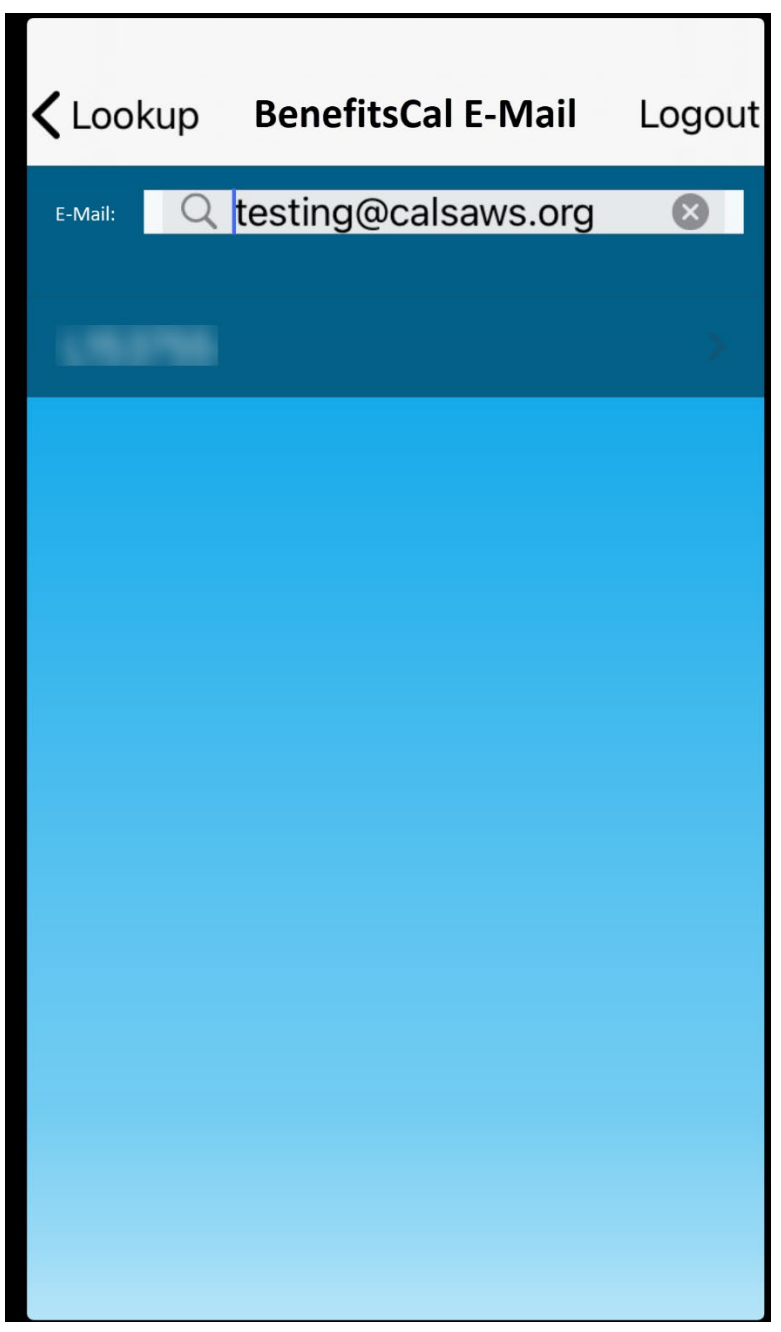

Figure 2.2.7 - BenefitsCal E-Mail screen

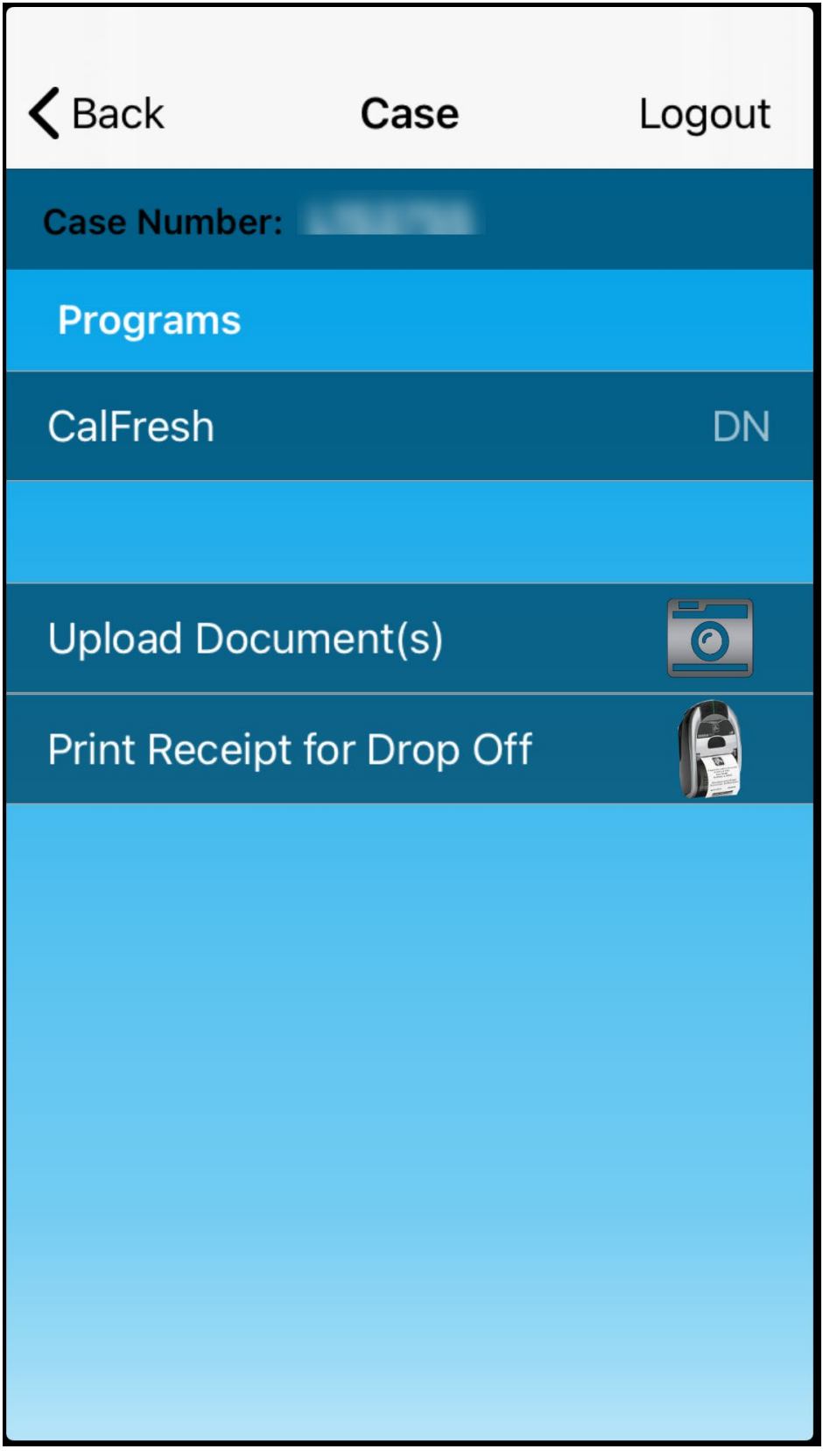

**Figure 2.2.8 – Case screen (reference only)**

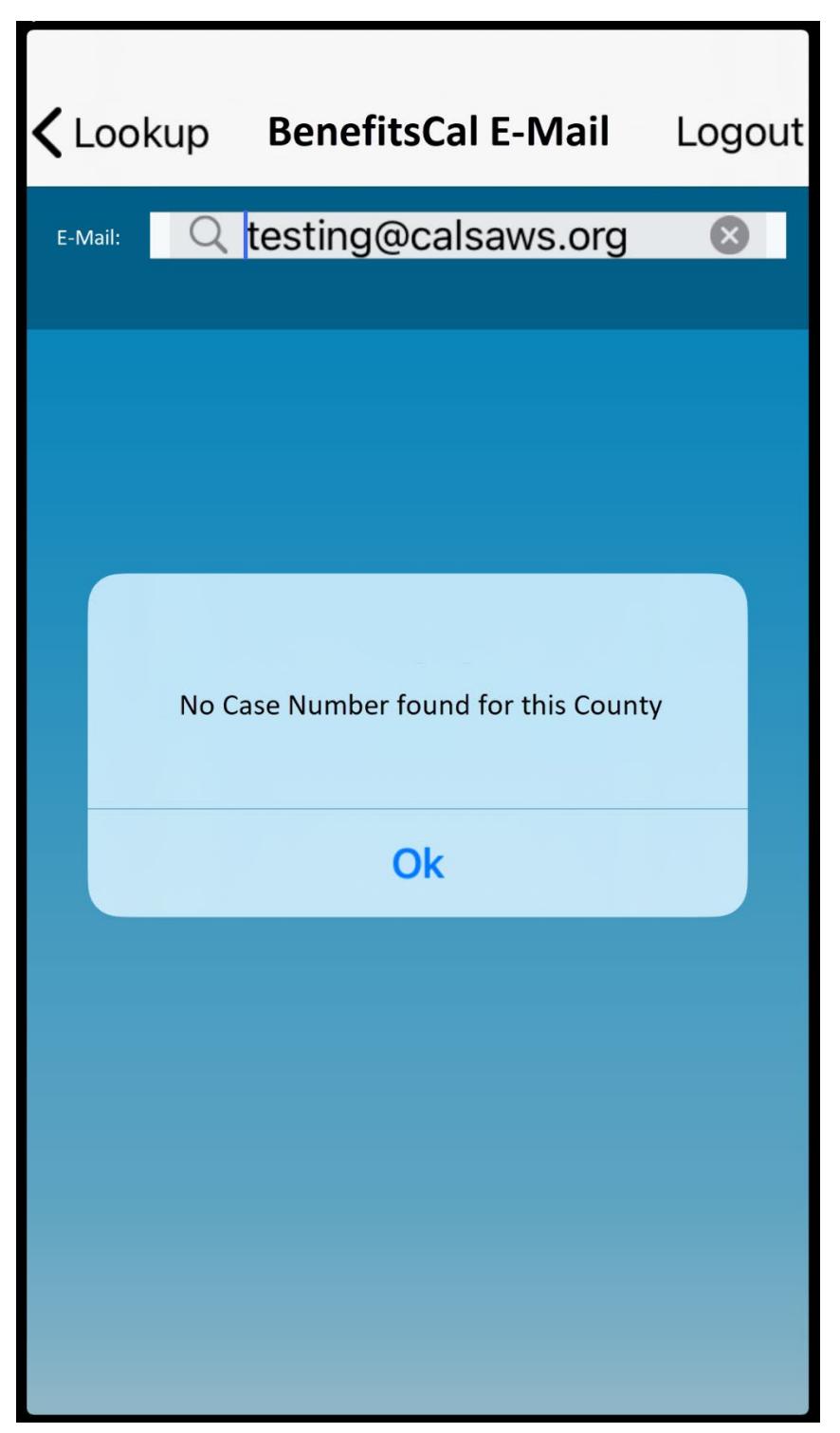

**Figure 2.2.9 – BenefitsCal E-Mail screen no cases found for the selected County**

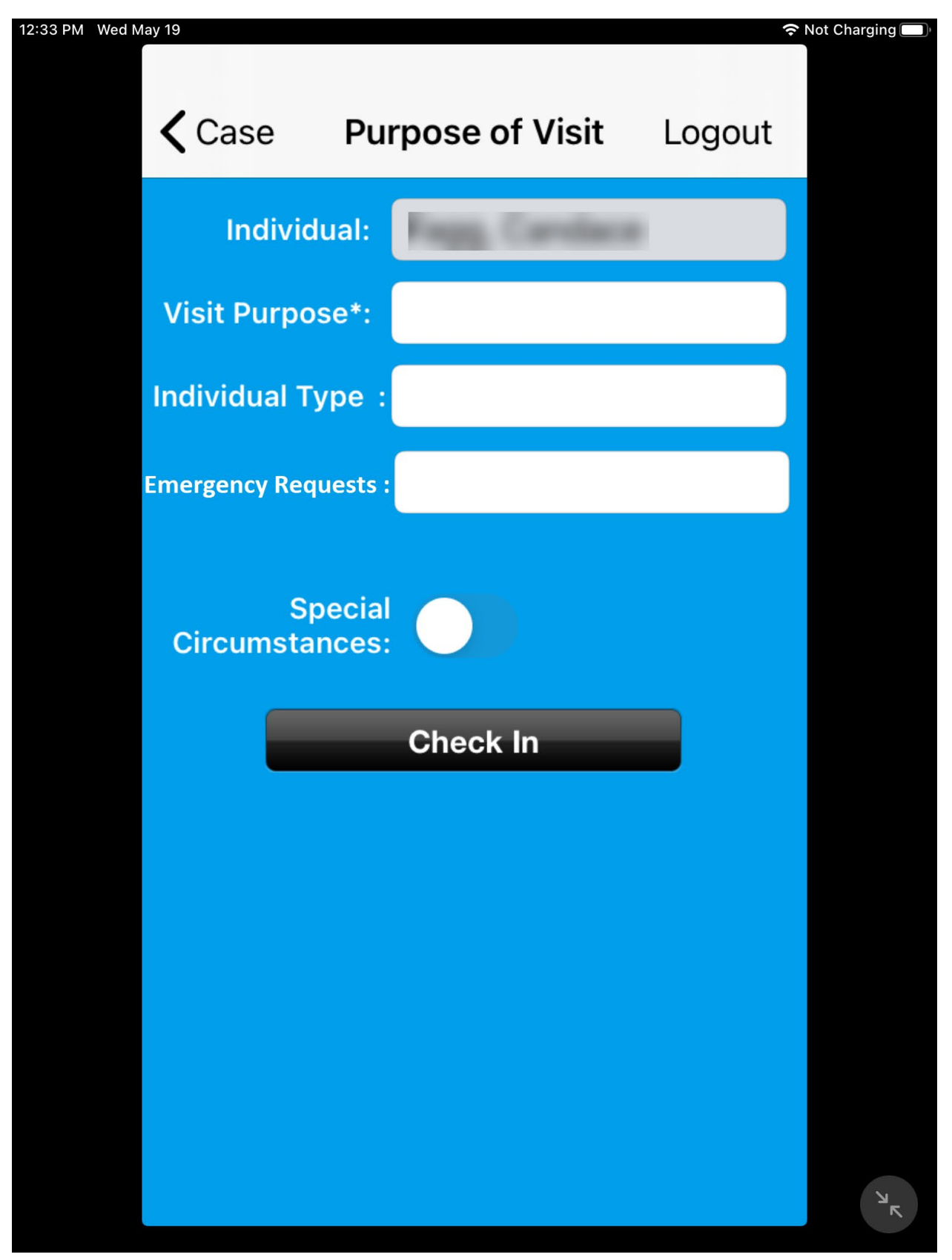

**Figure 2.2.11 – Individual Type field non-mandatory**

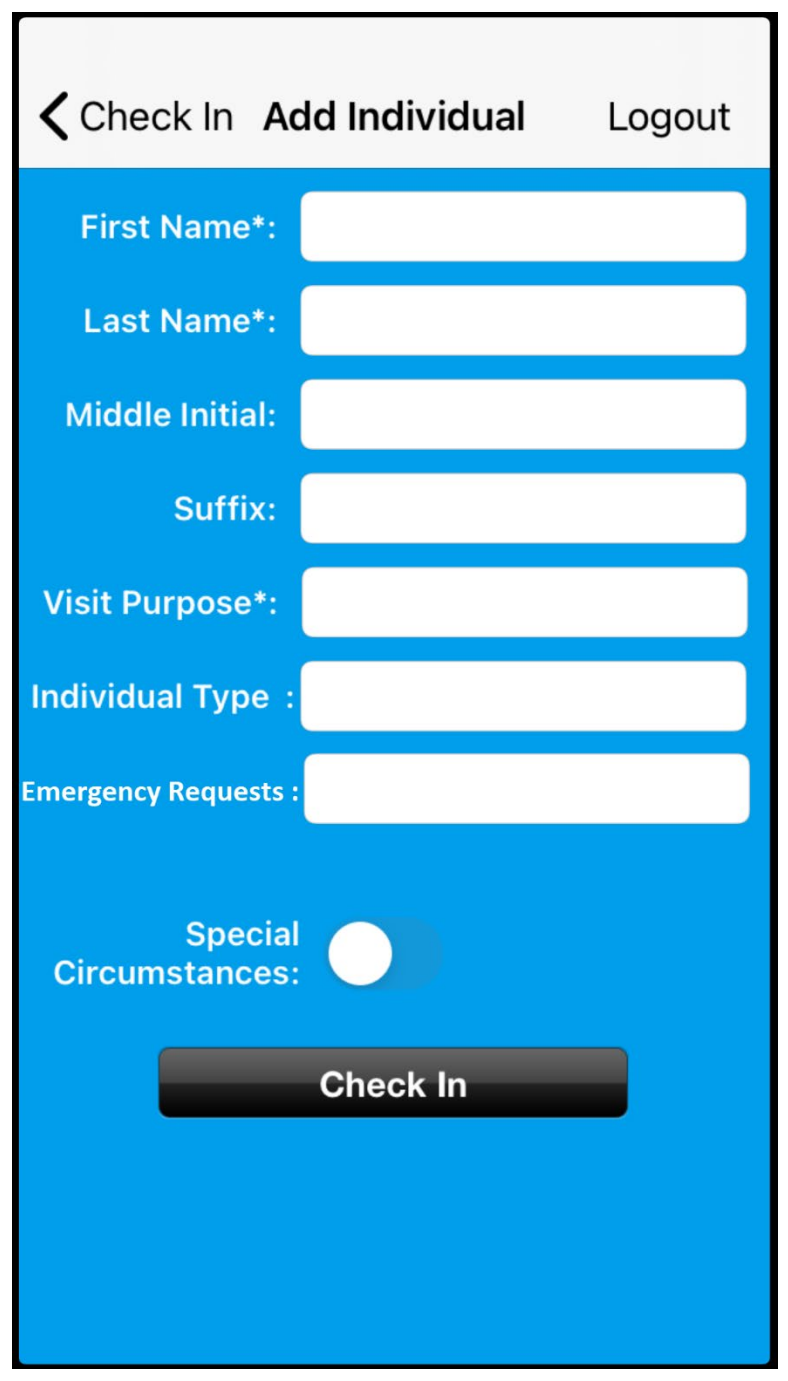

Figure 2.2.12 - Add Individual Screen

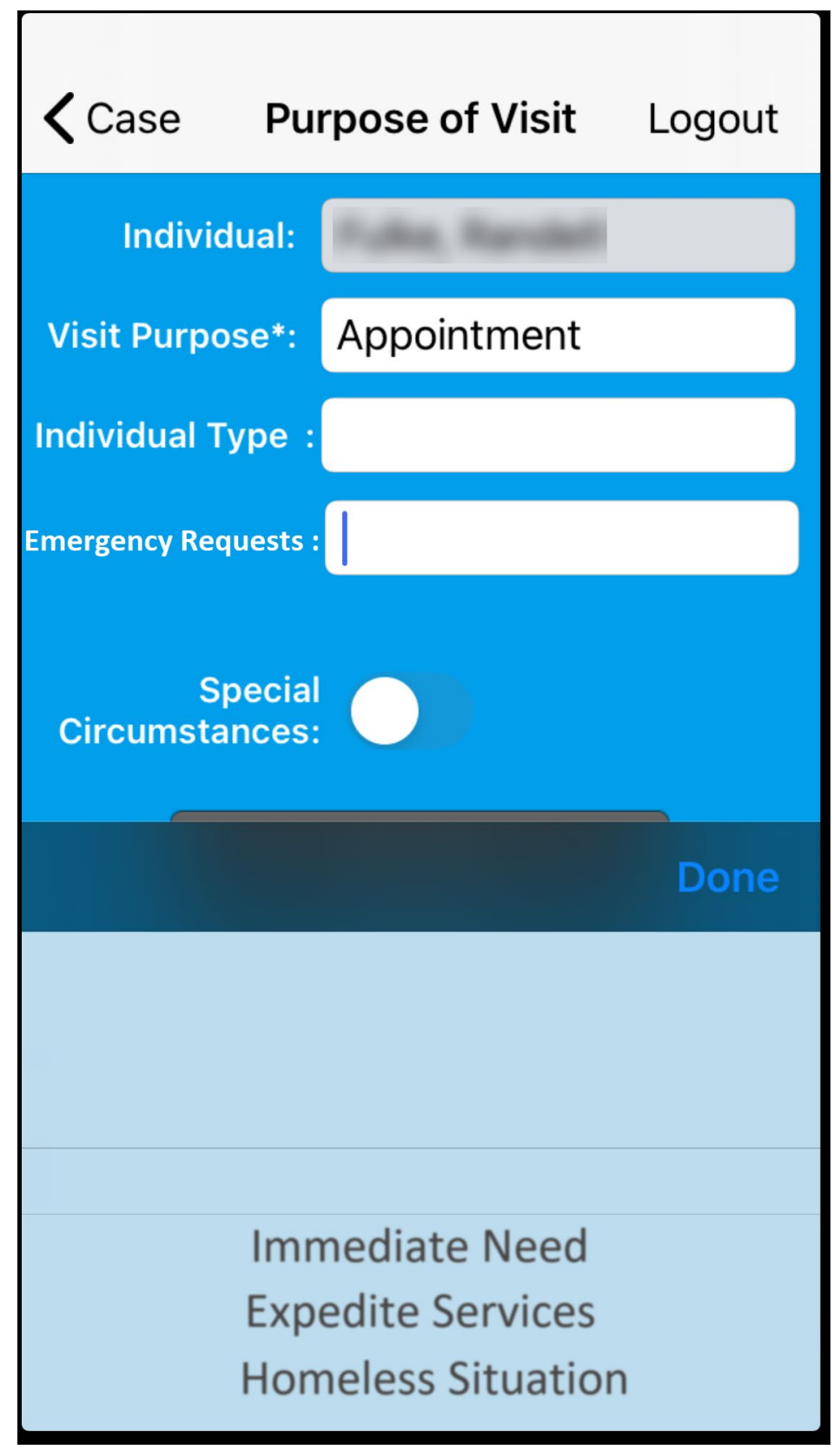

Figure 2.2.13 - Purpose of Visit Screen

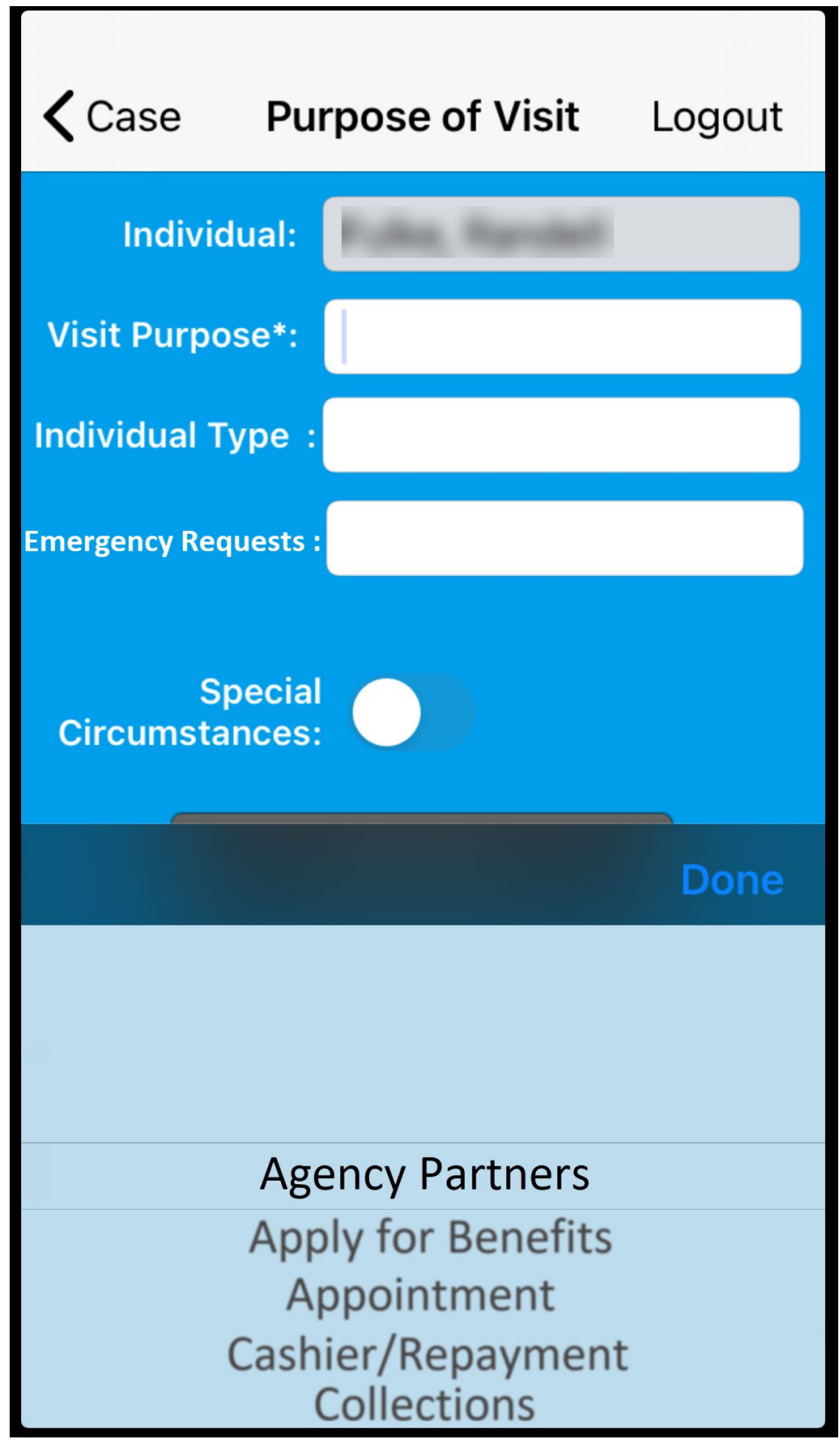

Figure 2.2.14 - Purpose of Visit Screen

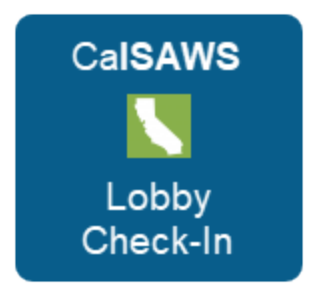

m 26  $\bullet$ 人  $\circledS$  $\text{stv}$ 0  $\blacksquare$ OCINHO

**Figure 2.2.15 – CalSAWS Lobby Check-In Icon for Apple device**

**Figure 2.2.16 – Lobby Check-In Icon for Apple device**

#### **2.2.3 Description of Changes**

- 1. Remove the YBN Appt Number field from the Appointments screen as shown on Figure 2.2.1.
	- a. Update the Appointments screen on the CalSAWS Lobby Check-In application to remove the field titled 'YBN Appt Number:'
- 2. Update the Lookup screen on the CalSAWS Lobby Check-In application as shown on Figure 2.2.2
	- i. Remove the field titled 'YBN User Name'
		- 1. This option is currently only available if the worker that is logged in to the CalSAWS Lobby Check-In

application is associated to an office located in Los Angeles County.

- ii. Remove the field titled 'IVR/CustomerID'.
- iii. Add a field to the Lookup screen titled 'BenefitsCal E-Mail'.
	- 1. New field will be located below the field titled 'CIN'.
	- 2. Choosing the 'BenefitsCal E-Mail field will take the worker to the screen titled 'BenefitsCal E-Mail' as shown on Figure 2.2.3 (please reference #3 below for more details on the BenefitsCal E-Mail screen).
- 3. Create a new screen titled 'BenefitsCal E-Mail as shown on Figure 2.2.3.
	- a. The BenefitsCal User Name screen will be accessible through Lookup screen by clicking the 'BenefitsCal E-Mail' field (reference Figure 2.2.2).
	- b. BenefitsCal E-Mail field will have an editable text field titled 'E-Mail:'.
		- i. Editable text field will have a magnifying glass icon and the text 'BenefitsCal E-Mail' in the background.
			- 1. Both the Magnifying glass icon and BenefitsCal E-Mail text will be in Gray.
		- ii. Editable text field will not have a limit on the amount of characters that can be inputted on the field.
		- iii. Clicking on the editable text field will bring up the keyboard as shown on Figure 2.2.4 and Figure 2.2.5
	- c. Clicking the 'Search' button on the keyboard will invoke the newly created webservices (reference Section 2.3 and 2.4 for more details on the web services) that will search ForgeRock for the inputted BenefitsCal E-Mail information.

Note: For BenefitsCal E-mail that's found in ForgeRock, the corresponding GUID will be provided. The GUID will then be used to search in CalSAWS for a of all the Case Numbers along with the County information.

- i. The CalSAWS Lobby Check-In application will refresh and display the list of cases that belongs to the County that is being accessed by the CalSAWS Lobby Check-In application as shown on Figure 2.2.7.
	- 1. Example: For CalSAWS Lobby Check-In application that is accessed for an office located in Riverside County, only cases that is link to Riverside County will be displayed. Even if the BenefitsCal E-Mail is link to other cases that belong to other counties such as such as Los Angeles.
- a. Clicking on the Case number will take the worker to the Case Screen as shown on Figure 2.2.8).
- ii. The CalSAWS Lobby Check-In application will display the following error message as shown on Figure 2.2.9.
	- 1. 'No Case Number found for this County'
	- 2. Error message will display when none of the Case Numbers that are link to the BenefitsCal E-Mail belong to the County that is being accessed by the CalSAWS Lobby Check-In application.
- iii. For BenefitsCal E-Mail that's not found in ForgeRock display the following error message (as reference on Figure 2.2.6):
	- 1. 'ER010 No data found for E-Mail: 'XXXX'
		- a. 'XXXX' will be the BenefitsCal E-Mail that was inputted.
- d. Clicking on the 'Lookup' field located on the top left side of the screen will take the worker back to the Lookup Screen.
- e. Clicking on the 'Logout' field located on the top right side of the screen will direct logout the worker and take the worker back to the Main Login screen.
	- i. This will follow existing functionality anytime a worker click on the 'Logout' field through out the application.
- 4. Update all 'Visit Purpose' field on the 'Purpose of Visit screen to be editable.
	- a. Update the value available to be selected in the 'Visit Purpose' field on the 'Purpose of Visit' screen.
		- i. Add the following values as referenced on the Visit Purpose Tab on the CA-217869 Updates to Lobby App values.docx
		- ii. Remove the following values as referenced on the Values to be removed tab on the CA-217869 Updates to Lobby App values.docx
		- iii. Values will be listed in alphabetical order.
- 5. Update the 'Visit Purpose' field on the 'Add Individual' Screen to be editable as shown on shown on Figure 2.2.12.
	- a. Clicking on the Text field for the 'Visit Purpose' field will bring up the scroll box with a list of values available to be selected. Please reference the Visit Purpose Tab on the CA-217869 Updates to Lobby App values.docx for available list.
		- i. Values will be listed in alphabetical order.
- 6. Update the Individual Type field to no longer be mandatory.
	- a. The '\*' symbol will be removed from the 'Individual Type' field as shown on Figure 2.2.11 and Figure 2.2.12.
	- b. Update to the Individual Type field apply for all the screens throughout the application
		- i. Add Individual screen
		- ii. Purpose of Visit screen
- c. Add the following values as referenced on the Individual Type Tab on the CA-217869 Updates to Lobby App values.docx
- d. Remove the following values as referenced on the Values to be removed tab on the CA-217869 Updates to Lobby App values.docx
- e. Values to be listed in alphabetical order.
- 7. Add a new editable text field titled 'Emergency Requests':
	- a. 'Emergency Requests' field will not be a mandatory field.
		- b. Clicking on the Text field will bring up a list that the worker can scroll through as shown on Figure 2.2.13
			- i. The values to be displayed will be:
				- 1. Immediate Need
				- 2. Expedite Services
				- 3. Homeless Situation
			- ii. Clicking on 'Done' will input the value selected on the text field.
		- c. Value selected on this field will translate to the Emergency Requests field on the Reception Log page in CalSAWS. Note: Reception Log record will be associated with a red exclamation mark icon on the Initial Time field. This is an existing functionality in Reception Log.
		- d. Emergency Requests field will display on the following screens:
			- i. Purpose of Visit screen
				- 1. New field 'Emergency Requests' will be located below the 'Individual Type' field a shown on Figure 2.2.11 and Figure 2.2.13
			- ii. Add Individual screen
				- 1. New field 'Emergency Requests' will be located below the 'Individual Type' field as shown on Figure 2.2.12.
- 8. Remove the field titled 'Drop In Purpose' from the Purpose of Visit.
- 9. Update the 'DPSS Lobby' icon and title for the Lobby Check-In application that display on the Apple device.
	- a. The DPSS Lobby icon will be updated to the image as reference on Figure 2.2.14 and Figure 2.2.15.
		- i. Icon will have a blue background and have CalSAWS written on top, Lobby Check-In at the bottom both in white color along with an image in the middle of California in white with green background.
	- b. The DPSS Lobby icon will be renamed from 'DPSS Lobby' to 'Lobby Check-In' as referenced on Figure 2.2.15.

#### **2.2.4 Page Location**

N/A

#### **2.2.5 Security Updates**

N/A

**2.2.6 Page Mapping**

N/A

#### **2.2.7 Page Usage/Data Volume Impacts** N/A

#### **2.3 CalSAWS Lobby Check-In Application web service**

#### **2.3.1 Overview**

The Lobby Check-In application will be updated to allow County workers to look up an individual using their BenefitsCal E-Mail. As part of this SCR a new webservice will be created in order to support this new functionality.

#### **2.3.2 Description of Change**

- 1. Create new REST web service that will be invoke when a user search for an individual Case information using their BenefitsCal E-Mail.
	- a. Web service will send the BenefitsCal E-Mail in the Request and return the GUID information that are link to the BenefitsCal E-Mail in the Response.
		- i. Web service will return a 204 No Content when no data are found. Error will display the following message: 'ER010 No data found for E-Mail: XXXX'.
			- 1. XXXX will be the BenefitsCal E-Mail that was inputted.

Note: A new REST web service will be created that will send the GUID information (GUID will be provided by ForgeRock if one does exist) in the request and will receive the Case Number and County information back in the response. This web service will be used by both the CalSAWS Lobby Check-In application and the CalSAWS Self Service Kiosk application. Please See point number 12 from Section 2.4.2 for more details.

- 2. Update the following existing webservices to send Emergency Request information as part of the Request.
	- a. https://HOSTNAME/lobby-service/lobbycheckin/checkin
	- b. [https://HOSTNAME/lobby](https://hostname/lobby-service/lobbycheckin/checkInLobbyTraffic)[service/lobbycheckin/checkInLobbyTraffic](https://hostname/lobby-service/lobbycheckin/checkInLobbyTraffic)
	- c. [https://HOSTNAME/lobby](https://hostname/lobby-service/lobbycheckin/selfService/checkIn)[service/lobbycheckin/selfService/checkIn](https://hostname/lobby-service/lobbycheckin/selfService/checkIn)
- 3. Update the existing web service to no longer have the 'Individual' parameter in the request to be mandatory.
	- a. https://HOSTNAME/lobby-service/lobbycheckin/checkin
	- b. [https://HOSTNAME/lobby](https://hostname/lobby-service/lobbycheckin/checkInLobbyTraffic)[service/lobbycheckin/checkInLobbyTraffic](https://hostname/lobby-service/lobbycheckin/checkInLobbyTraffic)
	- c. [https://HOSTNAME/lobby](https://hostname/lobby-service/lobbycheckin/selfService/checkIn)[service/lobbycheckin/selfService/checkIn](https://hostname/lobby-service/lobbycheckin/selfService/checkIn)
- 4. Create new REST web service that will be invoke when a GUID is provided by ForgeRock application.
	- a. Web service will send the GUID information and County Code in the Request and returns the list of Case Numbers associated to that GUID.
- **2.3.3 Execution Frequency**

N/A

- **2.3.4 Key Scheduling Dependencies** N/A
- **2.3.5 Counties Impacted** N/A
- **2.3.6 Data Volume/Performance** N/A
- **2.3.7 Interface Partner** N/A
- **2.3.8 Failure Procedure/Operational Instructions** N/A

#### **2.4 CalSAWS Self Service Kiosk Application web services**

#### **2.4.1 Overview**

The current web services for the CalSAWS Self Service Kiosk application currently reside in the YBN application. As part of this SCR, these web services will be updated to REST web services along with creating new web services in order to allow participants to Log In using their BenefitsCal User name.

## **2.4.2 Description of Change**

- 1. Port over the 'ebtAccountBalance' web service to the Lobby Springboot App.
	- a. Web service will send Case Number, County Code and EBT Account Type. The web service will return the EBT Details (EBT balance and balance indicator) in the response.
		- i. County Code will automatically be set to send 19 (for Los Angeles)
		- ii. Web service will return a 204 No Content when no data are found. Error will display the following message: 'ER008: Invalid Case Number for this county'.
- 2. Port over the 'ebtAccountHistory' web service to the Lobby Springboot App.
	- a. Web service will send Case Number, County Code, EBT Account Type, Search Type, Date, and FNS. The web service will return the EBT Transaction Details (Details for the past 7 days) in the response.
		- i. County Code will automatically be set to send 19 (for Los Angeles)
		- ii. Web service will return a 204 No Content when no data are found. Error will display the following message: 'ER008: Invalid Case Number for this county.
- 3. Port over the 'caseInfo' web service to the Lobby Springboot App.
	- a. Web service will send Case Number and County Code. The web service will return the customer data (case detail – Cash issuance, program information, amount, method, date, warrant number, warrant date, available date) in the response.
		- i. County Code will automatically be set to send 19 (for Los Angeles)
		- ii. Web service will return a 204 No Content when no data are found. Error will display the following message: 'ER999 Something is not right here, please contact a lobby worker'.
- 4. Port over the 'caseAuthRequest' web service to the Lobby Springboot App.
	- a. Web service will send Case Number, County Code, Date of Birth, Zip Code, Social Security Number (Last 4 Digits) EBT Number, and Medi Cal BIC Card Number to authenticate the user and loging the person to the CalSAWS Self Service Kiosk Check-In App. The web service will return Case Number, CIN, Middle Initial, SufxName, First Name, Last Name, Last 4 SSN, DOB, Gender, Program status, Program Code, Worker ID Number, and Special Need in the response.
		- i. County Code will automatically be set to send 19 (for Los Angeles)
		- ii. Web service will return a 204 No Content when an Invalid Parameter is provided. Error will display the following

message: 'ER029: Unable to authenticate due to invalid input'.

- iii. Web service will return a 204 Non Content when the request parameter don't have a minimum of 2 parameters sent. Error will display the following message: 'ER019: Must have minimum 2 answered questions'.
- 5. Port over the 'caseIndividuals'web service to the Lobby Springboot App.
	- a. Web service will send Case Number, officeNumber and County Code. The web service will return the Case Number, CIN, middleInitial, sufxName, First Name, Last Name, Last 4 SSN, DOB, Gender, Program statuses (Program code, program status and worker ID number), Special Need Flag, caseld, caseName, officeName and Case Confidential Flag in the response.
		- i. County Code will automatically be set to send 19 (for Los Angeles)
- 6. Port over the

'caseProgramParticipants?caseNumber=<CaseNumber>' web service to the Lobby Springboot App.

- a. Web service will send Case Number and County Code. The web service will return the Case Number, CIN, First Name, SufxName, caseFilenumber, Middle Initial, Last Name, Last 4 SSN, DOB, Gender, Participant Program List (program code, program status, workerid number, first name, last name, special need flag) in the response.
	- i. County Code will automatically be set to send 19 (for Los Angeles)
	- ii. Web service will return a 204 No Content when no data found for the case. Error will display the following message: 'ER008: Invalid Case Number for this county'.
- 7. Port over the 'isVerificationUploadAllowedService' web service to the Lobby Springboot App.
	- a. Web service will send Case Number and County Code, CIN, **Document Type and Program Type.** The web service will return either a 'true' response when verification upload is allowed in the response.
		- i. County Code will automatically be set to send 19 (for Los Angeles)
- 8. Port over the 'verificationUploadService' web service to the Lobby Springboot App.

a. Web service will send Case Number, County Code, CIN, Document Type, Program Code, Upload Source, and the ImageStringFiels'. The web service will return an 'OK' status in the response.

i. County Code will automatically be set to send 19 (for Los Angeles)

9. Port over the 'appointments' web service to the Lobby Springboot App.
- a. Web service will send 'Office Number, County Code, confirmationNumber and Case number. The web service will return the appointment detail (appointment type, begin time, end time, begin date, name, case number, special need flag) in the response.
	- i. County Code will automatically be set to send 19 (for Los Angeles)
	- ii. Web service will return a 204 No Content when no data found for the search parameter. Error will display the following message: 'ER007: No data found for Search Parameter.
	- iii. Web service will return a 204 No Content when no appointments are found in the office. Error will display the following message: 'ER030: No Appointments Found in this Office'.
- 10. Port over the 'signout' web service to the Lobby Springboot App.
	- a. Web service will send the session id and the web service will return a 200 'OK' status in the response.

#### 11. Port over the 'login' webservice to the Lobby Srpringboot App.

- a. Web service parameter will be updated to send GUID and County Code (county code of 19 will always be sent, until the application is updated to support all 58 counties). The web service will return Case Number, CIN, Middle Initial, SufxName, First Name, Last Name, Last 4 SSN, DOB, Gender, Program status, Program Code, Worker ID Number, and Special Need in the response.
- b. Webservice will return a 204 No Content when no Case Number exist for that County (in this case Los Angeles) for the GUID that is provided. Error will display the following message: No Case Number found, please contact a lobby worker.
- Create new REST web service that will be invoke when a user log in to the CalSAWS Self Service Kiosk Check-In application using their BenefitsCal E-Mail and Password.
	- a. Web service will send the BenefitsCal E-Mail and Password in the Request and returns the GUID information that are link to the enefitsCal E-Mail in the Response.
		- i. Web service will return a 204 No Content when no BenefitsCal E-Mail and Password are found. Error will display the following message: 'ER005: BenefitsCal Eail/Password not valid.
		- ii. Web service will return a 401 Unauthorized when Forgerock is not able to authenticate the BenefitsCal E-Mail and Password after 5 tries. Error will display the following message: Sorry, but it looks like your account is locked. Please visit BenefitsCal.org to unlock it.

Note: A new REST web service will be created that will send the GUID information (GUID will be provided by Forgerock if one

does exist) in the request and will receive the Case Number and County information back in the response. This web service will be used by both the CalSAWS Lobby Check-In application and the CalSAWS Self Service Kiosk application. Please See point number 12 from Section 2.4.2 for more details.

13. Create new REST web service that will be invoke when a GUID is provided by Forgerock application.

> a. Web service will send the GUID information in the Request and returns the list of Case Numbers and the County Code in the response to either the CalSAWS Lobby Check-In application or the CalSAWS Self Service Kiosk application.

Note: County Code information that will be sent as part of the Request for the above webservices will automatically be set to '19' (for Los Angeles). This parameter will be updated in the future as part of the same effort that will expand the CalSAWS Self Service Kiosk to support all 58 Counties (CA-229814).

#### **2.4.3 Execution Frequency**

[Indicate if this is daily/weekly/monthly etc.… in addition to the day that they batch job should run if not daily.]

#### **2.4.4 Key Scheduling Dependencies**

[Provide any of the predecessors and/or successors for this job.]

#### **2.4.5 Counties Impacted**

[Indicate if all counties or the specific counties that are impacted by this Change.]

#### **2.4.6 Data Volume/Performance**

[Provide the anticipated number of records created/processed and the impact on performance.]

#### **2.4.7 Interface Partner**

[Document who the interface is with and include any assumptions, constraints, and details. For example, what days will they process files, if there is a return interface what is the turnaround.]

#### **2.4.8 Failure Procedure/Operational Instructions**

[Document the process for handling interface failures.]

## **3 SUPPORTING DOCUMENTS**

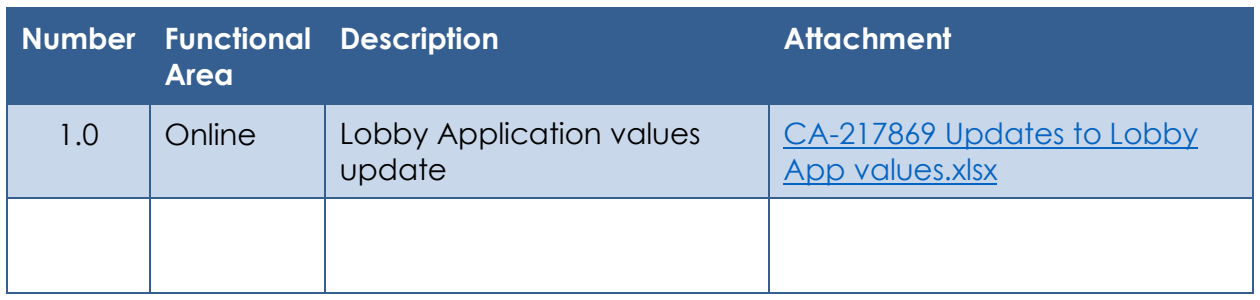

## **4 REQUIREMENTS**

## **4.1 Project Requirements**

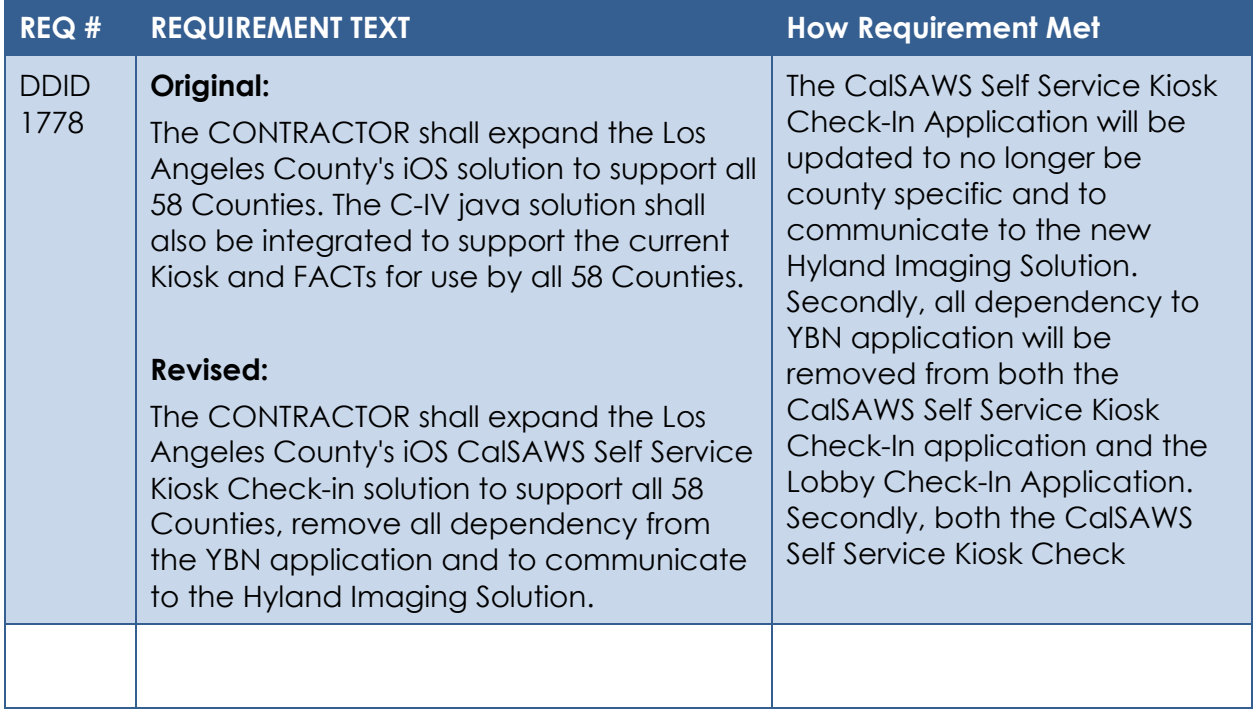

Cal**SAWS**

California Statewide Automated Welfare System

# **Design Document**

## CA-220013 | DDID 2255

Add Imaging Barcodes to all Forms – Phase 2

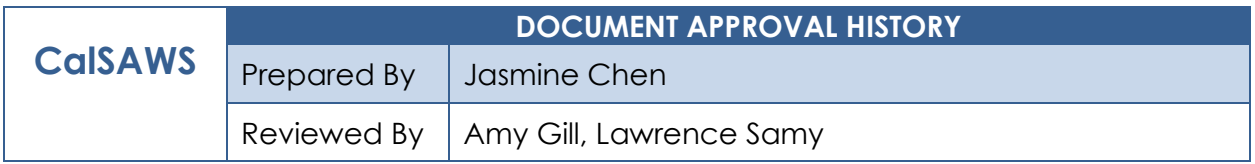

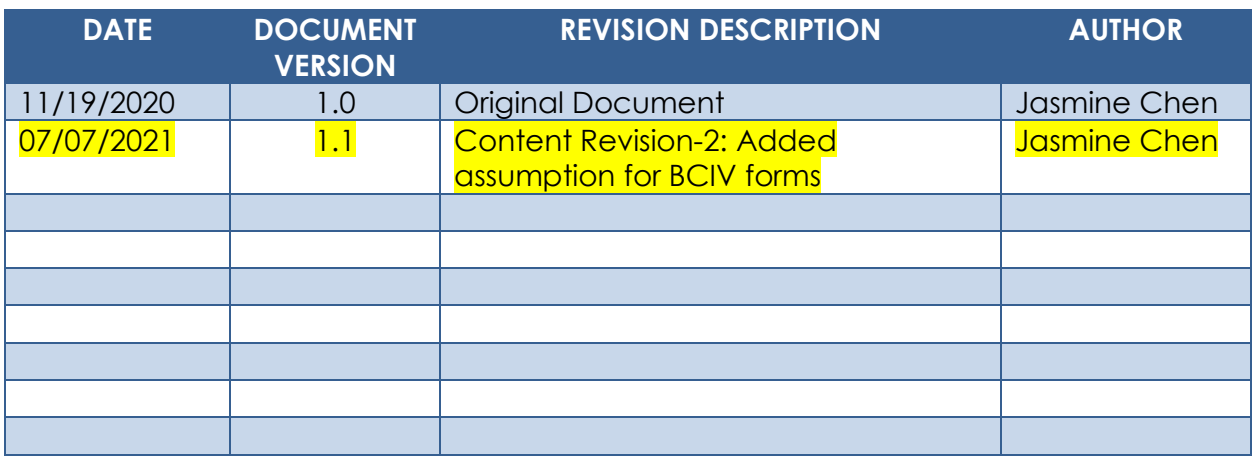

## **Table of Contents**

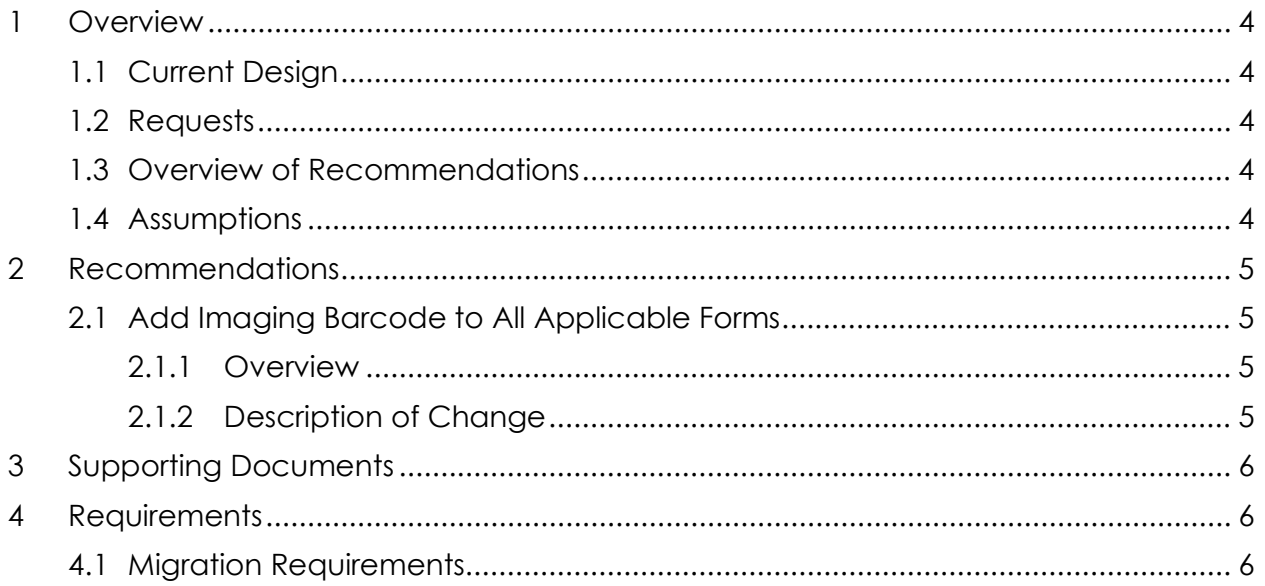

## <span id="page-258-0"></span>**1 OVERVIEW**

CA-207108 updated the CalSAWS system to use a standardized imaging (2D, QR) barcode on templates from counties that have opted into the CalSAWS Imaging Solution. When scanned, this single barcode helps retrieve all information necessary to identify the document, customer, and case.

#### <span id="page-258-1"></span>**1.1 Current Design**

Majority of the forms in CalSAWS do not include an imaging barcode.

#### <span id="page-258-2"></span>**1.2 Requests**

For the new CalSAWS Imaging Solution, the request is for all applicable Forms to include a standardized imaging 2D barcode.

#### <span id="page-258-3"></span>**1.3 Overview of Recommendations**

- 1. Apply a DCR to applicable Forms to enable the standardized imaging 2D barcode.
- 2. Display the standardized imaging 2D barcode on applicable Forms that do not currently have one.

#### <span id="page-258-4"></span>**1.4 Assumptions**

- 1. There are no changes to barcode and placement design implemented with CA-207108.
- 2. Efforts for adding the imaging barcode to all Forms are split into CA-217626 for Phase 1 and CA-220013 for Phase 2.
- 3. Forms from counties not opted into the Imaging Solution will not display the standardized imaging 2D barcode. These forms will retain their existing, separate barcodes.
	- a. Technical Test Note: By Phase 2 CA-220013, only some counties are opted into the Imaging Solution (referenced by the value, 'Hyland' in CODE DETL.REFER TABLE 23 DESCR with category id = 15). For counties that have not yet opted in, a CTCR can be done in Test environments to temporarily mark them with 'Hyland' so the standardized barcode can be generated and tested.
- 4. CA-214197 implemented functionality to categorize all forms to be visible in the Template Repository by either: (ALL) 58 counties, (MIG)ration counties, or only Los Angeles County (LAC), depending on the county of the logged-in user.
- 5. Phase 1 CA-217626 will apply recommendations to approximately half of total forms needing a barcode, targeting forms not categorized with 'LAC' (i.e., 'ALL', 'MIG'). Phase 2 will target the remaining forms (i.e., 'LAC').
- 6. Forms added into the system after CA-220013 and part of the CalSAWS Imaging Solution will have the standardized imaging 2D barcode.
- 7. CA-212833 will remove certain Non-State Los Angeles County Forms from CalSAWS. Since these forms will be removed, this SCR will exclude these forms.
- 8. Static templates are generated without case or customer parameters, thus will not require any tracking nor imaging. This SCR will exclude these forms.
- 9. Templates named with 'Set' is a form set containing multiple forms. Sets will not need the standardized imaging barcode, thus this SCR will exclude them.
- 10. CA-207449 and CA-207447 removed AR 2 CR and TEMP 2215 respectively, to be end-dated in the system and removed from the Template Repository. This SCR will exclude these forms.
- 11. Vendor forms BCIV-15, BCIV-9 are not associated to a case and won't require tracking nor imaging. This SCR will exclude these forms.

#### <span id="page-259-0"></span>**2 RECOMMENDATIONS**

#### <span id="page-259-2"></span><span id="page-259-1"></span>**2.1 Add Imaging Barcode to All Applicable Forms**

#### **2.1.1 Overview**

For the new CalSAWS Imaging Solution, all applicable Forms will need to have the standardized imaging 2D barcode for documents to be properly scanned and tracked for a customer.

#### <span id="page-259-3"></span>**2.1.2 Description of Change**

- 1. Apply a DCR to the applicable templates mentioned in Supporting Document 1 to enable DOC\_TEMPL\_LANG.IMG\_BARCODE\_IND = Y.
- 2. Display the standardized imaging 2D barcode on the applicable templates mentioned in Supporting Document 1.

## <span id="page-260-0"></span>**3 SUPPORTING DOCUMENTS**

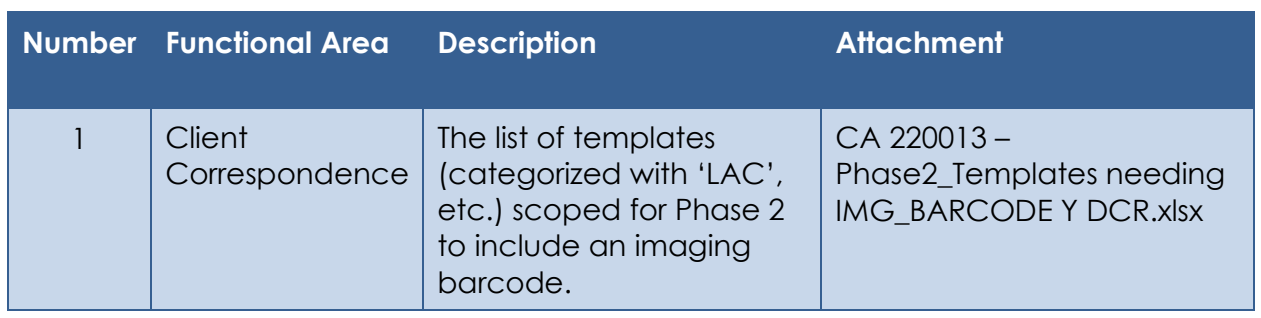

## <span id="page-260-1"></span>**4 REQUIREMENTS**

## <span id="page-260-2"></span>**4.1 Migration Requirements**

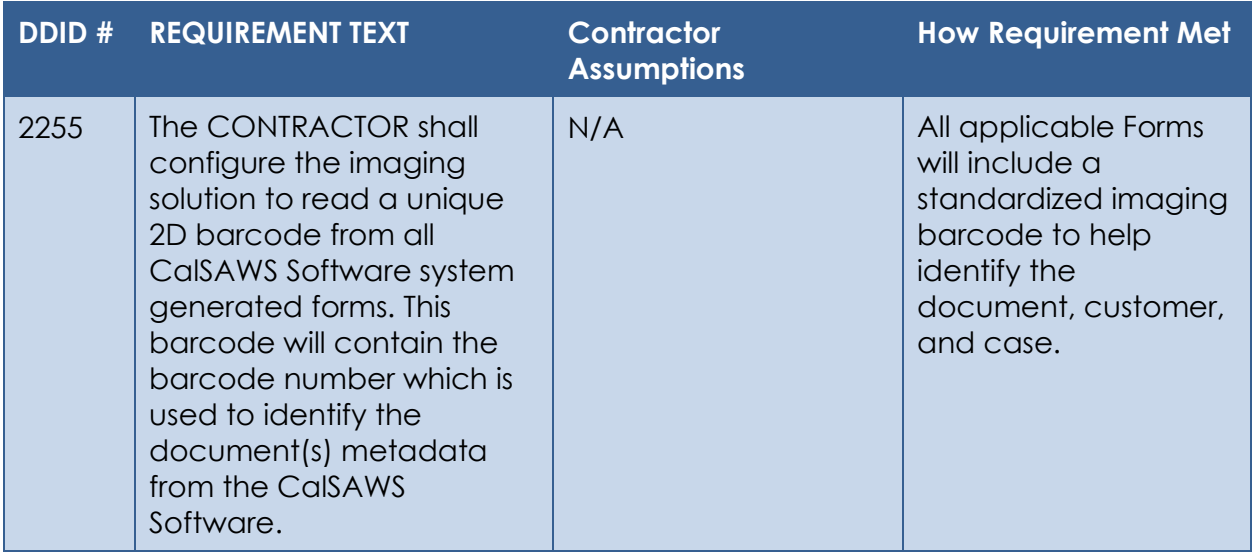

Cal**SAWS**

California Statewide Automated Welfare System

# **Design Document**

## CA-227257

Update the Non-MAGI Screening and Turning 65 Packets to be available to all counties

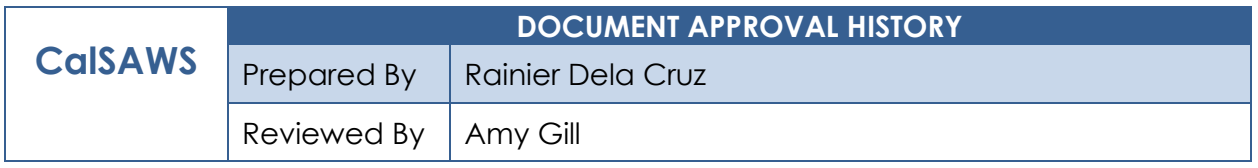

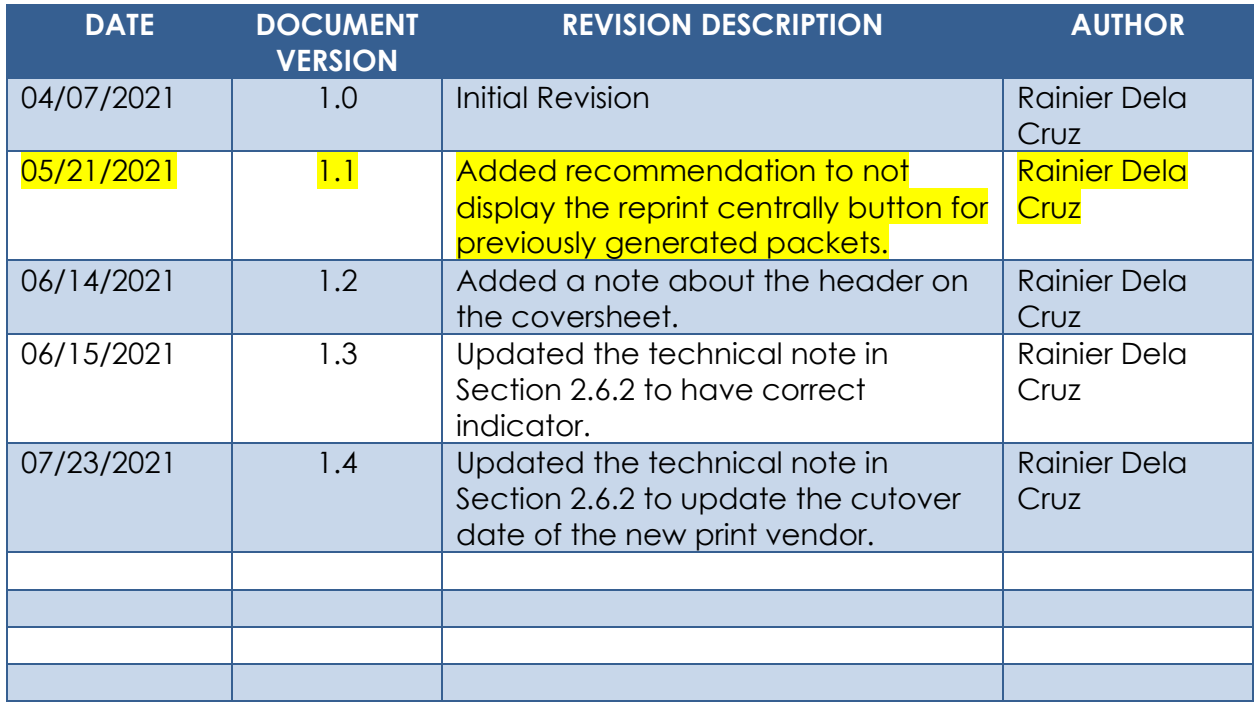

## **Table of Contents**

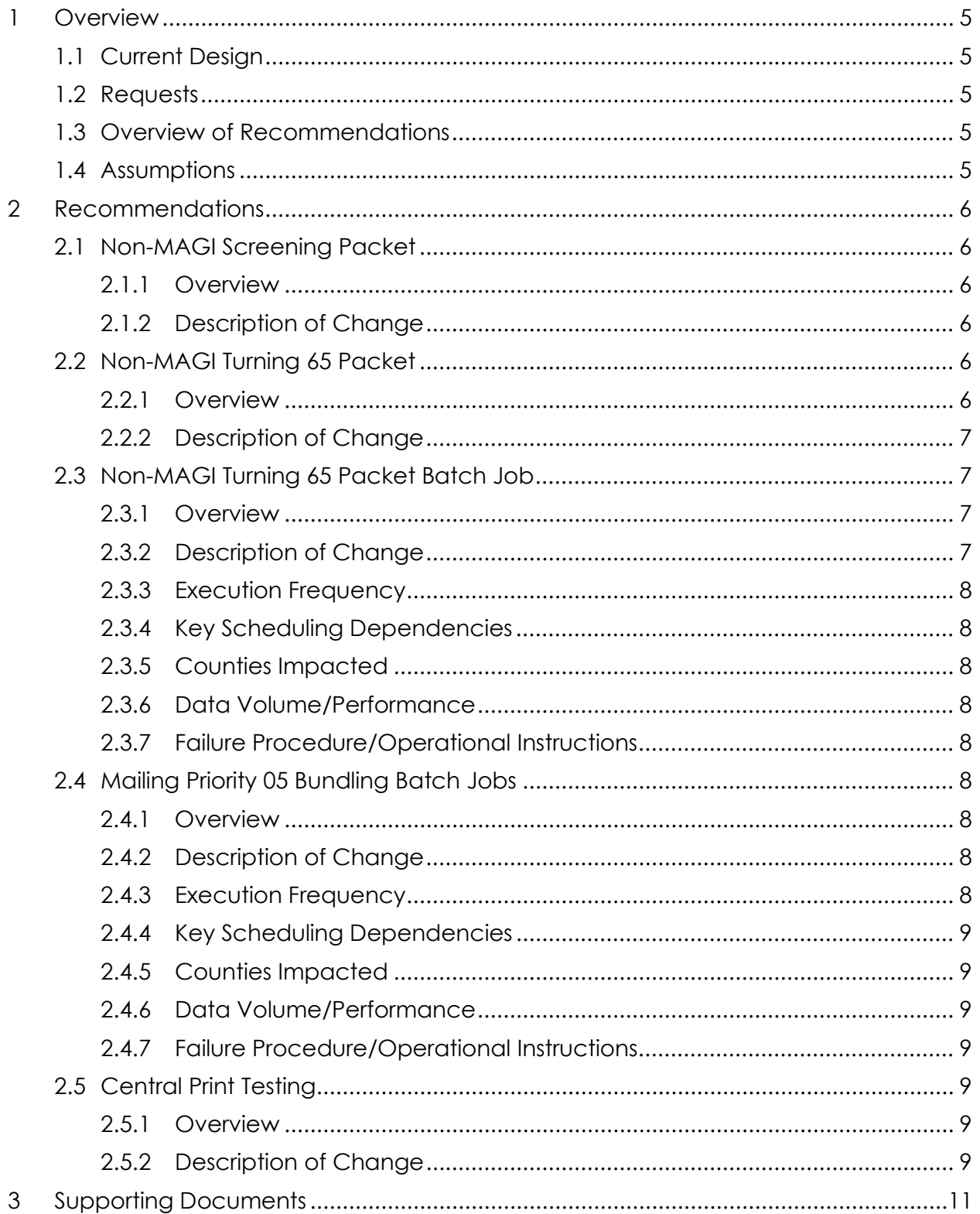

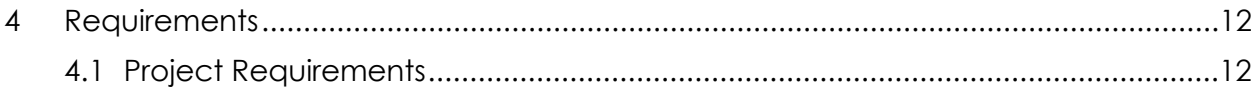

### <span id="page-265-0"></span>**1 OVERVIEW**

#### <span id="page-265-1"></span>**1.1 Current Design**

The Non-MAGI Screening and Turning 65 Packets are only available to Los Angeles County in the Template Repository. While the Non-MAGI Screening Packet automated batch process is configured to run for all counties, the Non-MAGI Turning 65 Packet automated batch process is only configured to run for Los Angeles County.

#### <span id="page-265-2"></span>**1.2 Requests**

The Non-MAGI Screening and Turning 65 Packets need to be available to all counties from the Template Repository. The Non-MAGI Turning 65 Packet also need to be sent through the automated batch process for all counties.

#### <span id="page-265-3"></span>**1.3 Overview of Recommendations**

- 1. Update the Template Repository county visibility for the Non-MAGI Screening Packet to all counties.
- 2. Update the Template Repository county visibility for the Non-MAGI Turning 65 Packet to all counties.
- 3. Update the Non-MAGI Turning 65 Packet batch process to run for all counties.
- 4. Update the scheduling of Mailing Priority 05 bundling batch jobs for the C-IV Migration Counties to run daily.
- 5. Create the Mailing Priority 05 bundling batch jobs for the CalWIN Migration Counties.
- 6. Conduct central print testing with the new print vendor by generating test bundles of the Non-MAGI Screening and Turning 65 Packets.
- 7. Update the Document Detail page to not display the Reprint Centrally button for the Non-MAGI Screening and Turning 65 packets if the document date is before the implementation of the updates to the packets.

#### <span id="page-265-4"></span>**1.4 Assumptions**

1. The automated batch process (PB00R538) that sends out the Non-MAGI Screening Packet runs for all counties.

## <span id="page-266-0"></span>**2 RECOMMENDATIONS**

#### <span id="page-266-2"></span><span id="page-266-1"></span>**2.1 Non-MAGI Screening Packet**

#### **2.1.1 Overview**

The Non-MAGI Screening Packet is only available to Los Angeles County. Update the packet to be available to all counties.

**State Form:** N/A **Current Programs:** Medi-Cal **Current Attached Form(s):** N/A **Current Forms Category:** Application **Existing Languages:** English, Spanish

#### <span id="page-266-3"></span>**2.1.2 Description of Change**

- 1. Update the Template Repository visibility from 'Los Angeles County only' to 'All Counties'.
- 2. Update the mailing priority from '04' to '05'.
- 3. Update the coversheet:
	- a. Align the addresses on the first page to match the address windows on the half size flat mail envelope. *Technical Note: The header used for the first page of the coversheet is the RD\_MIG\_Header.*
	- b. Update the second page to use the BRM header.

**Form Mockups/Examples:** Please see Supporting Documents #1 for an example.

4. Update the population logic to populate the BRM address on the second page of the coversheet. Use the existing framework to determine the address to populate on the form.

#### <span id="page-266-5"></span><span id="page-266-4"></span>**2.2 Non-MAGI Turning 65 Packet**

#### **2.2.1 Overview**

The Non-MAGI Turning 65 Packet is only available to Los Angeles County. Update the packet to be available to all counties.

**State Form:** N/A

**Current Programs:** Medi-Cal **Current Attached Form(s):** N/A **Current Forms Category:** Application **Existing Languages:** English, Spanish

#### <span id="page-267-0"></span>**2.2.2 Description of Change**

- 1. Update the Template Repository visibility from 'Los Angeles County only' to 'All Counties'.
- 2. Update the mailing priority from '04' to '05'.

*Note: Mailing priority 04 is reserved for packets. When the packets are sent to the print center, the packets for Los Angeles County are placed in the full size flat mail envelope, while the packets for the Migration Counties are placed in the half size envelope. The Non-MAGI Screening and Turning 65 Packets are being moved to mailing priority 05 so that the packets are placed in the half size flat mail envelopes for all counties.*

- 3. Update the coversheet:
	- a. Align the addresses on the first page to match the address windows on the half size flat mail envelope. *Technical Note: The header used for the first page of the coversheet is the RD\_MIG\_Header.*
	- b. Update the second page to use the BRM header.

**Form Mockups/Examples:** Please see Supporting Documents #2 for an example.

4. Update the population logic to populate the BRM address on the second page of the coversheet. Use the existing framework to determine the address to populate on the form.

#### <span id="page-267-2"></span><span id="page-267-1"></span>**2.3 Non-MAGI Turning 65 Packet Batch Job**

#### **2.3.1 Overview**

The Non-MAGI Turning 65 batch job only runs for Los Angeles County. Update the batch job to run for all counties.

#### <span id="page-267-3"></span>**2.3.2 Description of Change**

1. Update the Non-MAGI Turning 65 batch job (PB19R1981) to a '00' job that runs for all counties.

#### <span id="page-268-0"></span>**2.3.3 Execution Frequency**

No change.

#### <span id="page-268-1"></span>**2.3.4 Key Scheduling Dependencies**

No change.

#### <span id="page-268-2"></span>**2.3.5 Counties Impacted**

All counties.

#### <span id="page-268-3"></span>**2.3.6 Data Volume/Performance**

The estimated number of records this batch processes is 5,200 per month.

#### <span id="page-268-4"></span>**2.3.7 Failure Procedure/Operational Instructions**

Batch Support/Operations staff will diagnose the nature of the failure and determine the appropriate action.

#### <span id="page-268-6"></span><span id="page-268-5"></span>**2.4 Mailing Priority 05 Bundling Batch Jobs**

#### **2.4.1 Overview**

The mailing priority 05 bundling batch jobs for the C-IV Migration Counties currently exist in CalSAWS but are not scheduled to run. The bundling batch jobs do not exist for the CalWIN Migration Counties in CalSAWS. Update the scheduling of bundling batch jobs for the C-IV Migration Counties to run daily and create the batch jobs for the CalWIN Migration Counties.

#### <span id="page-268-7"></span>**2.4.2 Description of Change**

- *1.* Schedule the PBXXP405 batch jobs for the C-IV Migration Counties. *Note: The 'XX' denotes the county code. For example, PB36P405 is the priority 05 bundling job for San Bernardino.*
- 2. Create the PBXXP405 batch jobs for the CalWIN Migration Counties.

#### <span id="page-268-8"></span>**2.4.3 Execution Frequency**

These batch jobs run daily.

#### <span id="page-269-0"></span>**2.4.4 Key Scheduling Dependencies**

These batch jobs have the same predecessor and successor as the Los Angeles County job (PB19P405).

#### <span id="page-269-1"></span>**2.4.5 Counties Impacted**

Migration Counties.

#### <span id="page-269-2"></span>**2.4.6 Data Volume/Performance**

Approximately 5,200 records are processed monthly by the PBXXP405 jobs.

#### <span id="page-269-3"></span>**2.4.7 Failure Procedure/Operational Instructions**

Batch Support/Operations staff will diagnose the nature of the failure and determine the appropriate action.

#### <span id="page-269-5"></span><span id="page-269-4"></span>**2.5 Central Print Testing**

#### **2.5.1 Overview**

Conduct central print testing with the new CalSAWS print vendor by generating test bundles for mailing priority 05 and sending the bundles to the new print vendor to be printed.

#### <span id="page-269-6"></span>**2.5.2 Description of Change**

- 1. Create a test bundle for mailing priority 05 for Los Angeles County. When creating the test bundle, include both the Non-MAGI Screening Packet and Non-MAGI Turning 65 Packet.
- 2. Create a test bundle for mailing priority 05 for the Migration Counties. When creating the test bundle, include both the Non-MAGI Screening Packet and Non-MAGI Turning 65 Packet and generate bundles for different counties.

#### **2.6 Update Reprint Functionality for Packets**

#### **2.6.1 Overview**

Currently, previously generated Non-MAGI Screening and Turning 65 packets can be reprinted centrally. Since the Non-MAGI Screening and Turning 65 packets are being moved to mailing priority 05 so that the packets are placed in the half size flat mail envelopes for all counties, when the previously generated packets are reprinted, the address

location will not align with the half size flat mail envelope. Update the logic that displays the reprint centrally button to hide the button for previously generated packets.

#### **2.6.2 Description of Change**

1. Update the reprint functionality to not allow the Non-MAGI Screening and Turning 65 packets to be reprinted centrally if the document date is before the implementation of the updates to the packets. *Technical Note: The reprint buttons on the Document Detail page is controlled by the print button visibility indicator for a form. Update the logic in the Generated Document Controller to set the print button visibility indicator of the packet to 'PL' (Print Locally) is the document date of the packet is before 8/27 (cutover to the new CalSAWS print vendor).*

## <span id="page-271-0"></span>**3 SUPPORTING DOCUMENTS**

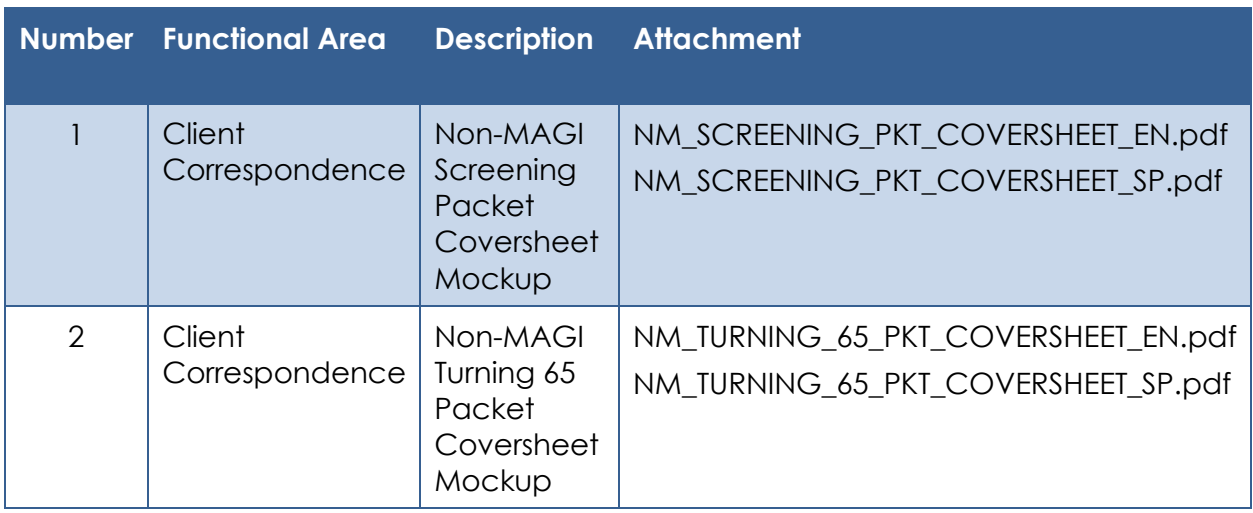

## <span id="page-272-0"></span>**4 REQUIREMENTS**

## <span id="page-272-1"></span>**4.1 Project Requirements**

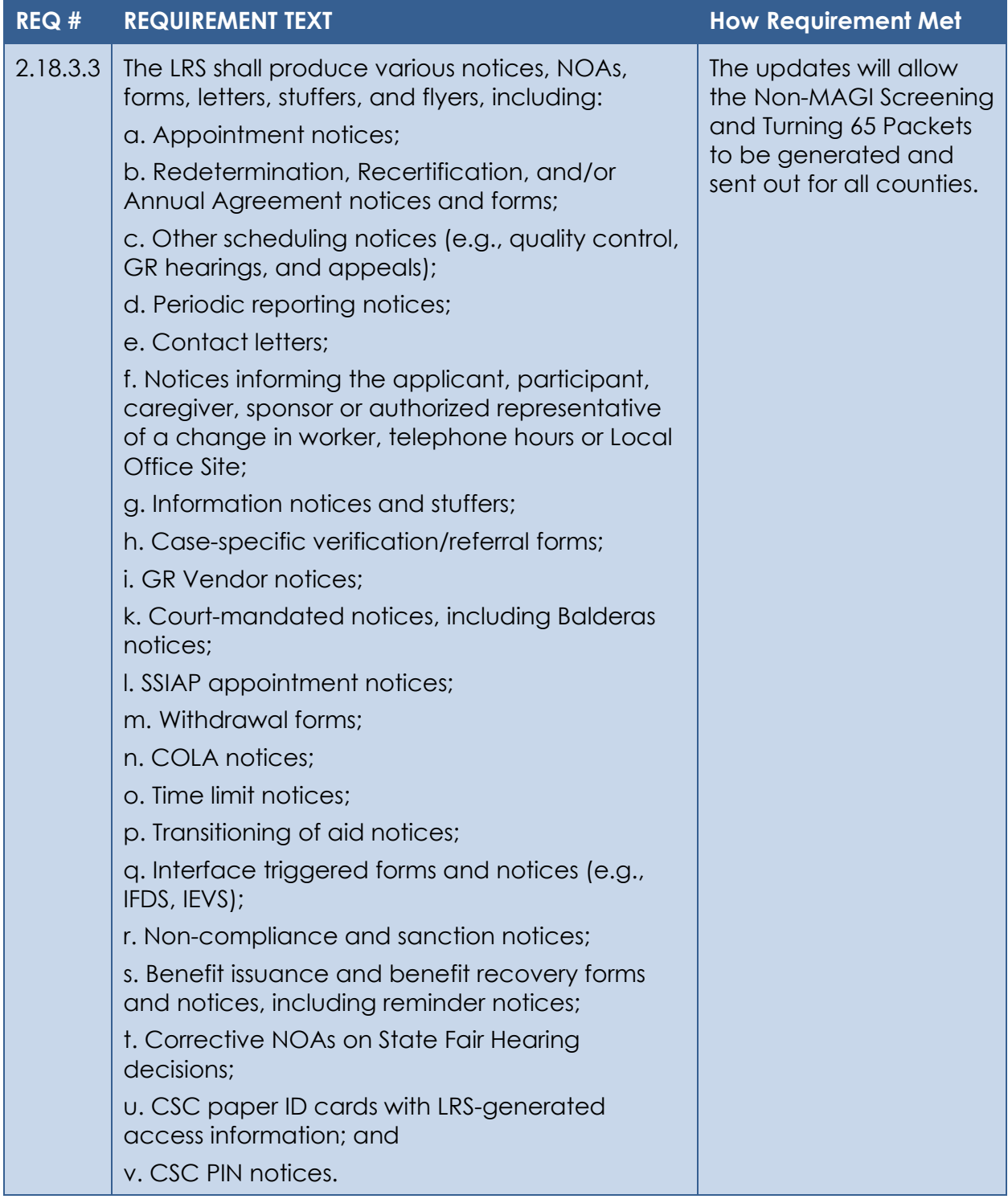

Cal**SAWS**

California Statewide Automated Welfare System

# **Design Document**

CA-225987

DDID 34

Task Management

Guided Navigation Updates

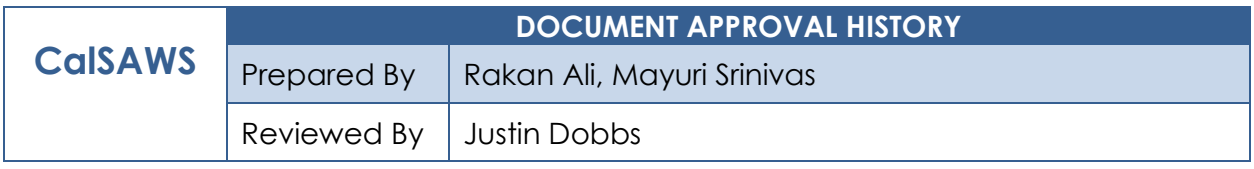

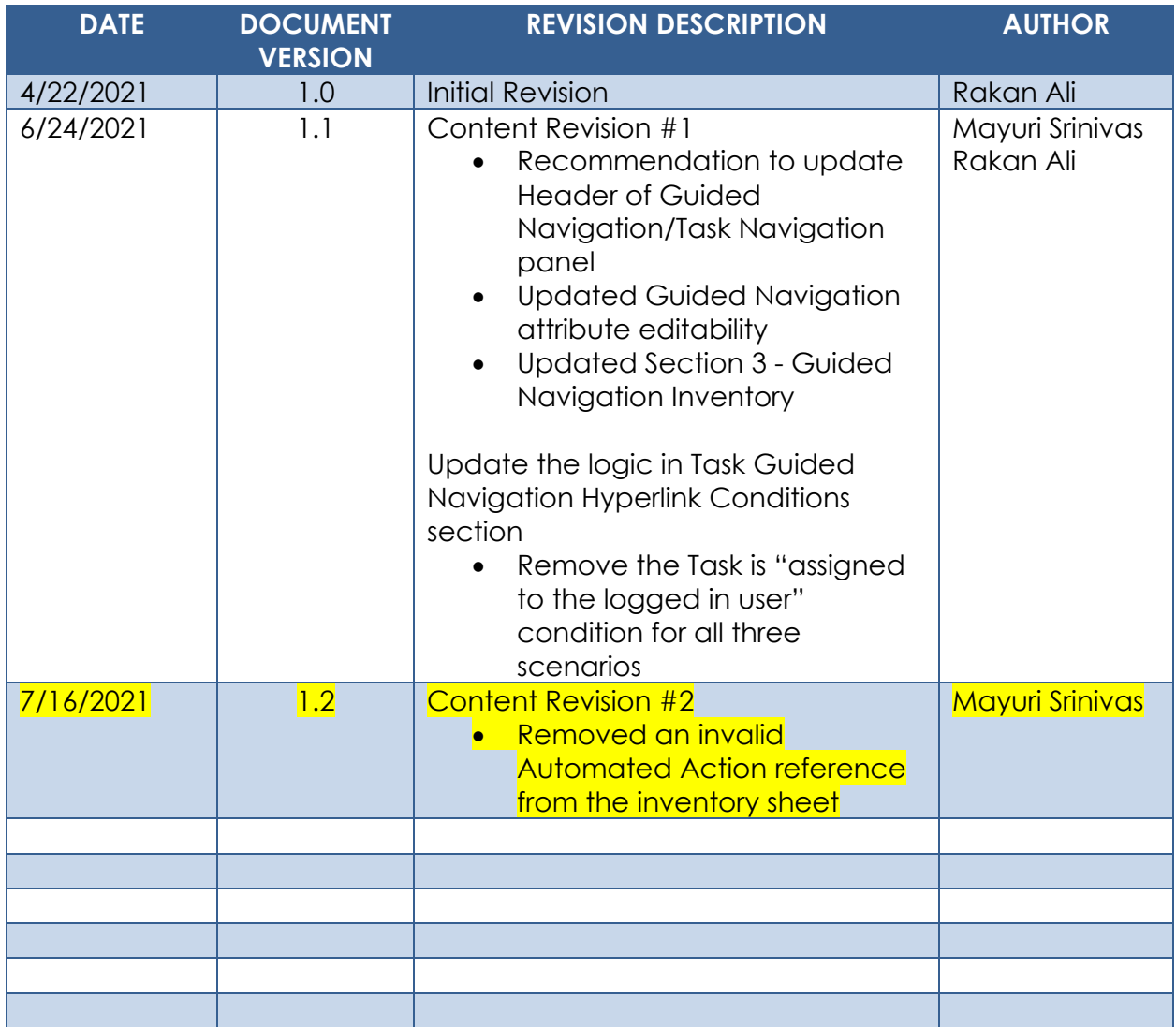

## **Table of Contents**

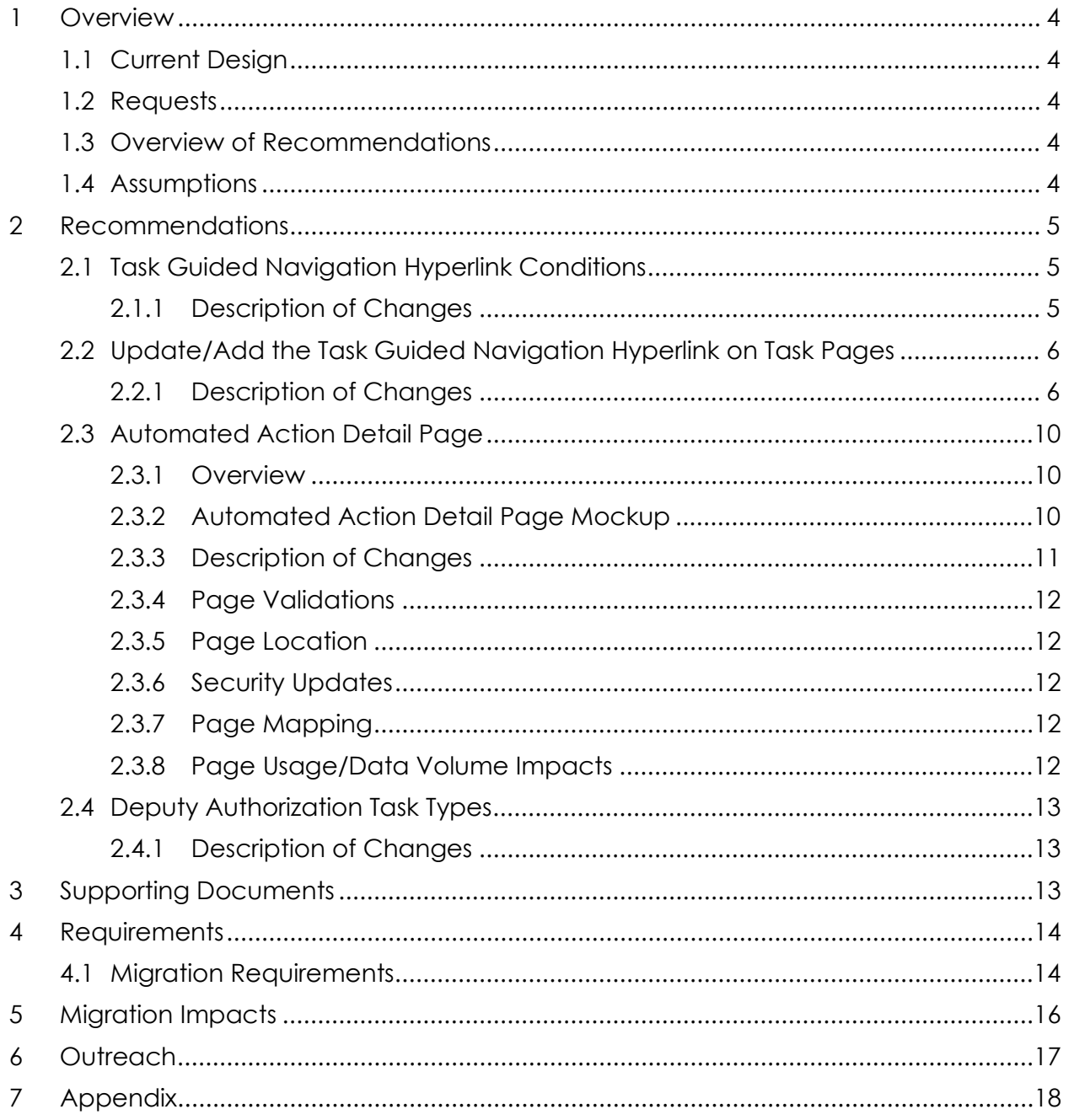

## <span id="page-276-0"></span>**1 OVERVIEW**

This design includes recommendations to enhance Task Guided Navigation functionality.

#### <span id="page-276-1"></span>**1.1 Current Design**

The CalSAWS System Worklist pages include functionality to navigate a user through one or more pages within a predefined page set while working a Task. This functionality is referred to as Guided Navigation.

The Task Pop-Up pages accessible with the Utilities "Tasks" link also allow users to work Tasks. The Task Pop-Up pages do not include the capability to initiate Guided Navigation.

#### <span id="page-276-2"></span>**1.2 Requests**

Modify the CalSAWS System to allow initiation of Guided Navigation from the Task Pop-Up pages.

#### <span id="page-276-3"></span>**1.3 Overview of Recommendations**

- 1. Update the logic that determines whether to display a Guided Navigation hyperlink on the Worklist, Worklist PR RE and Pending Authorizations pages to no longer be fully reliant on a specific Task Type name.
- 2. Incorporate a Guided Navigation hyperlink on the Task Pop-Up pages.
- 3. Update the Automated Action Detail page to include an attribute allowing users to turn on/off Guided Navigation for Automated Actions that have a Guided Navigation page set defined.
- 4. Update Deputy Authorization Task Type names.

#### <span id="page-276-4"></span>**1.4 Assumptions**

- 1. The Guided Navigation experience currently available on the Worklist, Worklist PR RE and Pending Authorizations pages will not be modified. This design only modifies the logic that determines whether to display the Guided Navigation hyperlink on these pages.
- 2. There will be no modifications to the Authorization Task processing with the renaming of the Deputy Authorization Task Type names.
- 3. Automated Actions/Task Types outside of the inventory workbook in the Supporting Documents section do not have a Guided Navigation page set defined.
- 4. Guided Navigation page sets that currently exist and function for Los Angeles county will remain available for Los Angeles county.

## <span id="page-277-0"></span>**2 RECOMMENDATIONS**

This section will outline recommendations to update Task pages in the CalSAWS System to allow users to initiate Task Guided Navigation from the Task Pop-Up pages.

#### <span id="page-277-2"></span><span id="page-277-1"></span>**2.1 Task Guided Navigation Hyperlink Conditions**

#### **2.1.1 Description of Changes**

1. Update the Task Guided Navigation Hyperlink display logic. A Task Guided Navigation hyperlink will display on the online pages referenced in Recommendation #2.2 when one or more of the following scenarios are met:

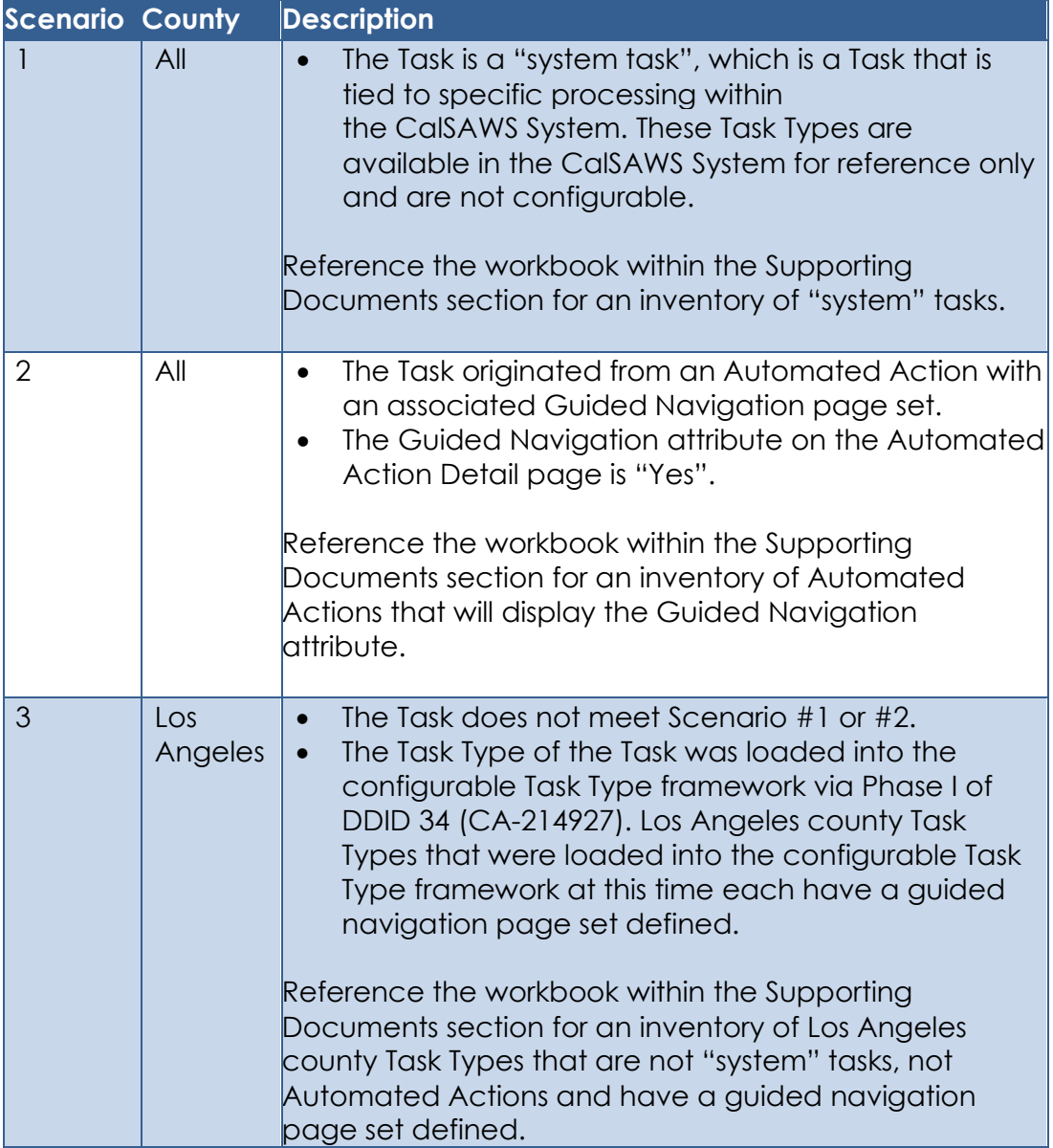

**Technical:** The guided navigation page-set lookup logic is currently based on specific Task Type names that existed for Los Angeles county as of the 20.09 release. Update the guided navigation lookup framework to incorporate logic to determine the guided navigation page set by using a combination of the County Code of the user that clicked the hyperlink, Task Scenario Code (indicating a Task resulted from an Automated Action), and/or the Task Type name. Guided Navigation page sets that currently exist and function for Los Angeles county will remain available for Los Angeles county.

Guided navigation page sets for CalSAWS System Automated Tasks that have been moved into the Automated Action framework via DDID 1629 will be available for all CalSAWS counties for which the Automated Action has been configured via DDID 1629. Similarly, guided navigation page sets for CalSAWS System Automated Tasks that are "system tasks" will be available for all CalSAWS counties. Tasks that result from Automated Actions introduced via DDID 1628 will not display a hyperlink as a Guided Navigation page set is not available.

If Guided Navigation is initiated from one of the Task Pop-Up pages, and the page set defines a completion page, the final page in the flow will be the CalSAWS Homepage. The completion page for Guided Navigation that is initiated from the Worklist pages will not be modified. The completion page that is displayed is dependent on the page that initiated the Guided Navigation page flow. This function is due to the complex processing in the CalSAWS System guided navigation architecture that will not be completely reworked with this enhancement.

For example, a worker clicks the Guided Navigation hyperlink from a Task Pop up page, works through half of the pages in the page flow, logs out and goes to lunch. The worker returns after lunch, logs into CalSAWS and reinitiates Guided Navigation for the same Task, but this time they click the hyperlink on the Worklist page, when the end of the page flow is reached, the Homepage will be displayed as opposed to the Worklist page.

#### <span id="page-278-1"></span><span id="page-278-0"></span>**2.2 Update/Add the Task Guided Navigation Hyperlink on Task Pages**

#### **2.2.1 Description of Changes**

1. Update the following Task Pages to display a Guided Navigation Hyperlink when applicable:

#### a. My Tasks Pop-Up

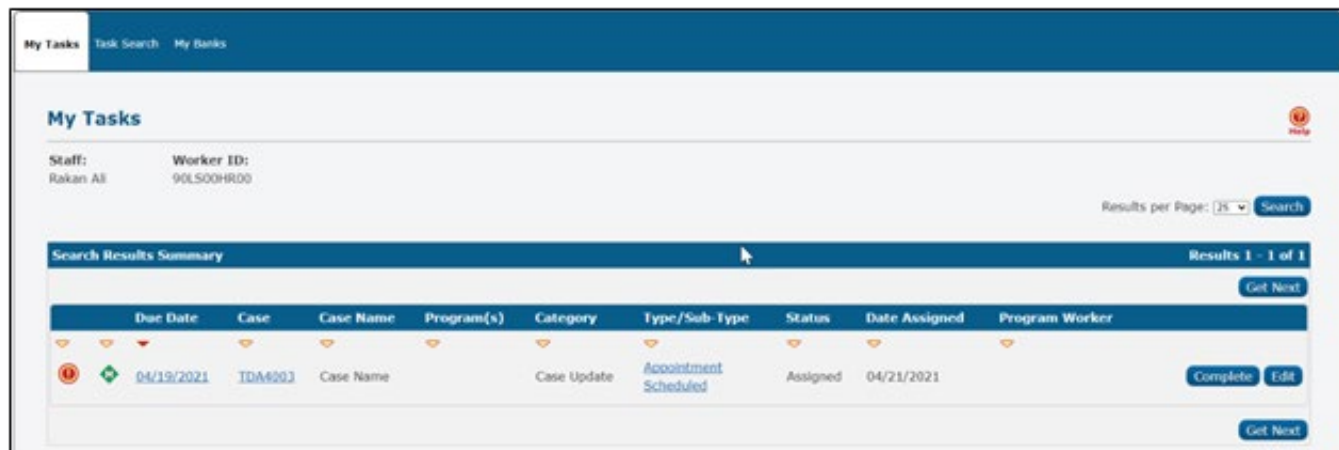

**Figure 2.2.1.2.a-1 – Task Pop-Up My Tasks Page Mockup**

- i. Update the Task Pop-Up My Tasks page to display the Task Type/Sub-Type value as a hyperlink to initiate Guided Navigation when available per Section 2.1. If guided navigation is not available or has been turned off for a particular Task, the attribute will display as plain text. Note: The display behavior of the Long Description hover box that displays on mouseover of this field will not be impacted. **Behavior:** When the hyperlink is clicked, the Task Detail overlay for the Task will display in the Pop-Up window and Guided Navigation will be initiated in the main CalSAWS window. On click of a Guided Navigation hyperlink within the Task Pop-Up window, no additional pop-up windows will be opened.
- b. Task Search Pop-Up

| My Tasks           |                  | <b>Task</b><br><b>Search</b>         | My Banks                                               |                 |                                |                            |                                 |                                                        |                  |                     |                 |                            |
|--------------------|------------------|--------------------------------------|--------------------------------------------------------|-----------------|--------------------------------|----------------------------|---------------------------------|--------------------------------------------------------|------------------|---------------------|-----------------|----------------------------|
| <b>Task Search</b> |                  |                                      |                                                        |                 |                                |                            |                                 |                                                        |                  |                     |                 | $\bigcirc$ <sub>Help</sub> |
|                    |                  |                                      | *- Indicates required fields<br>Refine Your Search     |                 |                                |                            |                                 |                                                        |                  |                     |                 |                            |
|                    |                  |                                      |                                                        |                 |                                |                            |                                 |                                                        |                  |                     |                 | Add Task                   |
| о                  |                  |                                      | <b>Search Results Summary</b><br><b>Due Date Case</b>  |                 | Case                           | <b>Program(s) Category</b> |                                 | Type/Sub-                                              | <b>Status</b>    | <b>Worker ID</b>    | <b>Bank ID</b>  | Results $1 - 2$ of 2       |
|                    | $\triangledown$  | $\triangledown$ $\blacktriangledown$ |                                                        | $\triangledown$ | <b>Name</b><br>$\triangledown$ | $\triangledown$            | $\triangleright$                | <b>Type</b><br>$\triangledown$                         | $\triangleright$ | $\triangledown$     | $\triangledown$ |                            |
|                    | $\Box$ $\odot$   |                                      | 0 03/31/2021 BOGJH79                                   |                 | Case<br>Name                   | <b>MC</b>                  | Case Update                     | Change in<br>Primary<br>Language<br><b>Designation</b> |                  | Assigned 90LS00HR00 |                 | Complete Edit              |
|                    | $\Box$ $\bullet$ | $\bullet$                            | 04/13/2028 BOGJH79                                     |                 | Case<br>Name                   | <b>MC</b>                  | Issuance<br>Replacement/Reissue | Issuance<br>Returned:<br>Review                        |                  | Assigned 19DP047O0M |                 | Complete Edit              |
|                    | Submit           |                                      | Action: * Assign to Me<br>Remove Bank Assignment: No V | $\checkmark$    |                                |                            |                                 |                                                        |                  |                     |                 | Add Task                   |

**Figure 2.2.1.2.b-1 – Task Pop-Up Task Search Page Mockup**

i. Update the Task Pop-Up Task Search page to display the Task Type/Sub-Type value as a hyperlink to initiate Guided Navigation when available. If guided navigation is not available or has been turned off for a particular Task, the attribute will display as plain text. Note: The display behavior of the Long Description hover box that displays on mouseover of this field will not be impacted.

**Behavior:** When the hyperlink is clicked, the Task Detail overlay for the Task will display in the Pop-Up window and Guided Navigation will be initiated in the main CalSAWS window. On click of a Guided Navigation hyperlink within the Task Pop-Up window, no additional pop-up windows will be opened.

#### c. Task Pop-Up Task Detail Page

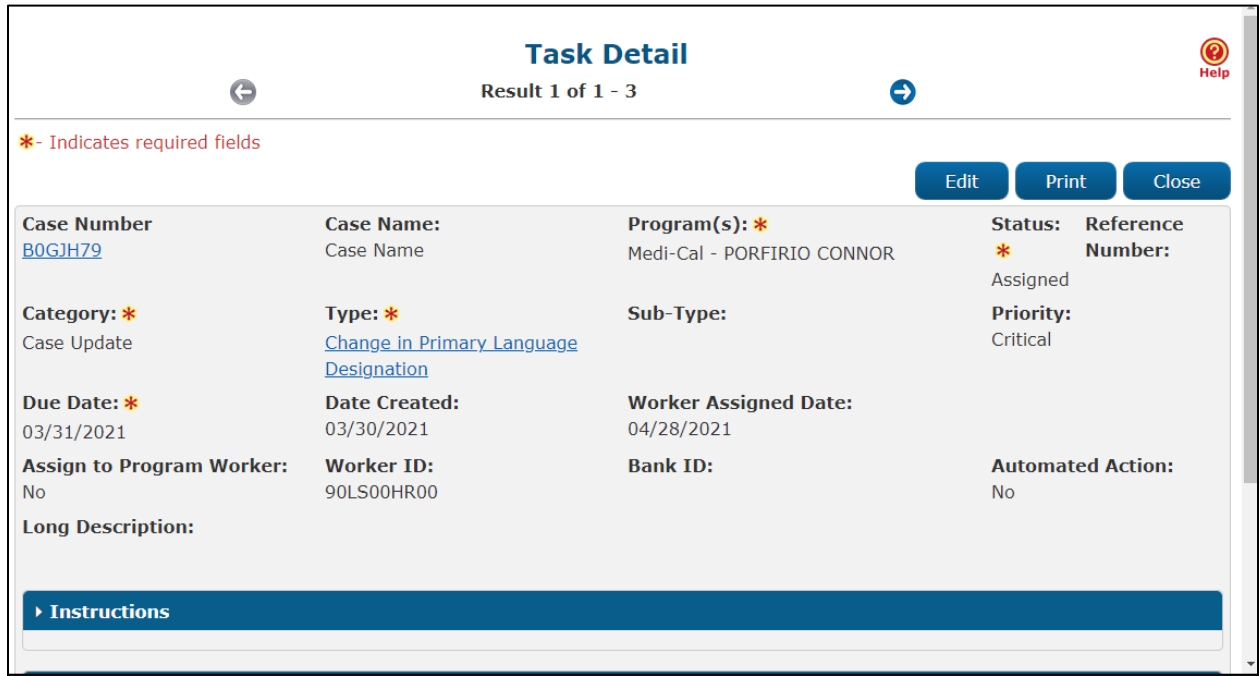

**Figure 2.2.1.2.c-1 – Task Pop-Up Task Detail Page Mockup**

i. Update the Task Pop-Up Task Detail page to display the Task Type value as a hyperlink to initiate Guided Navigation when available. If guided navigation is not available or has been turned off for a particular Task, the attribute will display as plain text.

**Behavior:** When the hyperlink is clicked, Guided Navigation will be initiated in the main CalSAWS window. On click of a Guided Navigation hyperlink within the Task Pop-Up window, no additional pop-up windows will be opened.

- 2. Update the Header verbiage of the Task Navigation panel to be "Guided Navigation" when in the context of a Task Guided Navigation page set.
- 3. Update the Guided Navigation Hyperlink display logic per Section 2.1 on the following Task pages.
	- a. Worklist Guided Navigation hyperlink field: "Type / Sub-Type"
	- b. Worklist PR RE Guided Navigation hyperlink field: "Type / Sub-Type"
	- c. Pending Authorizations Guided Navigation hyperlink field: "Type"

#### <span id="page-282-1"></span><span id="page-282-0"></span>**2.3 Automated Action Detail Page**

#### **2.3.1 Overview**

The Automated Action Detail page is accessible from the Automated Action List page. This page allows the User to view and configure Automated Action attributes.

#### <span id="page-282-2"></span>**2.3.2 Automated Action Detail Page Mockup**

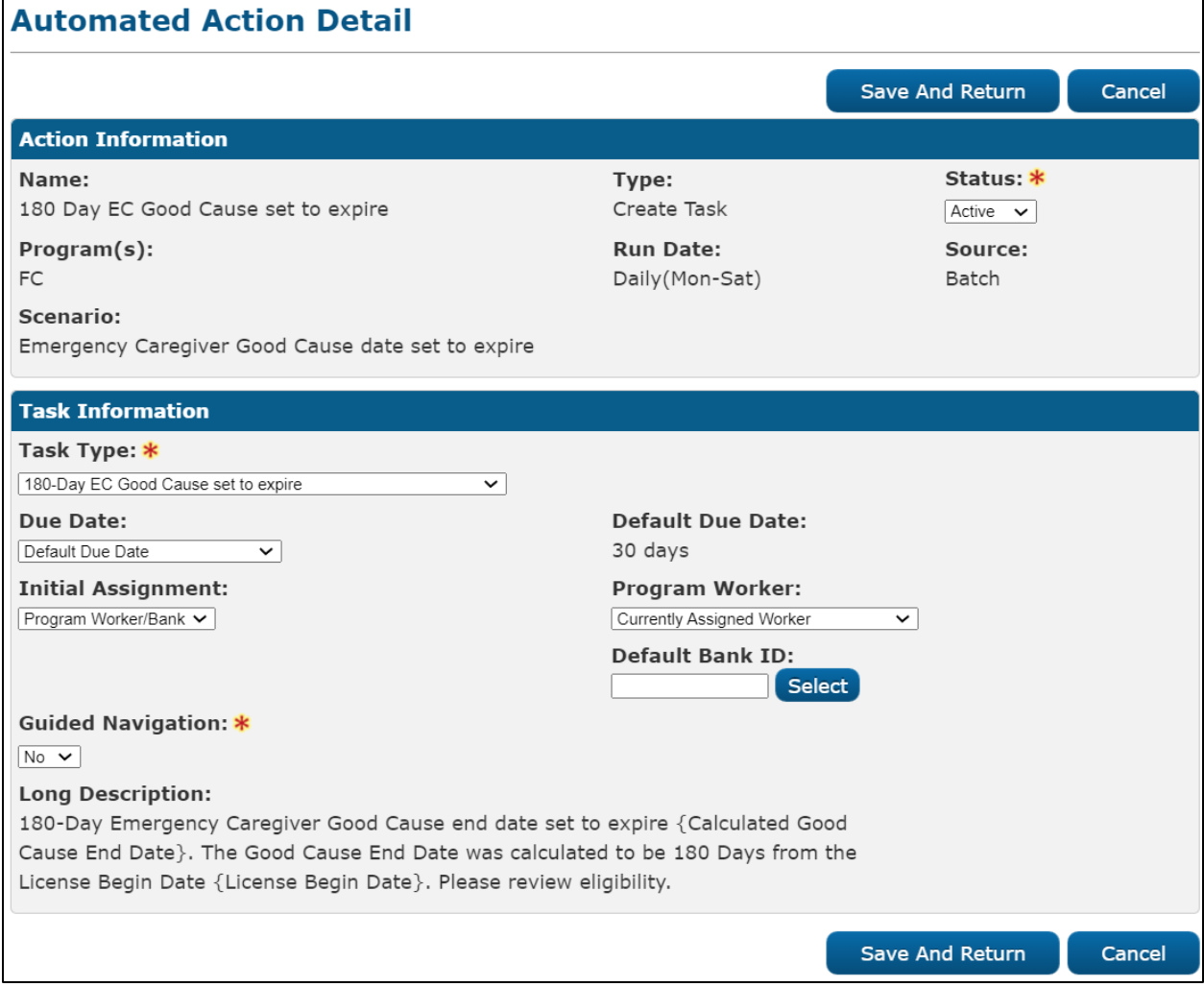

**Figure 2.3.2.1 – Automated Action Detail Mockup Edit Mode**

#### **Automated Action Detail**

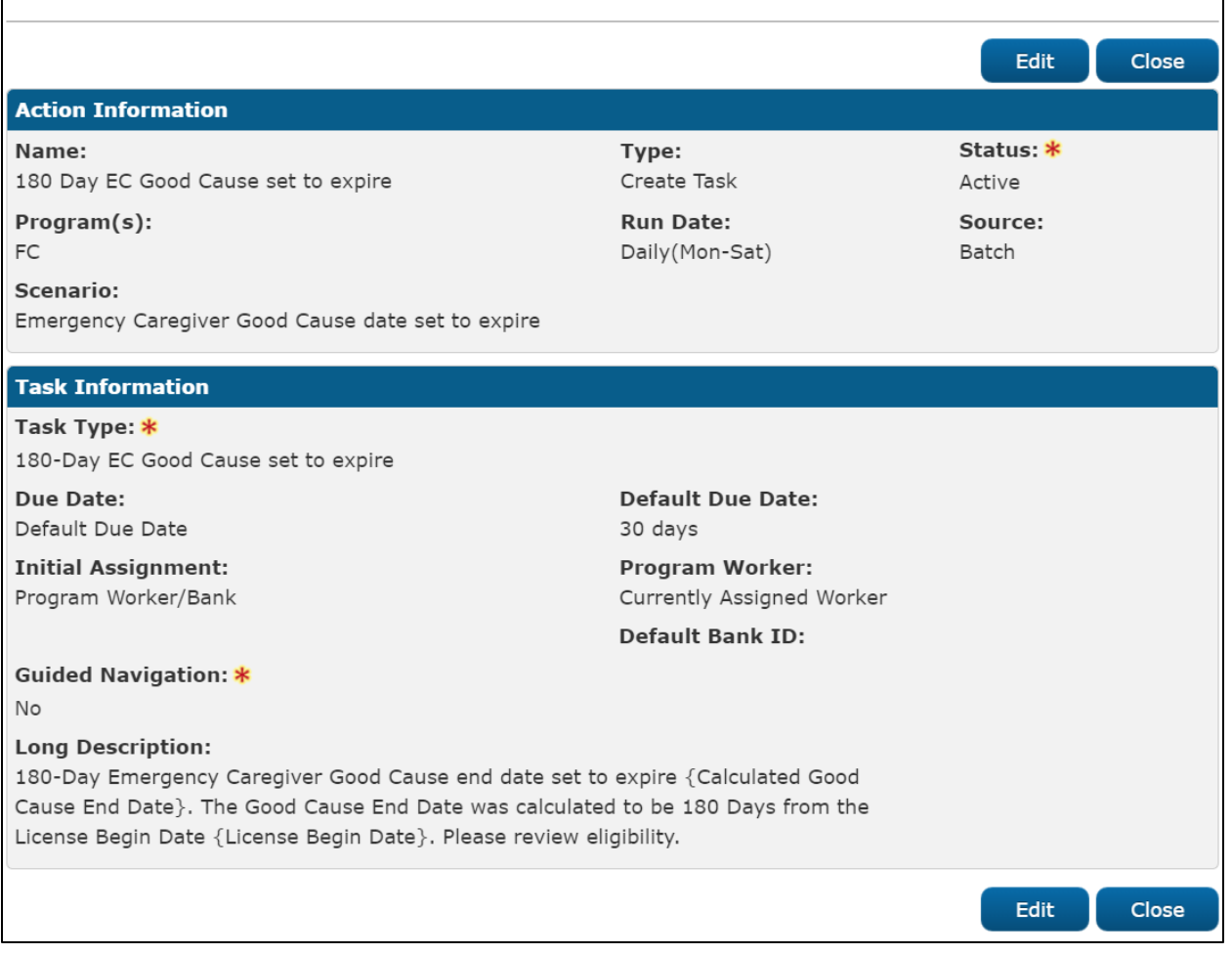

**Figure 2.3.2.2 – Automated Action Detail Mockup View Mode**

#### <span id="page-283-0"></span>**2.3.3 Description of Changes**

- 1. Update the Automated Action Detail page to include a Guided Navigation attribute. The Guided Navigation attribute will be used by the logic described in Section 2.1 for display of a Guided Navigation hyperlink for a Task.
	- a. Guided Navigation **(required)** This dropdown field indicates if Tasks that result from the Automated Action have been enabled for Guided Navigation. Options include:
		- i. Yes This option enables Guided Navigation for existing Tasks in the Assigned and In Process Statuses and any Tasks created in the future through the specific Automated Action.
		- ii. No This option disables Guided Navigation for the Tasks created through the specific Automated Action.
	- b. The attribute will display on the page if the Automated Action has a Guided Navigation page set defined. For example, Automated Actions that have been added to the CalSAWS System as part of

DDID 1628 (C-IV System Automated Actions) do not have a Guided Navigation page set defined, so the attribute will not display. Reference the workbook in the Supporting Documents section for an inventory of Automated Actions that will display the attribute.

- c. This field will not be editable for the following Automated Actions:
	- i. Clearance
	- ii. Clearance: CMIPSII
	- iii. Clearance: ICT
	- iv. Clearance: e-Application
	- v. Intake
- d. For Automated Actions that will display the Guided Navigation attribute, the value will be set to "No" initially for all Automated Actions/counties other than Los Angeles. The attribute will initially be set to "Yes" for Los Angeles county Automated Actions that have a guided navigation page set available.

#### <span id="page-284-0"></span>**2.3.4 Page Validations**

N/A

#### <span id="page-284-1"></span>**2.3.5 Page Location**

- **Global:** Tools
- **Local:** Admin
- **Task:** Automated Actions > Task Admin

Click on a hyperlink of the desired result displayed in the Automated Actions Search to navigate to the Automated Action Detail page. The Task Navigation will display if the user profile contains the "AutomatedActionsListView" security right.

#### <span id="page-284-2"></span>**2.3.6 Security Updates**

N/A – No Changes to Security

#### <span id="page-284-3"></span>**2.3.7 Page Mapping**

Update page mapping for the Automated Action Detail page to include the Guided Navigation attribute.

#### <span id="page-284-4"></span>**2.3.8 Page Usage/Data Volume Impacts**

There are no expected page usage/volume impacts.

#### <span id="page-285-1"></span><span id="page-285-0"></span>**2.4 Deputy Authorization Task Types**

#### **2.4.1 Description of Changes**

1. Update the Authorization Task Type names that reference "Deputy" to now reference "2nd Level". **Technical:** Guided Navigation task type name references while looking up a Guided Navigation page set will also be updated.

Previous Names:

- Deputy Authorization Invoice
- Deputy Authorization Transaction Refund
- Deputy Authorization Issuance Replacement/Reissue
- Deputy Authorization Payment Request (Lvl 1)
- Deputy Authorization Payment Request (Lvl 2)
- Deputy Authorization Valuable (Lvl 1)
- Deputy Authorization Valuable (Lvl 2)
- Deputy Authorization EDBC

#### Updated Names:

- 2nd Level Authorization Invoice
- 2nd Level Authorization Transaction Refund
- 2nd Level Authorization Issuance Replacement/Reissue
- 2nd Level Authorization Payment Request (Lvl 1)
- 2nd Level Authorization Payment Request (Lvl 2)
- 2nd Level Authorization Valuable (Lvl 1)
- 2nd Level Authorization Valuable (Lvl 2)
- 2nd Level Authorization EDBC

## <span id="page-285-2"></span>**3 SUPPORTING DOCUMENTS**

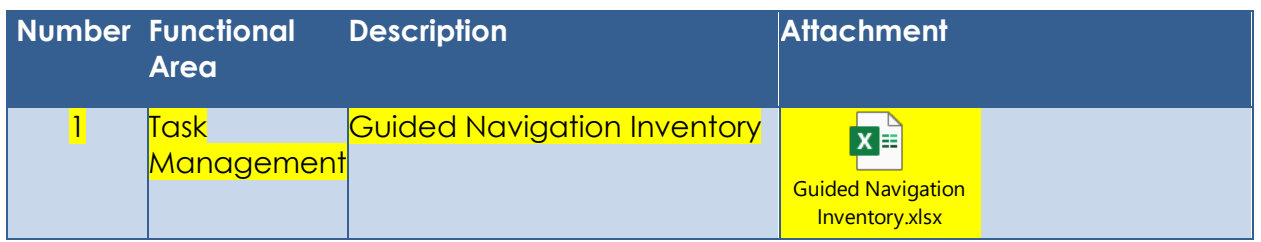

## <span id="page-286-0"></span>**4 REQUIREMENTS**

## <span id="page-286-1"></span>**4.1 Migration Requirements**

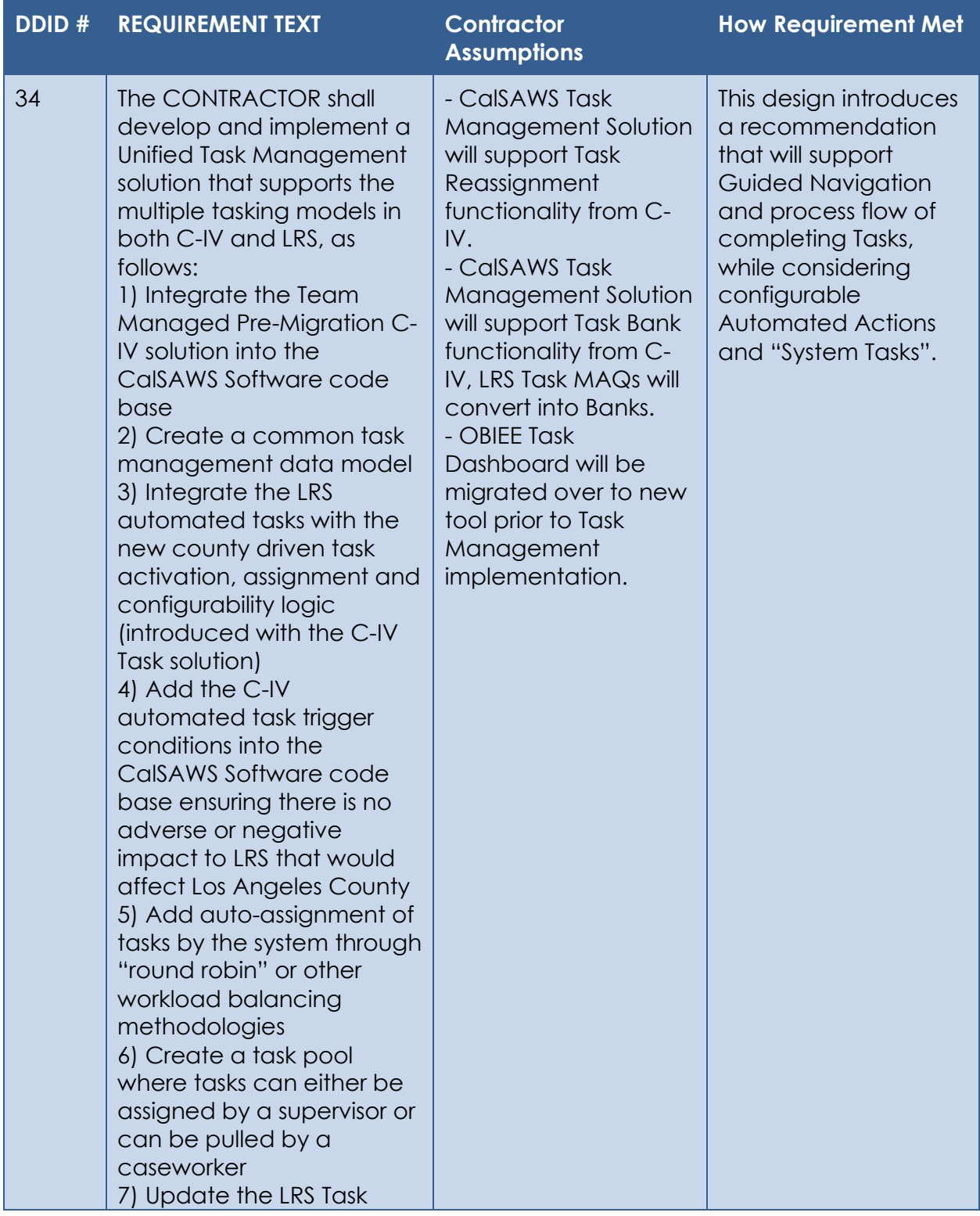

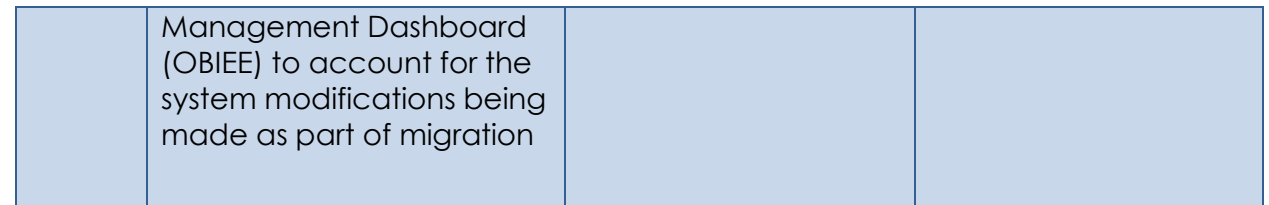
## **MIGRATION IMPACTS**

N/A

## 6 OUTREACH

 $N/A$ 

## 7 APPENDIX

 $N/A$